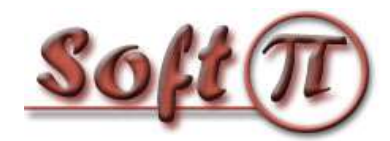

SofTariscopere Projects and Innovations "СОФТ ПИ АЙ"

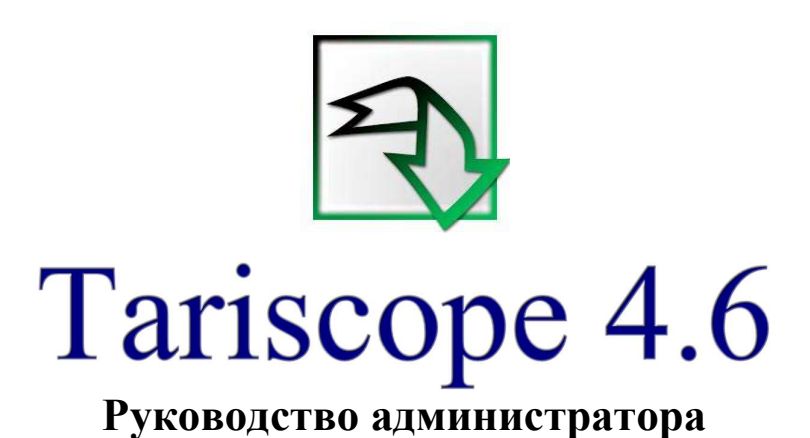

Версия документа: 1.0.2 Дата документа: октябрь 2021

© 2021 ЧП "Софт Пи Ай". Все права сохранены. Никакая часть этого документа не может быть копирована, воспроизведена или переведена на другой язык без предварительного письменного разрешения автора.

# Содержание

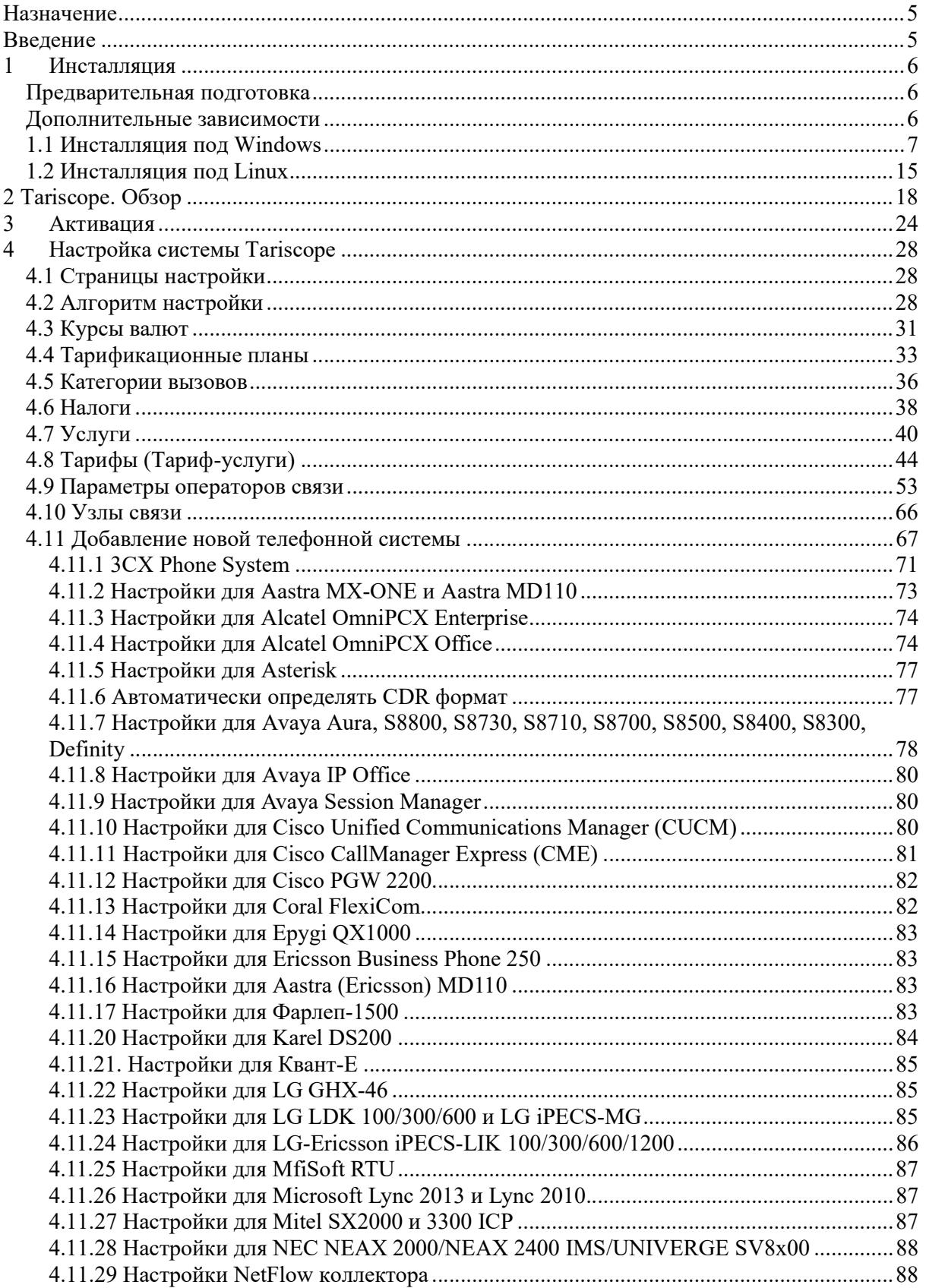

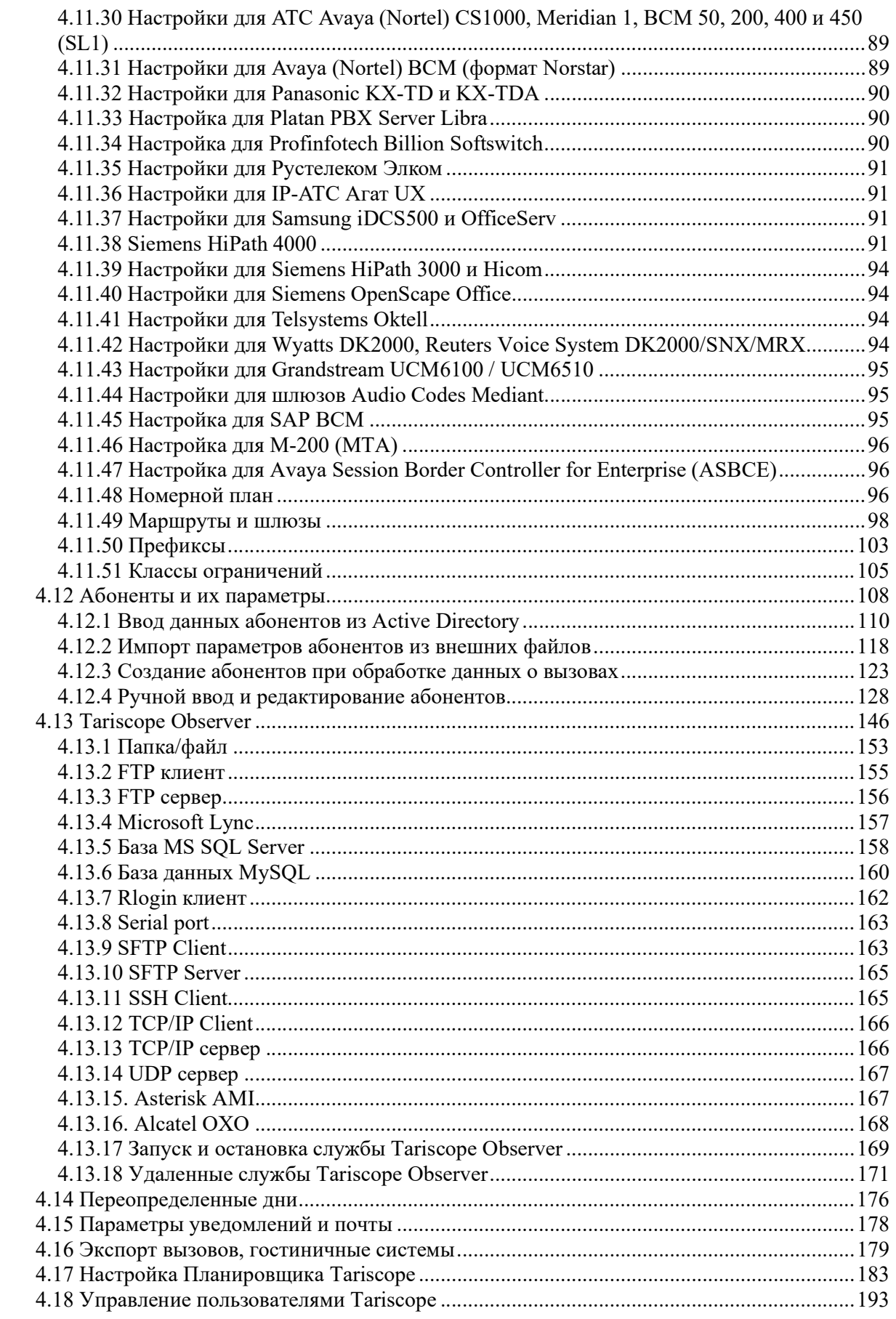

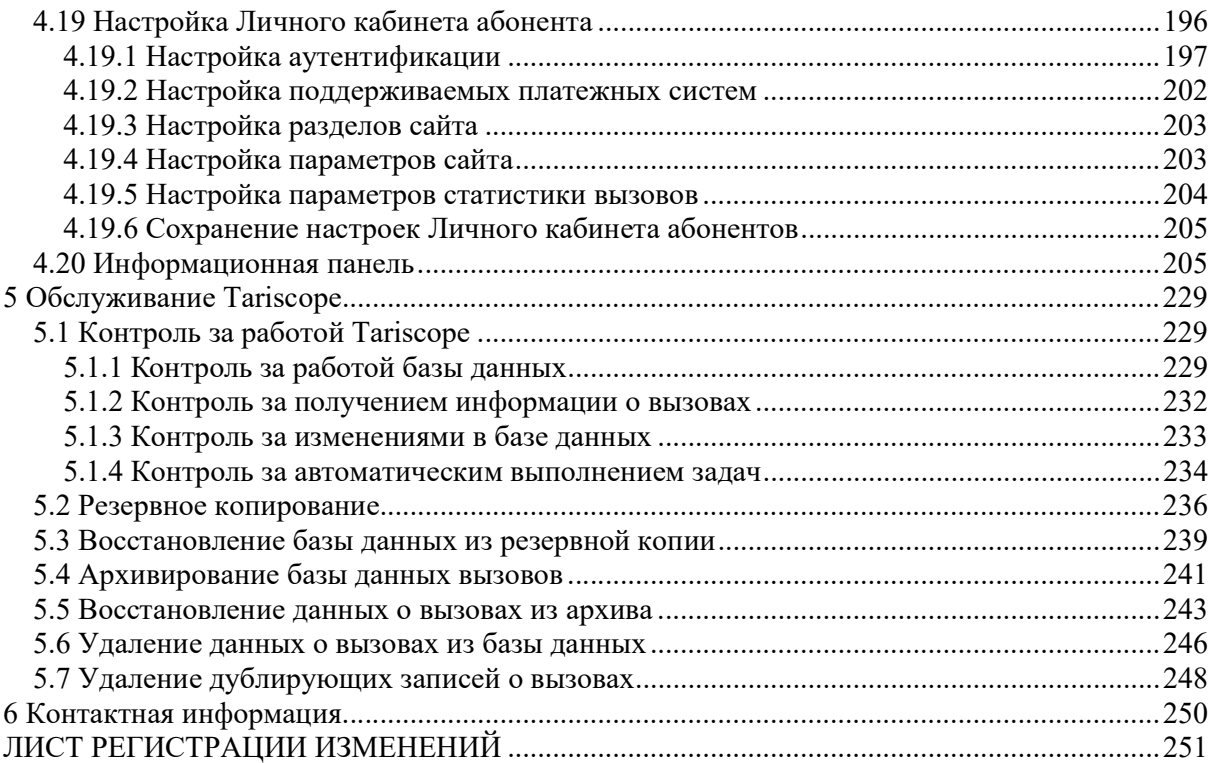

#### Назначение

Этот документ предназначен для администраторов биллингового комплекса Tariscope 4.6 обеих редакций Tariscope Enterprise и Tariscope Provider, которые хотят выполнять настройку Tariscope и работу с ним через Web интерфейс. Далее в тексте, если не будет необходимости в уточнении редакции, будет использоваться название «биллинговый комплекс Tariscope» или просто, «Tariscope». В руководстве рассматриваются основные функции, которые должен выполнять администратор, начиная от активации Tariscope, и заканчивая повседневными операциями, выполняемыми по поддержанию работоспособности комплекса.

## Введение

Tariscope Enterprise 4.6 является системой учета телефонных разговоров, которая предназначена для компаний использующих одну или группу АТС и/или оборудование интернет для внутренних целей.

Tariscope Provider 4.6 является автоматизированной системой расчетов за телекоммуникационные услуги (биллинговой системой), которая предназначена для операторов телефонии и интернет.

Администратор Tariscope должен иметь знания операционной системы Windows 10 / Windows Server 2019 / 2016 или Linux (конкретно той, которая используется) на уровне продвинутого пользователя, иметь начальный уровень знаний по системам управления базами данных, в частности Microsoft SQL Server.

Tariscope является Web приложением системы Tariscope, которое может использоваться как для настройки системы, так и для работы с ней. В настоящем документе рассматривается настройка Tariscope.

 $\mathcal{L}_\mathcal{L} = \{ \mathcal{L}_\mathcal{L} = \{ \mathcal{L}_\mathcal{L} = \{ \mathcal{L}_\mathcal{L} = \{ \mathcal{L}_\mathcal{L} = \{ \mathcal{L}_\mathcal{L} = \{ \mathcal{L}_\mathcal{L} = \{ \mathcal{L}_\mathcal{L} = \{ \mathcal{L}_\mathcal{L} = \{ \mathcal{L}_\mathcal{L} = \{ \mathcal{L}_\mathcal{L} = \{ \mathcal{L}_\mathcal{L} = \{ \mathcal{L}_\mathcal{L} = \{ \mathcal{L}_\mathcal{L} = \{ \mathcal{L}_\mathcal{$ 

## 1 Инсталляция

#### Предварительная подготовка

Tariscope может устанавливаться как на операционную систему Windows (Windows 10, Windows Server 2019 / 2016) так и на Linux (Alpine, CentOS, Debian, Fedora, OpenSUSE, Red Hat, SLES, Ubuntu).

Перед выполнением инсталляции Tariscope необходимо выполнить следующие шаги:

- Определить, под какими операционными системами будут работать отдельные компоненты системы Tariscope. Существует возможность установить отдельные компоненты на серверах (компьютерах) с разными операционными системами. Например, Microsoft SQL Server устанавливается на ОС Windows, а система Tariscope – на Linux. Возможны и другие варианты установки.
- Определить какая версия и редакция Microsoft SQL сервера будет использоваться в качестве ядра Tariscope. Сейчас поддерживаются Microsoft SQL Server 2019 и 2017.
- Выбрать вариант установки системы.
- Выбрать подходящий сервер (компьютер), на который будет устанавливаться Tariscope. Параметры сервера для системы Tariscope зависят от выбранного варианта установки, телефонного трафика, активности работы с системой Tariscope. При размещении системы Tariscope и MS SQL сервера на одном сервере, а также невысоком телефонном трафике можем рекомендовать минимальные параметры сервера:

Процессор: AMD FX-6300 или Intel Core i5-4430 или серверный AMD Opteron 3380 или Intel Xeon E3-1505L v5; ОЗУ: 8 ГБ; Жесткий диск: 512 ГБ.

#### Дополнительные зависимости

#### Для ОС Windows

 В состав дистрибутива Tariscope входить Microsoft SQL Server 2017 Express. Это бесплатная редакция, но она имеет несколько ограничений, в первую очередь они связаны с объемом базы данных и производительностью работы. Вы можете не устанавливать этот сервер, а подключить базу данных Tariscope к Microsoft SQL сервера другой версии и редакции, которая уже есть у вас, или приобрести новую. Поддерживаются Microsoft SQL Server 2019 и 2017.

## Для ОС Linux

Перед установкой системы Tariscope вы должны установить следующие приложения:

- $\bullet$  cupid,
- $\bullet$  inxi,
- $\bullet$  libgdiplus,
- wkhtmltopdf,
- Net Core Runtime 5.0. Как установить это приложение под конкретную версию Linux смотрите на сайте Microsoft: https://docs.microsoft.com/enus/dotnet/core/install/linux

Инсталляция для Linux в отличие от инсталляции для Windows не содержит в себе инсталляции Microsoft SQL Server. Поэтому вы должны самостоятельно установить этот сервер или под Windows или под Linux. Как сервер под Linux смотрите на ЭТОТ сайте Microsoft: установить https://docs.microsoft.com/en-us/sql/linux/sql-server-linux-setup?view=sql-server $ver15$ 

## 1.1 Инсталляция под Windows

Для установки Tariscope у вас должны быть права администратора Windows.

Запустите файл tariscope46.exe. Появится окно Installer Language (рисунок 1.1.1), которое предлагает выбор языка инсталляции. Выберите желаемый язык.

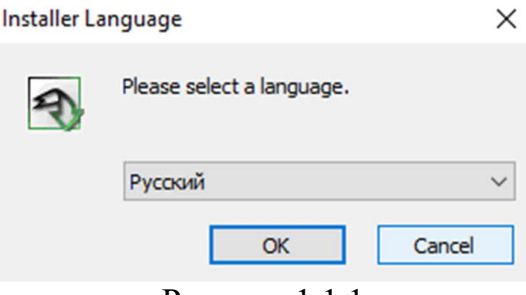

Рисунок  $1.1.1$ 

Нажмите ОК. Окно программы инсталляции примет вид, показанный на рисунке 1.1.2. Это информационное окно. Ознакомьтесь с содержимым и нажмите Далее. Появится окно лицензионного соглашения, показанного на рисунке 1.1.3.

Прочитайте Если соглашение. ВЫ согласны  $\mathbf{c}$ соглашением, нажмите Принимаю, в противном случае нажмите Отмена. Если вы выбрали кнопку Принимаю, дальше окно установки примет вид, как показано на рисунке  $1.1.4.$ 

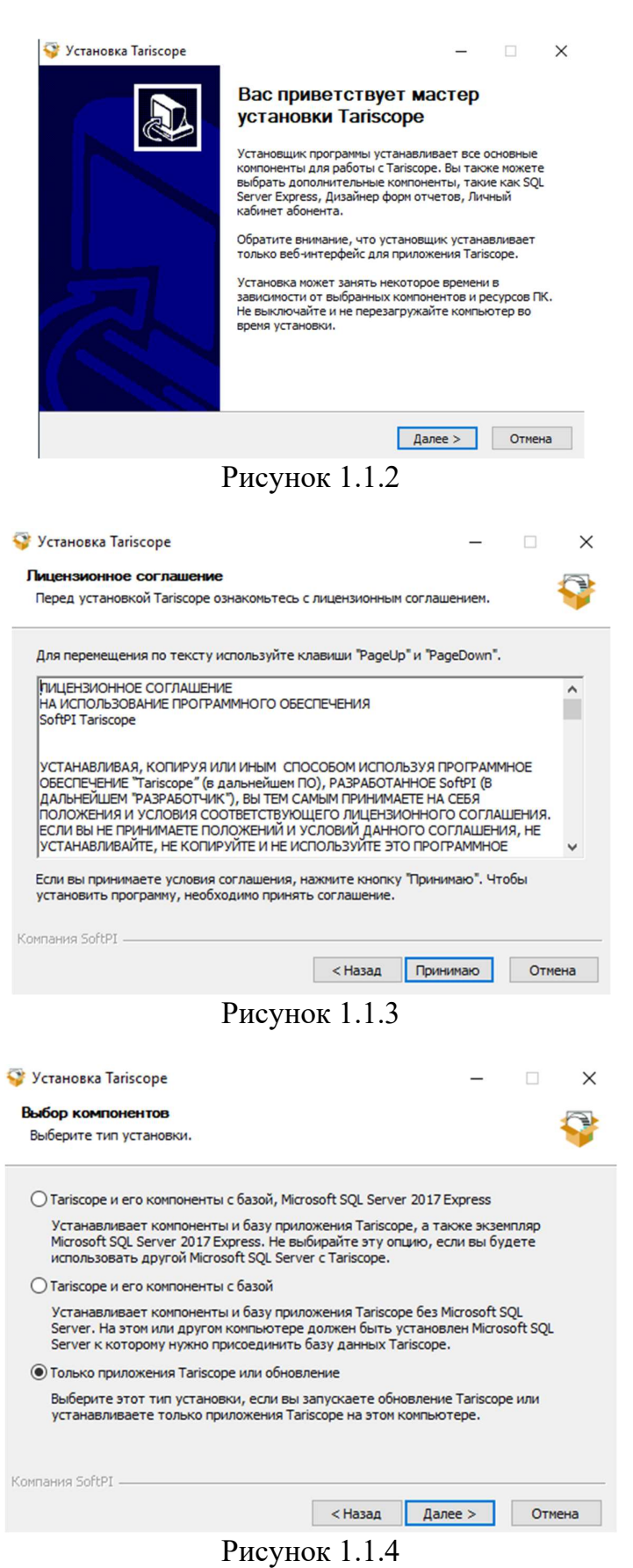

 $\mathcal{L}_\text{max}$  and  $\mathcal{L}_\text{max}$  and  $\mathcal{L}_\text{max}$  and  $\mathcal{L}_\text{max}$  and  $\mathcal{L}_\text{max}$  and  $\mathcal{L}_\text{max}$ 

Окно Выбор компонентов, предлагает выбрать вариант установки. Есть три варианта:

- Tariscope и его компоненты с базой, Microsoft SQL Server 2017 Express. Выбор этого параметра позволяет установить все приложения Tariscope, базу данных Tariscope и Microsoft SQL Server 2017 редакции Express. Если вы планируете использовать другой Microsoft SQL Server, не выбирайте эту опцию.
- Tariscope и его компоненты с базой. Эта функция позволяет установить все приложения Tariscope и базу данных Tariscope. Microsoft SQL Server не устанавливается. Входящая в инсталляцию базы данных Tariscope была создана на Microsoft SQL Server 2017, поэтому у вас должна быть эта версия Microsoft SQL Server или выше. В противном случае вам не удастся установить базу данных Tariscope.
- Только приложения Tariscope или обновление. Выберите эту опцию, если вы хотите установить только приложения Tariscope без Microsoft SQL Server и базы данных Tariscope. Также вам следует выбрать эту опцию, если вы обновляете ранее установленные приложения Tariscope.

Выберите вариант и нажмите Далее. Независимо от вашего выбора, следующее окно установки примет вид как показано на рисунке 1.1.5.

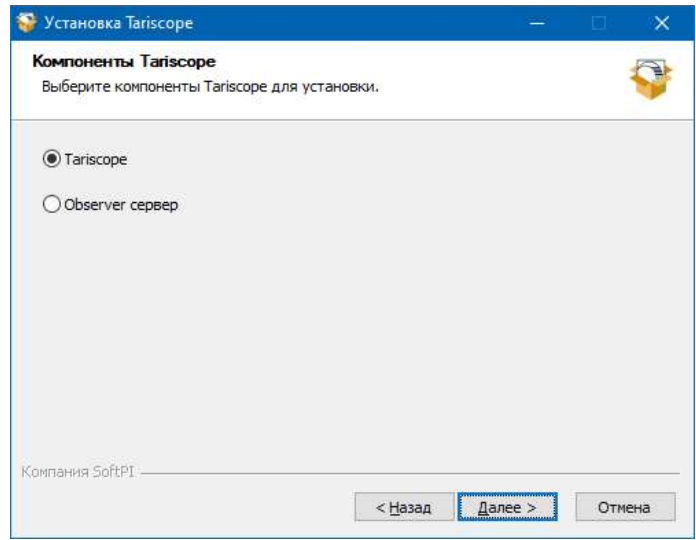

Рисунок 1.1.5

Окно Компоненты Tariscope позволяет выбрать приложения системы Tariscope, которые вы можете установить:

Tariscope - основное Web приложение системы, обеспечивающее ее настройку и работу с ней.

Observer сервер - сервер удаленных служб Tariscope Observer. Его следует устанавливать на компьютере удаленном от Tariscope, который имеет доступ к данным о вызовах телефонной системы.

 $\mathcal{L}_\mathcal{L} = \{ \mathcal{L}_\mathcal{L} = \{ \mathcal{L}_\mathcal{L} = \{ \mathcal{L}_\mathcal{L} = \{ \mathcal{L}_\mathcal{L} = \{ \mathcal{L}_\mathcal{L} = \{ \mathcal{L}_\mathcal{L} = \{ \mathcal{L}_\mathcal{L} = \{ \mathcal{L}_\mathcal{L} = \{ \mathcal{L}_\mathcal{L} = \{ \mathcal{L}_\mathcal{L} = \{ \mathcal{L}_\mathcal{L} = \{ \mathcal{L}_\mathcal{L} = \{ \mathcal{L}_\mathcal{L} = \{ \mathcal{L}_\mathcal{$ 

Выберите нужные компоненты и нажмите Далее. Появится следующее окно установки, как показано на рисунке 1.1.6.

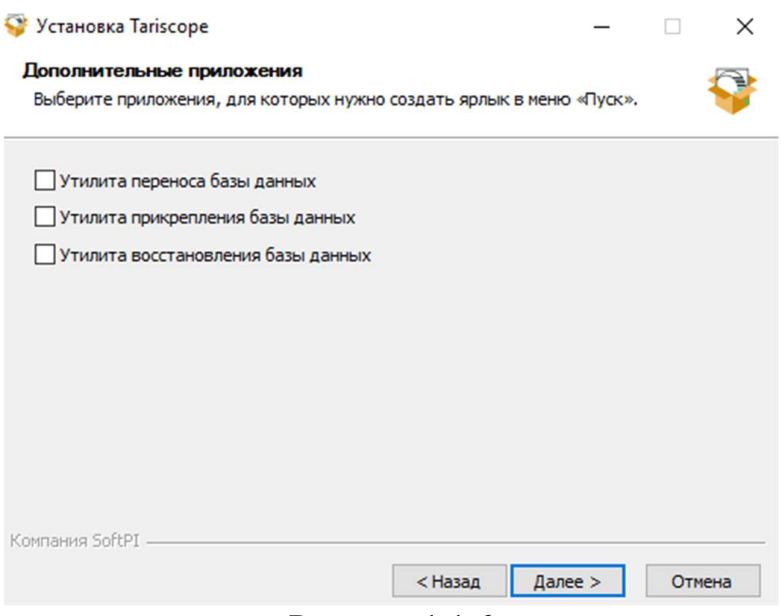

Рисунок 1.1.6

Существует три утилиты Tariscope, для которых вы можете создавать ярлыки в меню Пуск Windows.

Утилита переноса базы данных позволяет перемещать базу данных Tariscope из одной папки в другую.

Утилита прикрепления базы данных позволяет установить файлы данных (файлы MDF и LDF) на Microsoft SQL сервере.

Утилита восстановления базы данных позволяет восстановить базу данных Tariscope из резервной копии базы данных Tariscope.

Выберите необходимые утилиты и нажмите Далее. Окно установки будет таким, как показано на рисунке 1.1.7.

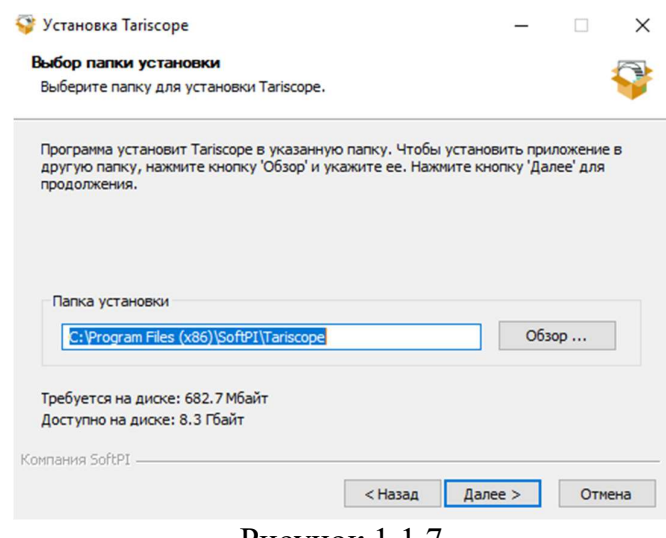

Рисунок 1.1.7

Это окно позволяет задать папку для установки системы. По умолчанию предлагается установить систему Tariscope в папку: \Program Files (x86)\SoftPI\Tariscope.

При необходимости можно изменить эту папку на другую. После чего щелкните по кнопке Установить. Окно программы примет вид, показанный на рисунке 1.1.8.

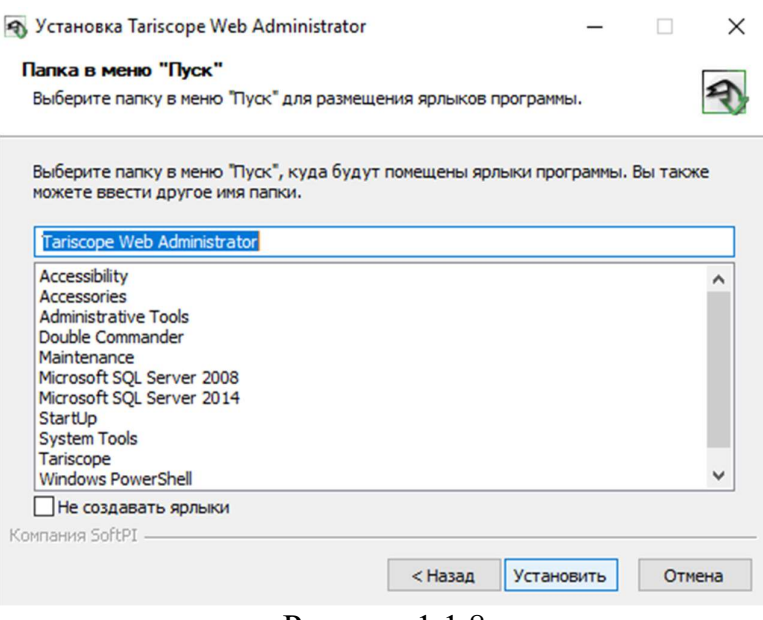

Рисунок 1.1.8

Это окно программы позволяет задать имя папки в меню Пуск операционной системы Windows. По умолчанию предлагается папка Tariscope.

Щелкните по кнопке Установить. Начнется процесс установки системы, что может занять какое-то время. Появится новое окно, показанное на рисунке 1.1.9.

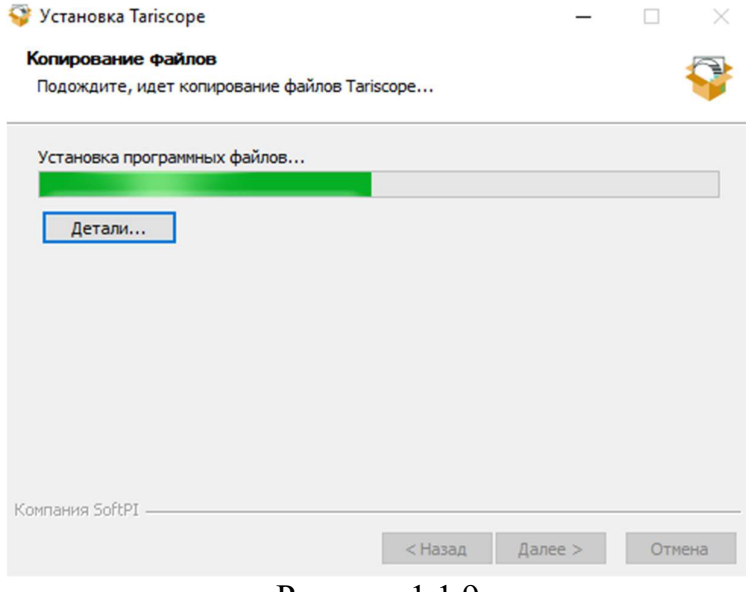

Рисунок 1.1.9

 $\mathcal{L}_\mathcal{L} = \{ \mathcal{L}_\mathcal{L} = \{ \mathcal{L}_\mathcal{L} = \{ \mathcal{L}_\mathcal{L} = \{ \mathcal{L}_\mathcal{L} = \{ \mathcal{L}_\mathcal{L} = \{ \mathcal{L}_\mathcal{L} = \{ \mathcal{L}_\mathcal{L} = \{ \mathcal{L}_\mathcal{L} = \{ \mathcal{L}_\mathcal{L} = \{ \mathcal{L}_\mathcal{L} = \{ \mathcal{L}_\mathcal{L} = \{ \mathcal{L}_\mathcal{L} = \{ \mathcal{L}_\mathcal{L} = \{ \mathcal{L}_\mathcal{$ 

Приложения, выбранные вами на этапе установки, показанном на рисунке 1.4, будут установлены. По окончании установки системы Tariscope появится окно Tariscope Start, пример которого показан на рисунке 1.1.10.

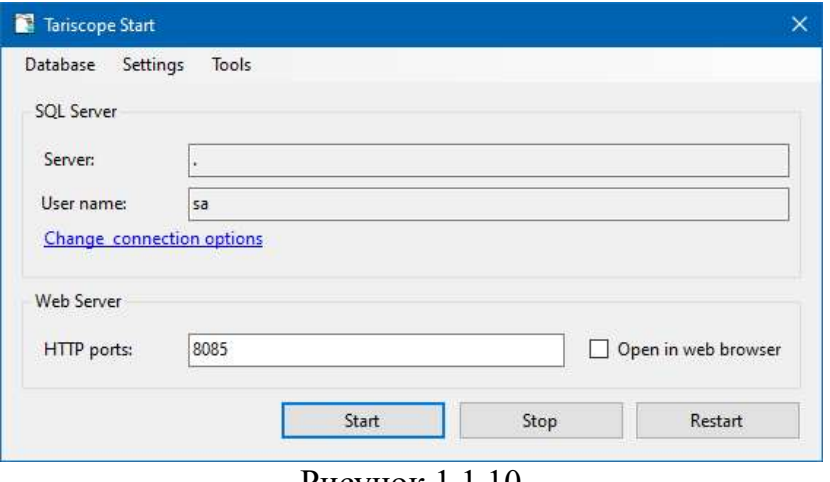

Pисунок 1.1.10

Вы можете изменить язык окна. Для этого выберите на панели инструментов: Settings  $\rightarrow$  Language. Появится окно Change language, где в списке выберите Russian, щелкните Apply. Окно Tariscope Start будет отражено на русском языке.

Для ввода параметров подключения системы Tariscope к Microsoft SQL Server-а щелкните по ссылке Изменить настройки подключения. Появится окно Подключение к SQL серверу, пример которого приведен на рисунке  $1.1.11.$ 

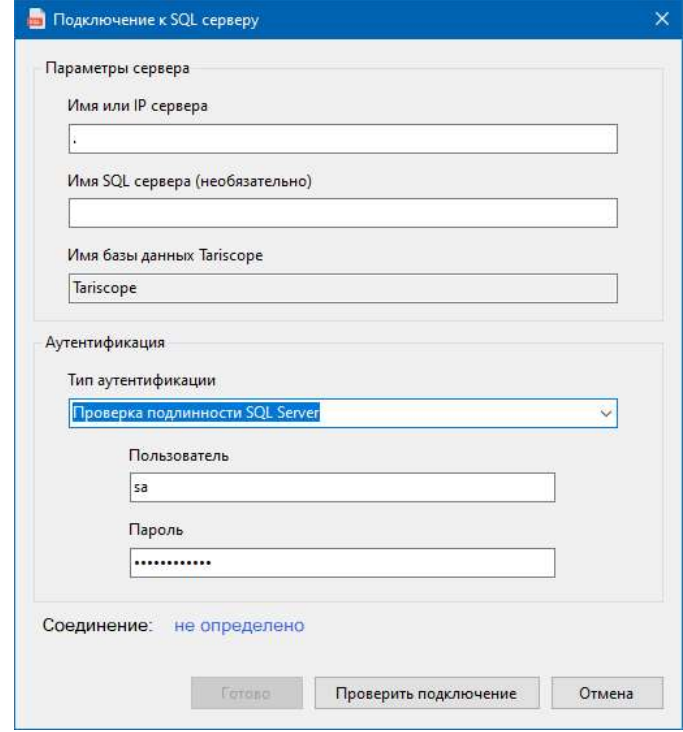

Рисунок 1.1.11

Укажите имя сервера SQL или его IP адрес в позиции **Имя или IP сервера**.

Если SQL Server устанавливается с установочного пакета Tariscope или вы установили другую версию и редакцию SQL сервера на тот же сервер, где устанавливаете систему Tariscope, вы можете ввести "." (Символ «точка») в поле Имя или IP сервера.

 $He$ Если **RMN** сервера SQL является именем  $\Pi 0$ умолчанию (MSSQLSERVER), в позиции Имя SQL сервера введите название SQL сервера.

В списке Тип аутентификации раздела Аутентификация выберите необходимый тип аутентификации. Есть варианты:

- Проверка подлинности Windows.
- Проверка подлинности SQL Server.

Если вы выбираете **Проверка подлинности Windows**, вам не нужно вводить другие параметры. Этот вариант аутентификации не подходит, если SQL сервер находится на другом компьютере.

Для второго варианта введите имя пользователя и его пароль, которые будут использоваться для подключения к SQL серверу. Используйте именно этот тип аутентификации, если SQL сервер находится на другом компьютере.

Если вы используете SQL Server, который был установлен с установочного пакета Tariscope, и SQL Server установлен на том же компьютере, где установлено приложение Tariscope, то вы можете использовать как аутентификацию Windows, так и аутентификацию SQL Server. В последнем случае BЫ ДОЛЖНЫ использовать имя пользователя "sa" и пароль "Tariscope123".

Мы рекомендуем обязательно изменить пароль при работе с Tariscope. Кроме этого вы можете создать администраторов с другими именами и паролями.

Для проверки подключения к SQL Server-е щелкните по кнопке Проверить подключение. При удачном подключении появится статус: установлено.

Щелкните по кнопке Готово.

Вы вернетесь к окну Tariscope Start (рисунок 1.1.10).

В поле **HTTP порты** можно указать IP адреса, которые будут использоваться для доступа к приложению Tariscope. Значение по умолчанию: 8085. Вы можете изменить это значение. Если вы хотите открыть приложение после его установки, выберите Открыть в веб-браузере.

Если вы хотите использовать защищенный протокол доступа к Tariscope и имеете соответствующий сертификат, то для его подключения выберите в меню:  $Hac$ тройки  $\rightarrow$  HTTPS. Появится окно Настройка HTTPS, пример которого приведен на рисунке 1.1.12.

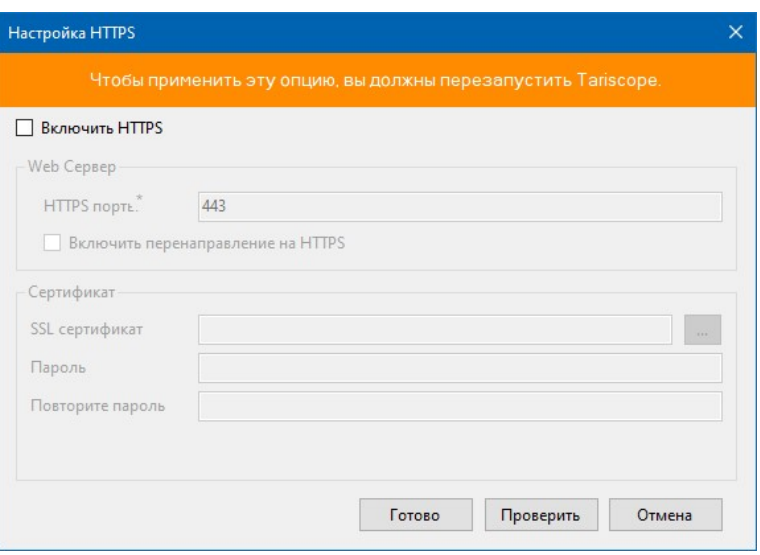

Рисунок 1.1.12

Выберите Включить HTTPS. Остальные позиции окна становятся активными.

В позиции **HTTPS** порты введите номера одного или нескольких IP портов, на которых будет работать Tariscope.

Если вы хотите, чтобы все пользователи, которые подключаются к Tariscope по незащищенному протоколу перенаправлялись на защищенный сайт, выберите Включить перенаправление на HTTPS.

Щелкните по кнопке слева позиции SSL сертификат и выберите файл сертификата.

В позиции Пароль введите пароль к сертификату и повторить его в позиции Повторите пароль.

Для проверки правильности настройки, щелкните по кнопке Проверить. Для завершения настройки щелкните по кнопке Готово.

Сайт Тагізсоре ведет журнал обращений к нему. Вы можете установить период создания такого нового журнала. Для этого выберите в меню программы Tariscope Start: Настройка  $\rightarrow$  Журнал Kestrel. Kestrel - это название сервера, на котором размещается сайт Tariscope. Появится окно Журнал Kestrel, где в списке Период выберите необходимый и нажмите Применить.

В случае, если вы использовали до этого Tariscope версий 4.4 или ниже, и вы хотите перенести ранее созданные представления, выберите в меню Инструменты → Перенос представлений.

Если вы использовали до этого Tariscope версий 4.4 или ниже, и вы хотите перенести раньше добавленные телефонные коды, выберите в меню Инструменты  $\rightarrow$  Перенос кодов.

Для запуска Tariscope нажмите на кнопку Запустить. Установка Tariscope будет завершена (рисунок 1.1.13).

• Установка Tariscope Web Administrator

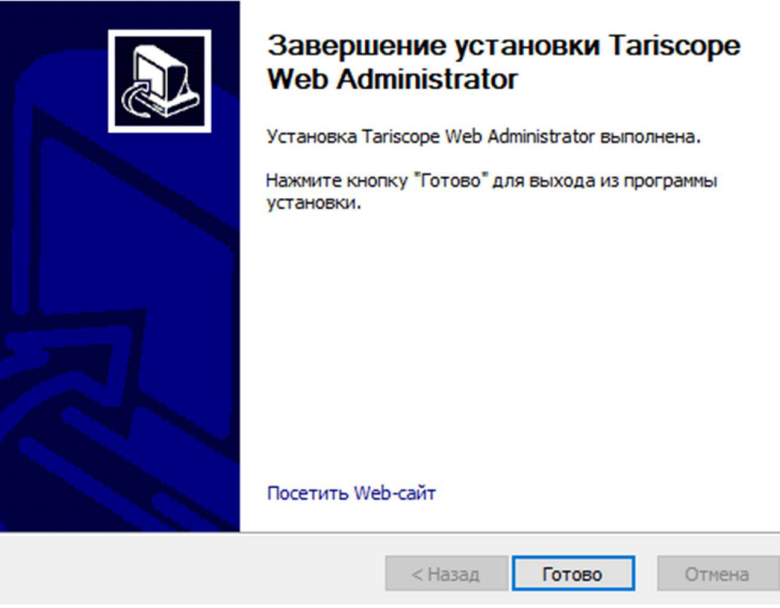

 $\Box$ 

 $\times$ 

Рисунок 1.1.13

## **1.2 Инсталляция под Linux**

Инсталляция под Linux не содержит в себе Microsoft SQL Server-а, который нужен для работы системы Tariscope. Вы должны самостоятельно загрузить его с сайта Microsoft и установить. Microsoft SQL Server 2019 (2017) может быть установлен как под Linux, так и под Windows.

Распакуйте архив tariscope46.tar.gz.

В результате будут созданы папки App и Generic, а в корне будет находиться файл install-tariscope.sh

Выполните следующую команду с правами root пользователя для установки системы Tariscope:

sh install-tariscope.sh - р 'название папки для установки'

В этой команде вместо "название папки для установки' укажите, например, '/home/softpi/tariscope'

Если все перечисленные приложения в разделе Дополнительные зависимости были установлены, то установка системы Tariscope должна выполниться без ошибок.

Перейдите в папку, где вы устанавливали Tariscope. Она должна содержать папку www. В этой папке по пути /www/Database/Database находится база данных Tariscope. Установите Microsoft SQL Server 2019 (2017) на этом или другом сервере и присоедините к нему указанную базу данных. Как под Linux установить Microsoft SQL Server смотрите в статье: https://docs.microsoft.com/enus/sql/linux/sql-server-linux-setup?view=sql-server-ver15

Как установить Microsoft SQL Server под Windows смотрите в статье: https://docs.microsoft.com/ru-ru/sql/database-engine/install-windows/install-sqlserver?view=sql-server-ver15

Перейдите в папку www и найдите файл appsettings.json. Откройте его на редактирование. Пример этого файла показан на рисунке 1.2.1.

| <b>Activities</b> |                                  | Text Editor v                                           |   | вер 29 17:14                        |                                                                                                    |      |          |
|-------------------|----------------------------------|---------------------------------------------------------|---|-------------------------------------|----------------------------------------------------------------------------------------------------|------|----------|
|                   | Open                             | $\sqrt{+1}$                                             |   | appsettings.json<br>~/tariscope/www |                                                                                                    | Save | $\equiv$ |
|                   | 1 <sub>1</sub><br>$\overline{2}$ | "ConnectionStrings": {                                  |   |                                     |                                                                                                    |      |          |
|                   | 3                                |                                                         |   |                                     | "DefaultConnection": "Data Source=10.10.0.133; Initial Catalog=Tariscope; Integrated<br>Security=False:MultipleActiveResultSets=True;user id=sa;password=Tariscope123;" |      |          |
|                   | $\overline{4}$<br>},<br>5        | "SecurityLog": {                                        |   |                                     |                                                                                                    |      |          |
|                   | 6<br>$\overline{7}$              | "AuthInfo": true,<br>"ClearLogInfo": true               |   |                                     |                                                                                                    |      |          |
|                   | 8<br>$\cdot$<br>9                | "KestrelLogger": true,                                  |   |                                     |                                                                                                    |      |          |
|                   | 10<br>11                         | "KestrelLoggerPeriod": 1,<br>"ApiTokenDaysValid": 0.25, |   |                                     |                                                                                                    |      |          |
|                   | 12<br>13                         | "Startup": {<br>"Grpc": "8001",                         |   |                                     |                                                                                                    |      |          |
|                   | 14<br>15                         | "Http": "8085",<br>"Https": $""$ .                      |   |                                     |                                                                                                    |      |          |
|                   | 16<br>17                         | "HttpsRedirect": false,<br>"HttpsEnabled": false,       |   |                                     |                                                                                                    |      |          |
|                   | 18<br>19                         | "SSLCertificate": "",<br>"SSLPassword": "",             |   |                                     |                                                                                                    |      |          |
|                   | 20<br>21                         | "Services": {<br>"Reporter": true.                      |   |                                     |                                                                                                    |      |          |
|                   | 22<br>23<br>$\mathcal{F}$        | "Scheduler": true                                       |   |                                     |                                                                                                    |      |          |
|                   | 24<br>}<br>$25$ }                |                                                         |   |                                     |                                                                                                    |      |          |
|                   |                                  |                                                         | D | $1 \wedge 1$                        | I                                                                                                    |      |          |

Рисунок 1.2.1

В строке подключения (DefaultConnection) после Data Source укажите IP адрес сервера, где установлен Microsoft SQL Server. В примере на рисунке 1.2.1 это IP адрес: 10.10.0.133. В этой же строке в качестве пользователя, от которого выполняется работа системы Tariscope, указан системный администратор, "sa", с паролем "Tariscope123". Вместо пользователя "sa" вы можете использовать любой другой, который имеет все права (owner) на базу данных Tariscope.

Работа Tariscope выполняется на сервере Kestrel. По умолчанию этот сервер ведет журнал запросов к нему. Это отражено в строке:

## "KestrelLogger": true

Для отказа от ведения этого журнала измените true на false. Мы рекомендуем вести этот журнал.

Строка "KestrelLoggerPeriod": 1 определяет период создания нового журнала Kestrel: 0 - ежедневно, 1 - еженедельно, 2 - ежемесячно. При необходимости измените период создания журнала.

IP порт, на котором будет работать Tariscope задается в строке:

#### "Http": "8085"

То есть по умолчанию будет использоваться порт 8085. При необходимости измените его на другой.

Если вы хотите, чтобы Tariscope работал по защищенному протоколу HTTPS, вы должны иметь SSL сертификат и задать его параметры в этом файле. В строке "SSLCertificate": "" укажите путь, где находится файл этого сертификата.

В строке "SSLPassword": "" укажите пароль для этого сертификата.

IP порт для работы по протоколу HTTPS укажите в строке:

"Https": ""

Для включения протокола HTTPS измените false на true в строке:

## "HttpsEnabled": false

Если вы хотите перенаправить все запросы, выполненные в Татізсоре по незащищенному протоколу, на защищенный порт, то измените значение false на true в строке:

## "HttpsRedirect": false

Сохраните настройки этого файла.

В папке www находится файл run.sh, который запускает сервер Tariscope. Выполните команду с правами root:

### sh run.sh

После этого вы можете работать с системой Tariscope.

# 2 Tariscope. Obsop

Запустите Tariscope. Если вы его запускаете на том компьютере, где его инсталлировали, то откройте любой браузер и введите: **localhost:8085**, где **localhost** означает локальный компьютер, а  $8085$  – номер IP порта, на котором установлен Web сервер для Tariscope. Указанный номер порта используется по умолчанию при инсталляции, но пользователь может изменить его на любой свободный в его системе порт. В том случае, если вы запускает его на другом компьютере, чем тот, где инсталлировали, то в браузере надо указать: [IP адрес компьютера с установленным Tariscope]: [номер IP nopma].

Например, Tariscope установлен на сервере с IP адресом: 10.10.3.99, IP порт  $-8085$ . В этом случае вы должны указать в браузере: 10.10.3.99:8085.

При запуске приложения Tariscope появляется страница аутентификации пользователя, которое показано на рисунке 2.1.

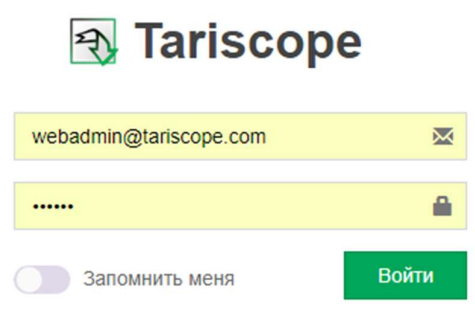

Рисунок 2.1

Введите параметры:

логин webadmin@tariscope.com - является значением по умолчанию для администратора, пароль  $-111111$ .

Для дальнейшей работы с Tariscope рекомендуем изменить этот пароль! Если вы не желаете в дальнейшем при запуске программы каждый раз вводить параметры в этом окне, то установите флаг в позиции Запомнить меня.

Не рекомендуется устанавливать этот флаг, если к компьютеру имеют доступ несколько различных пользователей.

Если BЫ правильно ввели логин  $\mathbf{M}$ пароль  $\mathbf{M}$ используете браузер Chrome или Microsoft Edge на движке Chrome, появится окно, показанное на рисунке 2.2.

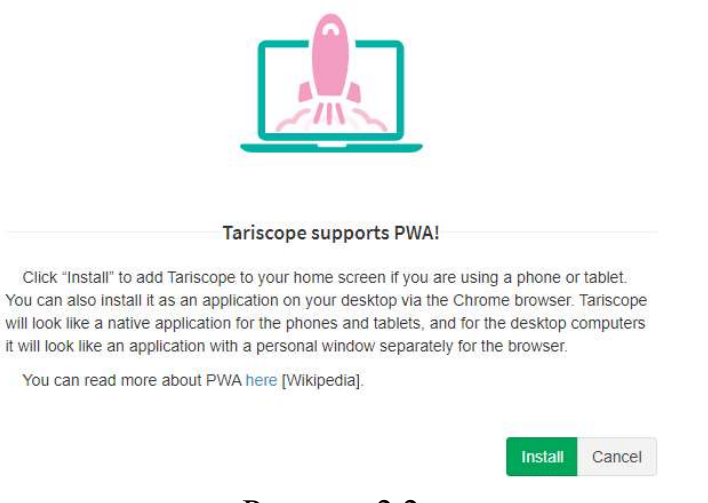

Рисунок 2.2

 $\overline{B}$ прогрессивные  $Re6$ окне предлагается использовать приложения (PWA) для работы с Tariscope. Это означает, что приложение Tariscope откроется в отдельном окне без окна браузера. Это позволяет более лучше использовать экран. В то же время вы можете работать с Tariscope через браузер. Если вы хотите использовать PWA, нажмите Установить в окне и укажите папку, в которой будет создан ярлык.

После загрузки приложения Tariscope Web Administrator страница в браузере будет иметь вид, подобный показанному на рисунке 2.3.

| <b><i>F</i></b> Tariscope                                                                                                  | $\equiv$                                                                                                    | Administrator -<br><b>• Русский</b>                                    |
|----------------------------------------------------------------------------------------------------|----------------------------------------------------------------------------------------------------|------------------------------------------------------------------------|
| <b>谷 Домашняя страница</b><br>перечень параметров<br>УСТРОЙСТВА<br>меню<br>+ Узлы АТС<br>ДАННЫЕ<br><b>ЕВ</b> Представления | Tariscope Последние новости<br>параметры пользователя<br>Новая версия Tariscope 4.4.1<br>11-02-2019 RELEASE<br>Компания SoftPI рада сообщить о выходе новой версии системы учета телефонных разговоров и биллинговой системы,<br>Tariscope 4.4.1. Новая версия содержит ряд новых функций и исправлений.                                                       | <b>Во Профиль</b><br>лашняя страница<br>4% Редактировать<br>â<br>Выйти |
| В Отчеты<br>Ф. Сбор данных<br>Планировщик Tariscope<br>$\checkmark$<br>НАСТРОЙКИ                                           | Tariscope 4.x. Каталог базы данных<br>10-01-2019 Статья<br>Для пользователей системы учета телефонных разговоров Tariscope Enterprise 4.4 и биллинговой системы для операторов<br>связи Tariscope Provider 4.4 доступен обновленный документ: "Tariscope 4.x. Каталог базы данных". В него добавлены<br>изменения, связанные с базой данных системы Tariscope. |                                                                        |
| <b>(1)</b> Операторы и тарифы<br>$\checkmark$<br><b>E</b> Тарификационные планы<br>€ Услуги<br><b>ПРИ Налоги</b>           | С Новым Годом и Рождеством Христовым!<br>28-12-2018 Статья<br>Koмпания SoftPI поздравляет своих клиентов, партнеров, пользователей и друзей с Новым 2019 Годом и Рождеством<br><b><i><u>VOLLOTODLILLE</u></i></b>                                                                                                    | актуальные ссылки на<br>новости сайта                                  |

Рисунок 2.3

Программа содержит:

в левой части страницы - перечень параметров меню, которые, при необходимости можно скрыть, нажатием на значок = (три горизонтальные черты);

в правой части - отображается перечень актуальных новостей сайта Tariscope;

вверху страницы - параметры пользователя.

Содержимое меню зависит от выбранной страницы настроек.

Выбор любого пункта меню приводит к открытию справа от него соответствующей страницы настроек. Меню содержит следующие пункты и подпункты:

• Главная. Этот пункт меню включает в себя следующие подпункты: Информационная панель. Страница может отображать широкий набор виджетов, позволяющих быстро получить информацию о состоянии системы Tariscope.

Последние новости. Отображает анонсы наиболее последних новостей по системе Tariscope с одноименного сайта.

История обновления. Выбор этого пункта позволяет перейти на страницу истории версий системы Tariscope на соответствующем сайте.

• Представления. Этот пункт содержит следующие подпункты: Список представлений. Это пункт меню предназначен для создания, редактирования, просмотра представлений для вызовов, услуг, IP трафика, деталей по операторам связи.

**Обработка CDR**. Позволяет вам обработать любой CDR, SMDR, AMA и другие файлы с данными о вызовах без использования службы Tariscope Observer.

Импорт вызовов и услуг. Этот пункт позволяет обработать информацию о вызовах и услугах связи, например, содержащуюся в файлах, полученных от операторов мобильной связи, или от АТС, для которых не реализована обработка в Tariscope. Но для такой обработки предварительно следует создать сценарий по такой обработке данных. Пользователь это может сделать самостоятельно или обратиться в компанию SoftPI.

• Отчеты. Этот пункт содержит следующие подпункты: Список отчетов. Страница отображает перечень доступных отчетов. Пользователь может выбрать любой из них и инициировать его формирование в требуемом формате.

Журнал работы. Отображается результат работы подсистемы генерации отчетов.

- Сбор данных/Observer. Пункт содержит следующие подпункты: Управление сбором данных. Отображается страница, обеспечивающая создание, редактирование, запуск и останов служб Tariscope Observer, которые получают и обрабатывают данные о вызовах. Перечень служб Tariscope Observer.
- Планировщик Tariscope. Этот пункт содержит следующие подпункты: Список задач. Страница позволяет создавать задачи, которые будут автоматически выполнять в заданное время. Журнал работы. Отображается результат работы подсистемы Планировщик Tariscope.
- Задание на работу. Этот пункт предназначен для операторов связи, которые хотят с помощью Tariscope создавать и контролировать

выполнение заданий своими сотрудниками. Пункт содержит следующие подпункты:

Создать задание. Позволяет создать новое задание.

Список заданий. Отображается перечень заданий, где пользователь может контролировать их выполнение.

- Умный Помощник. Это пункт содержит набор средств, основанных на машинном обучении и искусственном интеллекте, которые позволяют выявлять фрод, выполнять мониторинг получение информации о вызовах и прогнозировать начисления абонентам.
- Счета абонентов. Этот пункт применим только в редакции Tariscope Provider. Он позволяет работать со счетами абонентов.
- Узлы связи. Этот пункт используется для конфигурирования узлов связи, которое включает параметры АТС и абонентов. Пункт содержит ПОДПУНКТЫ:

Мастер создания устройства. Этот пункт помогает пользователю быстро создать новый узел связи в системе.

Управление узлами. Открывает страницу с перечнем узлов, где можно создать, редактировать, удалять узлы связи. Перечень узлов связи.

• Операторы и тарифы. Пункт предназначен для управления информацией о параметрах операторов связи, через которых выполняются вызовы. Пункт содержит следующие подпункты:

Общие телефонные коды. Отображаются телефонные коды стран,

городов, мобильных операторов, локальные коды. Пользователь их может редактировать, добавлять новые, удалять ненужные.

Управление операторами. Открывается страница, содержащая список операторов связи. Можно создавать новых операторов связи,

редактировать существующих, выполнять импорт и экспорт параметров операторов связи.

- Тарификационные планы. Это пункт актуален в основном для пользователей редакции Tariscope Provider. Он позволяет управлять тарифными планами, используемыми в системе.
- Услуги. Этот пункт актуален лишь для пользователей Tariscope Provider и он содержит следующие подпункты:

Список услуг. Позволяет создавать, редактировать, управлять услугами в системе.

Список пакетов услуг. Позволяет создавать, редактировать, управлять пакеты услуг в системе.

Налоги. Позволяет создавать перечень налогов, применяемых к услугам связи.

Переопределенные дни. Позволяет указывать дни, в которых услуги должны начисляться по иным, чем обычно тарифам.

- Курсы валют. Пункт позволяет управлять параметрами курсов валют.
- Дополнительные опции.

Пункт Дополнительные опции содержит следующие подпункты:

- Пользователи. Пункт позволяет вам управлять пользователями в системе.
- Личный кабинет. Этот пункт позволяет задать параметры Личного кабинета абонента.
- Категории. Этот пункт позволяет управлять категория для вызова.
- Тариф-услуга. Выбор этого пункта позволяет управлять тариф-услугами. Тариф-услуга означает, что тариф может применяться к услуге. Это позволяет использовать одно и тоже название услуги в разных тарифных планах, но они будут иметь различную стоимость.
- База данных. Этот пункт обеспечивает получение данных о базе данных Тагіѕсоре, создание ее резервных копий, восстановление базы данных из резервной копии, архивирование, удаление и восстановление записей о **BH30BAX.**
- Интеграция. Выбор этого пункта открывает страницу Интеграции, которая содержит кнопки для интеграции Tariscope с другими системами: Tariscope API содержит краткую информацию по Tariscope API. **SureTax** обеспечивает настройку и получение налогов на услуги связи от системы SureTax (Wolter Kluwer).

**3CX Phone System обеспечивает работу с базой данных IP ATC 3CX.** Гостиничные системы. Позволяет вам настроить и управлять службой, которая экспортирует данные о вызовах в гостиничную или иную систему.

Коллектор NetFlow/IPFIX/rFlow. Используется для настройки у управления сбором данных об IP трафике с помощью данных протоколов NetFlow, IPFIX, rFlow, sFlow.

Активный каталог. Обеспечивает создание профайла для получения информации об абонентов из Активного каталога предприятия.

Новая интеграция. Информирует пользователя о возможности создания новой интеграции с его приложениями.

- -SQL-запросы. Выбор пункта позволяет создавать SQL запросы к базе данных Tariscope, используя T-SQL.
- Журнал работы. Отображается журнал работы Tariscope. Позволяет выявлять проблемы в работе системы.
- Уведомления и почта. Позволяет задать параметры уведомлений и электронной почты для их отправки.
- Словари. Обеспечивается управление словарями, которые используются **B** Tariscope.
- Дни с перебоями. Позволяет фиксировать такие дни. Эта информация может использоваться для начисления услуг связи абонентам.
- Системные переменные. Обеспечивается управление системными переменными в системе.
- Лицензия. Позволяет послать запрос активации Tariscope, применить активационный ключ, посмотреть параметры лицензии.

 О программе. Позволяет получить информацию о лицензии, гарантийному периоду, системным требованиям, контактов службы поддержки Tariscope, ссылки на ресурсы, связанные с Tariscope.

Инсталляция Tariscope содержит тестовый активационный ключ для редакции Tariscope Provider, который обеспечивает поддержку 15 телефонных номеров или IP адресов и работу в течение 15 дней.

 Если вы еще не приобрели Tariscope, а только тестируете его и достаточно указанных выше ограничений, то выполнять активацию Tariscope не требуется.

Если раннее активация была выполнена в настольном приложении Tariscope, то выполнять активацию через Web приложение Tariscope не нужно.

Если вы желаете выполнить полнофункциональное тестирование на желаемое количество телефонных номеров (IP адресов) в течение одного месяца, то следует выполнить запрос тестовой активации. В этом случае в процессе формирования запроса для активационного ключа нужно будет указать полные контактные данные вашей компании и лица, выполняющего запрос.

 В том случае, если вы приобрели лицензию на использование Tariscope, после его инсталляции следует выполнить запрос активационного ключа.

Рассмотрим процесс активации.

 Запрос активационного ключа и его применение как для получение постоянного активационного ключа, так и тестового ключа в Tariscope выполняются на странице Лицензия. Выберите в меню Дополнительные **опции**  $\rightarrow$  **Лицензия.** Появится окно, показанное на рисунке 3.1.

| $\equiv$                                                                                                    | Administrator -                                                | <b>Е Русский</b> - |
|----------------------------------------------------------------------------------------------------|----------------------------------------------------------------|--------------------|
| Лицензия                                                                                                    | <b>各 Домашняя страница</b> > ₽ Лицензия                        |                    |
| Выберите действие                                                                                                    |                                                                |                    |
| Запрос активации<br>Создание и отправка файла запроса активационного ключа пользователя при наличии серийного номера. |                                                                |                    |
| Запрос тестовой активации<br>Создание и отправка файла запроса активационного ключа с информацией о пользователе.     |                                                                |                    |
| Активация<br>Проверка и применение существующего активационного ключа.                                                |                                                                |                    |
| Просмотр активного ключа<br>Просмотр свойств активного в данный момент ключа.                                         |                                                                |                    |
|                                                                                                    | <b>Activate Windows</b><br>Go to Settings to activate Windows. |                    |

Рисунок 3.1

Активация Tariscope состоит из следующих шагов:

1. Формирование и отправка регистрационного файла.

2. Применение активационного ключа.

 Отправка запроса на получение активационного ключа, получение и применение ключа выполняются автоматически системой Tariscope.

 В том случае, если у компьютера нет подключения к интернету, то пользователь Tariscope должен самостоятельно отправить запрос на получение ключа и получить активационный ключ по электронной почте, а затем применить его на странице регистрации и активации.

 $\mathcal{L}_\text{max}$  and  $\mathcal{L}_\text{max}$  and  $\mathcal{L}_\text{max}$  and  $\mathcal{L}_\text{max}$  and  $\mathcal{L}_\text{max}$  and  $\mathcal{L}_\text{max}$ 

#### Запрос активации

Для формирования и отправки запроса на получение активационного ключа в зависимости от того, требуется постоянный ключ или тестовый, щелкните по Запрос активации (есть серийный номер) или Запрос тестовой активации.

Если вы приобрели лицензию на использование Tariscope выберите Запрос активации (есть серийный номер). Окно активации примет вид, как показано на рисунке 3.2.

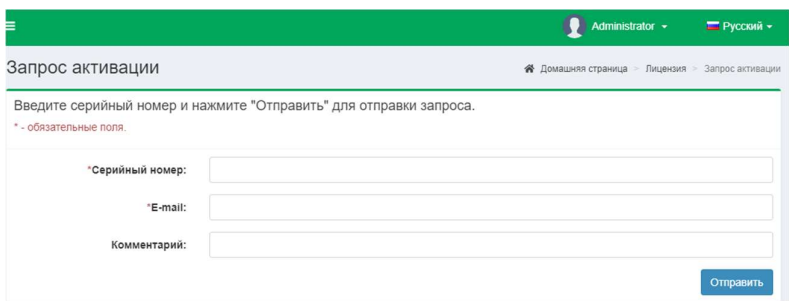

Рисунок 3.2

Введите серийный номер в соответствующей позиции. Серийный номер указывается в лицензии или высылается по электронной почте после приобретения ПО.

В позиции **E-Mail** введите свой электронный адрес, на который в случае отсутствия возможности автоматической отправки активационного ключа он будет отправлен.

При необходимости в передачи какой-то дополнительной информации, ее можно указать в позиции Комментарий.

Обязательными для заполнения являются позиции Серийный номер и **E-Mail**, после чего становится активной кнопка **Отправить**. Щелкните по этой кнопке. В результате регистрационная информация будет автоматически отправлена в компанию SoftPI.

Если Вы выбрали в мастере активации Запрос тестовой активации, то окно активации примет вид, показанный на рисунке 3.3.

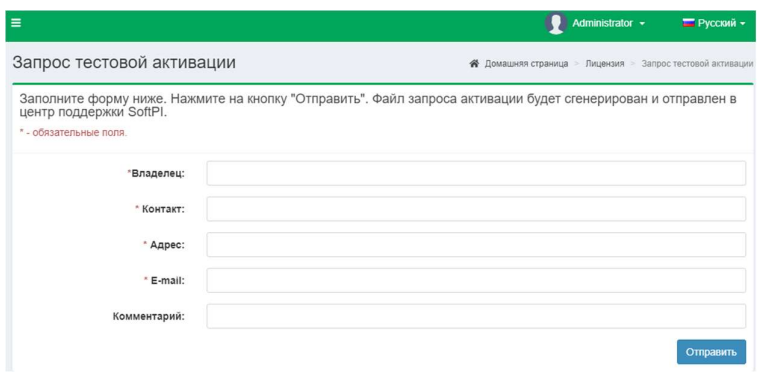

В позиции Владелец введите полное наименование компании.

В позиции Контакт укажите номер контактного телефона.

В позиции Адрес укажите полный адрес Вашей компании.

 В позиции E-Mail введите свой электронный адрес, на который в случае отсутствия возможности автоматической отправки активационного ключа он будет отправлен по электронной почте.

 В позиции Комментарий укажите наименование интересующей вас редакции (Enterprise или Provider), а также желаемое число абонентов (телефонных номеров).

 После чего щелкните по кнопке Отправить. В результате чего регистрационная информация будет отправлена в компанию SoftPI.

#### Применение активационного ключа

 В том случае, если отправка регистрационного файла была выполнена автоматически, то получение активационного ключа и его применение будут выполнены системой Tariscope автоматически.

 Для того, чтобы проверить, что активационный ключ был получен, следует перейти в пункт меню Лицензия (рисунок 3.1) и выбрать в нем Просмотр активного ключа. Страница регистрации примет следующий вид (рисунок 3.4), где будут отображаться текущие параметры ключа активации.

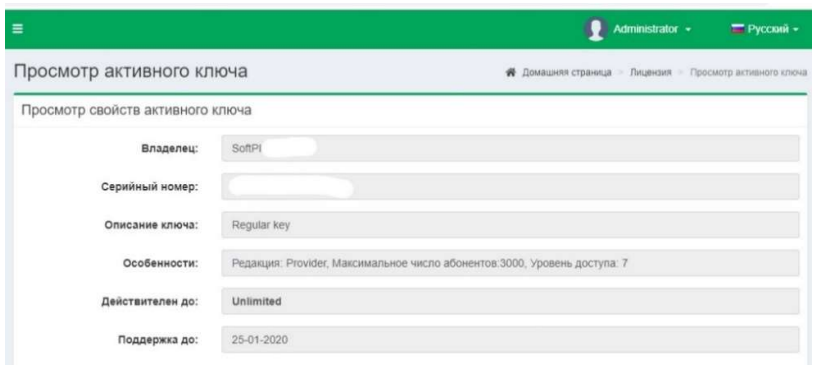

Рисунок 3.4

 В том случае, если активационный ключ получен по электронной почте, выберите странице Лицензия режим Активация. Окно примет вид, показанный на рисунке 3.5.

| Ξ                                          | Administrator -<br>■ Русский →                                      |
|--------------------------------------------|---------------------------------------------------------------------|
| Активация                                  | ※ Домашняя страница > Лицензия > Рассположение активационного ключа |
| Пожалуйста, выберите файл ключа активации. |                                                                     |
| Файл:                                      | Б Выбрать                                                           |

Рисунок 3.5

 $\mathcal{L}_\text{max}$  and  $\mathcal{L}_\text{max}$  and  $\mathcal{L}_\text{max}$  and  $\mathcal{L}_\text{max}$  and  $\mathcal{L}_\text{max}$  and  $\mathcal{L}_\text{max}$ 

Щелкните по кнопке "Выбрать..." и выберите файл с активационным ключом. Будут отражены параметры активационного ключа. Пример этого показан на рисунке 3.4.

На этом активация Tariscope окончена.

# 4 Настройка системы Tariscope

## 4.1 Страницы настройки

В программе Tariscope можно настроить параметры:

- узлов связи, АТС, устройств передачи данных (маршрутизаторов);
- абонентов;
- маршрутов, каналов (линий);
- тарификационных планов операторов;
- населенных пунктов, мобильных операторов и соответствующих телефонных кодов;
- IP сетей;
- курсов валют;
- предоставляемых услуг;
- префиксов;
- категорий исходящих вызовов;
- автоматически выполняемых операций: архивации базы вызовов, формирования отчетов, создания резервной копии всей базы данных;
- служб Tariscope Observer;
- уведомлений;
- взаимодействия с гостиничными системами;
- пользователей Tariscope.

Кроме этих параметров, для АТС, у которых используются перенастраиваемые форматы записей о выполненных вызовах (CDR или SMDR), в указанных программах осуществляется подстройка под требуемый формат этих записей.

 Для получения детальной информации о вызовах в реальном масштабе времени с телекоммуникационного оборудования используется служба Tariscope Observer. Настройки, запуск и останов службы Tariscope Observer выполняются с помощью соответствующих страниц.

 Для получения информации об IP трафике, проходящем через маршрутизаторы Cisco Systems или маршрутизаторы других производителей, которые поддерживают протокол NetFlow версий 5,9, IPFIX, rFlow или cFlow используется служба Tariscope NetFlow Collector.

 Основная работа пользователей по обработке и анализу вызовов, счетами абонентов, формированию отчетов также выполняется в приложении Tariscope.

## 4.2 Алгоритм настройки

 Настройка параметров может вестись в любом порядке. Основное требование для правильной работы Tariscope, чтобы все необходимые параметры для конкретного варианта использования были установлены или введены.

Если вы, уже ввели все необходимые первоначальные параметры в настольной версии Tariscope, то дальнейшее описание настройки можно пропустить и приступить к работе.

В том случае, если первоначально не все необходимые параметры были введены, предлагаем выполнить настройку Tariscope, придерживаясь порядка, указанного ниже.

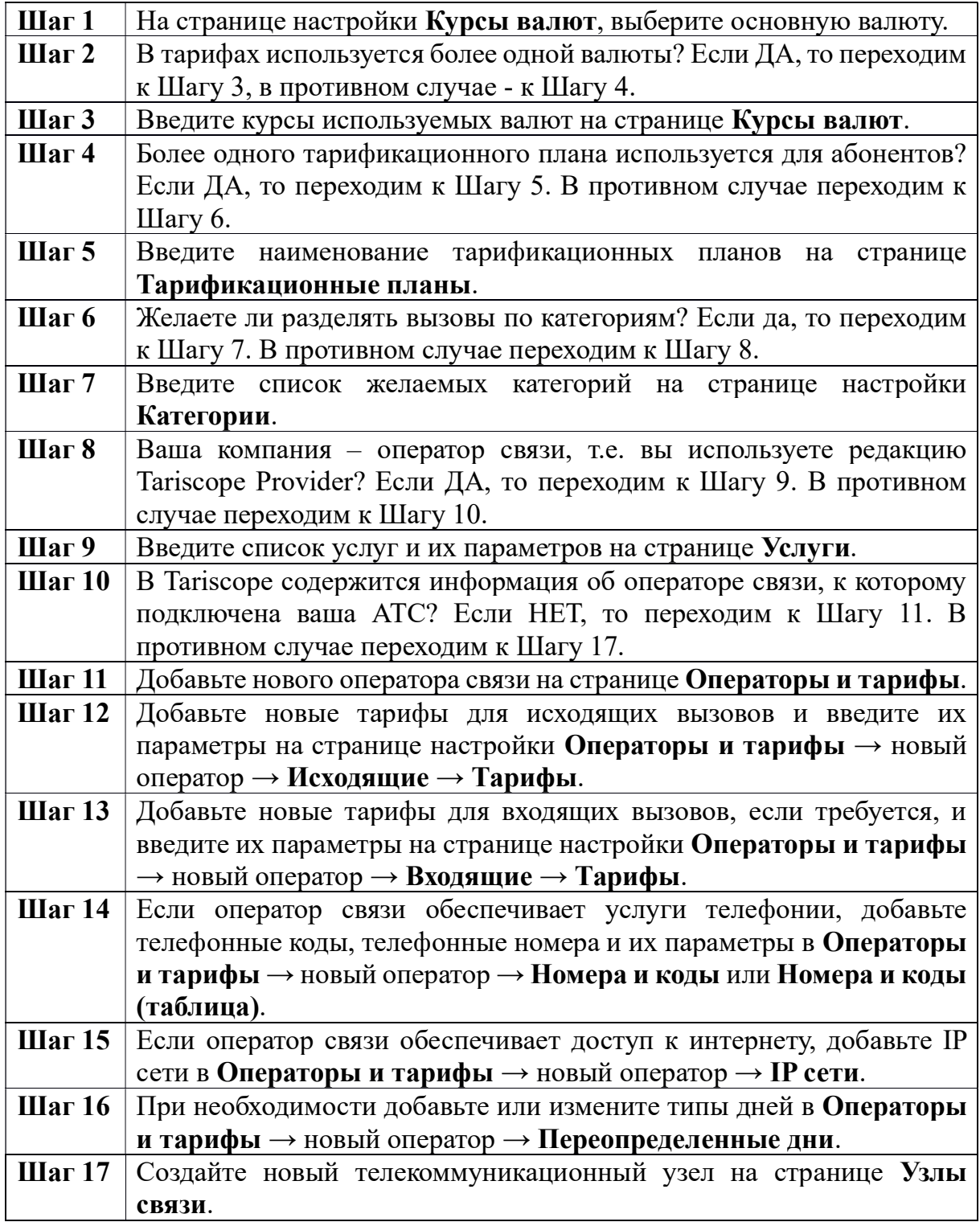

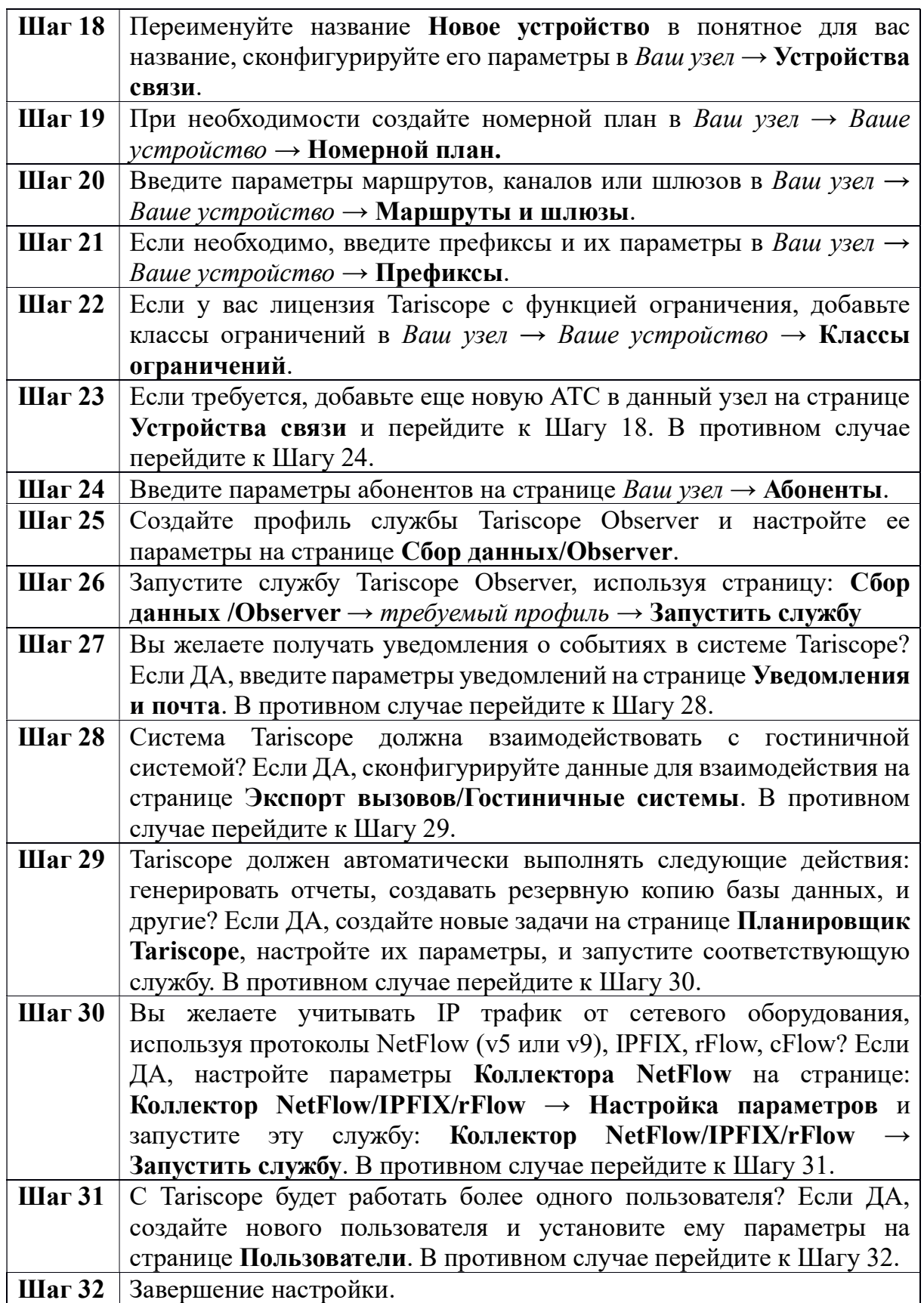

Далее рассмотрим каждый из этих режимов настройки.

## 4.3 Курсы валют

TARISCOPE поддерживает работу с тарифами разных операторов связи, которые могут использовать тарифы с различными валютами. В этом случае возникает необходимость в задании списка используемых валют и соответствующих курсов пересчета всех валют в выбранную основную валюту. Именно для этой цели используется страница настройки Курсы валют.

Для выбора этого режима щелкните по соответствующему пункту меню. Откроется страница настройки курсов валют (рисунок 4.3.1).

| <sup>3</sup> Tariscope                        | $\equiv$ |                     | Administrator +                  |                   | <b>В</b> Русский - |
|-----------------------------------------------|----------|---------------------|----------------------------------|-------------------|--------------------|
| <b> А</b> Домашняя страница                   |          | Курсы валют         |                                  |                   |                    |
| <b>УСТРОЙСТВА</b>                             |          | Домашняя страница > |                                  |                   |                    |
| $+$ Узлы АТС                                  |          |                     | 盲 区 ★   卧                        |                   |                    |
| ДАННЫЕ                                        | $\Omega$ | ПОИСК               |                                  |                   |                    |
| <b>Е Представления</b>                        |          |                     |                                  |                   |                    |
| Отчеты<br>n.                                  | ID       | Название            | Описание                         | Код<br><b>ISO</b> | Текущий<br>курс    |
| Ф. Сбор данных                                | 40       | AED                 | Dirham (United Arab<br>Emirates) | 784               |                    |
| Планировщик Tariscope<br>$\check{ }$<br>CHETA | 41       | AFN                 | Afghani                          | 971               |                    |
| ĥ<br>Платежи                                  | 42       | ALL                 | Lek                              | 8                 |                    |
| НАСТРОЙКИ                                     | 43       | AMD                 | Armenian drams                   | 51                |                    |
| Операторы и тарифы<br>$\checkmark$<br>⊕       | 44       | <b>ANG</b>          | Netherlands Antillean<br>quilder | 532               |                    |
| Тарификационные планы<br>目                    | 45       | <b>AOA</b>          | Kwanza                           | 973               |                    |
| € Услуги                                      | 46       | ARS                 | Argentine peso                   | 32                |                    |
| = Налоги                                      | 47       | AUD                 | Australian dollar                | 36                |                    |
| \$ Курсы валют                                | 48       | AWG                 | Aruban florin                    | 533               |                    |

Рисунок 4.3.1

Перечень валют содержит все валюты мира на момент создания инсталляционного пакета Tariscope.

Режим настройки позволяет выполнить ряд, действий, которые доступны через иконки на панели инструментов:

- Добавить. Позволяет добавить новую валюту.
- Изменить. Позволяет отредактировать параметры валюты.
- Удалить. Позволяет удалить выбранную валюту.
- Переименовать. Позволяет изменить наименование валюты.
- Установить главную валюту. Устанавливает выбранную валюту в качестве главной.
- Экспорт в файл. Позволяет экспортировать данные в форматы: Excel, HTML, CSV, PDF.

Валюта, которая выбрана в системе главной, выделяется в списке жирным шрифтом. При необходимости смените главную валюту.

Для этого выберите в списке требуемую валюту. Для быстрого поиска можно воспользоваться позицией Поиск, где введите требуемый для поиска параметр и нажмите Enter. Поиск будет выполняться по всем столбцам таблицы.

Далее щелкните на панели инструментов по иконке с названием Установить главную валюту.

В том случае, если тарифы задаются в двух или более валютах следует задать курсы валют по отношению к главной. Например, в Украине, внутренние тарифы задаются в гривнах, а тарифы на международные вызовы — в долларах США. Поэтому необходимо задать курс пересчета долларов США в гривны.

Для задания курса валют выберите в списке валюту, которую нужно будет пересчитывать в главную валюту. Щелкните по иконке Изменить на панели инструментов. Появится страница, пример которой показан на рисунке 4.3.2.

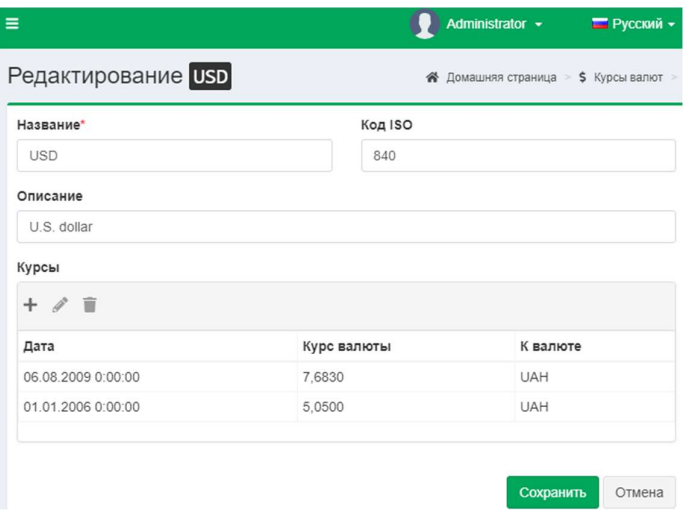

Рисунок 4.3.2

Для добавления курса валюты щелкните по кнопке Добавить (+), что приведет к открытию окна Добавить (рисунок 4.3.3).

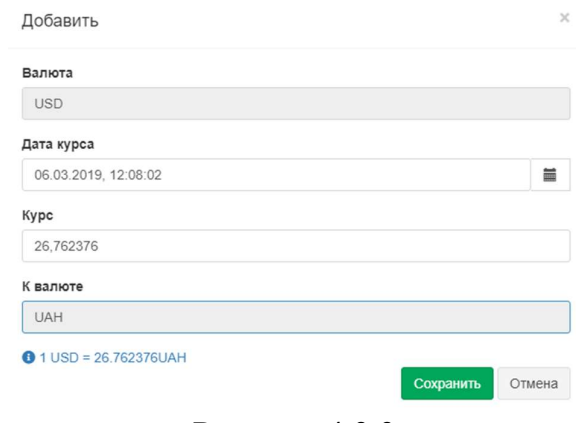

Рисунок 4.3.3

В поле Дата курса, из появившегося календаря выберите дату, к которой относится курс.

В позиции Курс введите требуемый курс и нажмите Сохранить.

 Строка с введенным курсом отобразиться в таблице окна, показанного на рисунке 4.3.2.

 Если какую-то из строк таблицы курсов валют (рисунок 4.3.2) необходимо откорректировать, выберите требуемую строку и щелкните по иконке Изменить. Откроется окно, подобное показанному на рисунке 4.4.2. Внесите требуемые изменения и нажмите Сохранить.

 При необходимости удаления какой-либо строки из таблицы курсов валют, выберите требуемую строку и щелкните по иконке Удалить.

Если необходим периодический ввод курса валют, рекомендуем использовать режим Планировщик, который обеспечивает автоматическое получение курсов валют по заданному расписанию, например, ежедневно. Настройки, осуществляемые в Планировщике Tariscope, описываются далее в этом документе.

## 4.4 Тарификационные планы

 Под тарификационным планом подразумевается набор тарифов одного или нескольких операторов, который применяется к одному или группе абонентов для расчета стоимости вызовов, телекоммуникационных услуг и услуг за интернет трафик. Один и тот же тариф может входить в более чем один тарифный план, но иметь в них различную стоимость. Тарификационный план может также включать в себя набор периодических услуг, которые назначаются всем абонентам с этим планом.

В самом простом случае и для большинства пользователей редакции Tariscope Enterprise для всех абонентов одного устройства связи может применяться единый тарификационный план. Под устройством связи понимается АТС или устройство передачи данных.

 Для выбора режима настройки Тарификационные планы следует щелкнуть по соответствующему пункту меню настроек. Откроется соответствующая страница настройки (рисунок 4.4.1).

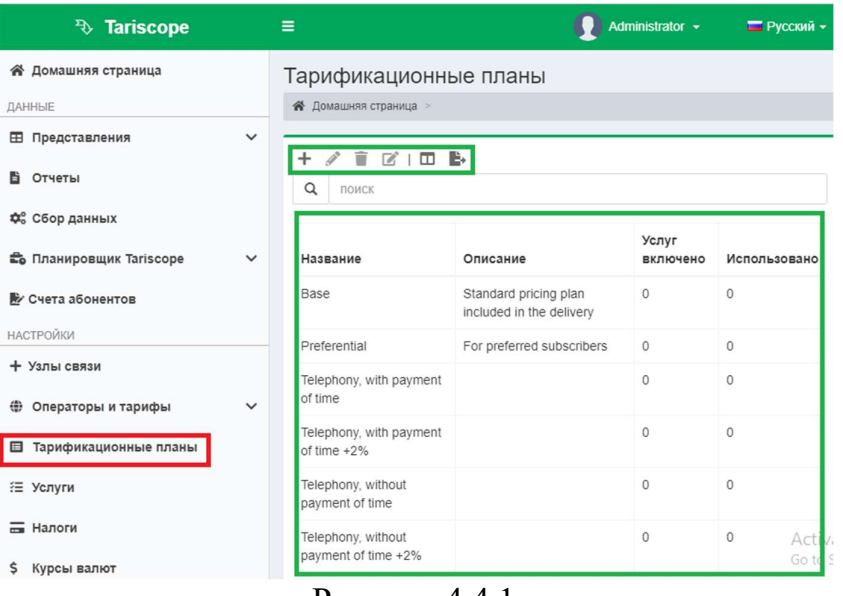

Рисунок 4.4.1

Для пользователей редакции Tariscope Enterprise, как указывалось выше, обычно достаточно одного тарификационного плана Базовый. Для этой редакции Tariscope никакие другие настройки на этом этапе не нужны.

Описываемые далее настройки могут быть актуальны для пользователей редакции Tariscope Provider.

Если в списке тарификационных планов нет необходимого, то создайте новое наименование тарификационного Наименование плана. тарификационного плана может быть произвольным, понятным для пользователя Tariscope.

Для создания нового наименования тарификационного плана надо на странице настройки Тарификационные планы (рисунок 4.4.1) щелкнуть на панели инструментов по иконке Добавить (+). Откроется страница Новый тарификационный план (рисунок 4.4.2).

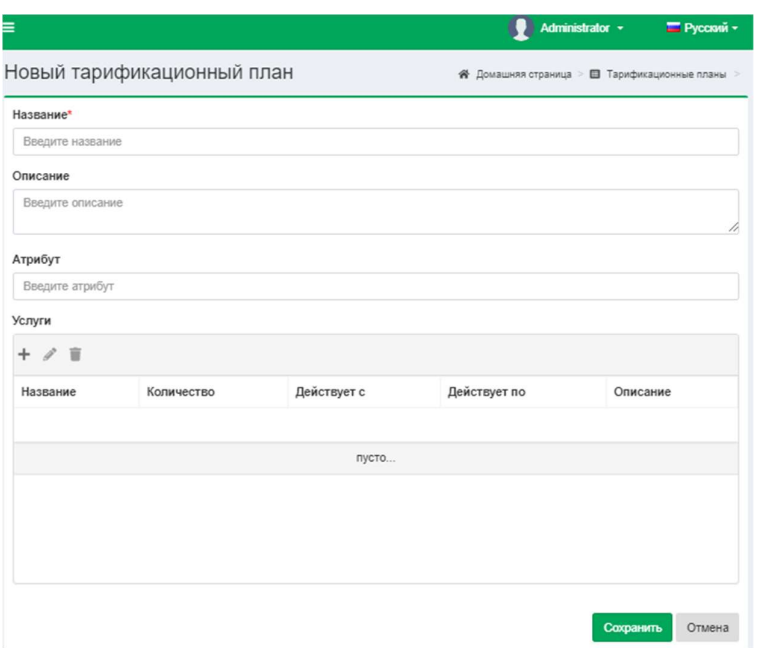

Рисунок 4.4.2

В позиции Название введите или откорректируйте наименование тарификационного плана.

В позиции Описание можно ввести его описание. Ввод описания не является необходимым, он имеет вспомогательный характер, позволяя пользователю быстро понять, какой план имеется в виду под конкретным наименованием.

В позиции Атрибут вы можете ввести какие-либо параметры (атрибуты), которые относятся к данному тарификационному плану. Например, это могут быть атрибуты RADIUS сервера, обеспечивающие ограничение абонентов при исчерпании ими лимита.

Если в тарификационный план должны входить постоянно оказываемые услуги, например, абонентская плата и другие, то в разделе Услуги следует щелкнуть по кнопке Добавить. В результате появится окно Добавить, показанное на рисунке 4.4.3.

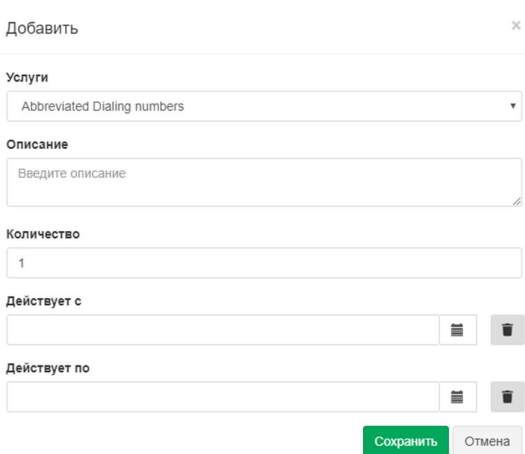

В списке Услуги выберите необходимую услугу. Перечень услуг задается в программе на странице настроек Услуги.

В позиции Описание пользователь может при необходимости ввести какие-то комментарии для этой услуги. В позиции Количество введите цифрой количество услуг. По умолчанию используется значение: 1.

В позиции Действует с укажите дату, начиная с которой действует услуга, а в позиции Действует по - дату, до которой действует эта услуга. Если значения для этих позиций не заданы, то считается, что услуга действует постоянно, не зависимо от даты.

Щелкните Сохранить. В результате чего наименование услуги, входящей в данных тарификационный план абонента будет отражаться в списке Услуги (рисунок 4.4.2).

Если в тарификационный план входит несколько услуг, то повторите описанные выше, действия по вводу всех услуг.

После этого щелкните Сохранить на странице, показанной на рисунке  $4.4.2.$ 

### 4.5 Категории вызовов

Этот режим позволяет создать наименования категорий вызовов в системе Tariscope. Категория ассоциируется с определенными кодами страны, населенного пункта, конкретного телефонного номера или группы телефонных номеров. Категории применяются как к исходящим, так и ко входящим вызовам. Они назначаются вызовам в процессе обработки. Категории могут иметь иерархическую структуру.

Наличие категорий позволяет фильтровать информацию по вызовам, принадлежащим определенной категории, создавать по этим вызовам отчеты. Категории вызовов также используются для установки ограничений абонентов на определенный тип вызовов.

Связь между телефонными номерами и наименованиями категорий осуществляется в режиме меню Операторы и тарифы  $\rightarrow$  конкретный оператор  $\rightarrow$  Входящие или Исходящие  $\rightarrow$  Номера и коды или Номера и коды (таблица).

Пример окна, появляющегося при выборе режима Дополнительные **опции**  $\rightarrow$  **Категории**, представлен на рисунке 4.5.1.
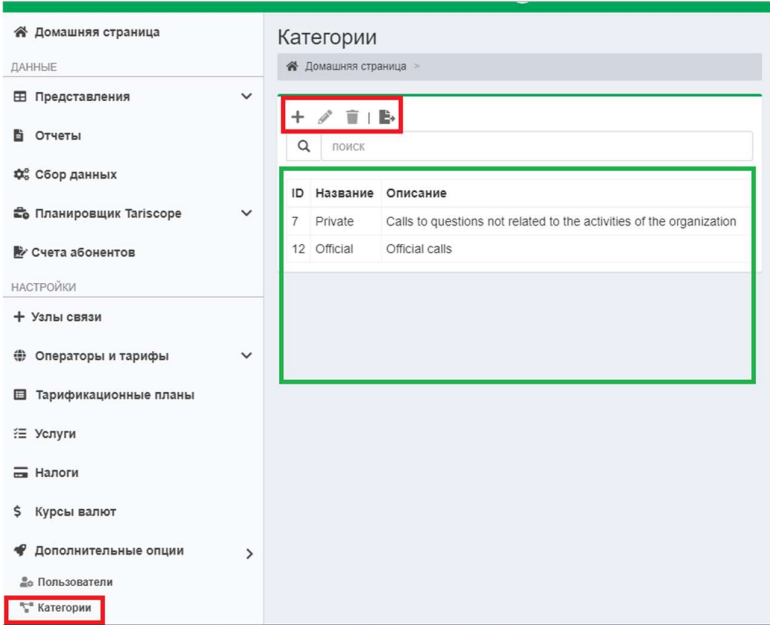

Рисунок 4.5.1

В инсталляцию Tariscope по умолчанию включаются следующие категории:

- Личные (Private). Предлагается назначать эту категорию телефонным номерам, по которым звонят абоненты в личных целях;
- Служебные (Official). Предлагается назначать эту категорию телефонным номерам, на которые периодически звонят абоненты по служебным вопросам. К таким номерам можно, например, отнести налоговые органы, различные социальные фонды, партнеров компании и другие.

Предлагаемое назначение категорий – условное. Пользователь может использовать их по своему усмотрению. Если пользователю недостаточно приведенных категорий, он может ввести наименования своих категорий. Например, необходимо выделять вызовы на: партнеров; конкретную организацию; вызовы, выполненные в рамках какого-то конкретного проекта; на мобильных операторов и т.п.

 Для добавления новой категории необходимо, находясь на странице Категории, щелкнуть на панели инструментов по иконке Добавить (+). Появится окно, показанное на рисунке 4.5.2.

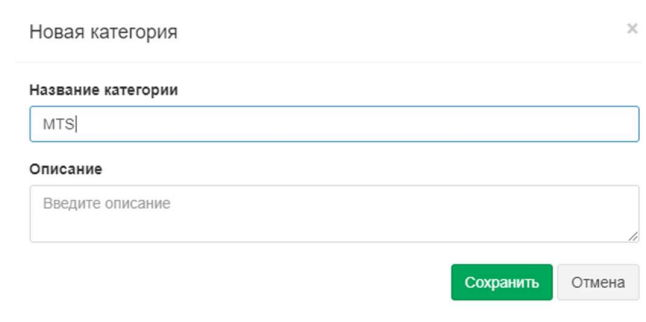

 $\mathcal{L}_\mathcal{L} = \{ \mathcal{L}_\mathcal{L} = \{ \mathcal{L}_\mathcal{L} = \{ \mathcal{L}_\mathcal{L} = \{ \mathcal{L}_\mathcal{L} = \{ \mathcal{L}_\mathcal{L} = \{ \mathcal{L}_\mathcal{L} = \{ \mathcal{L}_\mathcal{L} = \{ \mathcal{L}_\mathcal{L} = \{ \mathcal{L}_\mathcal{L} = \{ \mathcal{L}_\mathcal{L} = \{ \mathcal{L}_\mathcal{L} = \{ \mathcal{L}_\mathcal{L} = \{ \mathcal{L}_\mathcal{L} = \{ \mathcal{L}_\mathcal{$ 

В этом окне в позиции Название категории введите название новой категории.

В позиции Описание введите описание, для чего предназначена эта категория. Ввод данных в позиции Описание необязательный. Эта позиция предназначена для того, чтобы напомнить администратору TARISCOPE, для чего предназначена эта категория.

Для создания подкатегории, выберите требуемую категорию и щелкните по иконке Добавить на панели инструментов. Далее выполните действия, аналогичные описанным выше.

В дальнейшей настройке следует привязать категории к конкретным телефонным кода или номерам. Эта настройка выполняется на странице настройки Операторы и тарифы.

# 4.6 Налоги

Страница настройки Налоги применяется для начисления каких-либо налогов на стоимости услуг связи, предоставляемых абонентам. Если у вас не применяется начисление налогов или они уже включены в стоимость услуг связи, пропустите этот раздел.

Для задания налогов в TARISCOPE выберите в меню настроек пункт Налоги. Программа Tariscope примет вид, подобный показанному на рисунке 4.6.1, где перечень налогов будет пустым при первоначальном открытии.

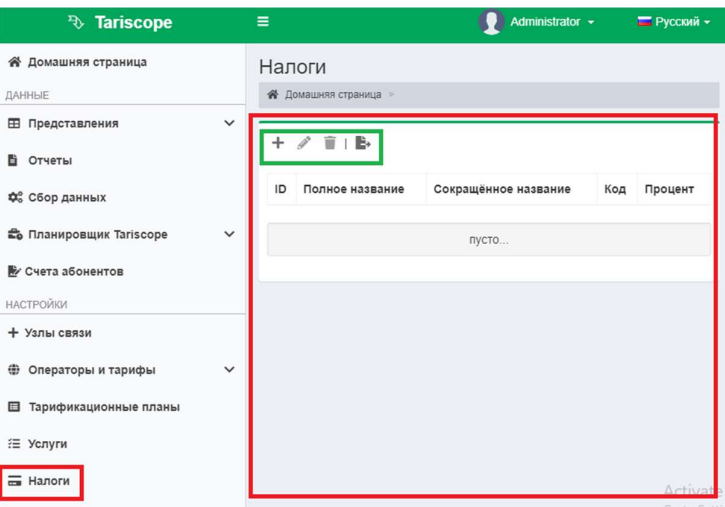

Рисунок 4.6.1

Для добавления налога или какого-то дополнительного платежа следует щелкнуть по иконке Добавить (+) на панели инструментов. Появится окно Добавить налог, показанное на рисунке 4.6.2.

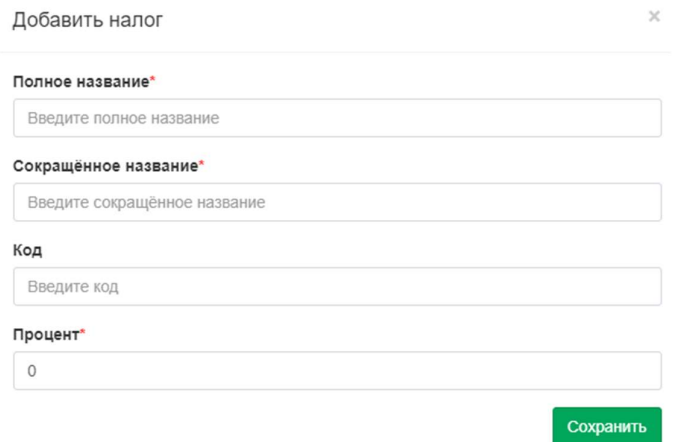

Рисунок 4.6.2

В позиции Полное название введите полное наименование налога, например, Налог на Добавленную Стоимость.

В позиции Сокращенное Название введите сокращенное наименование налога, например, НДС.

Если вы хотите использовать какой-то код для конкретного налога, введите его в позиции Код. Этот код может использоваться, например, в отчетности.

В позиции Процент укажите процент, который составляет этот налог от стоимости услуги. Например: 20, что означает 20%.

Нажмите Сохранить.

Повторите перечисленные выше действия для ввода других налогов или дополнительных платежей.

Для изменения данных какого-либо существующего налога, назначения платежей, выберите требуемую строку и щелкните по иконке Изменить. Откроется окно Редактировать налог, пример которого показан на рисунке  $4.6.3.$ 

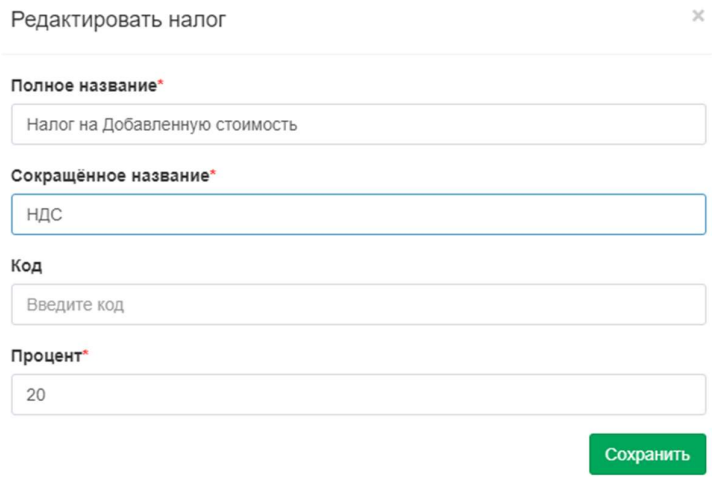

Рисунок 4.6.3

После внесенных изменений нажмите Сохранить.

# 4.7 Услуги

Страница настройки Услуги предназначена для создания перечня услуг, которые предоставляются абонентам АТС или пользователям сети интернет. Этот режим актуален лишь для пользователей редакции Tariscope Provider. Если вы используете редакцию Tariscope Enterprise, пропустите это раздел.

Настройки услуг выберите пункт Услуги -> Список услуг в меню настроек TARISCOPE. Пример окна программы для этой настройки показан на рисунке  $4.7.1.$ 

| <sup>3</sup> Tariscope                                           |              | Ξ                                                                                 |                 | Administrator -        | <b>• Русский</b>                                 |
|------------------------------------------------------------------|--------------|-----------------------------------------------------------------------------------|-----------------|------------------------|--------------------------------------------------|
| <b>谷 Домашняя страница</b><br>ДАННЫЕ                             |              | <b>Услуги</b><br>Домашняя страница >                                              |                 |                        |                                                  |
| <b>Е Представления</b><br>Отчеты<br>B.                           | $\checkmark$ | $\mathbf{F} \mathbf{Z} \mathbf{I} \mathbf{I} \mathbf{I} \mathbf{B}$<br>Q<br>ПОИСК |                 |                        |                                                  |
| Ф. Сбор данных<br><b>Планировщик Tariscope</b>                   | $\checkmark$ | Название                                                                          | Код             | Фиксированная<br>сумма | Активная                                         |
| ₩ Счета абонентов<br>НАСТРОЙКИ                                   |              | Abbreviated Dialing numbers<br><b>Balance</b>                                     | 5.1.10<br>1.5   | 1,2800<br>0.0000       | Да<br>Ла                                         |
| + Узлы связи                                                     |              | Calling the subscriber by order (alarm,<br>reminder)                              | 5.1.9           | 1.2800                 | Да                                               |
| Операторы и тарифы<br>$\oplus$<br><b>• Тарификационные планы</b> | $\checkmark$ | City communication, long-distance<br>communication with password                  | 5.1.8           | 2.2400                 | Ла                                               |
| € Услуги                                                         |              | Conference call<br>Connecting to the Internet                                     | 5.1.5<br>6.1.1  | 2,2400<br>100,0000     | Да<br>Да                                         |
| <b>ПРИ Налоги</b><br>Курсы валют<br>s                            |              | Connection without dialing<br>Decoding of charges                                 | 5.1.11<br>5.1.1 | 2.2400<br>0.0000       | Да <sub>Activat</sub><br>да <sup>Go to Set</sup> |

Рисунок 4.7.1

TARISCOPE поставляется с некоторым перечнем услуг. Этот перечень условный, предназначен, в первую очередь, для ознакомления, какие данные и параметры могут использоваться. Администратор может добавить новую услугу, изменить параметры существующей услуги или удалить услугу.

Для ввода новой услуги следует щелкнуть на панели инструментов по иконке Добавить. Появится окно Новая услуга, показанное на рисунке 4.7.2.

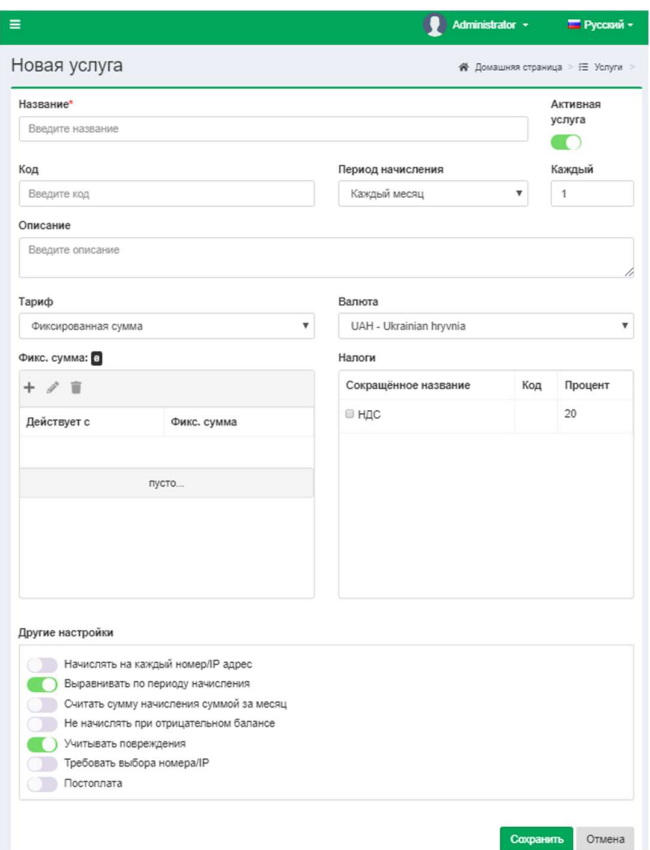

Рисунок 4.7.2

В позиции Название введите требуемое наименование услуги. Рекомендуется вводить такое наименование, которое бы отражало реальное назначение услуги. Например: "Переадресация входящих вызовов".

Если у вас используются коды услуг, то введите соответствующий код в позиции Кол.

В позиции Описание вы можете добавить описание услуги. Это необязательное, информационное поле.

Выберите в списке Период начисления требуемый период, за который будет начисляться данная услуга. Возможные следующие варианты:

- Ручное начисление. Начисление выполняется по инициативе менеджера в режиме Счета абонентов программы TARISCOPE.
- Каждый день. Услуга автоматически начисляется в начале каждых новых суток.
- Каждую неделю. Услуга автоматически начисляется в начале каждой новой нелели.
- Каждый месяц. Услуга автоматически начисляется в начале первого числа каждого нового месяца.
- Каждый год. Услуга автоматически начисляется в начале первого числа нового года.
- Особый сценарий. Применяется для услуг, которые начисляются путем выполнения процедуры или при формировании отчетов. Выполнение

процедуры или формирование отчета может выполняться автоматически в заданные моменты времени при задании этой процедуры/отчета в Планировщике Tariscope или вручную при выборе пункта меню настроек Отчеты. В частности, такой вариант начисления услуги может использоваться для начисления затрат за городские вызовы, когда для расчета стоимости городских вызовов не учитывается N-е число секунд городских вызовов.

Позиция Тариф позволяет выбрать из выпадающего списка значение "Фиксированная сумма" или тариф-услугу, которая может быть различна для различных тарификационных планов. Применение тариф-услуги позволяет использовать единое название услуги, которая для различных тарификационных планов будет иметь различную стоимость.

Например, имеется несколько типов абонентской оплаты: стандартная, льготная, для ветеранов и другие, которые надо ввести в биллинговый комплекс. В TARISCOPE имеется два варианта создания таких услуг. Первый: создать столько же видов услуг в режиме Услуги с различными наименованиями. Другой вариант в режиме Тарифы создать тариф-услугу с наименованием "Абонплата" и для различных тарификационных планов абонентов ввести в нее соответствующие стоимости. После чего в режиме Услуги, в списке Тариф, следует выбрать данную тариф-услугу. В этом случае не требуется выбирать для каждого абонента услугу, соответствующую его тарификационному плану, а достаточно всем абонентам назначить услугу "Абонплата". Выбор стоимости услуги для конкретного абонента будет определяться назначенным ему тарификационным планом.

Так как стоимость услуги и тип валюты определяются параметрами тарифа, то если вы выбрали какой-то тариф, позиция Фикс. сумма и список Валюта становятся неактивными.

Если в списке Тариф выбрано значение "Фиксированная сумма", то задайте стоимость услуги в позиции Фикс. Сумма. Для этого щелкните Добавить (+), появится окно рисунок 4.7.3.

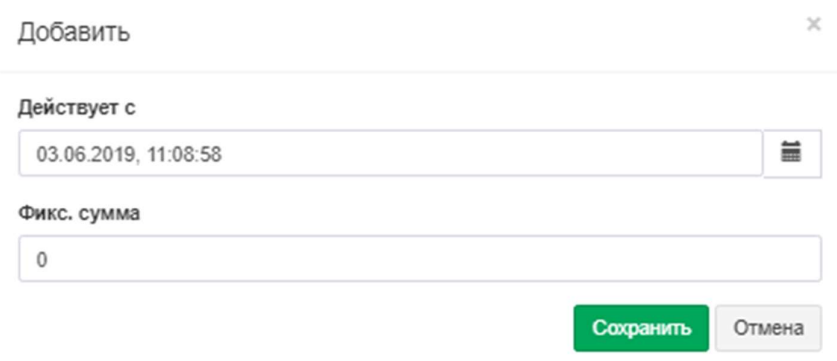

Рисунок 4.7.3

В позиции Действует с будет отображаться текущая дата. Для задания даты, с которой будет применяться задаваемая стоимость услуги, нажмите по кнопке справа от данной позиции. В позиции Фикс. сумма задайте требуемую сумму. Нажмите Сохранить. Введенная сумма отобразится в таблице. Для редактирования данных, выберите необходимую строку и нажмите Изменить. Для удаления данных выберите необходимую строку и на панели инструментов нажмите на соответствующую иконку.

Система Tariscope позволяет персонализировать величину конкретной услуги для каждого абонента. Для этого нужно перейти на страницу настройки Абоненты, выбрать необходимого абонента, в настройках услуг выбрать требуемую услуги и задать стоимость этой услуги. По умолчанию применяется величина услуги, заданная на странице Услуги.

В списке Валюта выберите требуемую валюту.

В позиции Другие настройки с помощью флажков установите параметры, которые будут применяться к услуге:

- Начислять на каждый номер/IP адрес. Позволяет начислять услугу на каждый телефонный номер или IP адрес абонентам, имеющим несколько телефонных номеров. Если флаг в этой позиции не установлен, то услуга будет начислена только один раз на абонента за выбранный период начисления, независимо от имеющихся у него телефонных номеров.
- Выравнивать по периоду начисления. Позволяет начислять стоимость услуги только за период времени реального предоставления услуги. Например, абонент подключен с 13 числа и ему надо начислять услугу "Абонплата", период начисления которой месяц. При установке флага в данной позиции абоненту будет начислена только часть стоимости услуги пропорциональная периоду с 13 числа до конца месяца.
- Считать сумму начисления суммой за месяц. Установка флага в этой позиции будет означать, что стоимость услуги, указанной в позиции Фикс. сумма является стоимостью за месяц. И в том случае, если период месяца, стоимость начисления будет начисления отличается от вычисляться.
- Не начислять при отрицательном балансе. Установка флага в этой позиции будет означать, что если у абонента на момент начисления услуги отрицательное состояние баланса, то стоимость услуги начисляться не будет.
- Учитывать повреждения. Установка флага в этой позиции означает, что при наличии повреждений телефонных номеров, отсутствия доступа к интернету и соответствующей отметке в системе Tariscope, начисление этой услуги за период повреждения выполняться не будет.
- Требовать выбора номера/IP. Установка флага в этой позиции означает, что при задании абоненту этой услуги, она обязательно должна назначаться на конкретный телефонный номер или IP адрес, а не в целом на абонента.
- Постоплата. Установка флага в этой позиции означает, что начисление стоимости услуги будет выполняться с задержкой на один период начисления. Например, если этот флаг установлен для услуги

"Междугородняя связь", то стоимость вызовов, например, за июнь будет начислена на июль.

Если для услуги применяются какие-то налоги, то установите флажки для этих налогов в разделе Налоги.

После ввода всех необходимых параметров в окне Новая услуга, нажмите по кнопке Сохранить.

Для изменения ранее введенных параметров какой-либо из услуг следует выбрать эту услугу, а затем щелкнуть по иконке Изменить.

Для удаления ненужной услуги выберите ее в списке услуг и щелкните по иконке Удалить.

Для изменения только лишь наименования услуги выберите ее в списке услуг и щелкните по иконке Переименовать, после чего введите новое имя услуги.

# 4.8 Тарифы (Тариф-услуги)

Tariscope обеспечивает гибкие условия тарификации, принимая во внимание валюту, тип дня, время суток, различные варианты округлений, бесплатные секунды и много другое.

Ввод и редактирование тарифов доступно в двух режимах: в меню Дополнительные опции и в параметрах конкретного оператора. Оба варианта настройки подобны. Страница настройки, которая находится в ветви Дополнительные опции дерева настроек, обеспечивает ввод и редактирование тарифов, которые могут использоваться для любого оператора связи. Страница настройки в параметрах конкретного оператора связи обеспечивает ввод и редактирование тарифов, которые могут использоваться только для этого оператора связи. В остальном оба режима настройки тарифов идентичны. Поэтому опишем только страницу настройки Тариф-услуга, находящуюся в меню Дополнительные опции.

В дереве настроек выберите: Дополнительные опции  $\rightarrow$  Тариф-услуга. В результате этого появится окно, подобное показанному на рисунке 4.8.1.

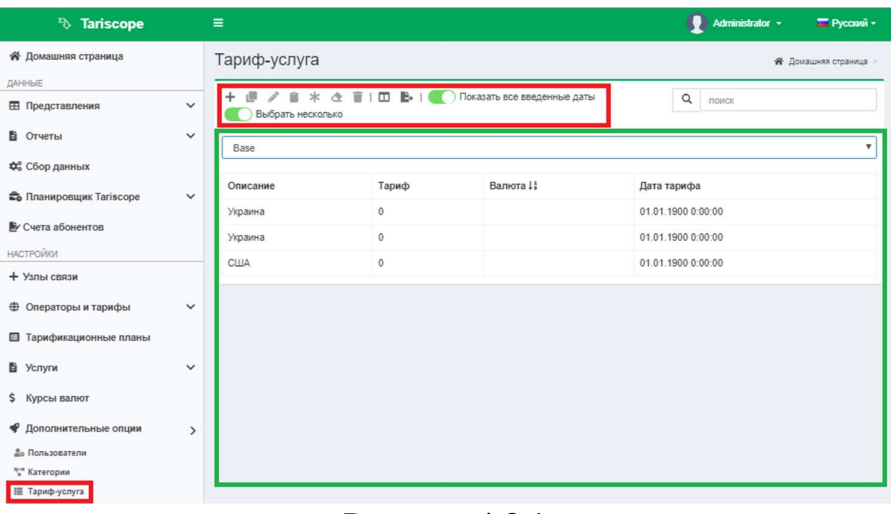

Рисунок 4.8.1

Правая часть окна программы отображает список тарификационных планов и таблицу тарифов.

Наименования тарифов одинаковые для всех тарификационных планов, по всем остальным параметрам они могут полностью отличаться. При необходимости пользователь может создать индивидуальные названия для каждого тарификационного плана. При этом тарифы, не используемые в какомлибо тарификационном плане, будут в нем отражаться, но не будут содержать данных.

Для создания нового тарифа щелкните на панели инструментов по иконке Добавить (+), что приведет к появлению окна, показанного на рисунке 4.8.2.

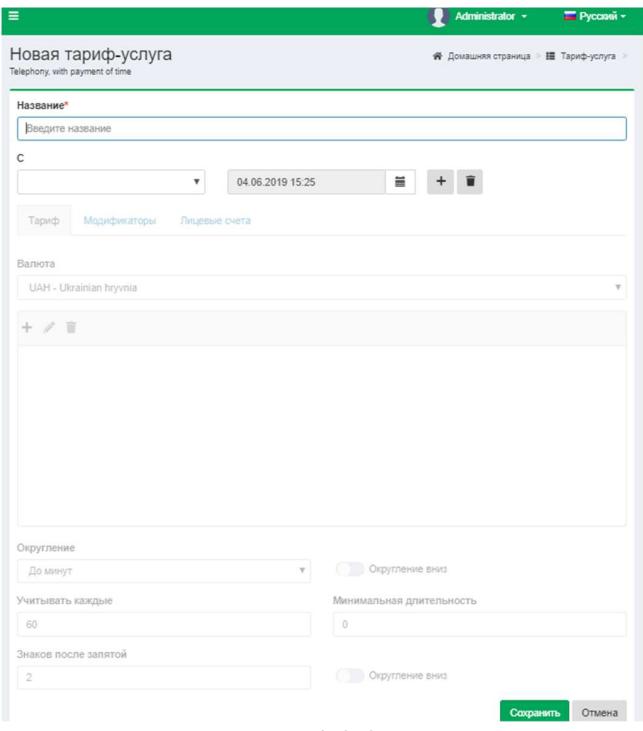

Рисунок 4.8.2

В позиции Название введите такое название, которое будет вам понятно.

Выберите необходимый тарификационный план, для которого будут задаваться параметры тарифа. При добавление нового тарифа по умолчанию задается тарификационный план, который в момент добавления был установлен в таблице тарифов (рисунок 4.8.1). Пользователями редакции Tariscope Enterprise, как правило, используется один тарификационный план - Базовый (Base).

Щелкните по кнопке выбора даты, находящейся справа от позиции С. Выбранная дата будет указывать с какого момента начинает действовать новый тариф. Выберите или введите требуемую дату.

Необходимо правильно установить дату тарифа, так как если вызов будет иметь дату более раннюю, чем дата тарифа, то тарификация такого вызова не будет выполняться либо выполняться неправильно.

Выбор даты может, так же, применяться для уже существующего тарифа, в случае, когда вводятся новые расценки для данного тарифа с какой-то даты.

После ввода даты становится доступным ввод остальных параметров тарифа, что показано на рисунке 4.8.3.

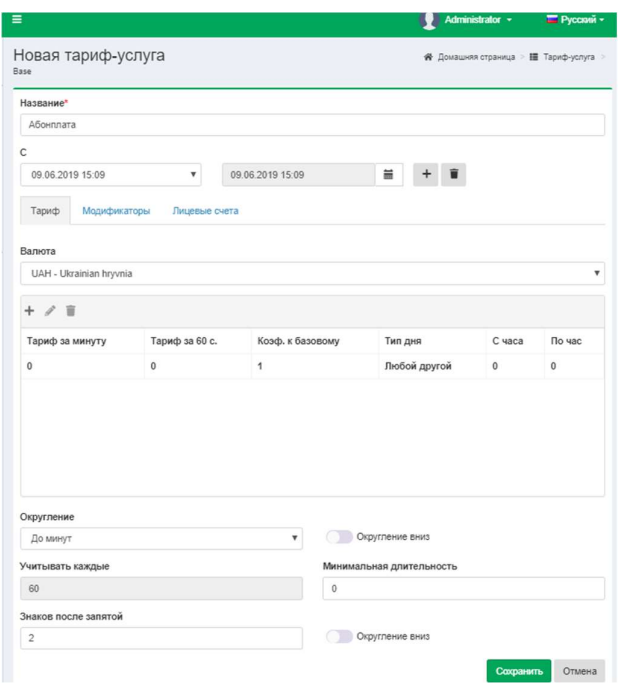

Рисунок 4.8.3

При необходимости изменения даты тарифа щелкните по иконке Изменить.

При необходимости удалить дату тарифа щелкните по иконке Удалить.

Страница тарифа имеет три вкладки: Тариф, Модификаторы, Лицевые счета.

Вкладка Тариф используется для ввода основных параметров тарифа. В разделе Тариф в списке Валюта выберите валюту тарифа.

Если тариф задается за минуту, в списке Округление выберите значение: округлять До минут (это значение по умолчанию).

Если тариф задается за 1 секунду, в списке Округление должно быть выбрано значение: округлять До секунд.

Таблица параметров тарифов содержит, как минимум одну строку, если величина тарифа не зависит от типа дня и времени суток. В этой строке таблицы, соответственно, параметры Тип дня, С часа, По час не редактируются. Если величина тарифа зависит от типа дня и/или времени суток, то вводятся дополнительные строки в таблицу с соответствующими параметрами.

Для изменения данных в таблице с данными тарифа выберите необходимую строку и на панели инструментов щелкните на иконку Изменить, откроется окно, показанное на рисунке 4.8.4. Это окно позволяет ввести все параметры тарифа, которые отражаются в таблице.

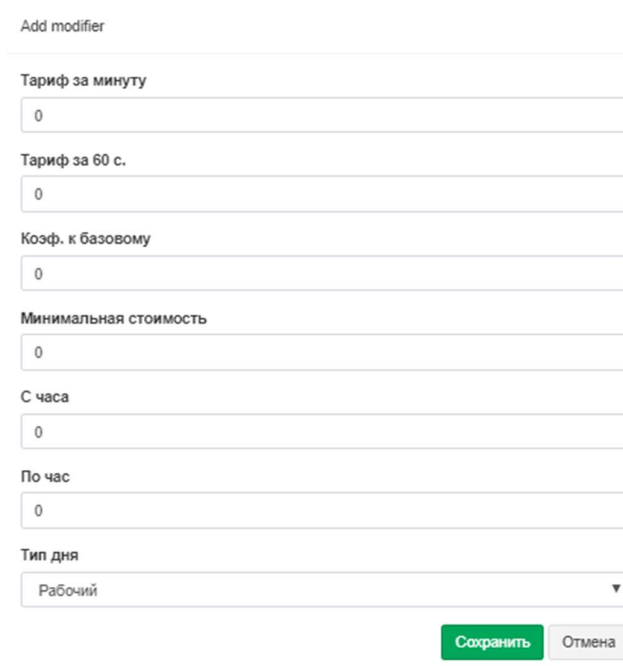

Рисунок 4.8.4

Позиция Тариф за минуту предназначена для ввода величины тарифа за 1 минуту. После ввода данных в эту позицию автоматически изменяется значение поля Тариф за 60 с. (секунд).

Позиция Тариф за 60 с. предназначена для ввода тарифа за 1 секунду. Напомним, что значение применяемого тарифа определяется выбранным значением в списке Округление. При вводе значения в эту позицию, значение позиции Тариф за минуту автоматически пересчитывается.

В том случае, если вы выбрали первую строку таблицы тарифов, нажали Изменить, то в появившемся окне позиции Коэф. к базовому, С часа, По час, Тип дня недоступны для редактирования.

Позиции Коэф. к базовому, С часа, По час, Тип дня становятся доступными для редактирования только для второй и последующих строк таблицы тарифов.

Позиция Коэф. к базовому позволяет задать значение тарифа путем ввода коэффициента по отношению к базовой величине тарифа, т.е. той, которая была введена в первичной строке таблицы тарифов. Ввод значения в позиции Коэф. к базовому приводит к автоматическому вычислению значений для полей Тариф за минуту и Тариф за 60 с.

Позиции С часа и По час позволяют задать временной диапазон действия значения тарифа в течение суток, соответственно, с какого часа действует и по какой час действует. Допускается ввод только целых значений часов.

Позиция Тип дня позволяет задать тип дня, для которого применимо значение тарифа. Возможен следующий выбор:

- Рабочий день,
- Суббота,
- Воскресенье,
- Праздник.

Для добавления новой строки в таблицу тарифов наведите курсор на любое место таблицы за исключением заголовка и нажмите Добавить (+).

 Появится окно Правка тарифа (рисунок 4.8.4), где необходимо ввести требуемые параметры. После их ввода и щелчка по кнопке Сохранить, в таблицу тарифов добавится новая строка с введенными параметрами.

При необходимости изменить параметры тарифа (этот режим следует отличать от ввода новых значений тарифа, который задается с момента щелчка по кнопке Добавить дату) выберите требуемую строку в таблице тарифов, щелкните на панели инструментов по иконке Изменить.

При необходимости удалить параметры тарифа выберите требуемую строку в таблице тарифов, щелкните на панели инструментов по иконке Удалить.

 Как указывалось выше, можно задать различные варианты округления периода тарифа. Для этого воспользуйтесь списком Округление, который содержит следующие варианты:

- До минут. В этом случае производится округление до минуты в большую сторону, если не установлен флаг Округление вниз. Например, вызов длительностью 1 минута 8 секунд, будет округлен до 2 минут. Соответственно, при установленном флаге Округление вниз, вызов, например, длительностью 1 минута 51 секунда будет округлен до 1 минуты. Аналогично при использовании тарифа для передачи данных: принятые/переданные данные будут округляться с точностью до мегабайта.
- До секунд.
- Особое значение. При этом выборе становится активным поле Учитывать каждые, где необходимо указать количество секунд, до которых будет округляться вызов. Округление производится в большую

сторону. Например, если установлено округление до 6 секунд, то вызов длительностью 13 секунд будет округлен до 18 секунд.

Позиция Минимальная длительность позволяет задать величину, до которой будут округляться все вызовы, длительность которых менее этой длительности. Например, если задано Округлять до минут, а Минимальная длительность равна 1, то все вызовы длительностью менее 1 минуты будут считаться при тарификации как вызовы длительностью 1 минута.

Во вкладке Тариф можно также установить значения для округления стоимости вызова/IP трафика. Это задается в разделе вкладки Округление.

Количество знаков после запятой при вычислении стоимости устанавливается в позиции Знаков после запятой.

По умолчанию, когда флаг в позиции Округлять вниз не установлен, выполняется стандартное математическое округление, то есть в большую сторону. При необходимости округления в меньшую сторону установите флаг в позиции Округлять вниз.

Вид окна Правка тарифа с открытой вкладкой Модификаторы показан на рисунке 4.8.5.

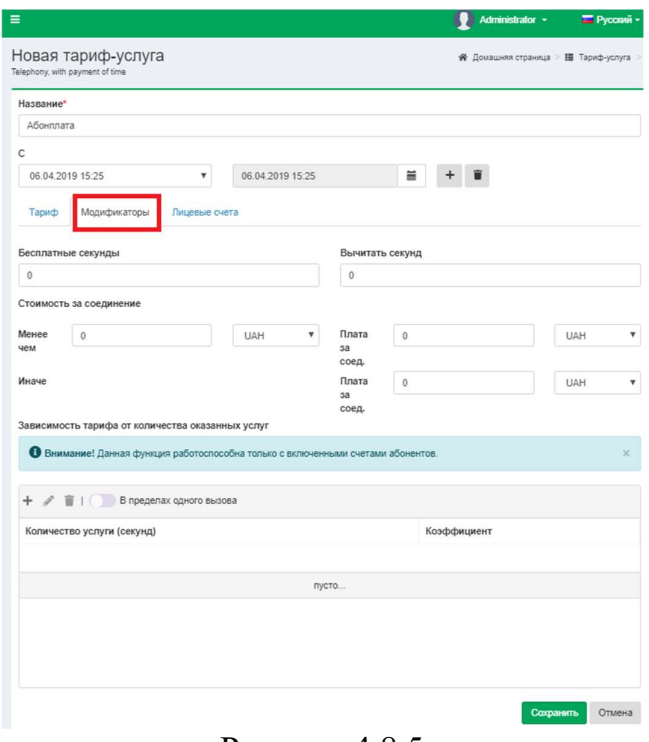

Рисунок 4.8.5

Позиция Бесплатные секунды позволяет задать количество секунд вызова, которые при тарификации будут учитываться следующим образом: при вызове длительностью менее заданного в этой позиции значения длительность вызова будет считаться равной 0, а при вызове длительностью более введенного значения будут учитываться все секунды вызова.

Позиция Вычитать секунд позволяет задать количество секунд вызова, которые при тарификации будут вычитаться из длительности вызова и стоимость на них насчитываться не будет.

В разделе Стоимость за соединение можно задать параметры, которые будут изменять стоимость вызова, добавляя к ней стоимость соединения. Эта настройка применима только для редакции Tariscope Provider.

В позиции Менее чем вы можете задать величину стоимости вызова, до величины которой к стоимости вызова будет добавляться стоимость соединения, введенная в позицию Плата за соед, находящейся в той же строке, что и позиция Менее чем. Если стоимость вызова превышает величину, заданную в позиции Менее чем, то к стоимости вызова будет добавляться стоимость соединения из позиции Плата за соед, находящейся в одной строке с позицией Иначе.

Возможна также модификация тарифа в зависимости от длительности каждого конкретного вызова или всех вызовов в пределах одного месяца. Такая модификация задается в разделе Зависимость тарифа от количества каждый оказанных надо тарифицировать услуг. Например, **BH**<sub>3</sub>OB длительностью до 600 секунд по тарифу Х. Если длительность вызова находится в пределах от 600 до 1200 секунд, то в этом периоде тарифицировать по тарифу Ү. И, наконец, при длительности вызова более 1200 секунд тарифицировать по тарифу Z. Аналогичный подход тарификации может быть применен не к конкретному вызову, а в целом ко всем вызовам в пределах одного календарного месяца. Если флаг в позиции В пределах одного вызова не установлен, то заданные в этом разделе параметры модификации тарифа будут относиться ко всем вызовам определенного типа в пределах одного календарного месяца. Для задания параметров модификации тарифа щелкните правой кнопкой мыши в любом месте таблицы, за исключением ее заголовка, и на панели инструментов выберите Добавить (+). В результате чего появится окно Новая ступень, показанное на рисунке 4.8.6.

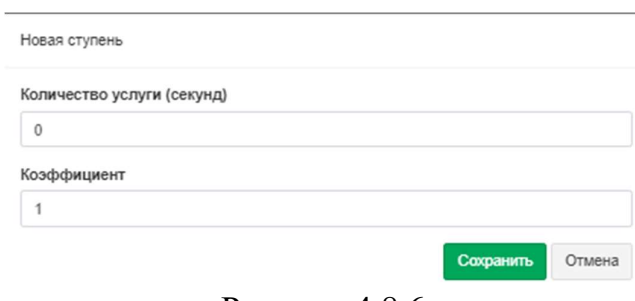

Рисунок 4.8.6

В позиции Количество услуги (секунд) введите величину, до которой будет применяться коэффициент из позиции с аналогичным названием.

В позиции Коэффициент введите число, на которое будет умножаться базовый тариф.

Далее нажмите Сохранить. В таблице отобразится строка с введенными параметрами.

При необходимости повторите описанные выше действия для ввода следующих значений.

Ввод параметров для указанного выше примера приведен на рисунке 4.8.7, где тариф Х вычисляется как базовый тариф, умноженный на коэффициент 1, тариф Y – как базовый тариф, умноженный на коэффициент 0,9, а тариф Z – как базовый тариф, умноженный на коэффициент 0,7.

| Данная функция будет работоспособна только с включенными<br>счетами абонентов. |             | ◆ В пределах одного вызова |
|--------------------------------------------------------------------------------|-------------|----------------------------|
| Количество услуги (секунд)                                                     | Коэффициент |                            |
| 99999999                                                                       | 07          |                            |
| 1200                                                                           | 0.9         |                            |
| 600                                                                            |             |                            |

Рисунок 4.8.7

Вкладка Лицевые счета используется для задания параметров, связанных с начислением стоимости услуг на счета абонента (используется только для редакции Tariscope Provider). Пример этой вкладки показан на рисунке 4.8.8.

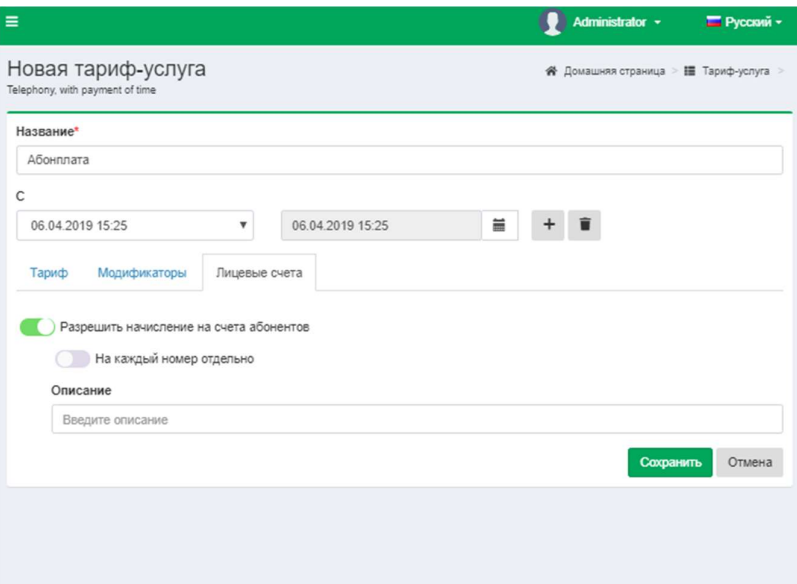

Рисунок 4.8.8

Если при обработке информации о вызовах, для которых применим данный тариф, не требуется заносить стоимость вызовов на счета абонентов, уберите флаг в позиции Разрешить начисление на счета абонентов.

Если абоненту принадлежит несколько телефонных номеров/IP адресов и требуется выполнять начисление стоимости вызовов/IP трафика на каждый телефонный номер/IP адрес отдельно, установите флаг в позиции На каждый номер отдельно. По умолчанию флаг в этой позиции не установлен.

В позиции Описание вы можете ввести то наименование, которое будет попадать в счета абонентов при начислении стоимости и, соответственно, использоваться при формировании отчетных документов. То есть вызовы, тарифицируемые по различным тарифам, могут начисляться на счета абонентов с каким-то единым названием услуги. Если вы хотите, чтобы в счета абонентов начислялись вызовы с наименованием данного тарифа, введите здесь его наименование. Если же, например, существуют тарифы для Западной, Центральной, Восточной и Северной Европы, и вызовы по всем звонкам в эти зоны должны начисляться на счета абонентов с названием услуги "Междугородние вызовы". В этом случае для всех указанных тарифов в позиции Описание надо ввести (выбрать, если вводилось ранее) "Междугородние вызовы". Услуги, созданные с указанным в этой позиции наименованием, будут отображаться в списке услуг страницы настройки Услуги серым цветом. В периоде начисления у них будет указано Авто.

По окончании ввода всех параметров тарифа щелкните Сохранить. При этом в таблице тарифов (рисунок 4.8.1) появится новая строка с введенными ланными.

Таблица тарифов (рисунок 4.8.1) кроме добавления тарифа позволяет выполнить еще ряд действий, которые доступны через панель инструментов:

- Копировать. Позволяет создать копию ранее введенного тарифа. Рекомендуется использовать это действие при вводе тарифа, который не существенно отличается от уже ранее введенного тарифа. При этом нужно установить фокус на строку с тарифом, который надо скопировать, и выбрать этот пункт меню.
- Изменить. Позволяет модифицировать параметры ранее введенного тарифа.
- Скопировать из плана. Применяется при наличии нескольких  $\bullet$ тарификационных планов абонентов (редакция Tariscope Provider). Позволяет скопировать все параметры тарифа, ранее введенные для другого тарификационного плана.
- Умножить тарифы. Умножает стоимость выбранных тарифов на заданную величину.
- Очистить тарифы. Позволяет удалить все данные выбранных тарифов за  $\bullet$ исключением их названия.
- Удалить. Удаляет выбранный тариф
- Настройка видимости столбцов. Позволяет определить какие столбцы будут отображаться в таблице тарифов.
- Экспорт в файл. Позволяет экспортировать данные таблицы в файлы с  $\bullet$ разрешением: Excel, HTML, CSV, PDF.
- Показать все введенные даты. При выборе этого действия в таблице тарифов будут отображаться все существующие в базе Tariscope тарифы, также и те, которые в настоящий момент времени неактивны и заменены новыми тарифами.
- Выбрать несколько. Позволяет выбрать тарифов несколько одновременного редактирования, очистки, одновременно для их умножения, удаления.

Установить оператора. Позволяет связать выбранный тариф с одним из операторов связи, введенных в Tariscope.

Таблица тарифов, показанная на рисунке 4.8.1, обладает всеми общими свойствами настроек, описанных в разделе 4.4.

При экспорте данных операторов связи возможно автоматическое создание тарифов.

# 4.9 Параметры операторов связи

Эта страница настройки используется для ввода параметров операторов связи, к которым подключена АТС или оборудование интернет. Эту настройку следует применять в том случае, если при первоначальной настройке не были введены соответствующие параметры или есть потребность в вводе параметров еще других операторов связи.

### Операторы связи

В комплект поставки Tariscope входят данные по нескольким операторам связи. Для того, чтобы определить, есть ли данные необходимого вам оператора связи, щелкните по пункту меню Операторы и тарифы. Окно программы примет вид, подобный, показанному на рисунке 4.9.1.

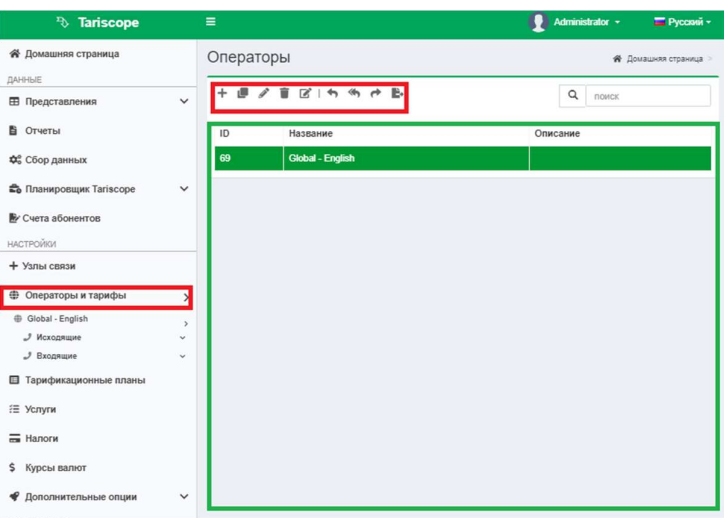

Рисунок 4.9.1

В верхней части окна появится меню, содержащее следующие пункты:

- Добавить (+). Позволяет добавить в систему нового оператора.
- Копировать. Позволяет добавить нового оператора на основе данных уже существующего в Tariscope оператора с дальнейшей правкой параметров.
- Изменить. Позволяет внести правки в уже существующего оператора.
- Удалить. Позволяет удалить выбранного из списка оператора связи.
- Переименовать. Позволяет изменить название существующего оператора.
- Импорт. Позволяет импортировать данные оператора из файла с  $\bullet$ расширением XML. Файл с таким расширением может быть создан путем экспорта данных оператора связи из Tariscope, либо самостоятельно администратором Tariscope.
- Импортировать онлайн. Импортирует данные операторов связи с сайта  $\bullet$ компании SoftPI.
- Экспортировать. При экспорте данные записываются в XML файл. В дальнейшем из этого файла можно импортировать данные по оператору связи с помощью пункта меню Импорт.
- Экспорт в файл. Позволяет экспортировать данные в форматы: Excel, HTML, CSV, PDF.

В правой части страницы отображается таблица, содержащая перечень операторов. Кроме перечня указанных в этой таблице операторов связи имеется возможность импорта параметров других операторов связи с сайта компании SoftPI. Это возможно при наличии доступа к сети интернет. Для получения связи щелкните на панели инструментов перечня операторов  $\Pi$ <sup>O</sup> Импортировать онлайн. Появится окно Импортировать онлайн, показанное на рисунке 4.9.2.

|                                         | Доступные операторы для импорта           |                                |           |                    |
|-----------------------------------------|-------------------------------------------|--------------------------------|-----------|--------------------|
| Название                                | Описание                                  | Страна                         | Язык      | Дата<br>обновления |
| <b>General codes</b><br>(United States) | <b>US generic rates</b>                   | <b>United</b><br><b>States</b> | en        | 11.04.2014         |
| Rostelecom                              | Russia rates                              | Russia                         | <b>ru</b> | 01.08.2011         |
| General codes                           | General codes without<br>rates            | Worldwide                      | en        | 01.08.2011         |
| General codes<br>(German)               | General codes with<br>german descriptions | Worldwide                      | de        | 01.04.2012         |
| <b>UPC</b> Austria                      | UPC Austria codes and                     | Worldwide                      | de        | 01.04.2012         |

Рисунок 4.9.2

Если в списке операторов связи есть требуемый, выберите его и нажмите Импорт. Параметры выбранного оператора связи будут импортированы в базу данных Tariscope и появится новая строка в таблице операторов связи (рисунок  $4.9.1$ ).

Если требуемого оператора найти не удалось, то его следует добавить.

Для добавления нового оператора выберите в меню пункт Добавить (+). В результате этого появится окно Новый оператор, показанное на рисунке 4.9.3.

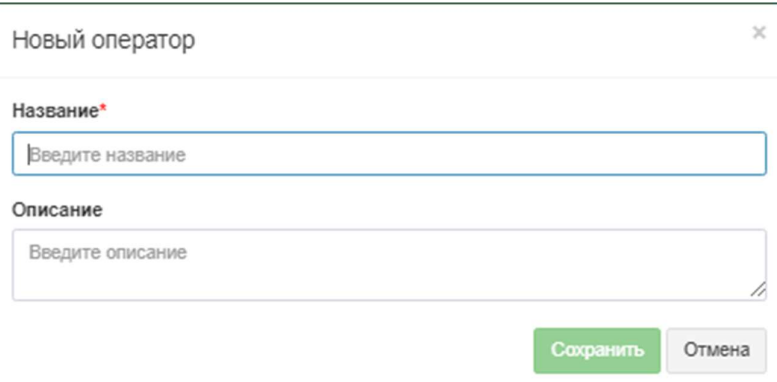

Рисунок 4.9.3

В поле Название введите необходимое наименование нового оператора связи. Позиция Описание носит справочный характер и не является обязательной для заполнения. Для сохранения введенных данных щелкните по кнопке Сохранить.

В параметрах меню ветви Операторы и тарифы появится подветвь вновь добавленного оператора связи, которая, как и для других операторов, будет содержать подветви настроек Исходящие и Входящие. Каждая из этих ветвей содержит следующие пункты:

- Номера и коды;
- Номера и коды (таблица);
- $\cdot$  IP сети:
- Переопределенные дни;
- Тарифы.

Если какой-либо оператор связи, содержащийся в Tariscope, не нужен, выберите его и щелкните по иконке в меню Удалить.

Вновь добавленный оператор связи не содержит телефонных кодов стран и городов. Их нужно добавить. В ряде случаев бывает проще иметь данные с телефонными кодами стран и городов, чтобы потом их только отредактировать. В этом случае выберите оператора, который будет прототипом и нажмите на иконку Копировать в меню. Копирование может занять некоторое время, которое зависит от мощности используемого компьютера и свободных в текущий момент его ресурсов.

Затем, для вновь созданного оператора будут скопирована информация из оператора – прототипа. Далее необходимо лишь скорректировать параметры оператора.

Если информация об операторе связи была ранее экспортирована в файл, то можно импортировать обратно эту информацию в Tariscope. Для этого следует воспользоваться режимом настройки Импорт. После выбора этого режима появляется стандартное для Windows окно, обеспечивающее выбор файла. Выберите файл с информацией по интересующему оператору связи (файл с

расширением xml). После чего информация об операторе связи будет импортирована. Далее при необходимости можно изменить параметры оператора связи.

После создания нового оператора связи необходимо произвести добавление или корректировку параметров операторов.

### Телефонные коды, IP адреса

Создание и редактирование телефонных кодов может выполняться либо в режиме Операторы и тарифы  $\rightarrow$  конкретный оператор  $\rightarrow$  Исходящие или Входящие  $\rightarrow$  Номера и коды, либо в режиме Операторы и тарифы  $\rightarrow$ конкретный оператор  $\rightarrow$  Исходящие или Входящие  $\rightarrow$  Номера и коды (таблица).

Создание и редактирование IP адресов выполнятся в режиме Операторы и тарифы  $\rightarrow$  конкретный оператор  $\rightarrow$  Исходящие или Входящие  $\rightarrow$  IP сети.

#### Номера и коды

Эта конфигурационная страница предназначена для добавления, удаления и редактирования телефонных кодов населенных пунктов, отдельных лиц, компаний, организаций, которые отображаются в виде иерархического дерева.

Выберите страницу настройки Номера и коды. Окно страницы будет выглядеть примерно, как показано на рисунке 4.9.4.

| <sup>3</sup> Tariscope                               |                                                           | $\equiv$                                   |                    | Administrator -             |        |
|------------------------------------------------------|-----------------------------------------------------------|--------------------------------------------|--------------------|-----------------------------|--------|
| <b>«</b> Домашняя страница<br>ДАННЫЕ                 |                                                           | ← Номера и коды Исходящие                  |                    | ₩ Домашняя страница > Ф О   |        |
| ⊞ Представления                                      | $\checkmark$                                              | + ■ / 盲 図   <> ● Ⅲ B+   Bb/5paTb HeckonbKo | Q<br>поиск         |                             |        |
| В Отчеты                                             |                                                           | Описание                                   | Код                | Тариф                       |        |
| Ф. Сбор данных                                       |                                                           | Все коды и номера                          | k446737            | $\sim$                      |        |
| Планировщик Tariscope                                | $\check{~}$                                               | $+$ AFRICA                                 |                    | $\sim$                      |        |
| № Счета абонентов                                    |                                                           | + ANTARCTICA                               | $+672$             | $\overline{\phantom{a}}$    |        |
| НАСТРОЙКИ                                            | $+$ ASIA                                                  |                                            | $\sim$             |                             |        |
| + Узлы связи                                         |                                                           | + AUSTRALIA, OCEANIA                       |                    | $\sim$                      |        |
|                                                      |                                                           | $+$ $CIS$                                  |                    | $\sim$                      |        |
| <b>Ф</b> Операторы и тарифы                          | $\rightarrow$<br>@ Global - English_copy<br>$\rightarrow$ | + EUROPE                                   |                    | $\sim$                      |        |
| <b><i>J</i></b> Исходящие                            |                                                           |                                            | + NORTHERN AMERICA |                             | $\sim$ |
| <b>Е Номера</b> и коды                               |                                                           |                                            |                    | + SOUTH and CENTRAL AMERICA |        |
| Номера и коды (таблица)                              |                                                           | + TELECOMS OPERATORs                       |                    | $\sim$                      |        |
| @ IP cetw<br>AND AND COMPANY CONTINUES IN CONTINUES. |                                                           |                                            |                    |                             |        |

Рисунок 4.9.4

На этой странице возможны действия, которые доступны на панели инструментов. Перечень возможный действий:

- Добавить. Позволяет добавить новый пункт в перечень номеров и кодов.
- Копировать. Позволяет создать новый пункт номеров и кодов на основе существующего путем копирования его данных.
- Изменить. Позволяет отредактировать данные.
- Удалить. Позволяет удалить ветвь из дерева номеров и кодов.
- Изменить описание. Позволяет изменить наименование.
- Импорт. Позволяет телефонных выполнить ИМПОРТ кодов, соответствующих наименований населенных пунктов, тарифов из внешних файлов.
- Стартовые координаты. Задаются стартовые географические  $\bullet$ координаты населенного пункта, относительно которого вычисляются расстояния до других населенных пунктов. Нужно использовать для которых тарифов, значение определяется расстоянием между населенными пунктами.

Администратор Tariscope может перестроить дерево по своему желанию. Наименование ветвей дерева может быть произвольным. Если существует телефонный код, который характерен для всей ветви телефонных кодов, то его следует ввести для этой ветви. Тогда, если в подветвях этой ветви при обработке вызова не будет найден подходящий телефонный код, то для вызова будет присвоено наименование данной ветви. Если подходящий код будет найден, то вызову будет присвоено наименование соответствующего пункта.

#### Ручной ввод кодов

Мы рекомендуем использовать этот режим только тогда, когла необходимо добавить небольшое число кодов. При необходимости добавления большого числа кодов, используйте режим импорта данных. Для добавления нового телефонного кода, выберите в дереве кодов ветвь, к которой этот код будет принадлежать. Щелкните по иконке Добавить (+). Появится окно Новый телефонный код, показанное на рисунке 4.9.5.

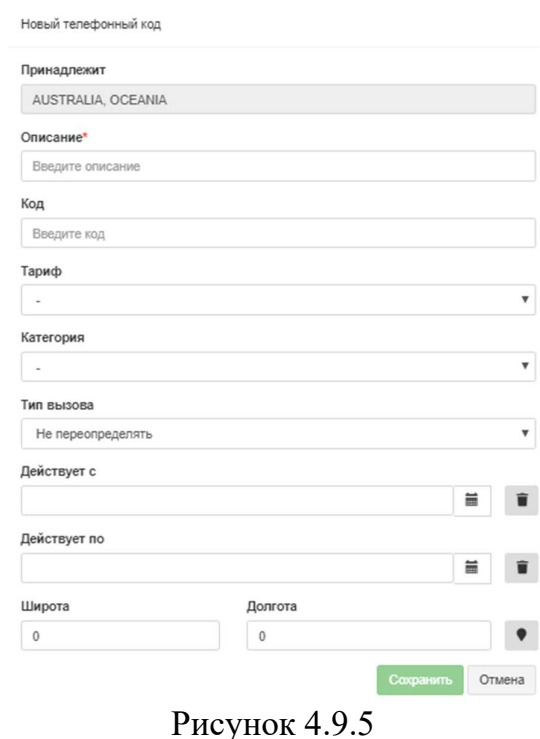

В позицию Описание введите наименование населенного пункта, название страны, континента, название компании, конкретного лица или другую требуемую информацию. При исходящих вызовах на введенные телефонные коды в представлении вызовов программы TARISCOPE в поле Куда будет отображаться информация из позиции Описание. Такая же информация будет отображаться и при входящих вызовах, если от АТС поступает информация о номере звонящего абонента, В данном случае эта информация будет отображаться в поле С телефона.

В поле Код введите требуемый телефонный код или телефонный номер с учетом префикса выхода на междугороднюю и международную связь, если они применятся для данного кода.

Например, для ввода информации о партнере в США - компании ChicagoSoft, находящейся в Чикаго, и имеющей телефонный номер: 2223333, следует ввести следующий код: 0017082223333, где

0 - выход на междугороднюю связь,

0 - выход на международную связь,

1- код США,

708 - код Чикаго и

 $2223333 -$ номер компании.

Выберите тариф в выпадающем списке Тариф, которой будет применяться для расчета стоимости вызовов.

При необходимости в списке Категория выберите нужную категорию. При введенной информации о категории конкретного номера, наименование категории отображается в программе TARISCOPE, в представлении вызовов, в поле Категория.

При необходимости выберите в списке Тип вызова требуемый тип вызова. Обычно это не требуется, так как Tariscope самостоятельно определяет тип вызова. Но, например, если вы желает распознавать вызовы на мобильных операторов, следует для соответствующих телефонных кодов установить тип вызова Мобильный. При этом следует иметь в виду, что тип вызова не влияет на тарификацию вызовов.

В позиции Действует с задайте дату, с которой к данному телефонному коду будут относиться введенные выше параметры.

В позиции Действует По при необходимости введите дату, по которую к данному телефонному коду будут относиться введенные выше параметры.

Если тарификация вызовов на номера, начинающиеся с введенного телефонного кода, зависит от расстояния до какого-то населенного пункта, введите, если вам известны географические координаты (позиции Широта и Долгота) населенного пункта, которому принадлежит введенный телефонный код. Если вы ввели координаты населенного пункта и желаете посмотреть его местоположение на карте, щелкните по кнопке, которая находится справа от позиции Долгота. При наличии доступа к сети интернет откроется браузер с картой от Google, где будет показан этот населенный пункт.

Программа TARISCOPE в представлениях вызова обеспечивает возможности фильтрации информации по любому полю базы данных, в том числе и по полям, упомянутым выше: Куда, С телефона, Категория, Тип вызова. Тем самым можно отфильтровать и получить отчеты по вызовам на/с конкретные телефонные номера.

### Импорт данных

Наиболее простой способ ввода данных по телефонным кодам и тарифам - это импорт этой информации из внешнего файла с помощью мастера импорта. Для этого необходимо, чтобы информация о телефонных кодах содержалась в файле одного из следующих форматов:

- Microsoft Excel,  $\bullet$
- Microsoft Excel 2007,
- Microsoft Access,
- Microsoft Access 2007,
- $\cdot$  CSV,
- текстовый с разделителем в виде символа табуляции,
- $\bullet$  DBF,
- Tariscope 2.x.

Щелкните по иконке Импорт данных на панели инструментов. Откроется окно Мастера импорта, показанное не рисунке 4.9.6.

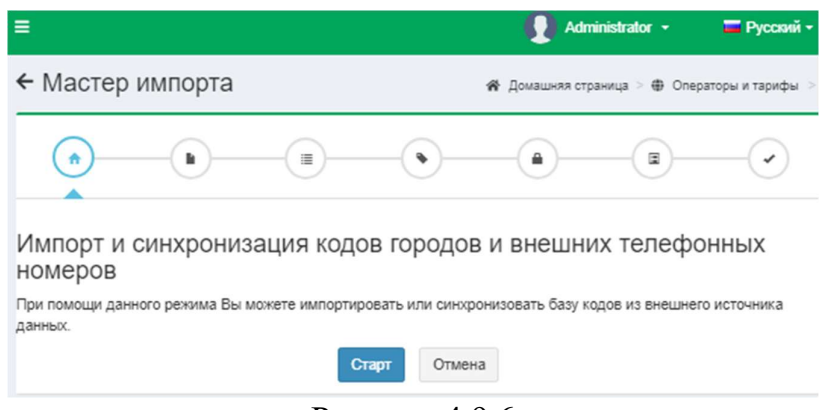

Рисунок 4.9.6

Щелкните Старт. Окно Мастера импорта примет вид, как показано на рисунке 4.9.7.

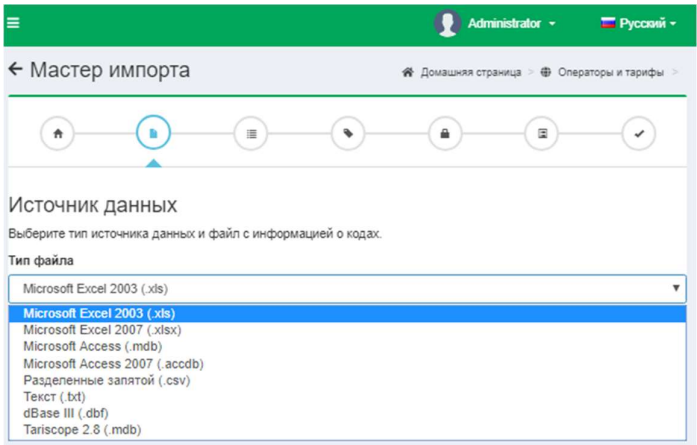

Рисунок 4.9.7

В списке Тип файла выберите требуемый формат файла.

Щелкните по кнопке Выбрать и выберите файл, содержащий требуемую информацию.

Щелкните Далее. Окно Мастера импорта примет вид, подобный рисунку 4.9.8.

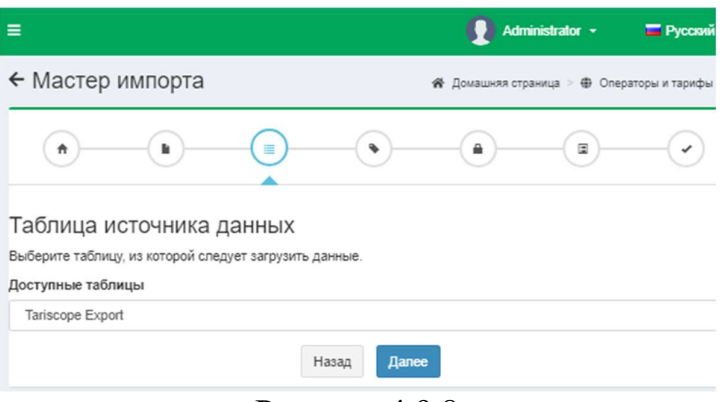

Рисунок 4.9.8

Это окно для файлов формата Excel отображает доступные листы (таблицы) в файле. Выберите необходимую таблицу и щелкните Далее. Мастер импорта примет вид подобно тому, как показано на рисунке 4.9.9.

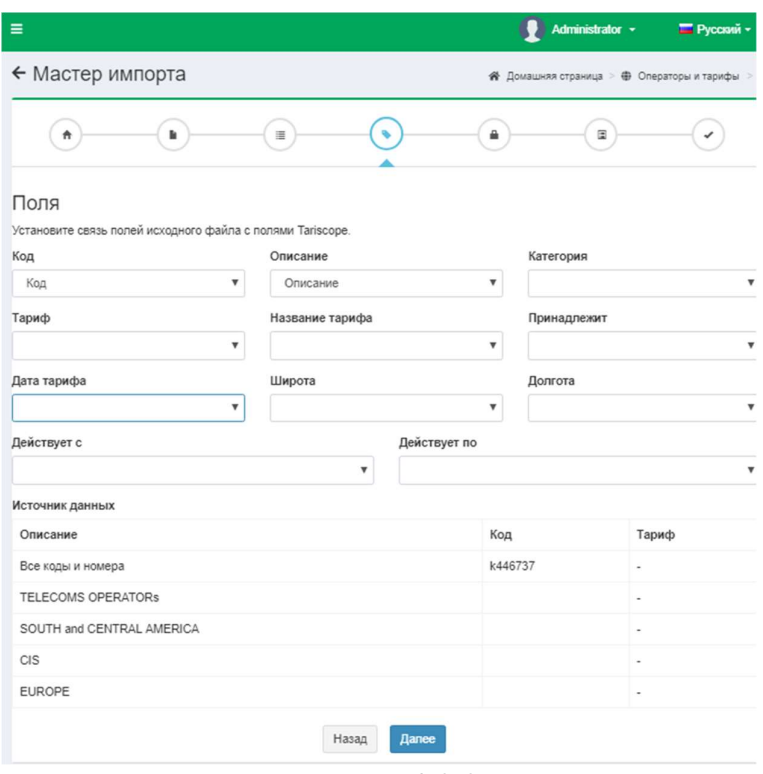

Рисунок 4.9.9

На данной странице Мастера импорта отображается перечень полей (столбцов) базы данных Tariscope, которые необходимо соответственно связать с наименованиями полей (столбцов) импортируемого файла.

Двойной щелчок по любой ячейке приводит к появлению выпадающего списка, содержащего все поля (столбцы) исходного файла. Выберите, если это возможно, для каждого поля базы данных TARISCOPE соответствующее поле источника данных.

По окончании установки таких соответствий щелкните Далее. Окно Мастера импорта примет вид, как показано на рисунке 4.9.10.

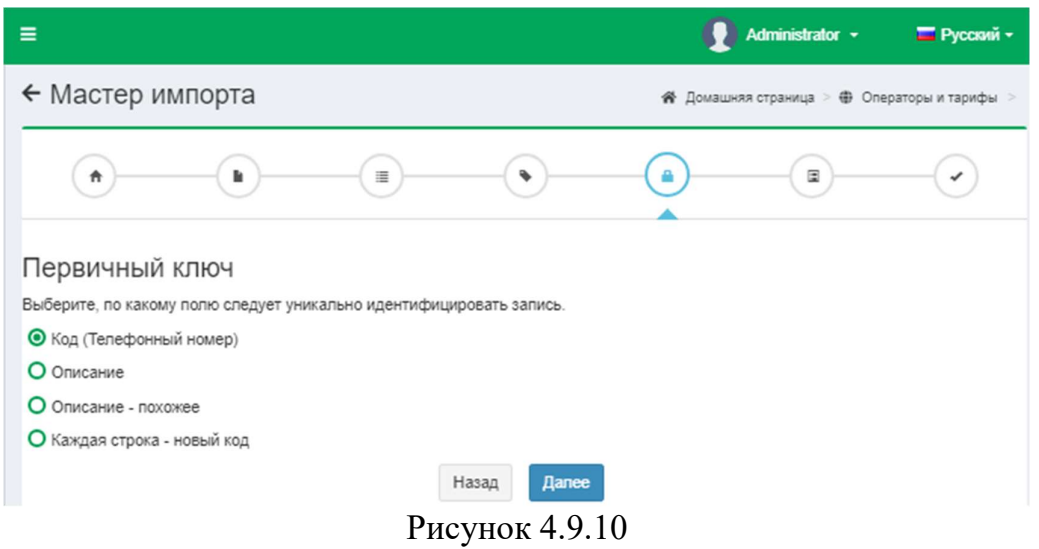

В этом окне выберите один из следующих вариантов формирования базы данных Tariscope:

- Код (Телефонный номер). В исходных данных будет осуществляться  $\bullet$ поиск подобных телефонных кодов, для которых будет сформирована одна запись в базе данных TARISCOPE, и она будет содержать последний телефонный код.
- Описание. В исходных данных будет осуществляться поиск подобных описаний (наименований населенных пунктов), для которых будет сформирована одна запись в базе данных TARISCOPE, и она будет содержать последнее описание.
- Каждая строка новый код. В этом случае для каждой строки исходного файла будет формироваться новая код.

Щелкните по кнопке Далее. Окно мастера примет вид, подобный рисунку 4.9.11.

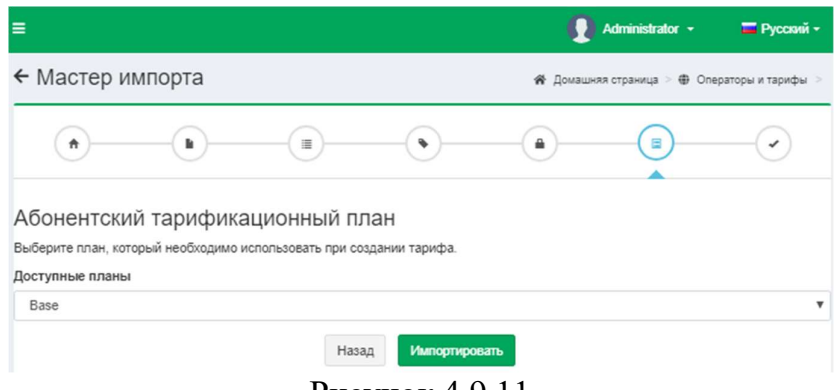

Рисунок 4.9.11

Это окно отображает перечень доступных в Tariscope тарификационных планов. Для редакции Tariscope Enterprise, как правило, используется только Базовый (Base) план. Выберите план, для которого будут создаваться тарифы и нажмите Импортировать. Запустится процесс импорта информации. По окончании его появится последнее окно Мастера импорта, рисунок 4.9.12 которое сообщает о результатах импорта информации. Нажмите Закрыть.

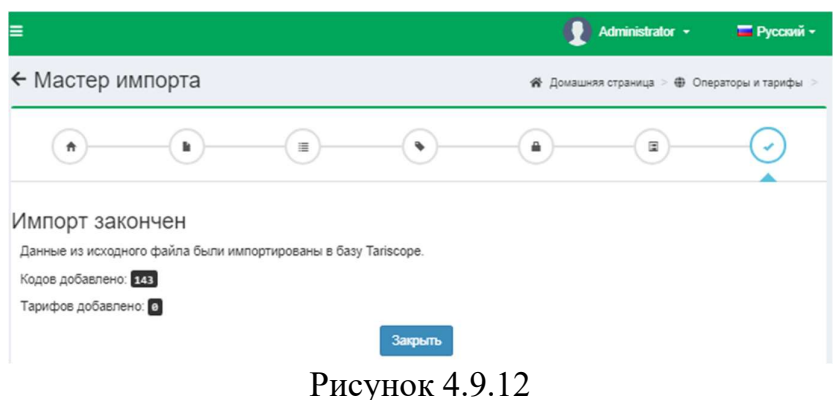

#### Изменение параметров

Для того чтобы изменить какие-либо параметры телефонного кода, наименования населенного пункта и т.п., щелкните по иконке Изменить на панели инструментов. Это приведёт к появлению такого же окна, как и в режиме Добавить (рисунок 4.9.5).

Если требуется произвести множественную замену в нескольких записях одного уровня дерева, выделите эти записи стандартными для операционной системы Windows методами. Например, установите фокус на одну запись, нажмите клавишу Shift и стрелками "вверх"/"вниз" выделить требуемую часть дерева. После этого щелкните по иконке Изменить, что приведет к появлению окна, представленного на рисунке 4.9.13.

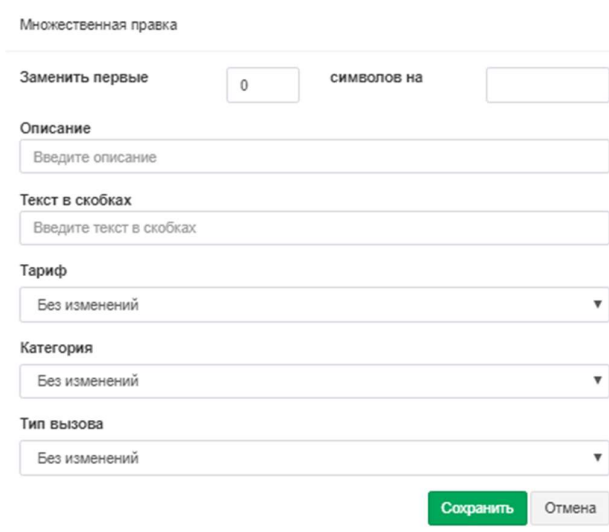

Рисунок 4.9.13

Если требуется заменить первые N символов в телефонном номере (например, для какой-то области изменился телефонный код), то в позиции Заменить первые введите те цифры номера, которые следует заменить (например: 007095), а в позиции символов на введите те цифры, которые будут новыми цифрами телефонного кода (например: 007495).

При необходимости замены во всех выделенных записях описания, введите новое название в позиции Описание.

При необходимости в замене тарифа во всех выделенных записях, следует выбрать требуемый тариф в списке Тариф.

Аналогичные действия следует выполнить при необходимости в замене категории, типа вызова.

#### Добавление копии кода

При необходимости создания новой строки таблицы кодов, которая несущественно отличается от уже существующей строки, используйте режим Добавить копию. При этом открывается окно Телефонный код, показанное на рисунке 4.10.5, где необходимо внести необходимые изменения.

### Номера и коды (таблица)

Эта страница настройки предназначена для добавления, удаления и редактирования телефонных кодов населенных пунктов, отдельных лиц, компаний, организаций. Она подобна странице настройки Номера и коды, однако, информация представлена не виде дерева, а в виде таблицы (рисунок  $4.9.14$ ).

| @ Global - English<br>$\mathbf{r}$                                                      | ■ / 盲 図   4, ♥ Ⅲ B+   Bыбрать несколько<br>$\ddot{}$     | $\alpha$ | поиск |                                                   |
|-----------------------------------------------------------------------------------------|----------------------------------------------------------|----------|-------|---------------------------------------------------|
| " Исходящие<br>$\checkmark$<br>" Входящие<br>$\rightarrow$<br><b>Е Номера</b> и коды    | Описание<br>samoa-                                       |          | Код   | Тариф                                             |
| Номера и коды (таблица)<br><b>CONTRACTOR</b><br><b>Переопределенные дни</b><br>Ш Тарифы | CAUCASUS<br>CENTRAL ASIA<br>CENTRAL and NORTHEEN EUROPE  |          |       | $\overline{a}$<br>٠<br>$\overline{\phantom{a}}$   |
| <b>• Тарификационные планы</b><br><b>Е Услуги</b>                                       | <b>EAST EUROPE</b><br><b>WESTRN EUROPE</b><br>Ocean Snac |          |       | $\,$<br>$\blacksquare$<br>٠                       |
| <b>ПРИ Налоги</b><br>\$ Курсы валют                                                     | <b>INMARSAT</b><br><b>IRIDIUM</b>                        |          |       | ٠<br>$\overline{\phantom{a}}$                     |
| • Дополнительные опции<br>$\checkmark$<br>ИНФОРМАЦИЯ                                    | Puerto Rico<br>Guantanamo                                |          |       | ٠<br>$\overline{a}$                               |
| • Лицензия<br>$O$ O программе                                                           | Zakarpathian region<br>Mobile operators of Ukraine       |          |       | $\overline{\phantom{a}}$<br>$\tilde{\phantom{a}}$ |
|                                                                                         | Dnepropetrovsk region<br>Donetsk region                  |          |       | ٠<br>$\overline{\phantom{a}}$                     |
|                                                                                         | Ivano-Frankovsk region<br>Kharkov region                 |          |       | $\overline{\phantom{a}}$<br>$\blacksquare$        |

Рисунок 4.9.14

Все действия по добавлению, редактированию, переносу, удалению элементов аналогичны тому, как описано для страницы настройки Номера и коды.

Основное преимущество данного режима в быстром контекстном поиске информации, который действует по всей таблице, а не только в рамках открытых ветвей дерева, как это выполняется на странице настройки Номера и коды.

## **IP** сети

Страница настройки IP сети предназначена, в первую очередь, для оператора услуг интернет. Этот режим частично аналогичен странице Номера и коды (таблица) с учетом того, что вместо телефонных кодов вводятся IP сети. При вызове этой страницы появляется окно, подобное рисунку 4.9.15.

| <sup>3</sup> Tariscope                | $\equiv$       |                     |      |       |       |          | Administrator -                                              | <b>ПР</b> Русский - |
|---------------------------------------|----------------|---------------------|------|-------|-------|----------|--------------------------------------------------------------|---------------------|
| <b> В Домашняя страница</b><br>ДАННЫЕ |                | ← IP сети Входящие  |      |       |       |          | <del>©</del> Домашняя страница > <b>©</b> Операторы и тарифы |                     |
| ⊞ Представления                       | $\checkmark$   | $+$ / $\equiv$   B- |      |       |       | $\alpha$ | поиск                                                        |                     |
| В Отчеты                              |                | Описание            | Сеть | Маска | Тариф |          | Категория                                                    |                     |
| Ф. Сбор данных                        |                |                     |      |       |       |          |                                                              |                     |
|                                       |                |                     |      | пусто |       |          |                                                              |                     |
| <b>Планировщик Tariscope</b>          | $\check{~}$    |                     |      |       |       |          |                                                              |                     |
| <b>R</b> Счета абонентов              |                |                     |      |       |       |          |                                                              |                     |
| НАСТРОЙКИ                             |                |                     |      |       |       |          |                                                              |                     |
| + Узлы связи                          |                |                     |      |       |       |          |                                                              |                     |
| <b>Ф</b> Операторы и тарифы           | $\mathcal{P}$  |                     |      |       |       |          |                                                              |                     |
| <b>ID</b> Test                        | $\checkmark$   |                     |      |       |       |          |                                                              |                     |
| @ Global - English_copy               | $\sim$         |                     |      |       |       |          |                                                              |                     |
| @ Global2 - English                   | $\sim$         |                     |      |       |       |          |                                                              |                     |
| @ Global - English                    | $\rightarrow$  |                     |      |       |       |          |                                                              |                     |
| " Искодящие                           | $\checkmark$   |                     |      |       |       |          |                                                              |                     |
| Ј Входящие                            | $\overline{ }$ |                     |      |       |       |          |                                                              |                     |
| <b>Е</b> Номера и коды                |                |                     |      |       |       |          |                                                              |                     |
| Е Номера и коды (таблица)             |                |                     |      |       |       |          |                                                              |                     |
| @ IP cetw                             |                |                     |      |       |       |          |                                                              |                     |
| <b>III</b> Переопределенные дни       |                |                     |      |       |       |          |                                                              | Ac                  |
| Ш Тарифы                              |                |                     |      |       |       |          |                                                              | Go                  |

Рисунок 4.9.15

Для добавления новой сети необходимо на панели элементов щелкнуть по иконке Добавить (+). В результате появится окно, показанное на рисунке 4.9.16.

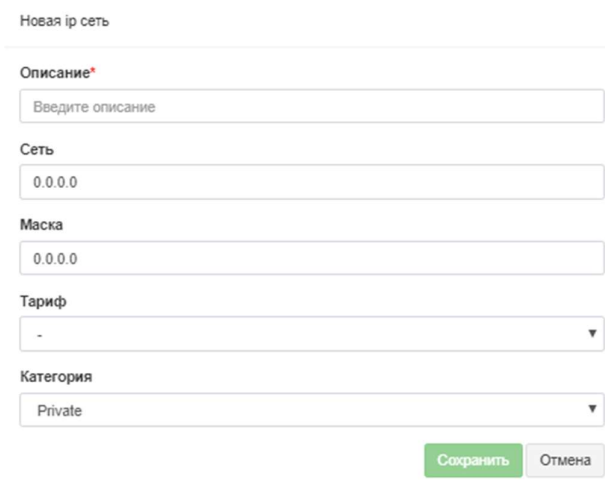

Рисунок 4.9.16

В этом окне введите:

- в позиции Описание описание для данной сети.
- в позиции Сеть IP адрес сети;
- в позиции Маска маску для IP адреса;

В списке Тариф выберите тариф, который будет использоваться для тарификации обмена данными с этой сетью.

При необходимости в списке Категория выберите наименование категории, к которой будет относиться данная IP сеть.

## Тарифы

Страница настройки Тарифы предназначена для создания тарифов, которые принадлежат конкретному оператору связи. В отличие от общей страницы настройки Тарифы, описанной в разделе 4.9, где находятся тарифы,

которые могут применяться для всех операторов связи, здесь тарифы уникальны для конкретного оператора. Все операции по вводу, редактированию, удалению тарифов полностью аналогичны аналогичным операциям, описанным в разделе 4.8.

### 4.10 Узлы связи

Абоненты в системе Tariscope принадлежат к телекоммуникационному узлу связи, который может содержать несколько устройств связи. В качестве устройств связи могут выступать как АТС, так и устройства передачи данных. Узел связи может содержать любое число устройств связи. Абонент может иметь телефонные номера или IP адреса любого устройства связи, входящего в состав этого узла связи.

В TARISCOPE существуют настройки, которые применяются ко всем узлам связи. Для их установки щелкните в меню настроек Узлы связи  $\rightarrow$ Управление узлами. Окно программы TARISCOPE примет вид, как показано на рисунке 4.10.1.

| <sup>2</sup> Tariscope                   |               | Ξ                                                    |                    |                            |          | Administrator + | <b>ПР</b> Русский -        |
|------------------------------------------|---------------|------------------------------------------------------|--------------------|----------------------------|----------|-----------------|----------------------------|
| <b>&amp; Домашняя страница</b><br>ДАННЫЕ |               | Управление узлами                                    |                    |                            |          |                 | <b>«</b> Домашняя страница |
| <b>Е Представления</b>                   | $\checkmark$  | $\mathbb{Z}$ / $\mathbb{R}$   $\mathbb{B}$<br>$\div$ |                    |                            | $\alpha$ | поиск           |                            |
| В Отчеты                                 | $\check{~}$   | Имя узла                                             | Активных абонентов | <b>Активных номеров/IP</b> |          | Устройства      | ID                         |
| Фе Сбор данных                           |               | SoftPi                                               | $\pmb{0}$          | $\mathbf{0}$               |          | 3               | 268                        |
| Планировщик Tariscope                    | $\checkmark$  | СофтПи                                               | $\mathbf 0$        | $\mathbf{0}$               |          | 1               | 269                        |
| <b>В</b> Счета абонентов                 |               | Софт                                                 | $\mathbf 0$        | $\mathbf 0$                |          | $\mathbf{1}$    | 270                        |
| НАСТРОЙКИ                                |               |                                                      |                    |                            |          |                 |                            |
| <b>&amp; Узлы связи</b>                  | $\rightarrow$ |                                                      |                    |                            |          |                 |                            |
| Ф Управление узлами                      |               |                                                      |                    |                            |          |                 |                            |
| © Софт                                   | $\checkmark$  |                                                      |                    |                            |          |                 |                            |
| © СофтПи                                 | $\checkmark$  |                                                      |                    |                            |          |                 |                            |
| SoftPi                                   | $\checkmark$  |                                                      |                    |                            |          |                 |                            |
| <b>• Операторы и тарифы</b>              | $\checkmark$  |                                                      |                    |                            |          |                 |                            |
| <b>В</b> Тарификационные планы           |               |                                                      |                    |                            |          |                 |                            |
| В Услуги                                 | $\checkmark$  |                                                      |                    |                            |          |                 |                            |
| \$ Курсы валют                           |               |                                                      |                    |                            |          |                 |                            |

Рисунок 4.10.1

Для создания нового узла связи щелкните по кнопке Добавить. Появится окно, как показано на рисунке 4.10.2.

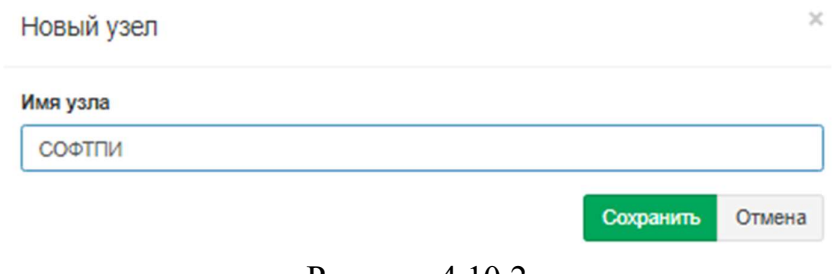

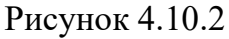

В позиции Имя узла введите требуемое, например, наименование вашей компании. Для сохранения нового узла щелкните по кнопке Сохранить.

## 4.11 Добавление новой телефонной системы

Добавление новой телефонной системы в Tariscope является одним из шагов конфигурации узла связи.

При создании нового узла связи автоматически создается одно устройство связи. Далее необходимо установить параметры этого устройства.

В меню настроек выберите: Узлы связи  $\rightarrow$  Управление узлами  $\rightarrow$ необходимый узел связи  $\rightarrow$  Устройства  $\rightarrow$  Управление устройствами. Страница примет вид, как показано на рисунке 4.11.1.

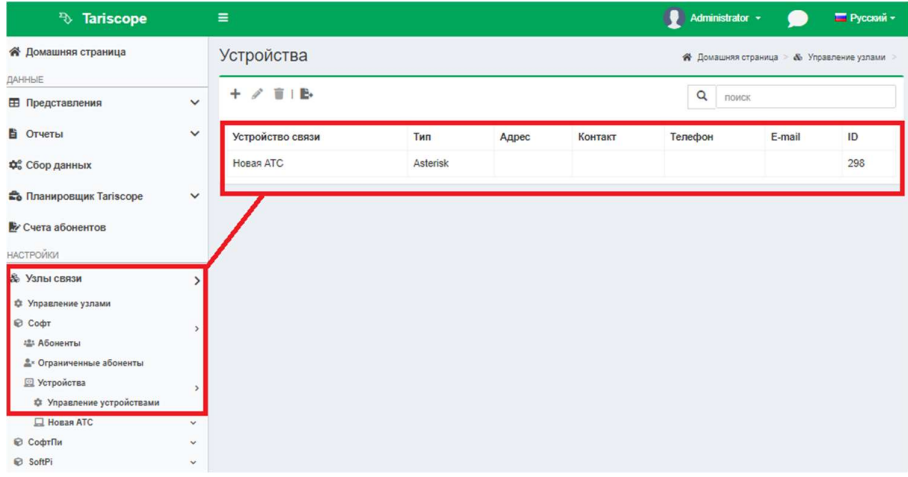

Рисунок 4.11.1

Выберите строку с названием Новая АТС, нажмите на панели инструментов по пункту Изменить, окно программы примет вид, показанный на рисунке 4.11.2.

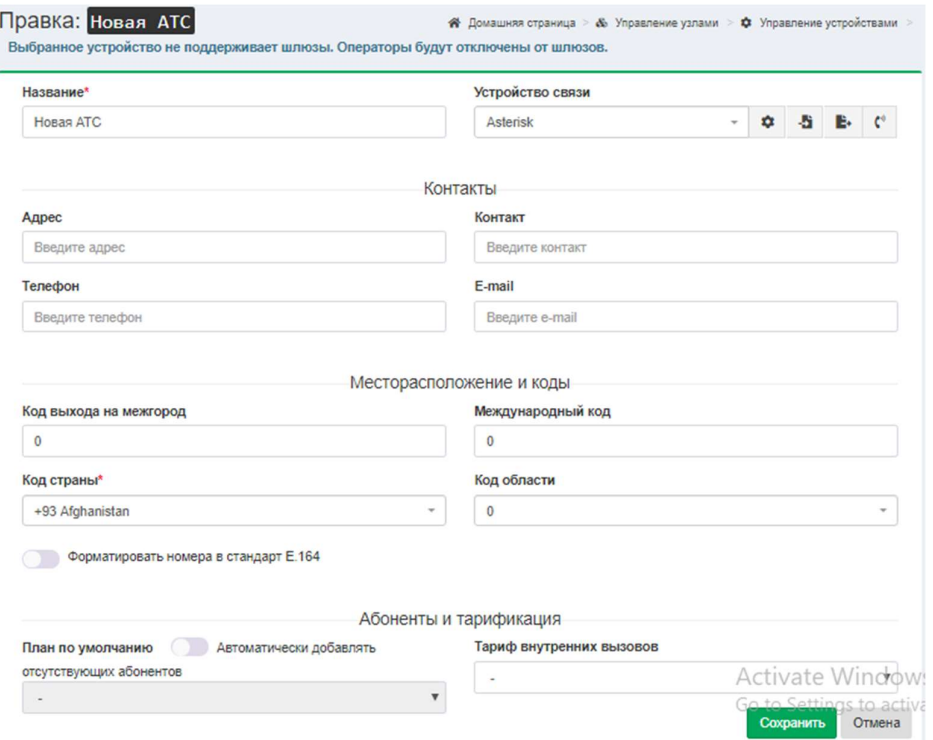

Рисунок 4.11.2

В позиции Название рекомендуем изменить название "Новая АТС" на то, которое реально используется, например: "SI3000".

Щелкните по выпадающему списку в позиции Устройство связи. В появившемся окне выберите из списка наименование вашей телефонной системы (АТС).

Список содержит следующие телефонные системы:

- 3CX Phone System,
- Aastra MX,
- Alcatel OmniPCX Enterprise,
- Alcatel OmniPCX Office (Alcatel OmniPCX Office XML, Custom),
- ASBCE Avaya Session Border Controller for Enterprise,
- Asterisk,
- Audio Codes Mediant,
- $\bullet$  Auto.
- Avaya Aura, S8800, S8730, S8710, S8700, S8500, S8400, S8300, Definity,
- Avaya IP Office,
- Avaya Session Manager,
- Cisco Unified Communications Manager (CUCM),
- Cisco CallManager Express (CME),
- Cisco IOS VoIP.
- $\bullet$  Cisco PGW 2200,
- Coral FlexiCom,
- $\bullet$  Empty,
- Epygi QX1000,
- Ericsson Business Phone 250,
- Erricsson MD110,
- $\bullet$  Farlep F-1500,
- Grandstream UCM6100, UCM6510,
- Informtekhnika Minicom DX-500,
- Iskratel SI-2000,
- Karel DS200,
- Kvant,
- LG GHX-46,
- LG LDK 100/300,
- LG-Ericsson iPECS-LIK,
- $\bullet$  M-200,
- MfiSoft RTU,
- Microsoft Lync 2013,
- Mitel 330, SX2000,
- NEC NEAX / UNIVERGE,
- NetFlow sensor,
- Nortel Meridian 1 / CS1000,
- Nortel Norstar / BCM,
- Panasonic KX-xxx,
- Platan PBX Server Libra.
- Profinfotech Billion Softswitch,
- Rustelcom Elcom,
- Rus Tex AGAT UX,
- Samsung iDCS500 / OfficeServ,
- SAP BCM,
- Siemens HiPath 4000,
- Siemens HiPath / HiCom,
- Siemens OpenScape Office,
- Telsystems Oktell,
- Voicehost,
- Wyatts DK2000.

Выбранный тип оборудования будет отображаться в позиции Устройство связи (рисунок 4.11.2).

Щелкните по кнопке справа Дополнительные настройки, появится окно для настройки обработки данных о вызовах. В зависимости от типа устройства связи могут появляться различные окна для настройки отдельных параметров. Далее мы рассмотрим каждое из них.

Пока вернёмся к другим параметрам настройки телефонной системы, которые показаны на рисунке 4.11.2.

Раздел Контакты (рисунок 4.11.2) содержит следующие позиции:

 $\mathcal{L}_\mathcal{L} = \{ \mathcal{L}_\mathcal{L} = \{ \mathcal{L}_\mathcal{L} = \{ \mathcal{L}_\mathcal{L} = \{ \mathcal{L}_\mathcal{L} = \{ \mathcal{L}_\mathcal{L} = \{ \mathcal{L}_\mathcal{L} = \{ \mathcal{L}_\mathcal{L} = \{ \mathcal{L}_\mathcal{L} = \{ \mathcal{L}_\mathcal{L} = \{ \mathcal{L}_\mathcal{L} = \{ \mathcal{L}_\mathcal{L} = \{ \mathcal{L}_\mathcal{L} = \{ \mathcal{L}_\mathcal{L} = \{ \mathcal{L}_\mathcal{$ 

 Адрес. Он используется для указания адреса, где находится телефонная система. Это необязательный параметр.

- Контакт. Предназначен для ввода имени и фамилии лица, ответственного за эту телефонную систему. Это необязательный параметр.
- Телефон. Предназначен для ввода телефонного номера лица, ответственного за эту телефонную систему. Это необязательный параметр.
- Е-mail. Предназначен для ввода адреса электронной почты лица, ответственного за эту телефонную систему. Это необязательный параметр.

Раздел Месторасположение и коды содержит следующие параметры:

- Код выхода на межгород. Этот код используется для выполнения междугородних вызовов. В большинстве стран мира он равен 0. В России и Казахстане используется цифра 8.
- Международный код. Этот код вводится после предыдущего кода для  $\bullet$ выполнения международных вызовов. В большинстве стран мира он равен 0. В России и Казахстане используется код 10.
- Код страны. Это код, который позволяет выполнять вызовы в определенную страну. Выберите код вашей страны. Этот код может использоваться для конвертации телефонного номера в полный формат, если будет установлен флаг в позиции Форматировать номера в стандарт Е.164.
- Код области. Выберите в списке код вашей области.

Код выхода на межгород и Международный код влияют на правильность распознавания междугородних и международных вызовов и, соответственно, на их тарификацию.

Раздел Абоненты и тарификация (рисунок 4.11.2) содержит следующие настройки:

- План по умолчанию. Этот список становится активным только тогда, когда установлен флаг в позиции Автоматически добавлять **ОТСУТСТВУЮЩИХ** абонентов. Если флаг установлен, выберите тарификационный план, который будет присваиваться всем автоматически создаваемым абонентам. В дальнейшем этот план может быть изменен.
- Автоматически добавлять отсутствующих абонентов. Установка флага в этой позиции позволяет автоматически добавлять абонентов в базу данных Татізсоре при обработке данных о вызовах, если данные об абоненте отсутствуют в этой базе данных. Система автоматически назначает абоненту имя, используя его телефонный номер с префиксом 'а'. Например, при обработке вызова, выполненного абонентом с номером 7777, в базу данных будет добавлен абонент с именем а.7777.
- Тариф внутренних вызовов. В том случае, если необходимо выполнить  $\bullet$ тарификацию внутренних вызовов, то предварительно должны создать соответствующий тариф и выбрать его в списке Тариф внутренних вызовов.

После установки необходимых настроек нажмите на кнопку Сохранить. Затем перейдите к другим страницам конфигурации.

TARISCOPE используется для одновременной обработки Если информации от нескольких телефонных систем, вышеуказанные шаги должны быть выполнены для каждой из них.

### 4.11.1 3CX Phone System

Если в качестве типа устройства (АТС) вы выбрали  $3CX$  Phone System и у вас имеется эта АТС версии 14,15 или выше, то щелкните по кнопке Дополнительные настройки. Появится окно Дополнительные настройки, показанное на рисунке 4.11.1.1.

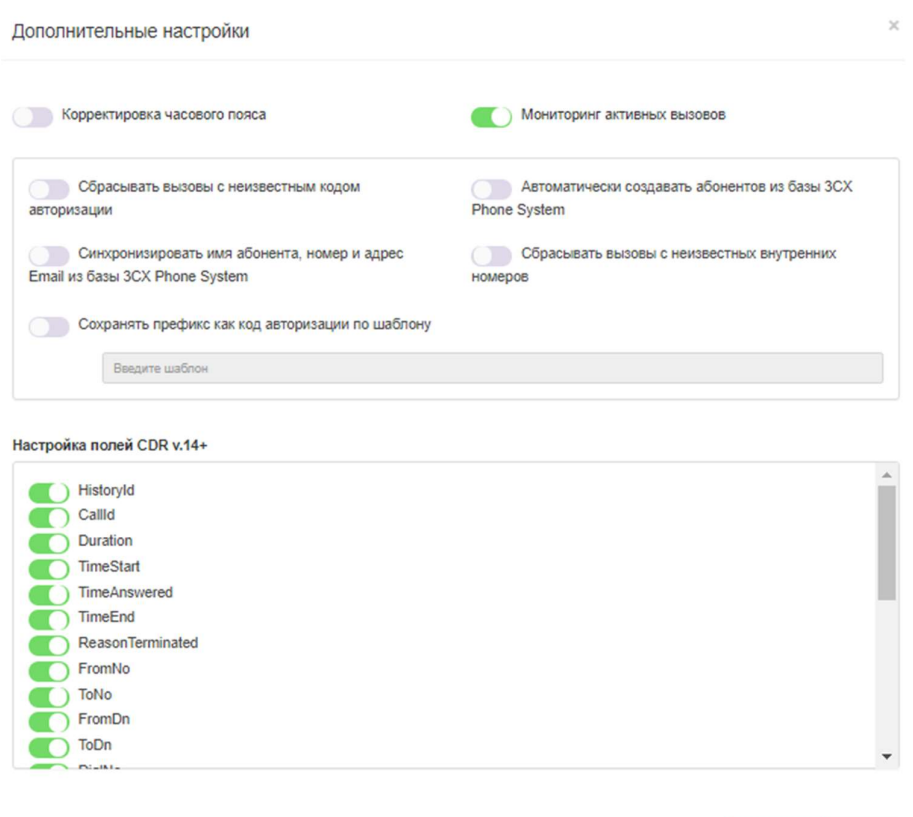

Рисунок 4.11.1.1

Если у вас  $3CX$  Phone System версий 6-12, пропустите этот шаг конфигурации. TARISCOPE автоматически определит формат CDR для этих версий.

Если ваша АТС 3CX Phone System использует в деталях по вызовам (CDR) время, заданное в формате UTC + 0, то установите флаг в позиции Корректировка часового пояса. В этом случае TARISCOPE при обработке

Сохранить Отмена

вызовов будет приводить его ко времени, установленному на компьютере с сервером Tariscope.

TARISCOPE позволяет отслеживать в реальном режиме времени состояния текущих вызовов в 3CX Phone System. Для этого установите флаг в позиции Мониторинг активных вызовов. Необходимым условием для использования этой функции является установка сервиса Tariscope Observer для сбора CDR данных на том же компьютере, где установлена ATC 3CX Phone System.

Если вы хотите запрещать исходящие вызовы, выполненные без кода авторизации или неправильными кодами авторизации, установите флаг в позиции Сбрасывать вызовы с неизвестным кодом авторизации.

TARISCOPE обеспечивает возможность для автоматического создания абонентов в базе данных Tariscope в процессе обработки информации о вызовах. В этом случае Tariscope будет получать информацию об абоненте из базы данных ЗСХ Phone System. Чтобы использовать такую возможность, установите флаг в позиции Автоматически создавать абонентов из базы данных ЗСХ Phone System.

Кроме этого, TARISCOPE позволяет синхронизировать абонентскую информацию, такую как имя абонента, его телефонный номер, электронный адрес, с базой данных 3CX Phone System. Для этого установите флаг в Синхронизировать имя абонента, номер и адрес Email из базы 3CX Phone System. В качестве основных параметров берутся данные из 3CX Phone System.

Если вы не установили флаг в позиции Автоматически создавать абонентов из базы данных ЗСХ Phone System, то можно использовать возможность по сбросу всех исходящих вызовов, выполненных с телефонных номеров, отсутствующих в базе данных Tariscope. Для этого установите флаг в позиции Сбрасывать вызовы с неизвестных внутренних номеров.

Если вы используете коды авторизации в 3CX Phone System, установите флаг в позиции Сохранять префикс как код авторизации по шаблону. И введите маску для кодов авторизации. Например: 1###. Это будет означать, что все коды авторизации должны состоять из 4 цифр и начинаться на 1. Кроме этого вы должны выполнить соответствующие настройки на странице настройки ЗСХ Phone System: Outbound rules, и ввести коды авторизации абонентам на соответствующей странице настройки в Tariscope.

Список Настройка полей CDR v.14+ содержит перечень CDR полей, которые настроены в 3CX Phone System, и их порядок. По умолчанию используется тот перечень полей и порядок, которые используются в 3CX Phone System по умолчанию. Порядок следования полей можно изменить с помощью стрелок Вверх и Вниз. Для этого, в списке слева от этих кнопок нужно выбрать необходимую строку и нажать одну из кнопок, которая позволит переместить ее. Если вы настроили иные поля или их порядок в 3CX Phone System, установите аналогичные поля и их порядок в этом списке.

Чтобы сохранить все настройки нажмите кнопку Сохранить.
Для работы функций по автоматическому созданию абонентов, синхронизации данных, сброса исходящих вызовов с неизвестных в TARISCOPE номеров, а также для функций, перечисленных ниже, необходимо, чтобы был установлен флаг в позиции Мониторинг активных вызовов.

Кроме настроек окна Дополнительные настройки (рисунок 4.11.1.1), специфичных для 3CX Phone System, TARISCOPE имеет еще несколько настроек, которые обеспечивают выполнение следующих функций:

- Сброс вызовов, продолжительность которых выше заданной величины.
- Сброс вызовов, стоимость которых выше заданной величины.
- Сброс вызовов, которые набраны на номера, соответствующие заданному шаблону.
- Сброс вызовов абонентов (только для редакции Tariscope Provider), у которых значение баланса стало менее установленной величины.

Все эти функции доступны пользователям, у которых лицензия содержит функцию ограничения.

Для того, чтобы TARISCOPE выполнял сброс вызовов с длительностью более какой-либо величины, задайте значение 0 в позиции Порог длительности сброса вызова. Значение 0 означает, что TARISCOPE не будет отслеживать вызовы по их длительности.

Для того, чтобы TARISCOPE выполнял сброс вызовов со стоимостью более какой-либо величины, задайте значение 0 в позиции Порог стоимости звонков. Значение задается в валюте, которая задана в качестве основной в TARISCOPE. Значение 0 означает, что TARISCOPE не будет отслеживать вызовы по их стоимости.

Для того, чтобы TARISCOPE выполнял сброс вызовов, выполненных на телефонные номера, соответствующие определенному шаблону, следует указать этот шаблон в позиции Шаблон отмены вызова. Значение \* означает, что сброса вызовов по этому условию не выполняется.

Если вы хотите ограничивать вызовы абонентов в том случае, когда состояние их баланса становится ниже определенной величины, то установите флаг в позиции Ограничить абонентов по балансу. А в позиции Порог **баланса**, при необходимости, замените значение  $\theta$  на другое. Значение  $\theta$ означает, что, когда баланс абонента будет равен нулю, все его вызовы будут сбрасываться до тех пор, пока это значение не станет больше 0.

## 4.11.2 Настройки для Aastra MX-ONE и Aastra MD110

Если вы выбрали Aastra MX-ONE в списке Устройство связи (рисунок 4.11.2), щелкните по кнопке Дополнительные настройки. Появится окно Дополнительные настройки, как показано на рисунке 4.11.2.1.

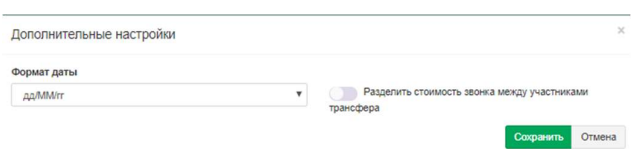

Рисунок 4.11.2.1

Это окно позволяет выбрать формат даты в списке Формат даты, который используется в данных о вызовах, получаемых от АТС.

При обработке вызовов с использованием передачи вызова Tariscope по умолчанию начисляет всю стоимость вызова на абонента, который выполнил эту передачу вызова. Если вы хотите распределять стоимость вызова между абонентами пропорционально времени, в течение которого они участвовали в этом вызове, установите флаг в позиции Разделить стоимость звонка между участниками трансфера.

Нажмите Сохранить.

# 4.11.3 Настройки для Alcatel OmniPCX Enterprise

Если вы выбрали Alcatel OmniPCX Enterprise в списке Устройство связи (рисунок 4.11.2), щелкните по кнопке справа Дополнительные настройки. Появится окно Дополнительные настройки, как показано на рисунке 4.11.3.1.

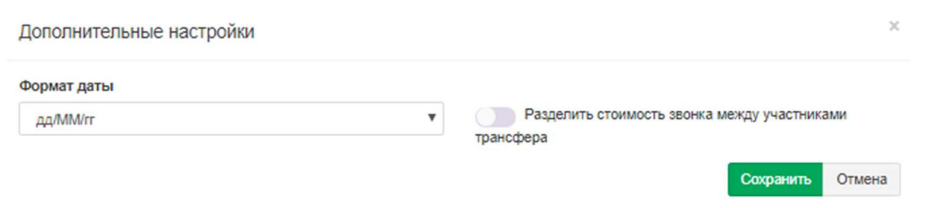

Рисунок 4.11.3.1

Это окно позволяет выбрать формат даты в списке Формат даты, который используется в данных о вызовах, получаемых от АТС.

При обработке вызовов с использованием передачи вызова Tariscope по умолчанию начисляет всю стоимость вызова на абонента, который выполнил эту передачу вызова. Если вы хотите распределять стоимость вызова между абонентами пропорционально времени, в течение которого они участвовали в этом вызове, установите флаг в позиции Разделить стоимость звонка между участниками трансфера.

Нажмите Сохранить.

# 4.11.4 Настройки для Alcatel OmniPCX Office

Если вы выбрали Alcatel OmniPCX Office в списке Устройство связи (рисунок 4.11.2), щелкните по кнопке Дополнительные настройки. Появится окно Дополнительные настройки, как показано на рисунке 4.11.4.1.

#### Дополнительные настройки

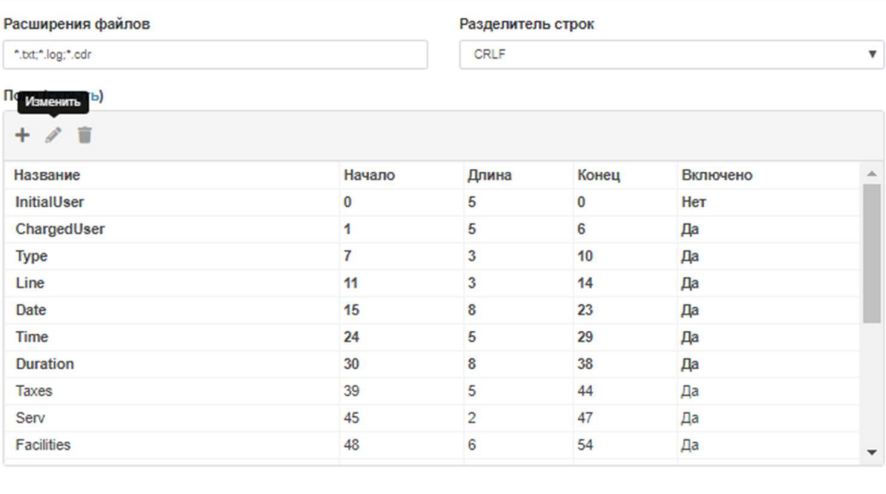

Пример (загрузить, обновить, показать)

Сохранить Отмена

Рисунок 4.11.4.1

Эта АТС имеет настраиваемый пользователем формат CDR записей. Поэтому правильная обработка получаемых от АТС данных возможна при вводе в TARISCOPE параметров формата, которые заданы в ATC.

Это окно содержит следующие поля:

- Расширения файлов. Позиция содержит типы расширений файлов, которые могут использоваться для CDR файлов. По умолчанию заданы следующие форматы: TXT, LOG и CDR.
- Разделитель строк. Эта позиция содержит набор символов, которые разделяют строки в файле.

Окно также содержит таблицу с колонками, имеющими следующие названия:

- Название. Отображает имена полей CDR формата.
- Начало. Отображает стартовые позиции полей.
- Длина. Отображает длину поля в символах.
- Конец. Отображается номер последней позиции поля.
- Включено. Признак использования этого поля в CDR формате.  $\bullet$

Для изменения параметров какого-либо поля установите курсор на соответствующую строку и щелкните по иконке Изменить. Окно примет вид, как показано на рисунке 4.11.4.2.

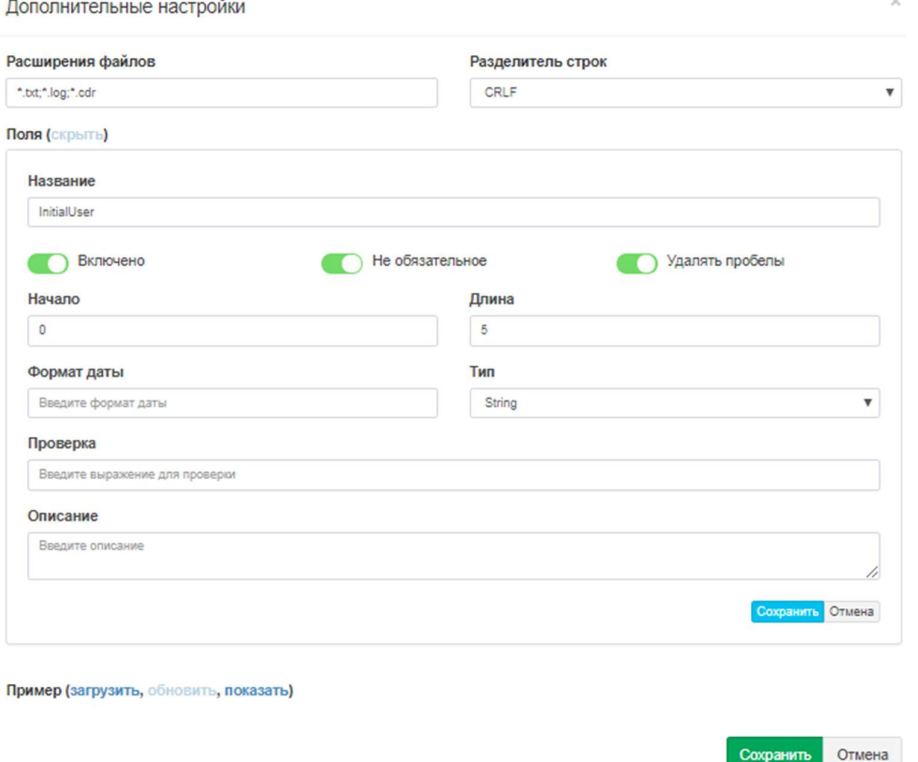

Рисунок 4.11.4.2

Здесь в позиции Название отображается наименование поля. Имя поля соответствует имени, используемому в документации на эту АТС.

Флаг **Включено** включает или отключает использование этого поля в CDR формате.

В позиции Начало установите начальную (стартовую) позиции данного поля. Для быстрого определения этой позиции можно использовать значение столбца Конец предыдущего поля. Для того, чтобы убрать поле из структуры формата CDR, следует установить параметр Начало равным "0".

В позиции Длина введите длину этого поля в символах.

В позиции Формат даты введите любой необходимый.

Позиция Тип позволяет задать формат поля. Эта настройка может использоваться, например, для поля Date, для которого требуется указать конкретный формат даты.

Позиция Проверка используется для проверки правильности ввода данных. Вы можете задать в нем регулярное выражение.

Для правильной обработки CDR данных, Tariscope должен удалять пробелы в данных. По умолчанию, флаг Удалять пробелы установлен. Не снимайте флаг в этой позиции.

Если исходную строку CDR данных нужно обрабатывать только при наличии в нем данного поля, то установите флаг в позиции Не обязательное. Если этот флаг не установлен и обрабатываемая строка не содержит этого поля, то строка будет обработана, но это поле будет пустым.

Нажмите Сохранить.

Повторите описанную операцию для всех полей CDR записи.

По окончании настройки формата CDR сохраните настройки окна Дополнительные настройки.

# 4.11.5 Настройки для Asterisk

Если вы выбрали Asterisk в списке Устройство связи (рисунок 4.11.2), щелкните по кнопке справа Дополнительные настройки. Появится окно Дополнительные настройки, как показано на рисунке 4.11.5.1.

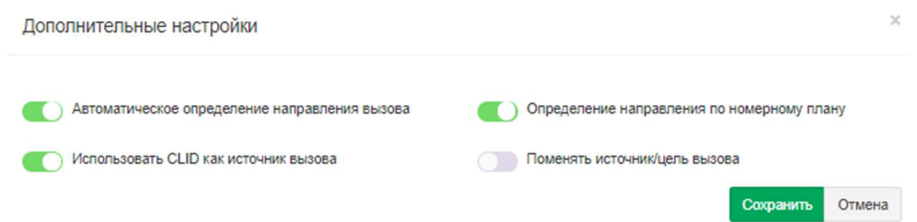

Рисунок 4.11.5.1

Эта настройка применяется к Asterisk, у которого CDR данные содержатся в MySQL базе данных или в **master.csv** фале.

CDR формат Asterisk не содержит информации о направлении вызова, поэтому оно может определяться автоматически Tariscope на основе номерного плана. При этом считается, что телефонные номера длиной меньше или равных 4 цифрам — это внутренние номера АТС. В этом случае установите флаг в позиции Автоматическое определение направления вызова.

В случае использования номерного плана для определения внутренних и внешних телефонных номеров установите флаг в позиции Определение направления по номерному плану и введите в систему номерной план. Ввод номерного плана описывается в этом документе ниже.

Если у вас есть проблема при обработке CDR с определением инициатора вызова, установите флаг в позиции Использовать CLID как источник вызова.

Если после обработки CDR данных вы обнаружите, что сторона инициатор вызова и сторона, которую вызывали, должны использоваться наоборот, установите флаг в позиции Поменять источник/цель вызова. Нажмите Сохранить.

# 4.11.6 Автоматически определять CDR формат

TARISCOPE может автоматически определить CDR формат для большинства телефонных систем при обработке данных о вызовах (CDR, SMDR и т.п.). Если вы не знаете тип вашей телефонной системы, вы можете попытаться обработать CDR файлы, используя в TARISCOPE режим автоматического определения. Для этого в списке Устройство связи (рисунок 4.11.2) выберите пункт Auto.

Однако, если вы знаете тип своей АТС, рекомендуется выбрать именно его в списке Устройство связи.

# 4.11.7 Настройки для Avaya Aura, S8800, S8730, S8710, S8700, S8500, **S8400, S8300, Definity**

Если вы выбрали пункт Avaya Definity в списке Устройство связи (рисунок 4.11.2), щелкните по кнопке Дополнительные настройки. Появится окно Дополнительные настройки, показанное на рисунке 4.11.7.1.

| Расширения файлов |        | Разделитель строк |       |          |                         |
|-------------------|--------|-------------------|-------|----------|-------------------------|
| ".btt;".log;".cdr |        | LF                |       |          | $\overline{\mathbf{v}}$ |
| Поля (скрыть)     |        |                   |       |          |                         |
| R                 |        |                   |       |          |                         |
| Название          | Начало | Длина             | Конец | Включено |                         |
| date              | 1      | 6                 | 7     | Да       |                         |
| time              | 8      | 4                 | 12    | Да       |                         |
| out-crt-id        | 13     | $\overline{2}$    | 15    | Да       |                         |
| code-used         | 16     | 4                 | 20    | Да       |                         |
| code-dial         | 21     | 4                 | 25    | Да       |                         |
| calling-num       | 26     | 15                | 41    | Да       |                         |
| dialed-num        | 42     | 18                | 60    | Да       |                         |
| duration          | 61     | 4                 | 65    | Да       |                         |
| cond-code         | 66     | 1                 | 67    | Да       |                         |
| in-trk-code       | 68     | $\overline{3}$    | 71    | Да       | $\checkmark$            |

Рисунок 4.11.7.1

Эта АТС имеет настраиваемый пользователем формат CDR записей. Поэтому правильная обработка получаемых от АТС данных возможна при вводе в TARISCOPE параметров формата, которые заданы в ATC.

Это окно содержит следующие поля:

- Расширение. Позиция содержит типы расширений файлов, которые могут использоваться для CDR файлов. По умолчанию заданы следующие форматы: TXT, LOG и CDR.
- Разделитель строк. Эта позиция содержит набор символов, которые разделяют строки в файле.

Окно также содержит таблицу с колонками, имеющими следующие названия:

- Название. Отображает имена полей CDR формата.
- Начало. Отображает стартовые позиции полей.
- Длина. Отображает длину поля в символах.
- Конец. Отображается номер последней позиции поля.

Сохранить Отмена

Включено. Признак использования этого поля в CDR формате.

Для изменения параметров какого-либо поля установите курсор на соответствующую строку и щелкните по иконке Изменить. Окно примет вид, как показано на рисунке 4.11.7.2.

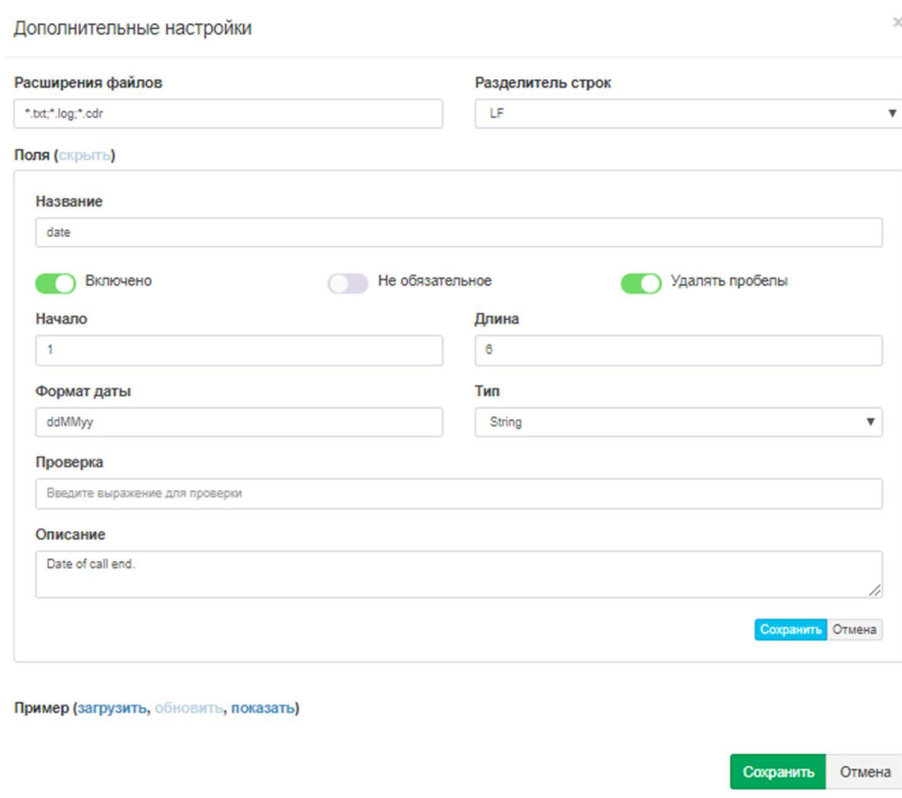

Рисунок 4.11.7.2

Здесь в позиции Название отображается наименование поля. Имя поля соответствует имени, используемому в документации на эту АТС.

Флаг Включено включает или отключает использование этого поля в CDR формате.

В позиции Начало установите начальную (стартовую) позиции данного поля. Для быстрого определения этой позиции можно использовать значение столбца Конец предыдущего поля. Для того, чтобы убрать поле из структуры формата CDR, следует установить параметр Начало равным "0".

В позиции Длина введите длину этого поля в символах.

В позиции Формат даты введите любой необходимый.

Позиция Тип позволяет задать формат поля. Эта настройка может использоваться, например, для поля Date, для которого требуется указать конкретный формат даты.

Позиция Проверка используется для проверки правильности ввода данных. Вы можете задать в нем регулярное выражение.

Для правильной обработки CDR данных, TARISCOPE должен удалять пробелы в данных. По умолчанию, флаг Удалять пробелы установлен. Не снимайте флаг в этой позиции.

Если исходную строку CDR данных нужно обрабатывать только при наличии в нем данного поля, то установите флаг в позиции Не обязательное поле. Если этот флаг не установлен и обрабатываемая строка не содержит этого поля, то строка будет обработана, но это поле будет пустым.

#### Нажмите Сохранить.

Повторите описанную операцию для всех полей CDR записи.

По окончании настройки формата CDR сохраните настройки окна Дополнительные настройки.

#### 4.11.8 Настройки для Avaya IP Office

Если вы выбрали пункт Avaya IP Office в списке Устройство связи (рисунок 4.11.2), то вам не требуется никаких дополнительных настроек для обработки CDR от этой ATC.

#### 4.11.9 Настройки для Avaya Session Manager

Если вы выбрали пункт Avaya Session Manager в списке Устройство связи (рисунок 4.11.2), то вам не требуется никаких дополнительных настроек для обработки CDR от этой ATC.

#### 4.11.10 Настройки для Cisco Unified Communications Manager (CUCM)

Если вы выбрали пункт Cisco CallManager в списке Устройство связи (рисунок 4.11.2), щелкните по кнопке Дополнительные настройки. Появится окно Дополнительные настройки, показанное на рисунке 4.11.10.1.

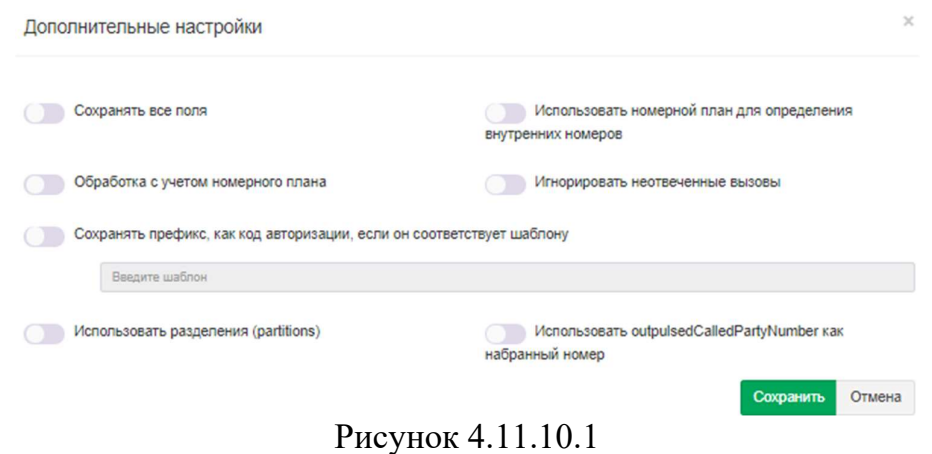

Если вы предполагаете анализировать в базе данных все CDR и CMR поля (если генерация последних задана в CUCM), установите флаг в позиции Сохранять все поля. При этом следует учитывать, что сохранение всех полей потребует дополнительного объема памяти на диске и несколько снизит производительность обработки.

Для правильного определения внутренних и внешних телефонных номеров рекомендуется создать номерной план и установить флаг в позиции Использовать номерной план для определения внутренних номеров.

Если вы используете номерной план и не планируете обрабатывать вызовы, которые не принадлежат номерному плану, установите флаг в позиции Обработка с учетом номерного плана. Это позволяет экономить дисковое пространство и повышает производительность обработки.

В том случае, когда вызовы, не получившие ответа, не планируется обрабатывать, установите флаг в позиции Игнорировать неотвеченные вызовы. Следует отметить, что генерация CDR записей для неотвеченных вызовов в CUCM по умолчанию выключена.

Для учёта кодов авторизации при обработке CDR, установите флаг в позиции Сохранять префикс, как код авторизации, если он соответствует шаблону, и введите шаблон для определения префиксов.

Если в Cisco Unified Communications Manager используются разделы (partitions), то установите флаг в позиции Использовать разделения (partitions).

Если в CDR данных перед набранным номером присутствует префикс, который необходимо сохранять в базе данных, укажите шаблон, для которого будет применяться правило – Использовать outpulsed Called Party Number как набранный номер.

## 4.11.11 Настройки для Cisco CallManager Express (СМЕ)

Если вы выбрали пункт Cisco IOS VoIP, что подразумевает использование Cisco CallManager Express, в списке Устройство связи (рисунок 4.11.2), щелкните  $\Pi$ O кнопке Дополнительные настройки. Появится окно Дополнительные настройки, показанное на рисунке 4.11.11.1.

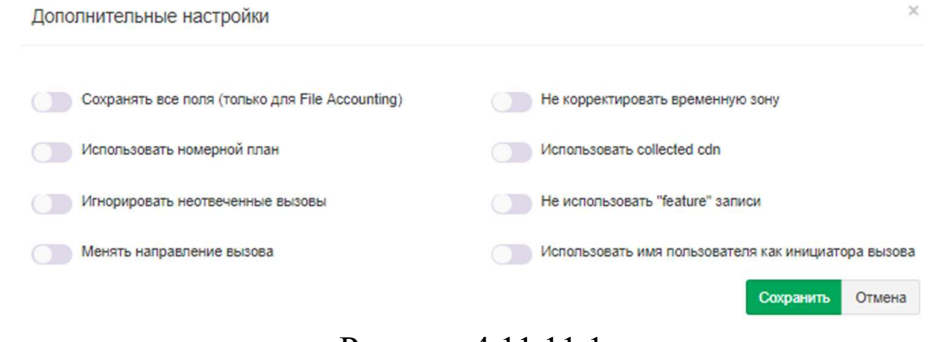

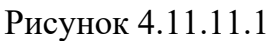

Если вы предполагаете анализировать в базе данных все CDR поля, которые предоставляет Cisco Call Manager Express, установите флаг в позиции Сохранять все поля (только для File Accounting). При этом следует учитывать, что это потребует дополнительного объема памяти на диске и несколько снизит производительность обработки.

Если в позиции Не корректировать временную зону флаг не установлен, то TARISCOPE будет корректировать временную зону на ту, которая установлена на компьютере с Tariscope.

Если в CDR файле информация о набранном номер попадает в поле "gw collected cdn (103)", то установите флаг в позиции Использовать collected cdn. Если вы не знаете этой информации, то не устанавливайте флаг в этой позиции, обработайте CDR информацию и проверьте наличие в ней набранного номера в исходящих вызовах. При его отсутствии установите этот флаг.

Для правильного определения внутренних и внешних телефонных номеров рекомендуется создать номерной план и установить флаг в позиции Использовать номерной план. По умолчанию он установлен.

В том случае, когда вызовы, не получившие ответа, не планируется обрабатывать, установите флаг в позиции Игнорировать неотвеченные вызовы.

Если в обработанных данных звонящая и вызываемые стороны определены неверно, а должны быть наоборот, установите флаг в позиции Менять направление вызова.

Если у вас старая версия СМЕ и используется Syslog протокол для получения CDR данных, то эти данные не используют функциональных записей (feature records). В этом случае установите выберите позицию Не использовать "feature" записи.

Если вам необходимо брать данные о имени абонента - инициатора вызова из CDR формата, то установите флаг в позиции Использовать имя пользователя как инициатора вызова.

## 4.11.12 Настройки для Cisco PGW 2200

Если вы выбрали пункт Cisco PGW 2200 в списке Устройство связи (рисунок 4.11.2), то никакой дополнительной настройки для обработки CDR записей не требуется.

## 4.11.13 Настройки для Coral FlexiCom

Если вы выбрали пункт Coral FlexiCom в списке Устройство связи (рисунок 4.11.2), то никакой дополнительной настройки для обработки CDR записей не требуется.

## 4.11.14 Настройки для Epygi QX1000

Если вы выбрали пункт Epygi QX1000 в списке Устройство связи (рисунок 4.11.2), то никакой дополнительной настройки для обработки CDR записей не требуется.

#### 4.11.15 Настройки для Ericsson Business Phone 250

Если вы выбрали пункт Ericsson Business Phone 250 в списке Устройство связи (рисунок 4.11.2), то никакой дополнительной настройки для обработки CDR записей не требуется.

#### 4.11.16 Настройки для Aastra (Ericsson) MD110

Если вы выбрали пункт Ericsson MD10 в списке Устройство связи (рисунок 4.11.2), то никакой дополнительной настройки для обработки CDR записей не требуется.

#### 4.11.17 Настройки для Фарлеп-1500

Если вы выбрали пункт Farlep-1500, что подразумевает использование АТС Фарлеп-1500, в списке Устройство связи (рисунок 4.11.2), щелкните по кнопке Дополнительные настройки. Появится окно Дополнительные настройки, показанное на рисунке 4.11.17.1.

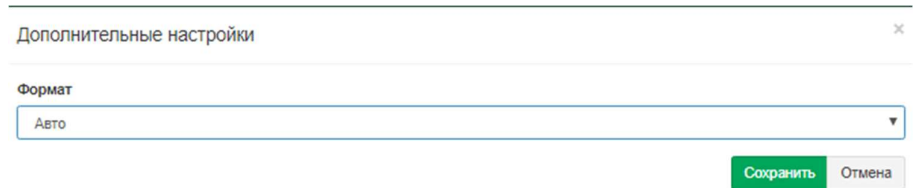

#### Рисунок 4.11.17.1

 Это окно позволяет выбрать формат данных с информацией о вызовах, который установлен в АТС. Существуют следующие варианты:

 $\mathcal{L}_\mathcal{L} = \{ \mathcal{L}_\mathcal{L} = \{ \mathcal{L}_\mathcal{L} = \{ \mathcal{L}_\mathcal{L} = \{ \mathcal{L}_\mathcal{L} = \{ \mathcal{L}_\mathcal{L} = \{ \mathcal{L}_\mathcal{L} = \{ \mathcal{L}_\mathcal{L} = \{ \mathcal{L}_\mathcal{L} = \{ \mathcal{L}_\mathcal{L} = \{ \mathcal{L}_\mathcal{L} = \{ \mathcal{L}_\mathcal{L} = \{ \mathcal{L}_\mathcal{L} = \{ \mathcal{L}_\mathcal{L} = \{ \mathcal{L}_\mathcal{$ 

- Auto.
- Record296.
- $\cdot$  Record306.
- $\cdot$  Record476.

Выберите требуемый вариант и нажмите Сохранить.

## 4.11.18 Настройки для Информтехника Minicom DX-500

Если вы выбрали пункт Informtekhnika Minicom DX-500 в списке **Устройство связи** (рисунок 4.11.2), то никакой дополнительной настройки для обработки CDR записей не требуется.

# 4.11.19 Настройки для Iskratel SI3000/2000

Если вы выбрали пункт Iskratel SI-2000, который применим для АТС SI3000 и SI2000, в списке Устройство связи (рисунок 4.11.2), щелкните по кнопке Дополнительные настройки. Появится окно Дополнительные настройки, показанное на рисунке 4.11.19.1.

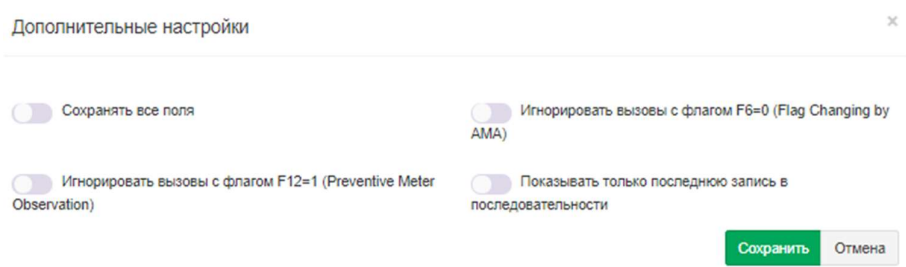

Рисунок 4.11.19.1

Если вы хотите сохранять в базе данных Tariscope все поля АМА формата от этих АТС, а не только те, которые требуются для тарификации вызовов, выберите позицию Сохранять все поля.

В SI3000 (SI2000) для вызовов с длительностью более 30 минут формируются промежуточные АМА записи каждые 30 минут. Такое формирование записей приводит в Tariscope к начислению удвоенной стоимости за такие вызовы. Чтобы избежать этого установите флаги в позициях Игнорировать вызовы с флагом F6=0 (Flag Changing by AMA) и Игнорировать вызовы с флагом F12=1 (Preventive Meter Observation).

Если настройки SI3000 обеспечивают формирование результирующей записи для вызовов с продолжительностью более 30 минут, установите флаг в позиции Показывать только последнюю запись последовательности и не устанавливайте флаг в позициях Игнорировать вызовы с флагом F6=0 и Игнорировать вызовы с флагом F12=1.

После необходимых настроек нажмите Сохранить.

# 4.11.20 Настройки для Karel DS200

Если вы выбрали пункт Karel DS200 в списке Устройство связи (рисунок 4.11.2), то никакой дополнительной настройки для обработки CDR записей не требуется.

## 4.11.21. Настройки для Квант-Е

Если вы выбрали пункт Kvant, который применим для АТС Квант-Е, в списке Устройство связи (рисунок 4.11.2), щелкните по кнопке Дополнительные настройки. Появится окно Дополнительные настройки, показанное на рисунке 4.11.21.1.

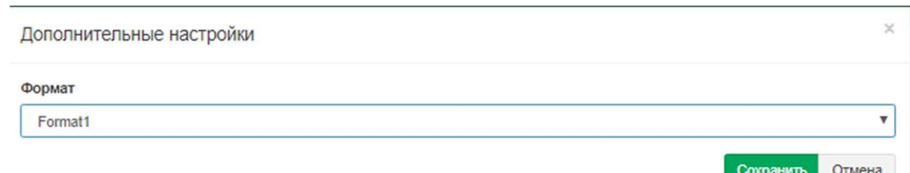

Рисунок 4.11.21.1

 Это окно позволяет выбрать формат данных с информацией о вызовах, который установлен в АТС. Существуют следующие варианты:

- Format1.
- Format<sub>2</sub>.
- Format<sub>3</sub>.

Выберите требуемый вариант и нажмите Сохранить.

# 4.11.22 Настройки для LG GHX-46

Если вы выбрали пункт LG GHX-46 в списке Устройство связи (рисунок 4.11.2), то никакой дополнительной настройки для обработки CDR записей не требуется.

# 4.11.23 Настройки для LG LDK 100/300/600 и LG iPECS-MG

Если вы выбрали пункт LG LDK 100/300, который применим к АТС LG LDK 100/300/600 и LG iPECS-MG, в списке Устройство связи (рисунок 4.11.2), щелкните по кнопке Дополнительные настройки. Появится окно Дополнительные настройки, показанное на рисунке 4.11.23.1.

 $\mathcal{L}_\mathcal{L} = \{ \mathcal{L}_\mathcal{L} = \{ \mathcal{L}_\mathcal{L} = \{ \mathcal{L}_\mathcal{L} = \{ \mathcal{L}_\mathcal{L} = \{ \mathcal{L}_\mathcal{L} = \{ \mathcal{L}_\mathcal{L} = \{ \mathcal{L}_\mathcal{L} = \{ \mathcal{L}_\mathcal{L} = \{ \mathcal{L}_\mathcal{L} = \{ \mathcal{L}_\mathcal{L} = \{ \mathcal{L}_\mathcal{L} = \{ \mathcal{L}_\mathcal{L} = \{ \mathcal{L}_\mathcal{L} = \{ \mathcal{L}_\mathcal{$ 

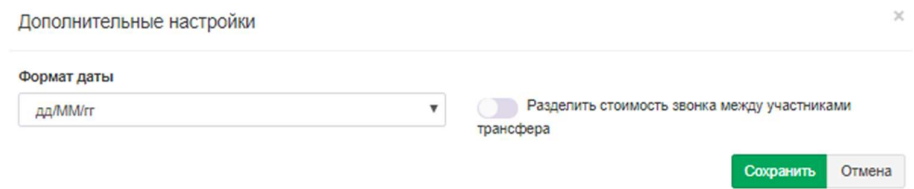

Рисунок 4.11.23.1

Это окно позволяет выбрать формат даты в списке Формат даты, который используется в данных о вызовах, получаемых от АТС.

При обработке вызовов с использованием передачи вызова Tariscope по умолчанию начисляет всю стоимость вызова на абонента, который выполнил эту передачу вызова. Если вы хотите распределять стоимость вызова между абонентами пропорционально времени, в течение которого они участвовали в этом вызове, установите флаг в позиции Разбивать стоимость между участниками трансфера.

Нажмите Сохранить.

#### 4.11.24 Настройки для LG-Ericsson iPECS-LIK 100/300/600/1200

Если вы выбрали пункт LG-Ericsson iPECS-LIK, который применим к ATC LG-Ericsson iPECS-LIK 100/300/600/1200, в списке Устройство связи (рисунок 4.11.2), щелкните по кнопке Дополнительные настройки. Появится окно Дополнительные настройки, показанное на рисунке 4.11.24.1.

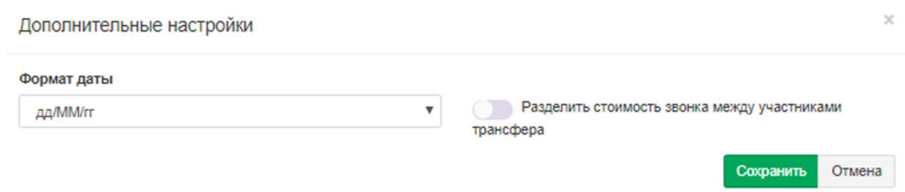

Рисунок 4.11.24.1

Это окно позволяет выбрать формат даты в списке Формат даты, который используется в данных о вызовах, получаемых от АТС.

При обработке вызовов с использованием передачи вызова Tariscope по умолчанию начисляет всю стоимость вызова на абонента, который выполнил эту передачу вызова. Если вы хотите распределять стоимость вызова между абонентами пропорционально времени, в течение которого они участвовали в этом вызове, установите флаг в позиции Разбивать стоимость между участниками трансфера.

Нажмите Сохранить.

## 4.11.25 Настройки для MfiSoft RTU

Если вы выбрали пункт MfiSoft RTU, который применим к телефонной системе МФИСофт РТУ, в списке Устройство связи (рисунок 4.11.2), то никакой дополнительной настройки для обработки CDR записей не требуется.

#### 4.11.26 Настройки для Microsoft Lync 2013 и Lync 2010

Если вы выбрали пункт Microsoft Lync 2013, который применим к телефонным системам Microsoft Lync 2013 и Lync 2010, в списке Устройство связи (рисунок 4.11.2), щелкните по кнопке Дополнительные настройки. Появится окно Дополнительные настройки, показанное на рисунке 4.11.26.1.

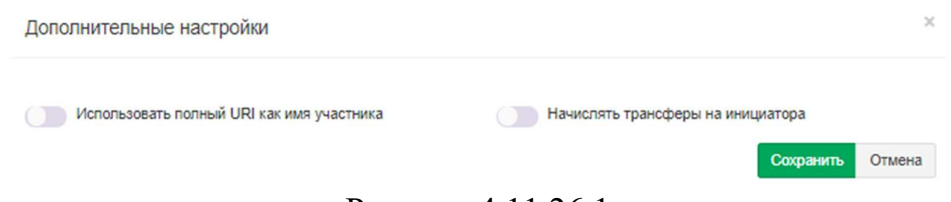

Рисунок 4.11.26.1

По умолчанию Tariscope сохраняет абонентское URI без доменного имени. Например,  $\frac{manager(a)softpiua.com}{b}$  будет сохранен как 'manager'. Если вы желаете сохранять полный URI, установите флаг в позиции Использовать полный URI как имя участника.

Флаг Начислять трансферы на инициатора применяется для выбора варианта начисления вызова с использованием передачи вызова (трансфера). Если флаг в этой позиции установлен, то вся стоимость вызова будет начисляться на абонента, организовавшего передачу вызова. В противном случае стоимость вызова будет распределяться между абонентами пропорционально времени их участия в вызове.

Нажмите Сохранить.

## 4.11.27 Настройки для Mitel SX2000 и 3300 ICP

Если вы выбрали пункт Mitel 3300, который применим к ATC Mitel SX2000 и 3300 ICP, в списке Устройство связи (рисунок 4.11.2), щелкните по кнопке Дополнительные настройки. Появится окно Дополнительные настройки, показанное на рисунке 4.11.27.1.

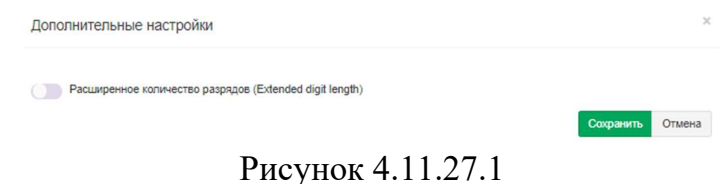

Если ваша АТС имеет расширенные телефонные номера, то установите флаг в позиции Расширенное количество разрядов (Extended digit length) и нажмите Сохранить.

#### 4.11.28 Настройки для NEC NEAX 2000/NEAX 2400 IMS/UNIVERGE SV8x00

Если вы выбрали пункт NEC NEAX\UNIVERGE, который применим к АТС NEC NEAX 2000/NEAX 2400 IMS/UNIVERGE SV8x00, в списке Устройство связи (рисунок 4.11.2), щелкните по кнопке Дополнительные настройки. Появится окно Дополнительные настройки, показанное на рисунке 4.11.28.1.

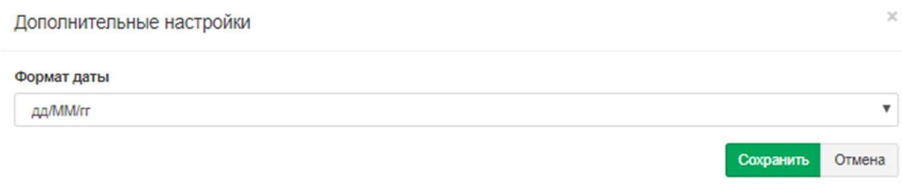

Рисунок 4.11.28.1

 В списке Формат даты выберите формат, который применяется в АТС и нажмите Сохранить.

## 4.11.29 Настройки NetFlow коллектора

Если вы выбрали пункт Netflow sensor в списке (рисунок 4.11.1), который применим для сбора информации о трафике в IP сетях с использованием протоколов Cisco NetFlow v.5 или 9, IPFIX, rFlow, щелкните по кнопке Дополнительные настройки. Появится окно Дополнительные настройки, показанное на рисунке 4.11.29.1.

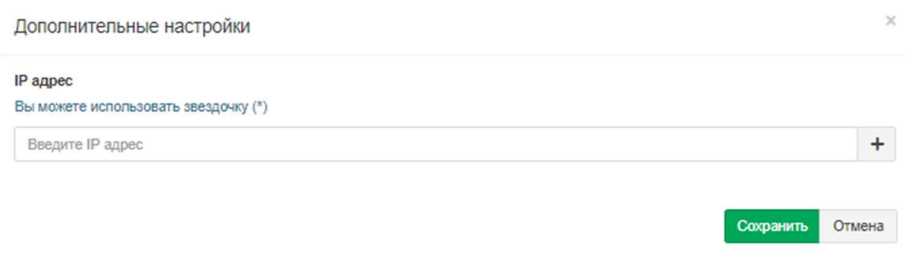

Рисунок 4.11.29.1

 Щелкните по кнопке Добавить (+), появится окно для ввода IP адреса источника NetFlow (IPFIX или rFlow) потока данных. Введите этот адрес, щелкните Сохранить. Если у вас несколько источников данных, то повторите ввод IP адресов для других источников.

 $\mathcal{L}_\text{max}$  and  $\mathcal{L}_\text{max}$  and  $\mathcal{L}_\text{max}$  and  $\mathcal{L}_\text{max}$  and  $\mathcal{L}_\text{max}$  and  $\mathcal{L}_\text{max}$ 

## 4.11.30 Настройки для АТС Avaya (Nortel) CS1000, Meridian 1, BCM 50, 200, 400 и 450 (SL1)

Если вы выбрали пункт Nortel Meridian 1/CS 1000 в списке Устройство связи (рисунок 4.11.1), который применим для АТС компании Аvaya (ранее Nortel, Kapsch) CS1000, Meridian 1, BCM 50, 200, 400 и 450, которые используют CDR формат SL1, щелкните по кнопке Дополнительные настройки. Появится окно Дополнительные настройки, показанное на рисунке 4.11.30.1.

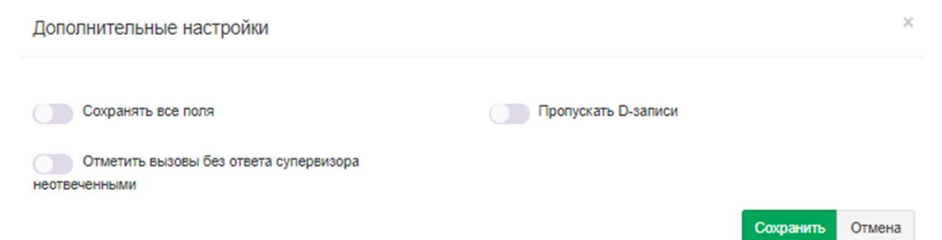

Рисунок 4.11.30.1

Если вы хотите, чтобы сохранялись все CDR поля, установите флаг в позиции Сохранять все поля...

Если в CDR записях присутствуют D записи и Вы не хотите их обрабатывать (обработка таких записей будет приводит к удвоению сумм на один и тот же разговор, так как для него будет присутствовать и обычная (N) запись), установите флаг в позиции Пропускать D-записи.

Для справки: **D** запись - это запись активности телефона. Она формируется при любом исходящем вызове с телефона, для которого эта функция задана, не зависимо от того установлено на конкретном маршруте формирование CDR записей или нет.

Если вы обрабатываете входящие вызовы и желаете такие вызовы без ответа супервизора считать неотвеченными, то установите флаг в соответствующей позиции. Нажмите Сохранить.

## 4.11.31 Настройки для Avaya (Nortel) BCM (формат Norstar)

Если вы выбрали пункт Nortel Norstar/BCM в списке Устройство связи (рисунок 4.11.1), который применим к телефонным системам Ауауа (ранее Nortel) Business Communications Manager (BCM) 50, 200, 400 и 450, которые используют CDR формат Norstar, то никакой дополнительной настройки для обработки CDR записей не требуется.

## 4.11.32 Настройки для Panasonic KX-TD и KX-TDA

Если вы выбрали пункт Panasonic KX-ххх в списке Устройство связи (рисунок 4.11.1), который применим к АТС Panasonic KX-TD и KX-TDA, щелкните по кнопке Дополнительные настройки. Появится окно Дополнительные настройки, показанное на рисунке 4.11.32.1.

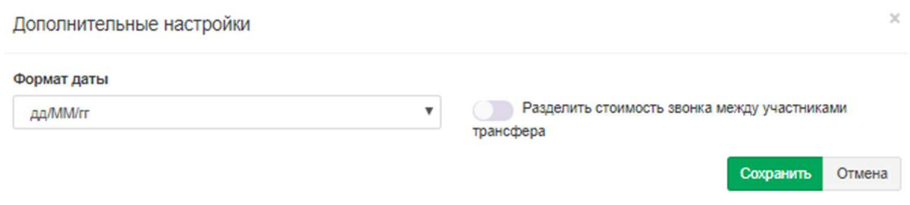

Рисунок 4.11.32.1

Это окно позволяет выбрать формат даты в списке Формат даты, который используется в данных о вызовах, получаемых от АТС.

При обработке вызовов с использованием передачи вызова Tariscope по умолчанию начисляет всю стоимость вызова на абонента, который выполнил эту передачу вызова. Если вы хотите распределять стоимость вызова между абонентами пропорционально времени, в течение которого они участвовали в этом вызове, установите флаг в позиции Разделить стоимость звонка между участниками трансфера.

Нажмите Сохранить.

## 4.11.33 Настройка для Platan PBX Server Libra

Если вы выбрали пункт Platan PBX Server Libra в списке Устройство связи (рисунок 4.11.1), то никакой дополнительной настройки для обработки CDR записей не требуется.

## 4.11.34 Настройка для Profinfotech Billion Softswitch

Если вы выбрали пункт **Profinfotech Billion Softswitch** в списке **Устройство связи** (рисунок 4.11.1), то никакой дополнительной настройки для обработки CDR записей не требуется.

#### 4.11.35 Настройки для Рустелеком Элком

Если вы выбрали пункт Rustelecom Elcom в списке Устройство связи (рисунок 4.11.1), то никакой дополнительной настройки для обработки CDR записей не требуется.

#### 4.11.36 Настройки для IP-ATC Агат UX

Если вы выбрали пункт Rus Tex Agat UX в списке Устройство связи (рисунок 4.11.1), то никакой дополнительной настройки для обработки CDR записей не требуется.

#### 4.11.37 Настройки для Samsung iDCS500 и OfficeServ

Если вы выбрали пункт Samsung iDSC500/OfficeServ в списке Устройство связи (рисунок 4.11.1), щелкните по кнопке Дополнительные настройки. Появится окно Дополнительные настройки, показанное на рисунке 4.11.37.1.

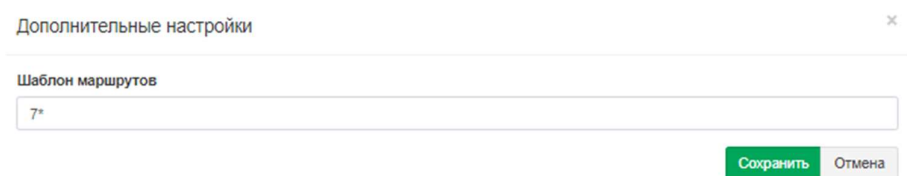

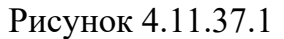

Это окно позволяет установить шаблон маршрутов, который позволит Тагіѕсоре различать номера абонентов и соединительных линий. По умолчанию предлагается шаблон: 7\*. Он подразумевает, что номера, начинающиеся на 7 отведены под соединительные линии.

Нажмите Сохранить.

## 4.11.38 Siemens HiPath 4000

Если вы выбрали пункт Siemens HiPath 4000 в списке Устройство связи (рисунок 4.11.1), щелкните по кнопке Дополнительные настройки. Появится окно Дополнительные настройки, показанное на рисунке 4.11.38.1.

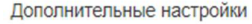

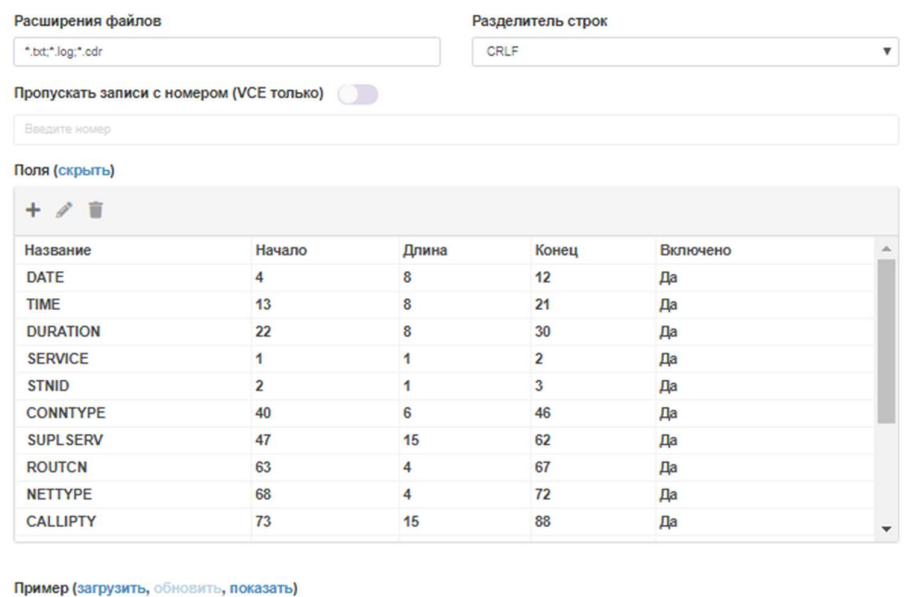

Рисунок 4.11.38.1

Эта ATC имеет настраиваемый пользователем формат CDR записей. Поэтому правильная обработка получаемых от АТС данных возможна при вводе в Tariscope параметров формата, которые заданы в АТС. Это окно содержит следующие поля:.

- Расширение файлов. Позиция содержит типы расширений файлов, которые могут использоваться для CDR файлов. По умолчанию заданы следующие форматы: TXT, LOG и CDR.
- Списки Encoding, Row Delimiter, File reader, First row contains и Column delimiter для этого типа АТС не используются.
- Разделитель строк. Эта позиция содержит набор символов, которые разделяют строки в файле.

Окно также содержит таблицу с колонками, имеющими следующие названия:

- Название. Отображает имена полей CDR формата.  $\bullet$
- Начало. Отображает стартовые позиции полей.
- Длина. Отображает длину поля в символах.
- Конец. Отображается номер последней позиции поля.
- Включено. Признак использования этого поля в CDR формате.

Для изменения параметров какого-либо поля выберите необходимую строку и на панели инструментов нажмите Изменить. Окно примет вид, как показано на рисунке 4.11.38.2.

Сохранить Отмена

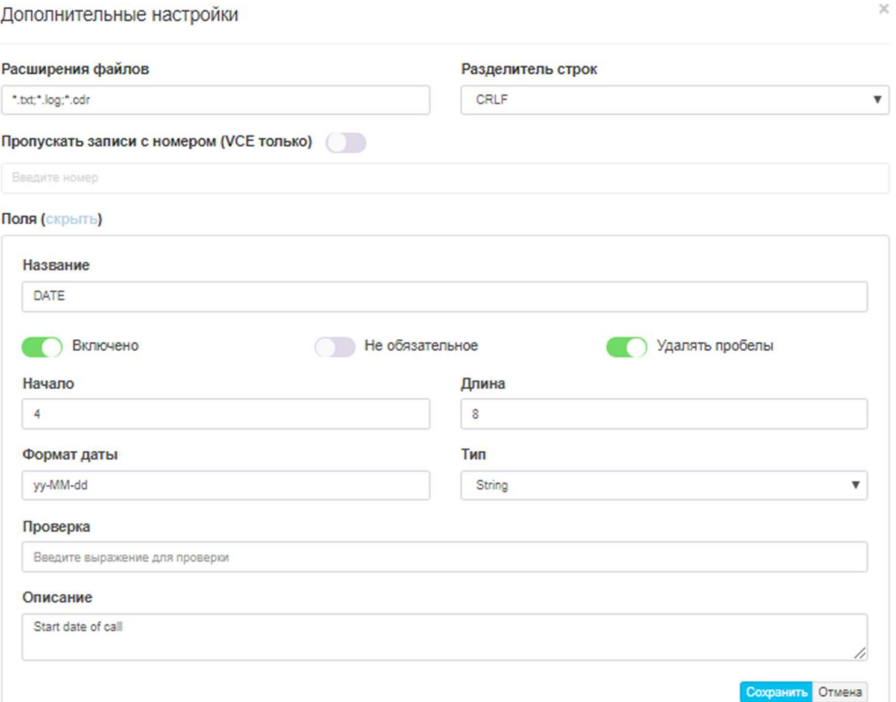

Рисунок 4.11.38.2

В появившемся окне в позиции Название отображается наименование поля. Имя поля соответствует имени, используемому в документации на эту  $ATC$ 

Флаг **Включено** включает или отключает использование этого поля в CDR формате.

Для правильной обработки CDR данных, Tariscope должен удалять пробелы в данных. По умолчанию, флаг Удалять пробелы установлен. Не снимайте флаг в этой позиции.

Если исходную строку CDR данных нужно обрабатывать только при наличии в нем данного поля, то установите флаг в позиции Не обязательное поле. Если этот флаг не установлен и обрабатываемая строка не содержит этого поля, то строка будет обработана, но это поле будет пустым. Обязательные поля отображаются жирным шрифтом в таблице окна правки формата.

В позиции Начало установите начальную (стартовую) позицию данного поля. Для быстрого определения этой позиции можно использовать значение столбца Конец предыдущего поля. Для того, чтобы убрать поле из структуры формата CDR, следует установить параметр Начало равным "0".

В позиции Длина введите длину этого поля в символах.

В позиции Формат даты введите необходимую дату.

Позиция Тип позволяет задать формат поля. Эта настройка может использоваться, например, для поля Date, для которого требуется указать конкретный формат даты.

Позиция Проверка используется для проверки правильности ввода данных. Вы можете задать в нем регулярное выражение.

В позиции Описание введите краткое описание.

# Нажмите Сохранить.

Повторите описанную операцию для всех полей CDR записи. По окончании настройки формата CDR сохраните настройки окна, нажмите Сохранить. Если у вас есть образец CDR файла от ATC HiPath 4400, то вы можете проверить правильность настройки CDR полей. Для этого щелкните по ссылке Пример (загрузить, обновить, показать) и выберите файл. Файл будет обработан и результаты будут отображены в таблице, находящейся внизу этого окна. Если какие-то поля не обработаны или обработаны неправильно, повторите настройку CDR формата.

# 4.11.39 Настройки для Siemens HiPath 3000 и Hicom

Если вы выбрали пункт Siemens HiPath/Hicom в списке Устройство связи (рисунок 4.11.1), то никакой дополнительной настройки для обработки CDR записей не требуется.

# 4.11.40 Настройки для Siemens OpenScape Office

Если вы выбрали пункт Siemens OpenScape Office в списке Устройство связи (рисунок 4.11.1), то никакой дополнительной настройки для обработки CDR записей не требуется.

# 4.11.41 Настройки для Telsystems Oktell

Если вы выбрали пункт Telsystems Oktell в списке Устройство связи (рисунок 4.11.1), то никакой дополнительной настройки для обработки CDR записей не требуется.

# 4.11.42 Настройки для Wyatts DK2000, Reuters Voice System DK2000/SNX/MRX

Если вы выбрали пункт Wyatts DK2000 в списке Устройство связи (рисунок 4.11.1), который применяется к Wyatts DK2000 и Reuters Voice System DK2000/SNX/MRX, то никакой дополнительной настройки для обработки CDR записей не требуется.

# 4.11.43 Настройки для Grandstream UCM6100 / UCM6510

Если вы выбрали пункт Grandstream в списке Устройство связи (рисунок 4.11.1), который применяется к UCM6100 и UCM6510, то никакой дополнительной настройки для обработки CDR записей не требуется.

## 4.11.44 Настройки для шлюзов Audio Codes Mediant

Если вы выбрали пункт Audio Codes Mediant в списке Устройство связи (рисунок 4.11.1), который применяется к 800В / 1000В Gateway & E-SBC, то щелкните по кнопке Дополнительные настройки. Появится окно Дополнительные настройки, показанное на рисунке 4.11.44.1.

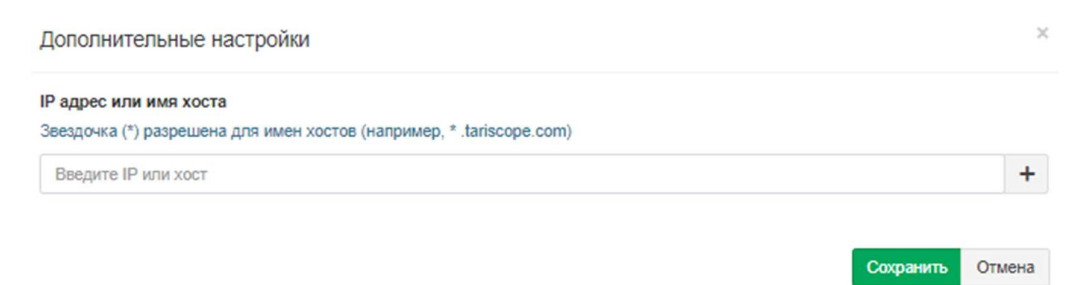

Рисунок 4.11.44.1

В появившемся окне необходимо указать IP адрес или доменное имя, которое встречается в URI абонентов. Например, если у абонента URI: 380892555555@sip.provider.net, то в настройках надо ввести sip.provider.net. Если в URI абонента используется IP адрес, например: 101@10.10.10.34, то нужно ввести: 10.10.10.34.

Для ввода имен хостов обратите внимание на значок звездочки (\*). Нажмите Сохранить.

# 4.11.45 Настройка для SAP BCM

Если вы выбрали пункт SAP BCM в списке Устройство связи (рисунок 4.11.1), необходимо щелкнуть по кнопке Дополнительные настройки. Появится окно - Дополнительные настройки, как показано на рисунке 4.11.45.1. В нем необходимо установить или убрать флаг для отображения местного времени.

 $\mathcal{L}_\mathcal{L} = \{ \mathcal{L}_\mathcal{L} = \{ \mathcal{L}_\mathcal{L} = \{ \mathcal{L}_\mathcal{L} = \{ \mathcal{L}_\mathcal{L} = \{ \mathcal{L}_\mathcal{L} = \{ \mathcal{L}_\mathcal{L} = \{ \mathcal{L}_\mathcal{L} = \{ \mathcal{L}_\mathcal{L} = \{ \mathcal{L}_\mathcal{L} = \{ \mathcal{L}_\mathcal{L} = \{ \mathcal{L}_\mathcal{L} = \{ \mathcal{L}_\mathcal{L} = \{ \mathcal{L}_\mathcal{L} = \{ \mathcal{L}_\mathcal{$ 

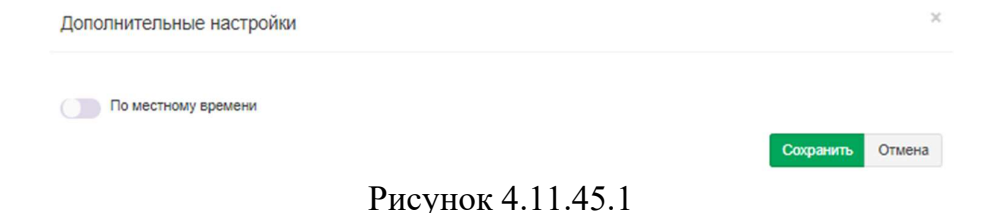

Нажмите Сохранить.

## 4.11.46 Настройка для M-200 (MTA)

Если вы выбрали пункт M-200 в списке Устройство связи (рисунок 4.11.1), то никакой дополнительной настройки для обработки CDR записей не требуется.

# 4.11.47 Настройка для Avaya Session Border Controller for Enterprise (ASBCE)

Если вы выбрали пункт Avaya Session Border Controller for Enterprise (ASBCE) в списке Устройство связи (рисунок 4.11.1), необходимо щелкнуть по кнопке Дополнительные настройки. Появится окно - Дополнительные настройки, как показано на рисунке 4.11.47.1. В нем необходимо установить или убрать флаг для сохранения всех полей из исходных данных в отдельной таблице базы данных Tariscope.

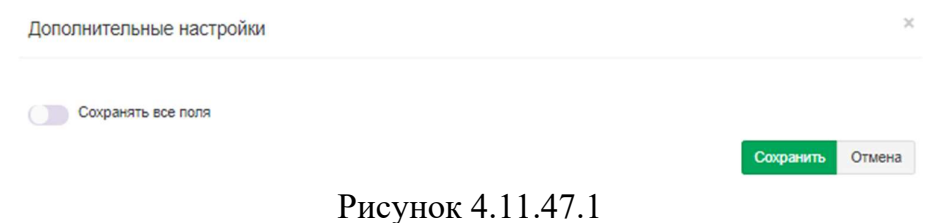

Нажмите Сохранить.

# 4.11.48 Номерной план

 Под номерным планом в телекоммуникациях подразумевается схема телефонных номеров или IP адресов. Создание номерного плана облегчает дальнейший ручной ввод информации по абонентам. Поэтому если предполагается большой объем ручного ввода данных по абонентам, то рекомендуется создать номерной план. Также номерной план необходим для ряда АТС, чтобы Tariscope мог правильно отличать внутренний номер АТС от внешнего телефонного номера. Если номерной план не задан в системе, то по умолчанию к внутренним номерам относятся номера, находящиеся в диапазоне

 $\mathcal{L}_\text{max}$  and  $\mathcal{L}_\text{max}$  and  $\mathcal{L}_\text{max}$  and  $\mathcal{L}_\text{max}$  and  $\mathcal{L}_\text{max}$  and  $\mathcal{L}_\text{max}$ 

от 100 до 9999. Если у вас номера находятся вне этого диапазона, то необходимо задать номерной план.

Номерной план создается индивидуально для каждого устройства связи. Для этого необходимо в меню настроек выбрать: Узлы связи → необходимый узел связи  $\rightarrow$  Устройства  $\rightarrow$  необходимое устройство  $\rightarrow$  в результате чего откроется дерево режимов, содержащее пункты:

- Номерной план;
- Маршруты и шлюзы;
- Префиксы;
- Классы ограничений.

Щелкните по ветви Номерной план. Окно программы примет вид, показанный на рисунке 4.11.48.1.

| <sup>3</sup> Tariscope               |               | $\equiv$      |       | $\bullet$<br>Administrator - | <b>ПР</b> Русский -                                                     |
|--------------------------------------|---------------|---------------|-------|------------------------------|-------------------------------------------------------------------------|
| <b> В Домашняя страница</b>          |               | Номерной план |       |                              | ※ Домашняя страница > & Управление узлами > Ф Управление устройствами > |
| ДАННЫЕ                               |               | Добавить      |       |                              |                                                                         |
| <b>Е Представления</b>               | $\checkmark$  | $+ 2 1$       |       |                              |                                                                         |
| В Отчеты                             | $\checkmark$  | Название      | Тип   | C                            | $\overline{\text{no}}$                                                  |
| <sup>('A'</sup> Сбор данных/Observer | $\check{~}$   |               | пусто |                              |                                                                         |
| <b>Планировщик Tariscope</b>         | $\check{~}$   |               |       |                              |                                                                         |
| <b>E</b> Счета абонентов             |               |               |       |                              |                                                                         |
| НАСТРОЙКИ                            |               |               |       |                              |                                                                         |
| & Узлы связи                         | $\rightarrow$ |               |       |                              |                                                                         |
| Ф Управление узлами                  |               |               |       |                              |                                                                         |
| $\odot$ Co $\phi$ r                  | $\checkmark$  |               |       |                              |                                                                         |
| © СофтПи                             | v             |               |       |                              |                                                                         |
| SoftPi                               | $\rightarrow$ |               |       |                              |                                                                         |
| <b>421 Абоненты</b>                  |               |               |       |                              |                                                                         |
| <u>2</u> - Ограниченные абоненты     |               |               |       |                              |                                                                         |
| <b>Q</b> Устройства                  | $\rightarrow$ |               |       |                              |                                                                         |
| Ф Управление устройствами            |               |               |       |                              |                                                                         |
| <b>Д</b> Новое устройство            | $\checkmark$  |               |       |                              |                                                                         |
| $\Box$ CUCM                          | $\checkmark$  |               |       |                              |                                                                         |
| □ 3CX_29                             | $\checkmark$  |               |       |                              |                                                                         |
| <b>Q</b> SAP BCM                     | $\rightarrow$ |               |       |                              | <b>Activate Windows</b>                                                 |
| • Номерной план                      |               |               |       |                              | Go to Settings to activat                                               |
| «5 Маршруты и шлюзы                  |               |               |       |                              |                                                                         |

Рисунок 4.11.48.1

Щелкните на панели инструментов по иконке Добавить (+). Появится окно Новый номерной план, показанное на рисунке 4.11.48.2.

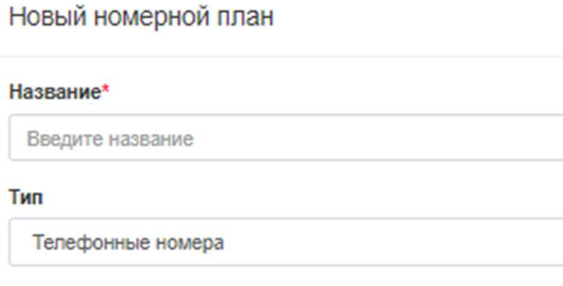

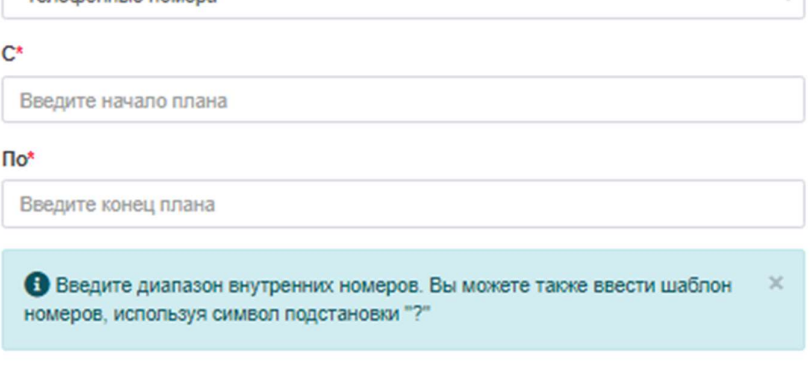

 $\propto$ 

Рисунок 4.11.48.2

Сохранить

Отмена

В этом окне в позиции Название введите понятное для администратора Tariscope название диапазона телефонных номеров или IP адресов. Например, для ввода сотни номеров с 4900 до 4999 можно присвоить название: 49хх.

Если номерной план создается для АТС, то в списке Тип оставьте значение Телефонные номера. Если же номерной план создается для маршрутизатора (устройства передачи данных), то в списке Тип выберите IPv4 адреса или IPv6 адреса.

В позиции С введите телефонный номер/IP адрес, с которого начинается диапазон телефонных номеров/IP адресов.

В позиции По введите телефонный номер/IP адрес, каким заканчивается диапазон телефонных номеров/IP адресов.

Нажмите Сохранить.

# 4.11.49 Маршруты и шлюзы

Под маршрутом понимаем группу каналов (линий связи), связующих вашу АТС с АТС оператора связи. Понятие шлюз используется в IP телефонии. Шлюз обеспечивает связь между IP сетями и традиционными каналами связи.

Для ввода маршрутов, шлюзов и их параметров используется страница настройки Маршруты и шлюзы, принадлежащая конкретному устройству связи. Этот режим настройки используется для указания:

кода доступа к конкретному маршруту, что обеспечивается правильное распознавание набранного телефонного номера,

- основного оператора связи, тарифы которого используются для тарификации вызовов и именно эти данные в редакции Tariscope Provider начисляются в счетах абонентов,
- дополнительного оператора связи, тарифы которого используются для  $\bullet$ альтернативного варианта тарификации вызова,
- виртуального абонента, что используется для начисления затрат по  $\bullet$ данному маршруту,
- код доступа для правильного распознавания вызовов, выполненных с АТС,  $\bullet$ являющейся выносом другой АТС,
- установки ограничений на данный маршрут, шлюз.

Пример окна соответствующего этому режиму показано на рисунке 4.11.49.1.

| <sup>3</sup> Tariscope                                                 |                              | $\equiv$           |                          |                |             |                            |                     | o                                                           | Administrator -       |              | <b>• Русский</b>                                    |
|------------------------------------------------------------------------|------------------------------|--------------------|--------------------------|----------------|-------------|----------------------------|---------------------|-------------------------------------------------------------|-----------------------|--------------|-----------------------------------------------------|
| <b>«</b> Главная<br>ДАННЫЕ                                             | $\check{ }$                  | Маршруты и шлюзы   |                          |                |             |                            |                     | ※ Главная > & Управление узлами > Ф Управление устройствами |                       |              |                                                     |
| <b>Е Представления</b>                                                 | $\checkmark$                 | $+$                | 49619                    |                |             |                            |                     |                                                             |                       |              |                                                     |
| В Отчеты                                                               | $\checkmark$                 | Название           | Описание                 | Код<br>доступа | Оператор    | Дополнительный<br>оператор | Является<br>ВЫНОСОМ | Код доступа<br>выноса                                       | Статус<br>ограничения | Расход       | Кредит                                              |
| <sup>('A'</sup> Сбор данных/Observer<br><b>В</b> Планировщик Tariscope | $\checkmark$<br>$\checkmark$ | $-Bce$<br>маршруты |                          |                | ٠           | ٠                          | Her                 |                                                             | $\mathbf 0$           | $\bf{0}$     | $\mathbf 0$                                         |
| <b>W</b> Счета абонентов                                               |                              | Маршрут 0          |                          |                | <b>Test</b> | <b>Test</b>                | Her                 |                                                             | $\bf{0}$              | 0.00         | 0.00                                                |
| НАСТРОЙКИ                                                              |                              | Bce                |                          |                | $\sim$      | ×                          | Her                 |                                                             | $\mathbf{0}$          | $\mathbf{0}$ | 0                                                   |
| <b>&amp;</b> Узлы связи                                                | $\rightarrow$                | шлюзы              |                          |                |             |                            |                     |                                                             |                       |              |                                                     |
| Ф Управление узлами                                                    |                              |                    |                          |                |             |                            |                     |                                                             |                       |              |                                                     |
| © Софт                                                                 | $\checkmark$                 |                    |                          |                |             |                            |                     |                                                             |                       |              |                                                     |
| © СофтПи                                                               | $\checkmark$                 |                    |                          |                |             |                            |                     |                                                             |                       |              |                                                     |
| SoftPi                                                                 | $\rightarrow$                |                    |                          |                |             |                            |                     |                                                             |                       |              |                                                     |
| <b>121 Абоненты</b>                                                    |                              |                    |                          |                |             |                            |                     |                                                             |                       |              |                                                     |
| <u><sup>а</sup></u> - Ограниченные абоненты                            |                              |                    |                          |                |             |                            |                     |                                                             |                       |              |                                                     |
| <b>• Устройства</b>                                                    | $\rightarrow$                |                    |                          |                |             |                            |                     |                                                             |                       |              |                                                     |
| Ф Управление устройствами                                              |                              |                    |                          |                |             |                            |                     |                                                             |                       |              |                                                     |
| □ Новое устройство                                                     | $\checkmark$                 |                    |                          |                |             |                            |                     |                                                             |                       |              |                                                     |
| $\square$ CUCM                                                         | $\checkmark$                 |                    |                          |                |             |                            |                     |                                                             |                       |              |                                                     |
| □ 3CX_29                                                               | $\checkmark$                 |                    |                          |                |             |                            |                     |                                                             |                       |              |                                                     |
| <b>Q</b> SAP BCM                                                       | $\rightarrow$                |                    |                          |                |             |                            |                     |                                                             |                       |              |                                                     |
| ← Номерной план<br>& Маршруты и шлюзы                                  |                              |                    | $\overline{\phantom{a}}$ |                |             | .                          |                     |                                                             |                       |              | <b>Activate Windows</b><br>Go to Settings to activa |

Рисунок 4.11.49.1

Если для всех маршрутов/каналов (линий) используются одни и те же параметры, то щелкните на панели инструментов по иконке Изменить. Для задания параметров отдельному, новому маршруту/шлюзу щелкните по иконке Добавить (+). В обоих случаях появится окно Создание (рисунок 4.11.49.2).

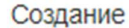

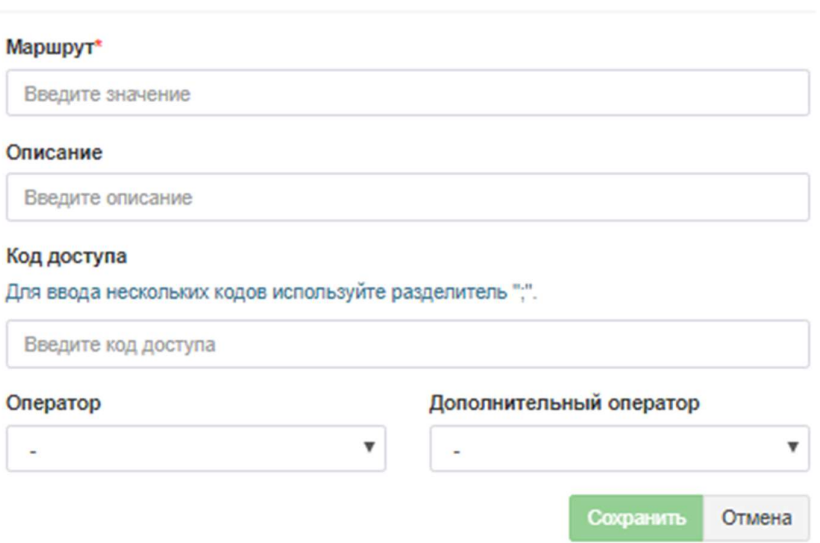

Рисунок 4.11.49.2

В случае, если редактируются параметры отдельного маршрута, то вместо позиции Маршрут (рисунок 4.11.49.2) будет отображаться Канал.

В том случае, если создается новый маршрут, введите номер маршрута в позиции Маршрут. Этот номер должен соответствовать номеру маршрута (группе каналов), который присутствует в CDR записях, получаемых от ATC.

Позиция Описание носит вспомогательный, информативный характер. В ней можно, например, указать название оператора, к которому подключается данный маршрут/канал (линия), чтобы при необходимости отображать эту информацию в отчетах.

Если в информации о выполненном вызове в набранном телефонном номере присутствует код доступа, то введите его в позиции Код доступа. Например, часто для доступа в телефонную сеть общего пользования в АТС используется "девятка" (или любая другая цифра, или набор цифр), набираемая перед требуемым номером. И если код доступа присутствует в информации о выполненном вызове, то для правильного определения типа вызова биллинговому комплексу следует знать эту информацию.

Поскольку некоторые ATC, в частности Avaya CS1000 (Meridian 1), могут иметь несколько различных кодов доступа к одному маршруту, то в позиции Код доступа допускается ввод этого перечня. При этом один код доступа должен отделяться от другого точкой с запятой без всяких пробелов. Например, для одного маршрута используются коды: 9, 7001 и 7002. В этом случае следует ввести следующую информацию: 9;7001;7002.

Поскольку тарифы "привязываются" к конкретному оператору телефонии, то в списке Оператор выберите требуемого оператора. Тагіѕсоре поставляется с информацией по нескольким операторам. Если требуемого оператора в этом списке нет, проверьте его наличие на сайте SoftPI (режим Импорт онлайн). Если там его нет, необходимо в режиме Операторы и тарифы создать требуемого оператора и задать его параметры.

 $\times$ 

Если вам необходима тарификация вызовов по каким-то альтернативным тарифам, то в списке Дополнительный оператор выберите необходимого.

# Нажмите Сохранить.

Если необходима тарификация транзитных вызовов, проходящих через этот маршрут, то щелкните на панели инструментов по иконке Тарификация транзитных звонков. Появится окно - рисунок 4.11.49.3.

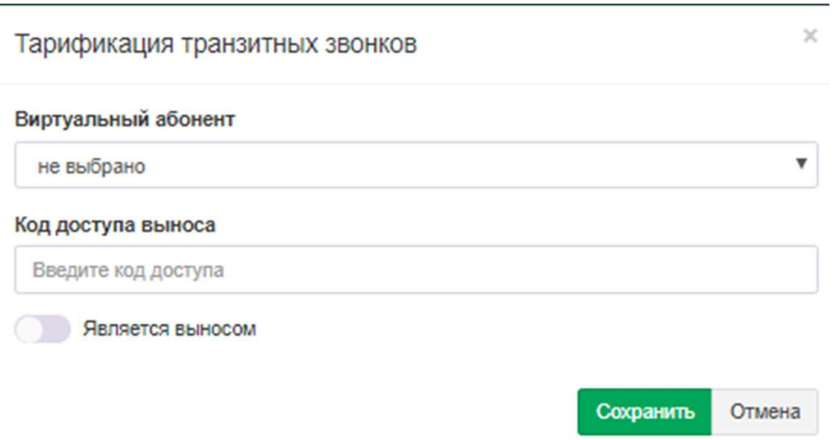

Рисунок 4.11.49.3

В строке с аналогичным наименованием в списке Виртуальный абонент выберите требуемого виртуального абонента, на которого будет начисляться стоимость вызовов. Если такой абонент не был создан, то перейдите в режим Абоненты, создайте нового абонента, например, с наименованием Маршрут1. Перейдите на вкладку Детали на панели инструментов окна редактирования абонента и установите флаг в позиции Виртуальный абонент (тарификация на линию/шлюз). Если виртуальный абонент уже существует в системе, то он будет присутствовать в списке Виртуальный абонент. Выберите требуемого абонента. Стандартная лицензия на Tariscope поддерживает до 3 таких абонентов.

Для случая, когда используется сеть АТС и выход в сеть общего пользователя осуществляется через одну АТС, с которой и осуществляется сбор CDR информации, необходимо использовать позиции Код доступа выноса и Является выносом. Под позицией Является выносом (в предыдущих версиях Tariscope - Удаленный кабинет) понимает удаленную часть АТС или отдельную АТС, которая имеет выход на телефонную сеть общего пользования только через основную АТС.

В этом случае, если настраиваемый маршрут используется для связи с удаленной АТС, которая имеет выход в ТфОП (телефонную сеть общего пользования) только через эту АТС, то установите флаг в позиции Является выносом. В позиции Код доступа выноса введите соответствующий код доступа, который используется у удаленной АТС для выхода на центральную ATC.

## Нажмите Сохранить.

Если необходимо управлять конкретным маршрутом, например, отключать его при превышении денежного или временного кредита, то на панели инструментов щелкните по иконке Ограничения, появится окно Ограничения, рисунок 4.11.49.4.

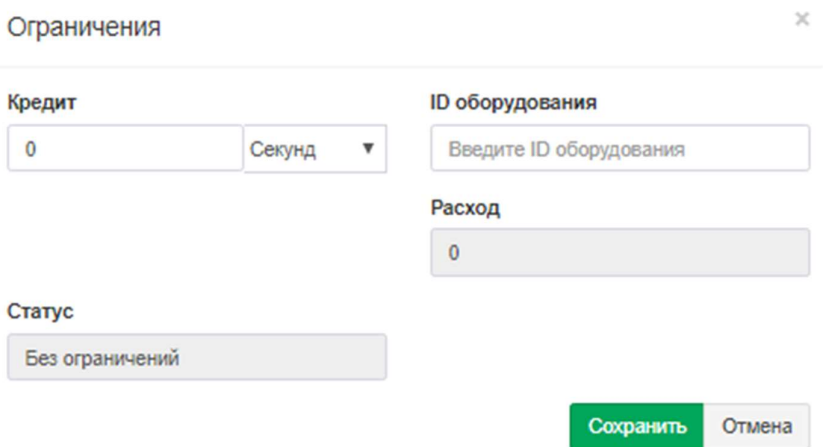

Рисунок 4.11.49.4

В позиции Кредит введите требуемую величину кредита и в списке рядом выберите единицу измерения величины кредита: секунд или основной валюты (деньги), заданной в системе. Эта функция доступна для лицензий Tariscope, в которых включена функция ограничения Маршрутов или Всех.

Позиция Расход носит информационный характер. Она заполняется системой по мере начислений стоимости вызовов или их длительности на маршрут. Сброс значения позиции Расход возможен автоматически с помощью Tariscope в заданный период времени.

В позиции **ID оборудования** введите параметры, которые будут передаваться сценарию для выполнения действия после исчерпания кредита. Это может быть просто один символ, который должен анализироваться сценарием и в зависимости от его значения выполнять ту или иную команду.

Позиция Статус отображает текущее состояние маршрута: **Без** ограничений или С ограничениями.

# Нажмите Сохранить.

После ввода указанных выше параметров в таблице маршрутов/шлюзов, каналов (рисунок 4.11.49.1) появится строка с созданным маршрутом.

Если АТС имеет несколько маршрутов/каналов (линий) с различными параметрами, влияющих на процесс тарификации вызовов, например, подключенных к различным операторам, у которых используют различные тарификационные планы, то следует ввести индивидуальную информацию по каждому из этих маршрутов/каналов (линий).

Если в маршруте есть каналы (соединительные линии), которые следует тарифицировать по другим тарифам, чем весь маршрут, то в этом случае создайте новый канал в Tariscope и задайте ему параметры.

При необходимости удаления маршрута/канала/шлюза выберите его и

щелкните на панели инструментов по иконке Удалить.

 Для изменения параметров маршрутов/каналов/шлюзов выберите необходимый и щелкните по иконке Изменить.

## 4.11.50 Префиксы

 С помощью этого страницы настройки можно определить телефонные номера, при выполнении вызовов на которые, тарификация должна производиться по индивидуальным тарифам. Это может быть актуально, например, когда необходимо тарифицировать звонки провайдеру IP-телефонии. При выборе режима Префиксы (рисунок 4.11.50.1) на панели инструментов появляются аналогичные для ряда режимов иконки: Добавить, Изменить, Удалить.

| <sup>3</sup> Tariscope                                                  |                          | $\equiv$ |         |        |              |        | $\bigcirc$ Administrator -                                  | ⋒           | <b>E</b> Pycosni |
|-------------------------------------------------------------------------|--------------------------|----------|---------|--------|--------------|--------|-------------------------------------------------------------|-------------|------------------|
| ₩ Главная<br>диные                                                      | $\check{~}$              | Префиксы |         |        |              |        | ₩ Главная - & Управление узлами > Ф Управление устройствами |             |                  |
| Представления                                                           | $\checkmark$             | + / 音    |         |        |              |        |                                                             |             |                  |
| В Отчеты                                                                | $\checkmark$             | Название | Префикс | Шаблон | Длина номера | Замена | Оператор                                                    | $\mathbb C$ | $\sqrt{ }$       |
| 'A" Сбор данных/Observer                                                | $\checkmark$             |          |         |        | пусто        |        |                                                             |             |                  |
| <b>Въ Планировщик Тагіясоре</b>                                         | $\check{~}$              |          |         |        |              |        |                                                             |             |                  |
| <b>У</b> Счета абонентов<br>настройки                                   |                          |          |         |        |              |        |                                                             |             |                  |
| <b>&amp;</b> Узлы связи<br>Ф Управление узлами                          | $\rightarrow$            |          |         |        |              |        |                                                             |             |                  |
| Codr                                                                    | $\overline{\phantom{a}}$ |          |         |        |              |        |                                                             |             |                  |
| Codmille                                                                | v                        |          |         |        |              |        |                                                             |             |                  |
| @ SoftPi                                                                | $\lambda$                |          |         |        |              |        |                                                             |             |                  |
| ща Абоненты                                                             |                          |          |         |        |              |        |                                                             |             |                  |
| <u>Д</u> - Ограниченные абоненты                                        |                          |          |         |        |              |        |                                                             |             |                  |
| <b>Ш</b> Устройства                                                     | $\rightarrow$            |          |         |        |              |        |                                                             |             |                  |
| Ф Управление устройствами                                               |                          |          |         |        |              |        |                                                             |             |                  |
| <b>Д</b> Новое устройство                                               | v                        |          |         |        |              |        |                                                             |             |                  |
| $\square$ CUCM                                                          | ٠                        |          |         |        |              |        |                                                             |             |                  |
| □ 3CX_29                                                                | $\checkmark$             |          |         |        |              |        |                                                             |             |                  |
| E SAP BCM                                                               | $\lambda$                |          |         |        |              |        |                                                             |             |                  |
| - Номерной план                                                         |                          |          |         |        |              |        |                                                             |             |                  |
| <u>-</u> Маршруты и шлюзы<br>А Префиксы<br><b>1. Классы ограничений</b> |                          |          |         |        |              |        | Activate Windows<br>Go to Settings to activate Windows.     |             |                  |

Рисунок 4.11.50.1

 Для создания нового префикса щелкните на панели инструментов по иконке Добавить (+). Появится окно Новый префикс, показанное на рисунке 4.11.50.2.

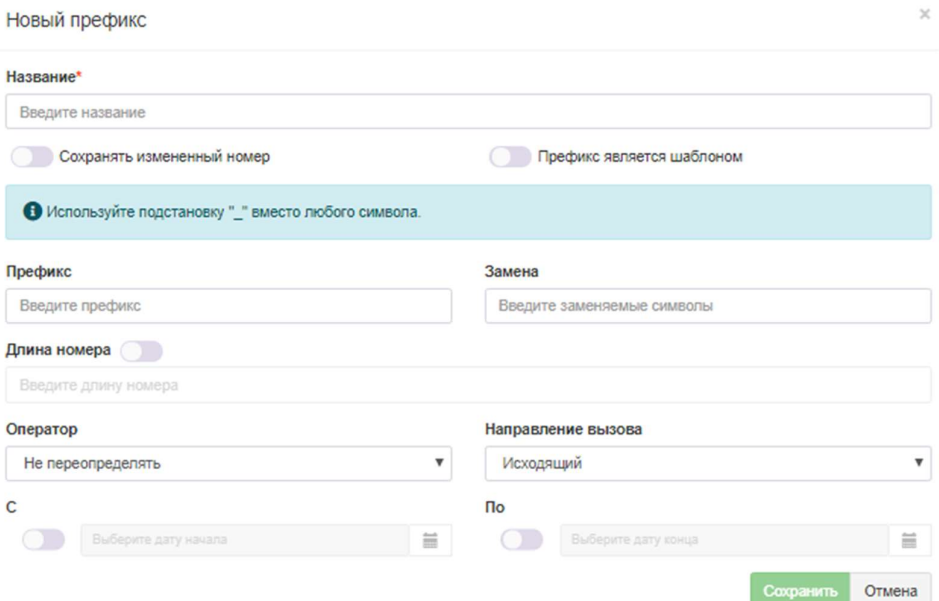

Рисунок 4.11.50.2

В позицию Название введите имя, которое будет присвоено префиксу.

В том случае, если вы желаете, чтобы в базе данных Tariscope хранился телефонный номер, который был получен, не преобразованный с учетом префикса, то не устанавливайте флаг в позиции Сохранять измененный номер. В противном случае установите флаг в этой позиции.

Для выбора группы кодов можно использовать шаблоны. В этом случае установите флаг в позиции Префикс является шаблоном.

Введите в позицию Префикс набор цифр (код или префикс), который находится в начале набранного телефонного номера и который следует заменить на код, указанный в позиции Замена. Введите в позиции Замена набор цифр, которые будут использоваться для замены префикса, указанного в позиции Префикс.

В случае необходимости применения префикса только к набранным телефонным номерам определенной длины, установите флаг в позиции Длина номера и укажите эту длину.

При необходимости тарификации вызовов, выполненных  $\mathbf{c}$ использованием данного префикса по индивидуальным тарификационным планам, в списке Операторы выберите необходимого оператора. Если требуемого оператора в этом списке нет, следует создать оператора в режиме Операторы и тарифы.

Для определения того, к каким телефонным номерам будет применяться префикс: набранному номеру или номеру, с которого звонили, при входящих вызовах, выберите в списке Направление вызова, соответственно: Исходящие или Вхоляшие.

Для задания временного периода с какого и по какой будет применяться префикс, задайте требуемые даты в позициях С и По. Если префикс должен действовать постоянно, то в этих позициях можно ничего не задавать.

После заполнения всех данных нажмите Сохранить.

Для изменения ранее созданного префикса щелкните по иконке Изменить на панели инструментов.

Для удаления ранее параметров какого-либо префикса щелкните по иконке Удалить.

#### 4.11.51 Классы ограничений

Эта конфигурационная страница применяется только для Tariscope, лицензия на который содержит функцию ограничения. Если ваша лицензия не имеет этой функции, можете пропустить эту настройку.

Функция ограничений позволяет администратору TARISCOPE установить лимит, выраженный в денежных или временных единицах, конкретному абоненту или группе абонентов на весь или определенный вид телефонных разговоров.

Лимит задается на день, неделю или месяц. При исчерпании абонентом (группой абонентов) этого лимита Tariscope применяет сценарий по управлению АТС, ограничивая абоненту (группе абонентов) вызовы по установленному типу телефонного трафика. При наступлении нового периода (день, неделя или месяц) данное ограничение снимается.

Для задания типа телефонного трафика, который следует учитывать для установки ограничений, используются категории. Например, можно создать категории, которые будут включать в себя только междугородние, международные или мобильные вызовы, или какую-то их комбинацию. Ограничения применяться к какой-то конкретной категории или группе этих категорий. Связь между категориями и классом обслуживания (сервиса), который задается телефонному оборудованию, как раз и устанавливается в разделе настройки Классы ограничений. Поскольку классы ограничений у различного телефонного оборудования различные, то настройки Классов ограничений есть в настройках каждого устройства связи.

Для задания классов ограничений выберите конкретное устройство связи, а в нем, страницу настройки Классы ограничений. Пример окна программы с этой страницей настройки показан на рисунке 4.11.51.1.

| <sup>3</sup> Tariscope                            |               | $\equiv$                                     |       | ۰<br>Administrator -<br><b>E Русский -</b><br>œ                        |
|---------------------------------------------------|---------------|----------------------------------------------|-------|------------------------------------------------------------------------|
| <b>«</b> Главная                                  | $\check{~}$   | Классы ограничений                           |       | <del>И</del> Главная > & Управление узлами > Ф Управление устройствами |
| ДАННЫЕ                                            |               |                                              |       |                                                                        |
| <b>ЕВ</b> Представления                           | $\check{~}$   | $+_{\alpha}$ +a / $\overline{r}$ ii          |       |                                                                        |
| В Отчеты                                          | $\check{~}$   | Название                                     | Класс | Категории                                                              |
| <sup>1</sup> 'A <sup>1</sup> Сбор данных/Observer | $\checkmark$  | $+$ TestGroup                                |       |                                                                        |
| <b>Планировщик Tariscope</b>                      | $\checkmark$  | + Международные                              |       |                                                                        |
| <b>E</b> Счета абонентов                          |               |                                              |       |                                                                        |
| НАСТРОЙКИ                                         |               |                                              |       |                                                                        |
| <b>&amp; Узлы связи</b>                           | $\mathcal{P}$ |                                              |       |                                                                        |
| Ф Управление узлами                               |               |                                              |       |                                                                        |
| © Софт                                            | $\checkmark$  |                                              |       |                                                                        |
| Codrflw                                           | $\checkmark$  |                                              |       |                                                                        |
| C SoftPi                                          | $\,$          |                                              |       |                                                                        |
| <b>42: Абоненты</b>                               |               |                                              |       |                                                                        |
| <u>2</u> - Ограниченные абоненты                  |               |                                              |       |                                                                        |
| <b>В</b> Устройства                               | $\rightarrow$ |                                              |       |                                                                        |
| Ф Управление устройствами                         |               |                                              |       |                                                                        |
| □ Новое устройство                                | $\checkmark$  |                                              |       |                                                                        |
| $\square$ CUCM                                    | $\checkmark$  |                                              |       |                                                                        |
| $\Box$ 3CX 29                                     | $\checkmark$  |                                              |       |                                                                        |
| $\Box$ SAP BCM                                    | $\,$          |                                              |       |                                                                        |
| • Номерной план                                   |               |                                              |       |                                                                        |
| «З Маршруты и шлюзы                               |               |                                              |       |                                                                        |
| A <b>Префиксы</b>                                 |               |                                              |       |                                                                        |
| <b>L</b> Классы ограничений                       |               |                                              |       |                                                                        |
|                                                   |               | $D_{\text{maxmax}}$ $\Lambda$ 11 $\zeta$ 1 1 |       |                                                                        |

Рисунок  $4.11.51.1$ 

Для этой страницы настройки применяются следующие понятия:

Группа ограничений. Это набор правил, в соответствии с которыми выбирается класс сервиса в зависимости от ограничений, установленных для абонента и текущего состояния использования предоставленного кредита. ограничений Список групп является общим ДЛЯ **BCCX ATC** Ho какой-либо телекоммуникационного узла. элементы **Группы**  $\mathbf{M}$ соответствующие классы сервиса связаны с определенной телефонной системой. Пользователь должен создать как минимум два элемента группы ограничений. Например, один элемент будет включать класс сервиса, который разрешает определенного типа вызова, а другой - запрещает такие вызовы. Группы ограничений затем должны быть заданы абонентам (группам абонентов).

Класс сервиса. Это некоторый параметр, который используется в определенной телефонной системе для определения класса доступа к определенному типу вызовов. Класс сервиса передается в сценарий, который использует его при выполнении. Значение класса сервиса зависит от конкретного типа телефонной системы.

Например, в Cisco Unified Communications Manager (CUCM) используется такое понятие как Calling Search Space (CSS), и оно может использоваться в качестве класса сервиса.

Для АТС Avaya (ранее Nortel) Communications Server 1000 (CS1000) в качестве класса сервиса в Tariscope могут использоваться такие параметры как: COS, NCOS, TGAR.

Категории вызовов. Этот параметр присваивается вызовам при их обработке в зависимости от направления, куда выполнялся вызов. Одной из целей использования категорий в системе является определение типа телефонного трафика, который следует ограничивать. Список категорий вы можете получить на странице настройки Категории. Вы можете связать коды стран, коды областей, городов, конкретные телефонные номера с категориями на странице настройки: Операторы и тарифы  $\rightarrow$  конкретный оператор  $\rightarrow$ 

Входящие или Исходящие  $\rightarrow$  Номера и коды или Номера и коды (таблица).

Чтобы настройка классов ограничений была понятнее, рассмотрим пример. Необходимо устанавливать абонентам ограничения на международные вызовы. Для этого надо создать категорию, назвав ee, например, Международные. В телефонных кодах оператора связи, который используется для выхода в телефонную сеть, отфильтровать все телефонные коды, которые относятся к другим странам и установить для них категорию Международные.

Щелкните на панели инструментов по иконке **Добавить группу**. Появится окно Группа ограничений показанное на рисунке 4.11.51.2.

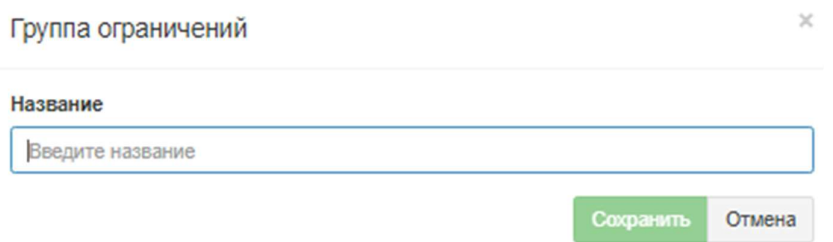

Рисунок 4.11.51.2

В строке Название введите то название, которое реально будет описывать группу ограничений. Нажмите Сохранить. Далее необходимо создать элементы группы ограничений. Именно в элементах группы ограничений устанавливается связь между категориями и классом сервиса. Необходимо создать, как минимум, два элемента группы ограничений, например, один элемент, куда будет входит класс сервиса, разрешающий телефонные разговоры, относящиеся к заданным категориям, другой элемент — запрещающий такие разговоры.

Выберите необходимую группу и щелкните на панели инструментов по иконке Добавить класс (+). Появится окно Класс ограничения, показанное на рисунке 4.11.51.3.

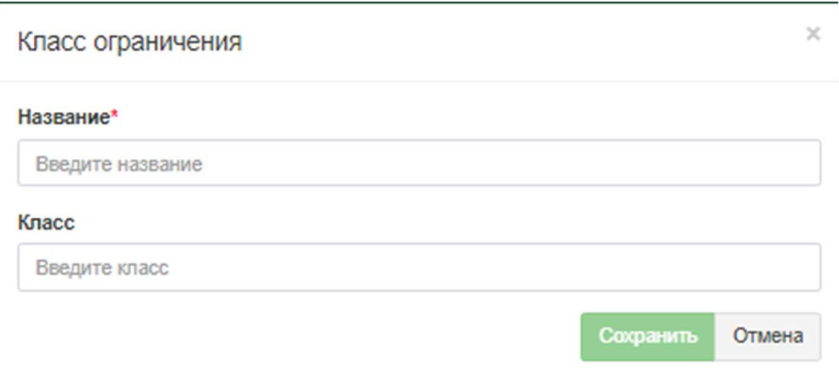

Рисунок 4.11.51.3

В строке Название введите название для этого элемента группы ограничений. Например: Разрешить. И введите номер (или другую информацию) в строке Класс. Далее добавьте категорию или категории, для этого на панели

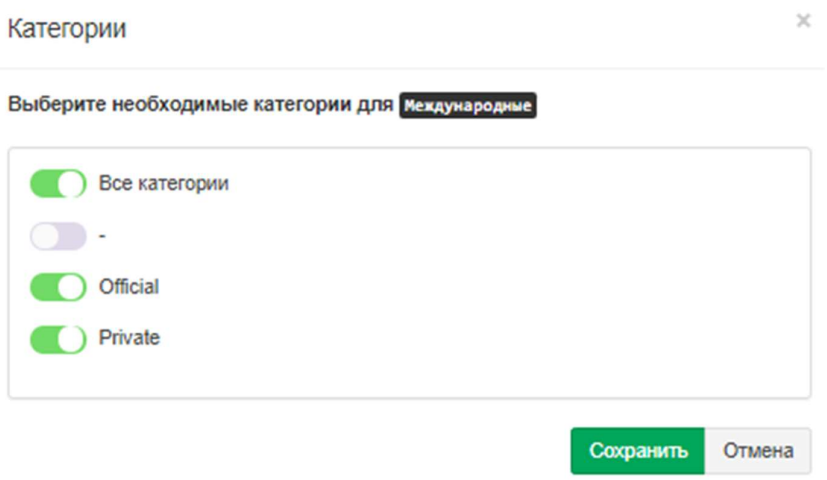

Рисунок 4.11.51.4

Из списка выберите необходимые категории: Все категории, Private или Official. После необходимых настроек нажмите Сохранить.

Создайте второй элемент группы ограничений, например, Запретить, и выполните действия аналогичные тем, что описаны выше. Окно программы примет вид, подобный, показанному на рисунке 4.11.51.5.

| Ξ                                                    |       | Administrator -<br><b>E</b> Русский -                       |
|------------------------------------------------------|-------|-------------------------------------------------------------|
| Классы ограничений                                   |       | А Главная > & Управление узлами > Ф Управление устройствами |
| $+$ <sub>8</sub> $+$ <sub>0</sub> $\neq$ $+$ $+$ $+$ |       |                                                             |
| Название                                             | Класс | Категории                                                   |
| $-$ TestGroup                                        |       |                                                             |
| Международные                                        |       | Все категории, Private, Official                            |
| - Международные                                      |       |                                                             |
| Разрешить                                            | 4     | Все категории, Все категории, Private, Official             |
| Запретить                                            | 3     | Все категории, Все категории, Private, Official             |

Рисунок 4.11.51.5

При необходимости добавьте еще элементы в группу ограничений.

Если для разных абонентов или групп абонентов применяются различные ограничения (принимаются во внимание различные категории вызовов или устанавливаются различные классы сервиса), то создайте еще требуемое число групп ограничений и соответственно в них элементы ограничений.

# 4.12 Абоненты и их параметры

В системе Tariscope абонент привязывается к какому-то конкретному узлу связи. Узел связи может содержать одно или несколько устройств связи. Минимально узел связи может состоять из одного устройства связи. В качестве
устройств связи могут выступать АТС или устройство передачи IP трафика. Абонент может иметь один или несколько телефонных номеров или IP адресов, относящихся к одному или нескольким устройствам связи. Минимально абонент может иметь один телефонный номер или один IP адрес.

Запустите программу TARISCOPE. Если у Вас еще не создан узел связи, то создайте его в соответствии с рекомендациями, содержащимися в этом документе. Каждый из узлов связи содержит подпункты настроек: Устройства связи, Абоненты, Ограниченные абоненты, Устройства.

Если у Вас уже есть узел связи, то выберите: Узлы связи  $\rightarrow$  конкретное устройство связи  $\rightarrow$  Абоненты. Страница программы примет вид аналогичный тому, который показан на рисунке 4.12.1.

| <sup>3</sup> Tariscope                                                                                        | $\equiv$                                                                                                    | o<br>Administrator -<br><b>E</b> Русский -                 |
|----------------------------------------------------------------------------------------------------|----------------------------------------------------------------------------------------------------|------------------------------------------------------------|
| <b>«</b> Главная<br>ДАННЫЕ                                                                                    | $\check{~}$<br>Абоненты активные<br>Доступно для использования: 2553, использовано: 0.                                                                                                    | <del>谷</del> Главная > & Управление узлами                 |
| <b>Е Представления</b><br>В Отчеты                                                                            | $\check{~}$<br>$\mathcal{L}_0 \ \ \mathop{\boxtimes} \ \ \mathop{\text{\rm Re}}\nolimits \ \ \mathop{\text{\rm Re}}\nolimits \ \mathop{\text{\rm Re}}\nolimits \ \mathop{\text{\rm Re}}\nolimits \ \mathop{\text{\rm Re}}\nolimits \ \mathop{\text{\rm Re}}\nolimits \ \mathop{\text{\rm Re}}\nolimits \ \mathop{\text{\rm Re}}\nolimits \ \mathop{\text{\rm Re}}\nolimits \ \mathop{\text{\rm Re}}\nolimits \ \mathop{\text{\rm Re}}\nolimits \ \mathop{\text{\rm Re}}\nolimits \ \mathop{\text{\rm Re}}\nolimits \ \mathop{\text{\rm Re}}\nolimits \ \mathop{\text$<br>$\mathcal{P}$<br>$+2 + 4$<br>$\check{~}$<br>Выбрать несколько | $\mathsf Q$<br>поиск                                       |
| <sup>('A'</sup> Сбор данных/Observer<br><b>Планировщик Tariscope</b><br><b>E</b> Счета абонентов<br>НАСТРОЙКИ | $\checkmark$<br>Тарифный план<br>Имя<br>НомерЛР<br>x Company<br>$\check{~}$                                                                                                    | Лицевой счет                                               |
| & Узлы связи<br>Ф Управление узлами<br>Codr<br>© СофтПи<br>- Да Абоненты<br>- Ограниченные абоненты           | $\rightarrow$<br>$\sim$<br>$\,$                                                                                                    |                                                            |
| <b>В</b> Устройства<br>C SoftPi<br><b>Ф</b> Операторы и тарифы                                                | $\checkmark$<br>v<br>$\check{~}$                                                                                                    |                                                            |
| <b>• Тарификационные планы</b><br>В Услуги                                                                    | $\checkmark$                                                                                                    |                                                            |
| \$ Курсы валют<br>• Дополнительные опции                                                                      | $\check{~}$                                                                                                    | <b>Activate Windows</b><br>Go to Settings to activate Wind |

Рисунок 4.12.1

При выборе страницы Абоненты отображается две части: левая часть содержит панель инструментов и перечень абонентов и групп абонентов. Правая часть отображает параметры конкретного выбранного абонента.

Панель инструментов содержит следующие иконки:

- Новый абонент,
- Новая группа,
- Изменить,
- Редактировать начальников группы,
- Переместить позволяет переместить абонентов из одной группы в другую,
- Ограничения открывается окно Правка как и для группы абонентов, так и для отдельного абонента,
- Доступ к личному кабинету абонента где вводится e-mail и пароль к доступу,
- Удалить,
- Кого показывать позволяет отобразить активных/неактивных абонентов, а так же всех, включая группы,
- Как показывать возможность отображать структуру компании и всех ее подразделов (групп абонентов) в виде: Древовидная таблица, Таблица (абоненты), Таблица (номера),
- Показать неиспользуемые номера/IP,
- Импортировать из файла,
- Импорт из Активного каталога.
- Настройка видимости столбцов,
- Экспорт в файл,
- Выбрать несколько при установке этого флага, появляется возможность настройки (редактирования) нескольких абонентов.

## 4.12.1 Ввод данных абонентов из Active Directory

Active Directory представляет собой разработанное компанией Microsoft для операционных систем Windows средство иерархического представления ресурсов, принадлежащих предприятию, и информации об этих ресурсах. Доступ к Active Directory может выполняться с помощью протокола LDAP (Lightweight Directory Access Protocol - облегчённый протокол доступа к каталогам) версий 2 или 3, версией Kerberos от Microsoft и DNS. Объекты помещаются в две большие категории: ресурсы и субъекты безопасности (учетные записи пользователей, групп или компьютеров).

Тагіѕсоре позволяет импортировать и синхронизировать каталог абонентов из Active Directory предприятия, что исключает необходимость отдельного ведения базы абонентов в Tariscope помимо общекорпоративного каталога. Все изменения структуры подразделений, внутренних номеров, контактных данных абонента, сделанные в Active Directory будут отражены в соответствующей базе Tariscope и учтены при обработки новых поступающих вызовов.

Пример заполненного каталога Active Directory приведен на рисунке  $4.12.1.1.$ 

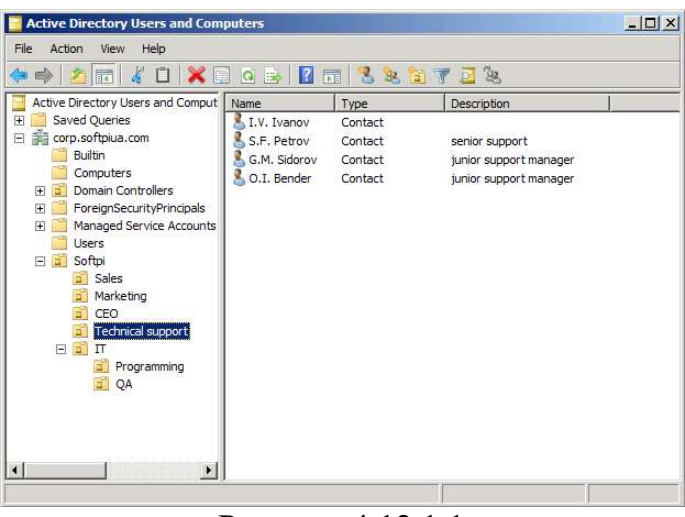

Рисунок 4.12.1.1

Для всех абонентов в каталоге задаются фамилия, имя, отчество, и перечень принадлежащих абоненту телефонных номеров. Перечень основных полей каталога Active Directory, используемых для синхронизации, приведен в таблине.

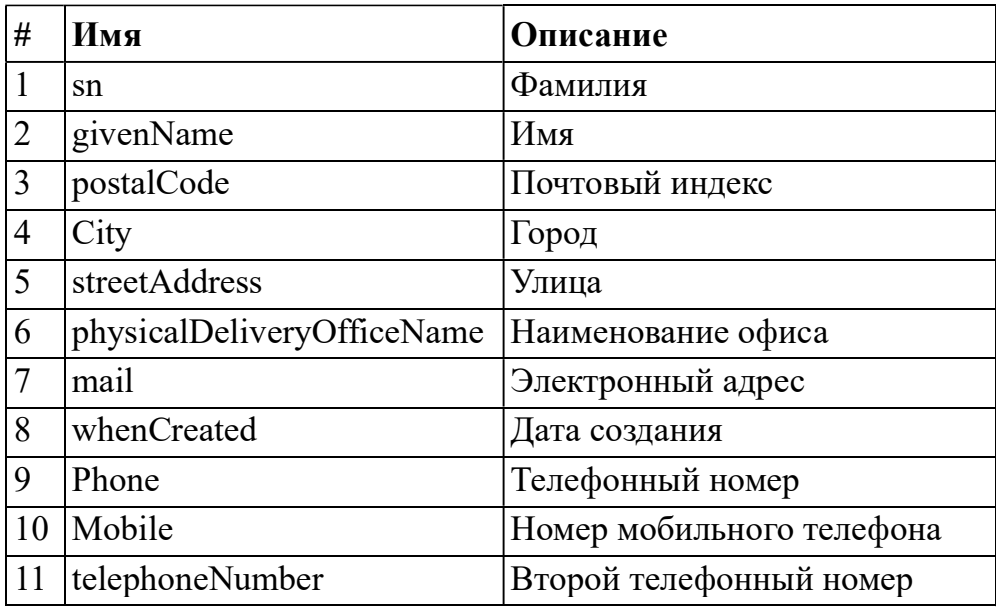

Для выполнения синхронизации данных из Active Directory в Tariscope необходимо создать профайл. Для этого в меню TARISCOPE выберите Дополнительные опции  $\rightarrow$  Активный каталог. При этом страница TARISCOPE примет вид, показанный на рисунке 4.12.1.2.

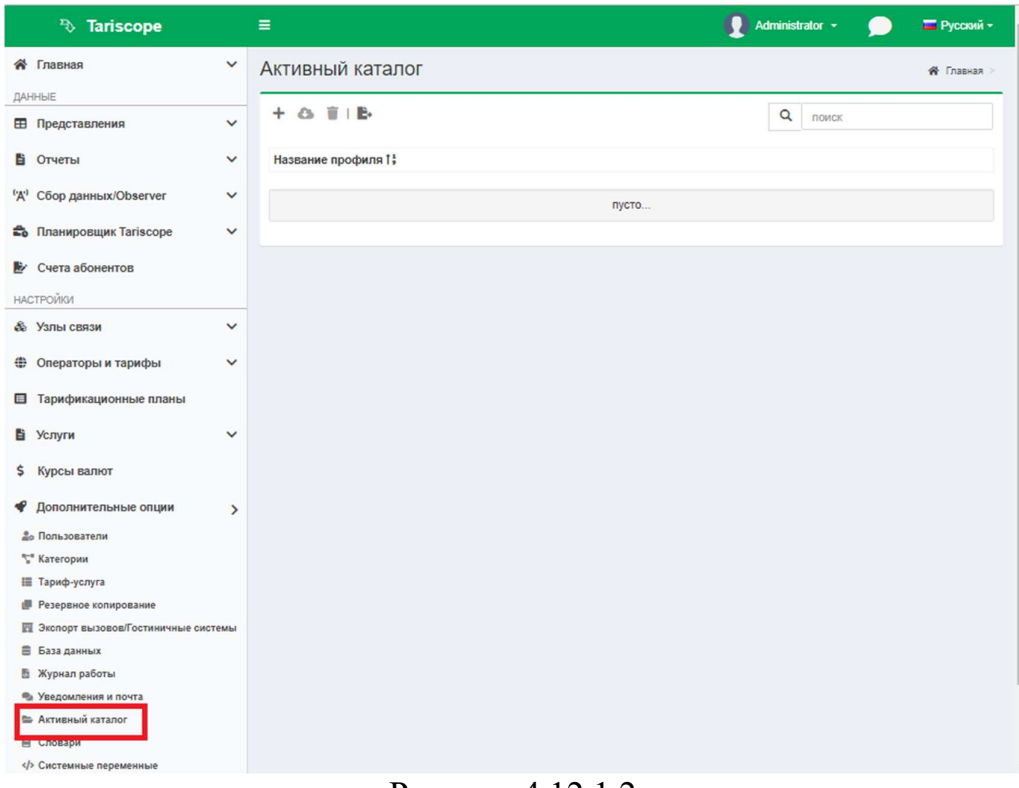

Рисунок 4.12.1.2

Страница Активный каталог содержит панель инструментов и окно поиска. На панели инструментов расположены следующие иконки:

- Новый профиль. Предназначена для создания нового профиля синхронизации данных с AD.
- Запустить импорт. Активирует процесс импорта данных из Active Directory в Tariscope.
- Удалить. Удаляет выбранный профиль.
- Экспорт в файл. Позволяет экспортировать данные таблицы Активный каталог во внешний файл одного из следующих форматов: Excel, HTML, CSV, PDF.

Для создания нового профайла AD щелкните по иконке Новый профиль на панели инструментов. Страница примет вид, как показано на рисунке 4.12.1.3.

 $\mathcal{L}_\text{max}$  and  $\mathcal{L}_\text{max}$  and  $\mathcal{L}_\text{max}$  and  $\mathcal{L}_\text{max}$  and  $\mathcal{L}_\text{max}$  and  $\mathcal{L}_\text{max}$ 

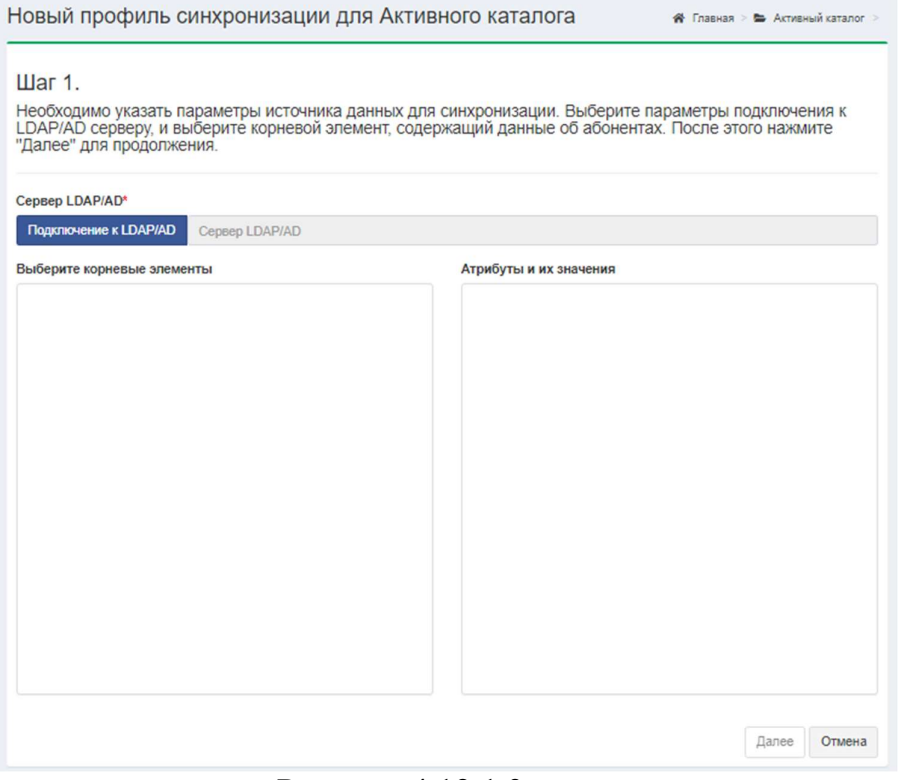

Рисунок 4.12.1.3

Щелкните по кнопке Подключение к LDAP/AD. Появится окно Подключение к LDAP/AD, показанное на рисунке 4.12.1.4.

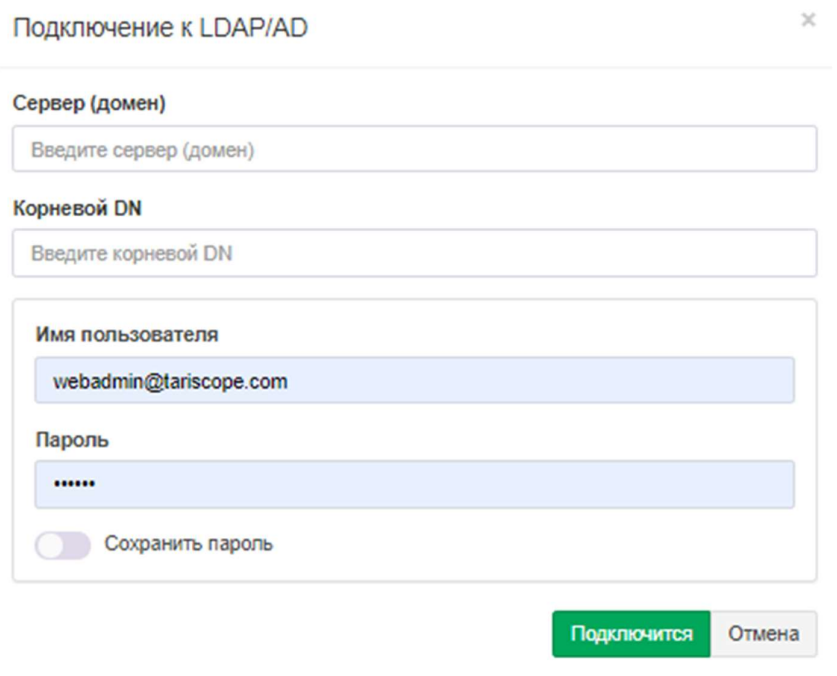

Рисунок 4.12.1.4

В позиции Сервер (домен) введите IP адрес или доменное имя сервера AD.

В позиции Корневой DN введите корневой элемент AD. Если в этой позиции ничего не вводить, то будет загружаться все данные AD.

В позиции Имя пользователя укажите имя пользователя, с правами которого Tariscope будет подключаться к AD.

В позиции Пароль введите пароль пользователя для подключения к AD. При необходимости установите флаг в позиции Сохранить пароль.

Щелкните по кнопке Подключиться. Если параметры подключения были указаны правильно, то страница настройки подключения к AD примет вид, показанный на рисунке 4.12.1.5.

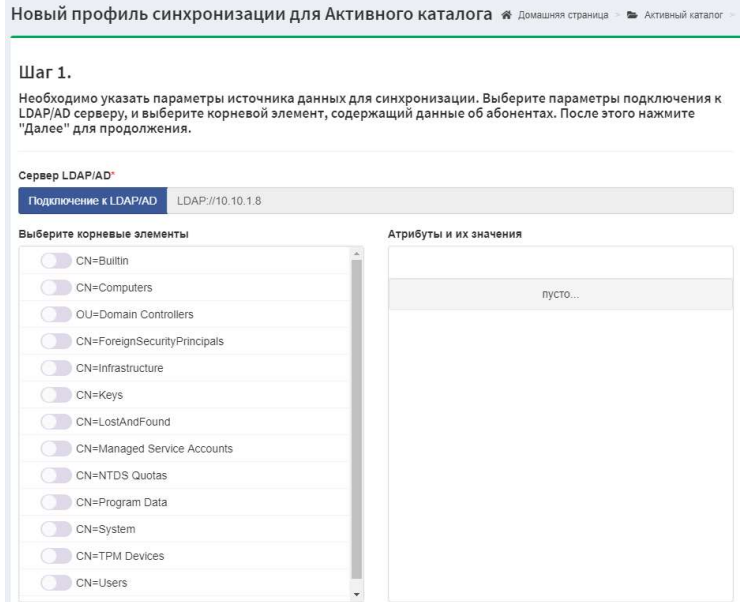

Рисунок 4.12.1.5

С помощью переключателей, расположенных в списке Выберите корневые элементы, выберите требуемые для импорта элементы. Страница настройки примет вид, показанный на рисунке 4.12.1.6. Здесь в качестве примера показан выбор ветви Users.

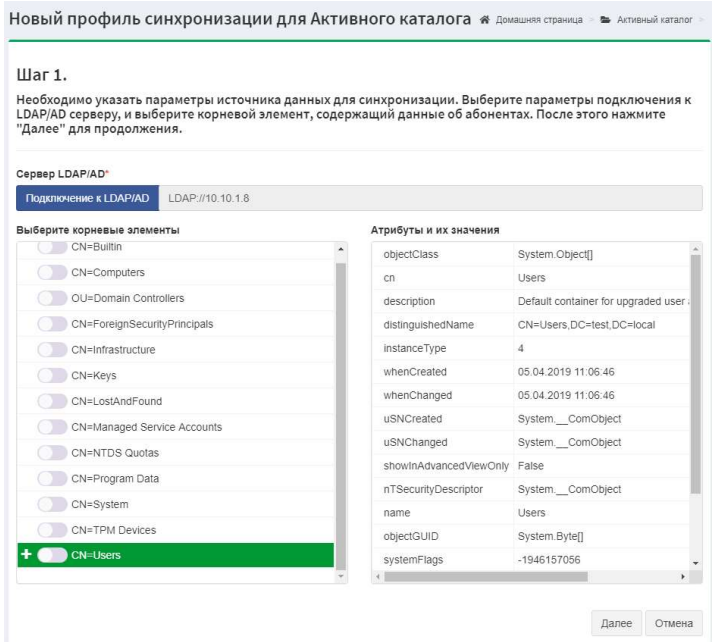

Рисунок 4.12.1.6

Щелкните по кнопке Далее, чтобы перейти ко второму шагу настройки (рисунок 4.12.1.7).

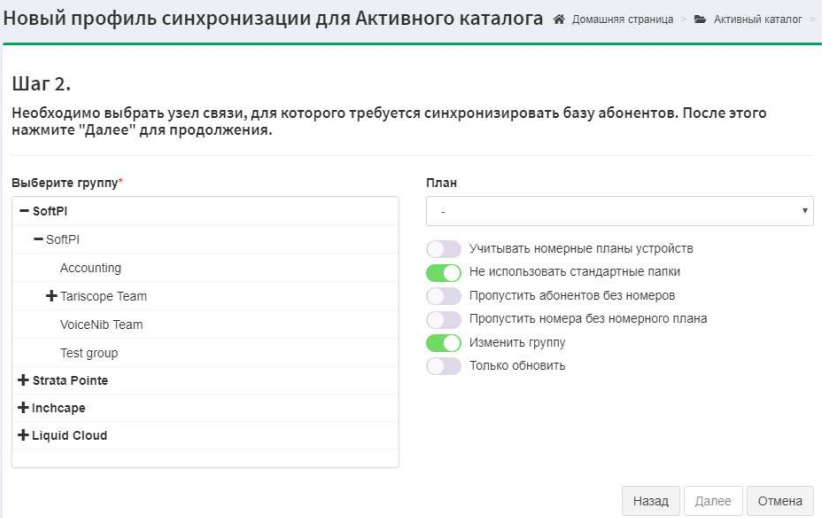

Рисунок 4.12.1.7

На этом шаге настройки необходимо выбрать в Tariscope узел связи, компанию, группу абонентов, куда будут импортироваться данные из AD. Этот выбор выполняется в окне Выберите группу.

Для того, чтобы импортируемым в Tariscope абонентам сразу же назначать тарифный план, выберите требуемый в списке План.

Если в системе Tariscope создан номерной план и его следует учитывать при импорте абонентов, установите переключатель в позиции Учитывать номерные планы устройств.

В том случае, если должны импортироваться данные только из папки Users активного каталога и импортироваться наименования подразделений, включите переключатель Не использовать стандартные папки.

Если не требуется импортировать из AD абонентов, которые не имеют телефонных номеров, то включите переключатель в позиции Пропустить абонентов без номеров.

Если вы используете в Tariscope номерной план и не желаете импортировать абонентов, чьи телефонные номера не попадают в этот номерной план, то включите переключатель Пропустить номера без номерного плана.

Если Tariscope содержит абонентов, которые в AD были перемещены в другую группу, и вы желаете, чтобы и в Tariscope такие абоненты были перемещены в эти группы, включите переключатель Изменить группу.

В том случае, если профайл синхронизации будет использоваться только для получения данных по новым абонентом и не требуется обновлять данные по абонентам, которые уже есть в базе данных Tariscope, включите переключатель Только обновлять.

После задания параметров импорта данных щелкните Далее. Страница отобразит 3-й шаг настройки параметров синхронизации (рисунок 4.12.1.8). На этом шаге производится "связывание" полей AD с соответствующими полями базы данных Tariscope.

Татіѕсоре пытается самостоятельно связать имеющиеся поля. Проверьте правильность связывания данных и при необходимости внесите изменения, выбрав из списка требуемое значение. Щелкните Далее.

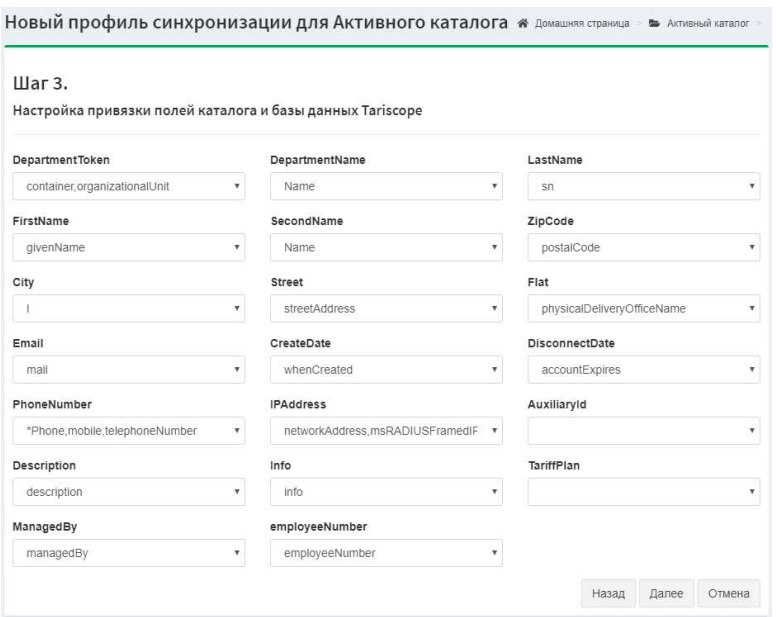

Рисунок 4.12.1.8

Страница 4-го шага настройки показана на рисунке 4.12.1.9.

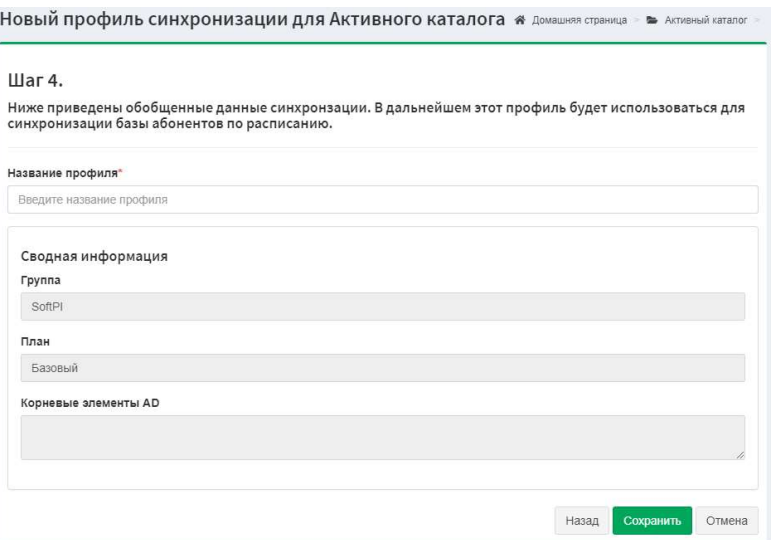

Рисунок 4.12.1.9

В позиции Название профиля введите необходимое название. Раздел Сводная информация этой страницы отображает некоторые ранее заданные параметры синхронизации. Щелкните Сохранить. Наименование созданного профиля синхронизации отобразиться в таблице страницы Активный каталог (рисунок 4.12.1.10).

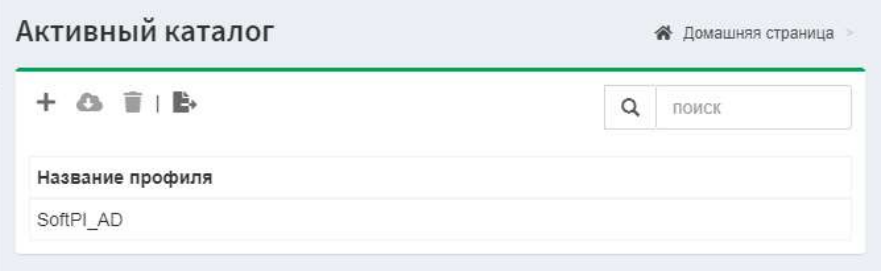

Рисунок 4.12.1.10

Для импорта данных об абонентах из AD, щелкните по иконке Запустить импорт на панели инструментов страницы Активный каталог (рисунок 4.12.1.11). Тагіѕсоре выполнит такой импорт.

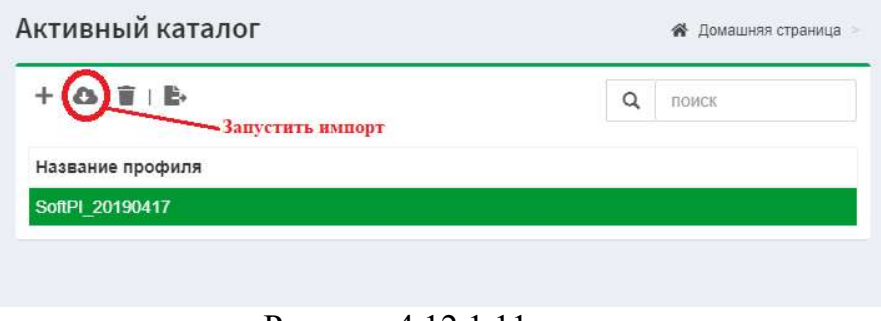

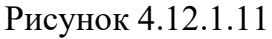

При необходимости периодической синхронизации данных между AD и Tariscope следует использовать Планировщик Tariscope, создав в нем соответствующую задачи, в которой указать требуемый профайл синхронизации данных, созданный на этой странице настройки.

### 4.12.2 Импорт параметров абонентов из внешних файлов

Для импорта абонентов из внешних файлов, выберите необходимую группу и щелкните по иконке Импортировать из файла на панели инструментов страницы настройки Абоненты. Появится окно, Мастер импорта, показанное на рисунке 4.12.2.1.

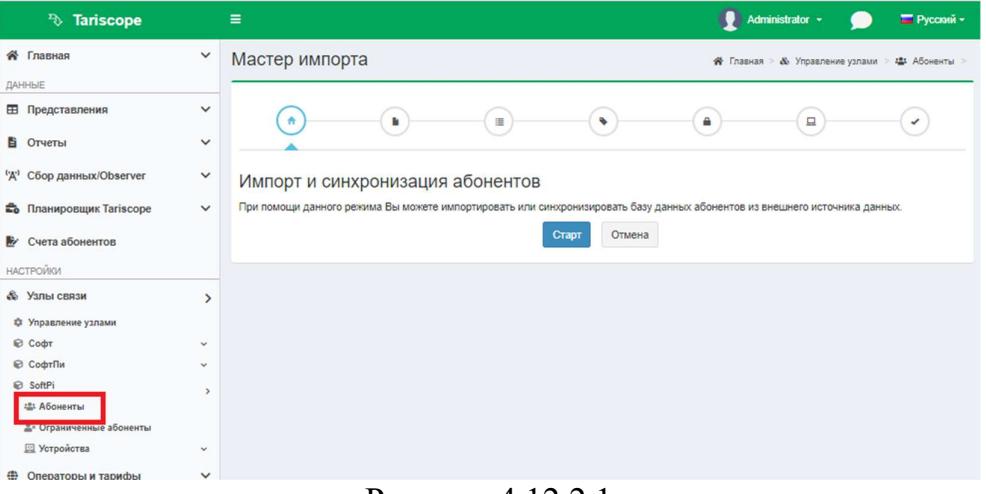

Рисунок 4.12.2.1

Нажмите Старт. Окно примет вид, рисунок 4.12.2.2.

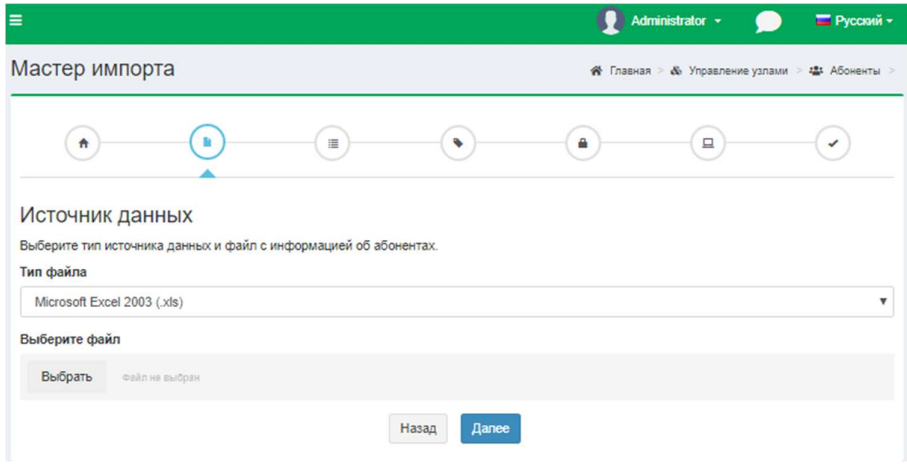

Рисунок 4.12.2.2

Импорт информации возможен из файлов различных форматов. В предлагаемом списке Тип файла выберите необходимый:

• Microsoft Excel 2007 (xlsx);

- $\bullet$  Microsoft Excel 2003 (xls);
- Microsoft Access (mdb);
- Microsoft Access 2007 (accdb);
- Coma separated (csv) (Разделенные запятой);
- $\cdot$  Text (txt);
- $\bullet$  dBase III (.dbf);
- Tariscope 2.8 (mdb). Импорт из базы данных одного из предыдущих семейств Tariscope.

 После выбора требуемого формата файла, нажмите на кнопку Выберите файл и выберите необходимый файл, содержащий информацию об импортируемых абонентах. Нажмите Далее. Страница примет вид, рисунок 4.12.2.3.

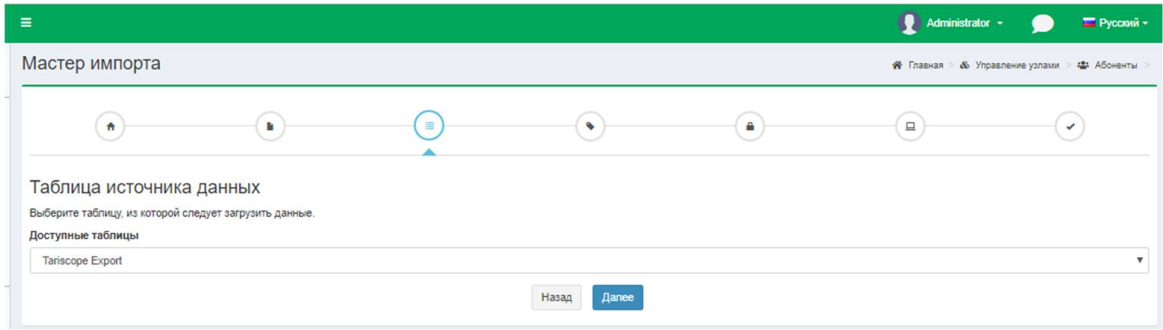

Рисунок 4.12.2.3

В поле Доступные таблицы показан список листов Excel файла, выберите требуемый. Нажмите Далее. Страница примет вид, рисунок 4.12.2.4.

 $\mathcal{L}_\mathcal{L} = \{ \mathcal{L}_\mathcal{L} = \{ \mathcal{L}_\mathcal{L} = \{ \mathcal{L}_\mathcal{L} = \{ \mathcal{L}_\mathcal{L} = \{ \mathcal{L}_\mathcal{L} = \{ \mathcal{L}_\mathcal{L} = \{ \mathcal{L}_\mathcal{L} = \{ \mathcal{L}_\mathcal{L} = \{ \mathcal{L}_\mathcal{L} = \{ \mathcal{L}_\mathcal{L} = \{ \mathcal{L}_\mathcal{L} = \{ \mathcal{L}_\mathcal{L} = \{ \mathcal{L}_\mathcal{L} = \{ \mathcal{L}_\mathcal{$ 

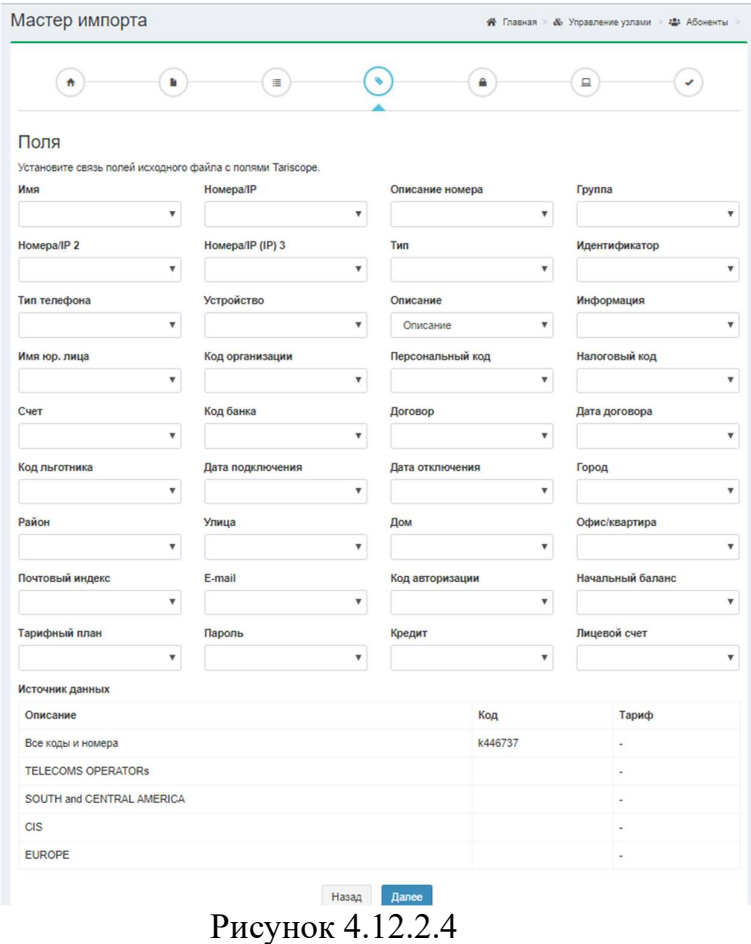

Выберите необходимые поля для импорта в позиции Поля. А именно, установите соответствие между полями базы данных Tariscope и полями импортируемого файла.

В Tariscope можно импортировать следующие поля:

- Имя.
- Номера/IP. Под ним подразумевается телефонный номер или IP адрес, принадлежащий абоненту.
- Описание номера.
- Группа. Наименование группы абонентов (подразделение), в которую входит абонент.
- Номера/IP 2. Второй телефонный номер или IP адрес, принадлежащий абоненту.
- Номера/IP 3. Третий телефонный номер или IP адрес, принадлежащий абоненту.
- Тип абонента. Выберите в списке наименование поля, соответствующего типу абонента (физ.лицо, юр.лицо).
- Идентификатор (TN). Позволяет однозначно определять абонента, которому принадлежит телефонный номер. В частности, для АТС CS1000, Meridian 1 (Avaya, ранее Nortel) в качестве такого параметра может применяться терминальный номер (TN).

 $\mathcal{L}_\text{max}$  and  $\mathcal{L}_\text{max}$  and  $\mathcal{L}_\text{max}$  and  $\mathcal{L}_\text{max}$  and  $\mathcal{L}_\text{max}$  and  $\mathcal{L}_\text{max}$ 

- Тип телефонного аппарата. Этот параметр может быть актуальным, если Tariscope используется с функцией ограничения. В этом случае, например, для АТС CS1000, Meridian 1 при передаче в АТС параметров, используемых для ограничения, должен передаваться тип телефонного аппарата.
- Устройство. Наименование устройства связи (АТС), к которому принадлежит телефонный номер или IP адрес.
- Описание. Дополнительная информация об абоненте или его параметрах, которая может использоваться, например, при построении отчетов. В качестве описания может использоваться, например, должность сотрудника-абонента.
- Информация. Дополнительная информация по усмотрению пользователя Tariscope.
- Имя юр. лица.
- Код организации
- Персональный код
- Налоговый код
- Счет
- Код банка, в котором обслуживается абонент
- Договор
- Дата договора, заключенного с абонентом.
- Код льготника
- Дата подключения. С этой даты начинают начисляться затраты за использование телефонного номера или IP адреса.
- Дата отключения. До этой даты начисляются затраты за использование телефонного номера или IP адреса.
- Город.
- Район.
- Улица.
- Дом.
- Офис/Квартира.
- Почтовый индекс.
- E-mail
- Код авторизации, принадлежащий абоненту для правильно начисления затрат при выполнении вызовов с использованием этого кода.
- Начальный баланс
- Тарифный план
- Пароль. Используется для доступа абонентом к Личному кабинету.
- Кредит. Если лицензия Tariscope содержит функцию ограничения и абоненту назначается какой-то кредит, то он может быть импортирован через это поле.
- Лицевой счет

После установки соответствия для всех интересующих полей щелкните по кнопке Далее. Страница Мастера импорта примет вид, показанный на рисунке 4.12.2.5.

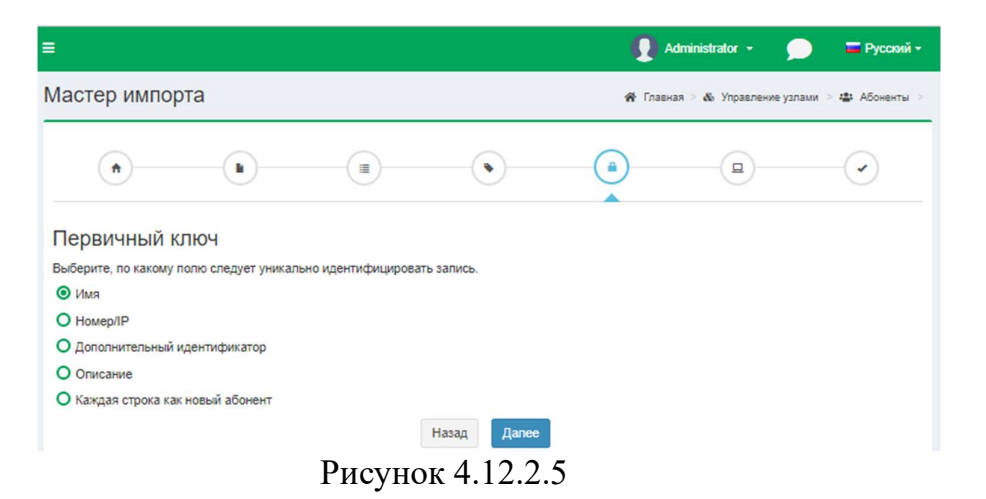

В этом окне Первичный ключ установите флаг, по какому полю следует уникально идентифицировать запись.

Нажмите Далее. Страница примет вид, рисунок 4.12.2.6.

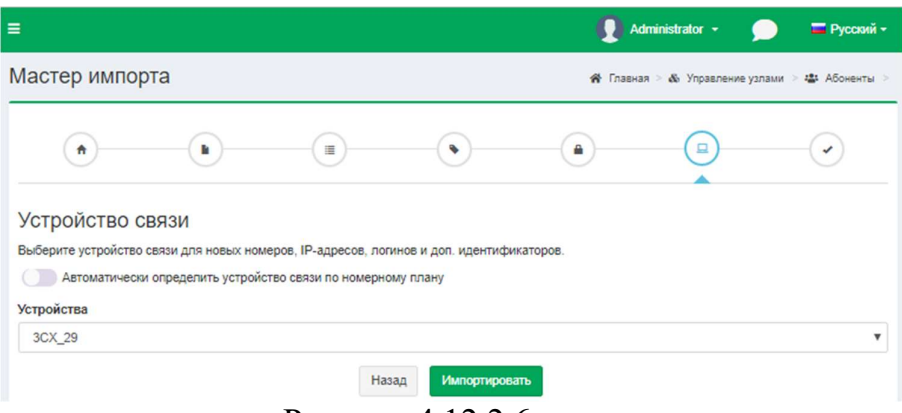

Рисунок 4.12.2.6

В позиции Устройства из предоставленного перечня необходимо выбрать устройство связи, к которому будут относиться импортируемые телефонные номера или IP адреса. Или же установите флаг в позиции Автоматически определить устройство связи по номерному плану.

Нажмите кнопку Импортировать. Начнется импорт данных. По окончании импорта страница Мастера импорта примет вид, подобный показанному на рисунке 4.12.2.7.

 $\mathcal{L}_\text{max}$  and  $\mathcal{L}_\text{max}$  and  $\mathcal{L}_\text{max}$  and  $\mathcal{L}_\text{max}$  and  $\mathcal{L}_\text{max}$  and  $\mathcal{L}_\text{max}$ 

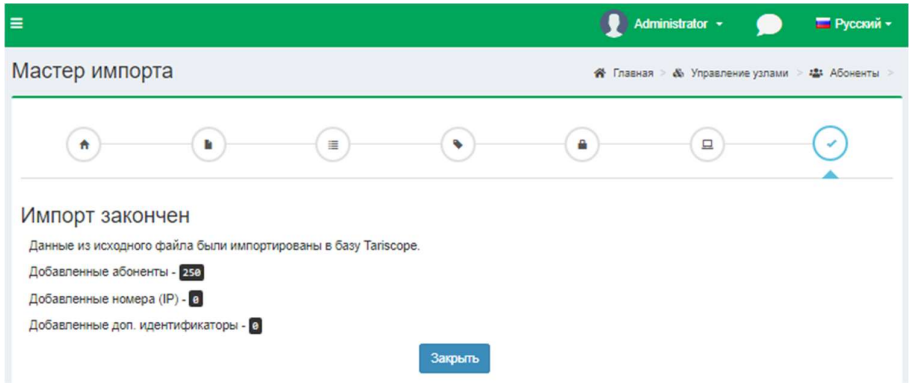

Рисунок 4.12.2.7

После всех настроек импорта нажмите кнопу Закрыть. Импортируемая информация отобразиться на странице Абоненты активные в перечне всех абонентов и групп абонентов.

## 4.12.3 Создание абонентов при обработке данных о вызовах

Еще одним из вариантов автоматического заполнения базы абонентов является возможность ее условного заполнения, основываясь на данных вызовов. В этом случае в качестве фамилии абонента указывается условное название, соответствующее телефонному номеру абонента с префиксом "а". при использовании этого метода при обработке вызова, Например, выполненного с номера 7777 будет создан абонент с наименованием (фамилией): а7777. При создании таких наименований абонентов учитывается наличие номерного плана в Tariscope, и, если он есть, то создаются группы абонентов, соответствующие диапазонам телефонных номеров номерного плана. Условные наименования абонентов в дальнейшем могут быть заменены на реальные либо путем ручного редактирования, либо импортом данных из какого-то внешнего файла.

В основном этот метод создания базы абонентов применяется для быстрой общей оценки затрат на телефонные разговоры при обработке раннее сохраненных файлов с информацией о вызовах (CDR, SMDR, AMA и т.п.), так как без введенной абонентской базы Tariscope не выполняет тарификацию ВЫЗОВОВ.

Для использования этого метода создания базы абонентов необходимо, чтобы было создано устройство связи (АТС). Вопрос создания нового устройства связи не входит в рамки этой статьи. О том, как это сделать смотрите документации или соответствующие статьи на сайте Tariscope. В дереве настроек TARISCOPE выберите: Узлы связи  $\rightarrow$  необходимый узел (SoftPi)  $\rightarrow$ Устройства  $\rightarrow$  Управление устройствами  $\rightarrow$  необходимое устройство связи (CUCM), к которому будут относиться телефонные номера абонентов. Выберите устройство связи и далее на панели инструментов нажмите Изменить. Откроется страница Правка.

На рисунке 4.12.3.1 показан пример выбора устройства связи с именем CUCM, принадлежащего узлу связи SoftPI.

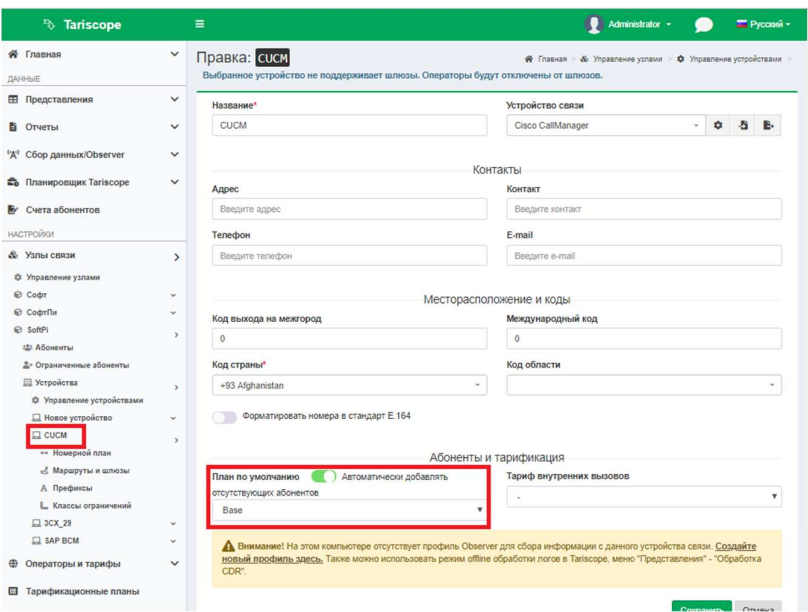

Рисунок 4.12.3.1

Установите флаг в позиции Автоматически добавлять отсутствующих абонентов, а также выберите в списке План по умолчанию, тот план, который автоматически будет назначаться абонентам (Base). Нажмите кнопку Сохранить.

Замечание. Если нужного тарификационного плана нет, то создайте его. Далее, откройте новое представление вызовов, используя дерево меню программы: Данные  $\rightarrow$  Представления  $\rightarrow$  Список представлений  $\rightarrow$ Добавить (+)  $\rightarrow$  Создать представление для звонков. Откроется страница Новое представление для звонков (рисунок 4.12.3.2.).

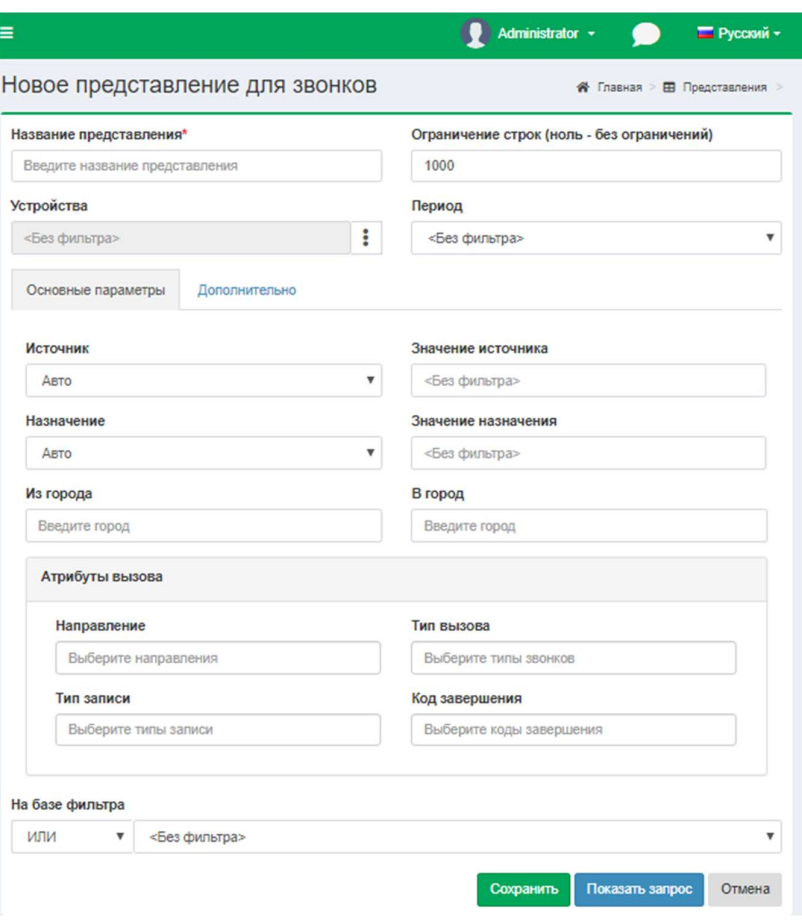

Рисунок 4.12.3.2

На появившейся странице Новое представление для звонков (рисунок 4.12.3.2.) введите Название представления - это обязательно поле. Далее выберите устройство связи. Для этого щелкните по кнопке Выбрать (три вертикальные точки) в позиции Устройства. Появится окно Устройства, показанное на рисунке 4.12.3.3.

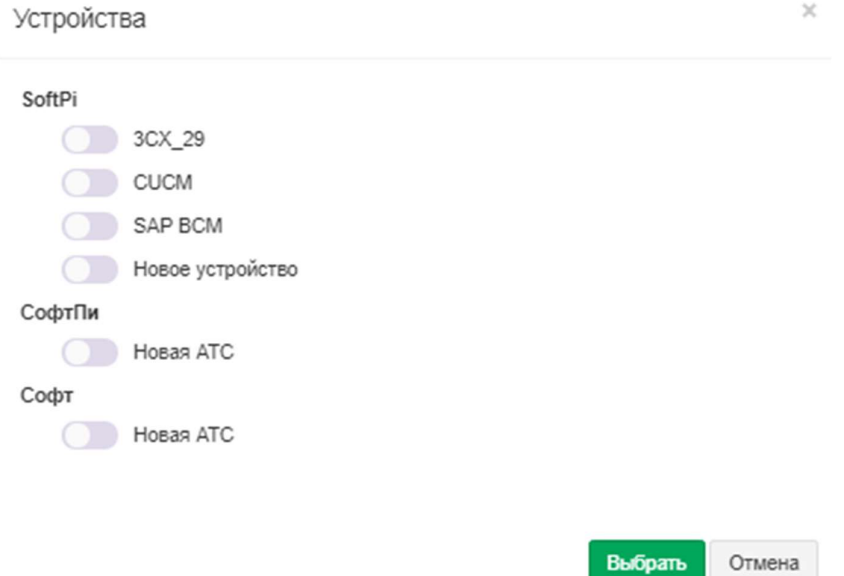

Рисунок 4.12.3.3

Выберите наименование требуемой телефонной системы (в данном случае **CUCM**) и нажмите кнопку Выбрать.

Нажмите кнопку Сохранить на странице Новое представление для звонков (рисунок 4.12.3.2). Откроется новое представление вызовов (рисунок  $4.12.3.4$ ).

|                       |                  |                                |                     |               | Новое представление 1 владелец представления - webadmin@tariscope.com |      |                                                                                                    |                |                     | <del><sup>2</sup></del> Главная > <b>⊞</b> Представления > |       |
|-----------------------|------------------|--------------------------------|---------------------|---------------|-----------------------------------------------------------------------|------|----------------------------------------------------------------------------------------------------|----------------|---------------------|------------------------------------------------------------|-------|
| <b>Ж</b> Меню         | B K              |                                |                     |               |                                                                       |      | $5_k$ $5_k$   i <sub>k</sub> i <sub>z</sub>   $T_ = T_ = T_0$ $T_{\text{m}}$   $T_0$ $T_0$   $T_0$   $T_{\text{m}}$   $T_{\text{m}}$   $T_ \text{m}$   $T_ \text{m}$   $T_ \text{m}$   $\leftarrow \rightarrow \perp$ |                |                     |                                                            |       |
| в.<br>47              |                  |                                |                     |               |                                                                       |      |                                                                                                    |                |                     |                                                            |       |
| ID                    | Устройство Дата/ | время                          | Запись              | Тип<br>вызова | Направление Номер А                                                   |      | Номер В                                                                                                    | <b>ВЫЗОВА</b>  | Секунд Стоимость ID | основной абоне<br>записи                                   | От    |
| ▶ 1113168 CUCM        |                  | 10/20/2016 Трансфер<br>6:21 AM |                     | Входящий      | Входящий                                                              | 2753 | 2855                                                                                                    | $\mathbf{0}$   | 0.00                | 1113168                                                    |       |
| ▶ 1113169 CUCM        |                  | 10/20/2016 Трансфер<br>6:21 AM |                     | Входящий      | Входящий                                                              | 2753 | 2855                                                                                                    | $\mathbf 0$    | 0.00                | 1113420                                                    |       |
| <b>1113170 CUCM</b>   |                  | 10/20/2016 Трансфер<br>6:22 AM |                     | Входящий      | Входящий                                                              | 2753 | 2509                                                                                                    | $\mathbf{0}$   | 0.00                | 1113566                                                    |       |
| <b>1113171 CUCM</b>   |                  | 10/20/2016 Трансфер<br>6:23 AM |                     | Входящий      | Входящий                                                              | 2753 | 4429                                                                                                    | $\mathbf{0}$   | 0.00                | 1113664                                                    |       |
| > 1113172 CUCM        |                  | 10/20/2016 Трансфер<br>6:23 AM |                     | Входящий      | Входящий                                                              | 2753 | 2051                                                                                                    | $\mathbf{0}$   | 0.00                | 1113172                                                    |       |
| ▶ 1113173 CUCM        |                  | 10/20/2016 Трансфер<br>6:23 AM |                     | Городской     | Исходящий                                                             | 2051 | 6084                                                                                                    | $\mathbf{0}$   | 0.00                | 1113172                                                    | a.205 |
| ▶ 1113174 CUCM        |                  | 6:25 AM                        | 10/20/2016 Трансфер | Входящий      | Входящий                                                              | 2753 | 2987                                                                                                    | $\mathbf{0}$   | 0.00                | 1113958                                                    |       |
| <b>1113175 CUCM</b>   |                  | 10/20/2016 Трансфер<br>6:26 AM |                     | Входящий      | Входящий                                                              | 2753 | 2666                                                                                                    | $\mathbf{0}$   | 0.00                | 1114079                                                    |       |
| ▶ 1113176 CUCM        |                  | 10/20/2016 Трансфер<br>6:26 AM |                     | Входящий      | Входящий                                                              | 2754 | 2988                                                                                                    | $\mathbf{0}$   | 0.00                | 1114083                                                    |       |
| <b>+ 1113177 CUCM</b> |                  | 10/20/2016 Трансфер<br>6:26 AM |                     | Входящий      | Входящий                                                              | 2753 | 2980                                                                                                    | $\Omega$       | 0.00                | 1114188                                                    |       |
| <b>1113178 CUCM</b>   |                  | 10/20/2016 Трансфер<br>6:27 AM |                     | Входящий      | Входящий                                                              | 2753 | 2509                                                                                                    | $\overline{0}$ | 0.00                | 1114243                                                    |       |
| ▶ 1113179 CUCM        |                  | 10/20/2016 Трансфер<br>6:27 AM |                     | Входящий      | Входящий                                                              | 2753 | 2105                                                                                                    | $\mathbf{0}$   | 0.00                | 1114261                                                    |       |
| <b>1113180 CUCM</b>   |                  | 10/20/2016 Трансфер            |                     | Входящий      | Входящий                                                              | 2753 | 2510                                                                                                    | $\mathbf 0$    | 0.00                | 1114380                                                    |       |

Рисунок 4.12.3.4

Замечание. Задание параметров фильтрации не является обязательным для обработки файла, тем более в том случае, когда используется лишь одно

устройство связи. При необходимости параметры фильтрации можно задать и после обработки файла с данными о вызовах.

Для обработки лог файла вызовов выберите в меню программы: Данные  $\rightarrow$  Представления  $\rightarrow$  Обработка CDR. Откроется страница Обработка CDR, где необходимо выбрать устройство, для которого будут обрабатываться данные. Для этого перейдите по ссылке "Нажмите тут, чтобы выбрать". В появившемся окне Выбор устройства (рисунок 4.12.3.3), установите флаг возле необходимого устройства связи (CUCM) и нажмите кнопку Выбрать.

Выбранное наименование устройства связи и его тип будет отображено на странице Обработка CDR, (рисунок 4.12.3.5) в позиции Устройство.

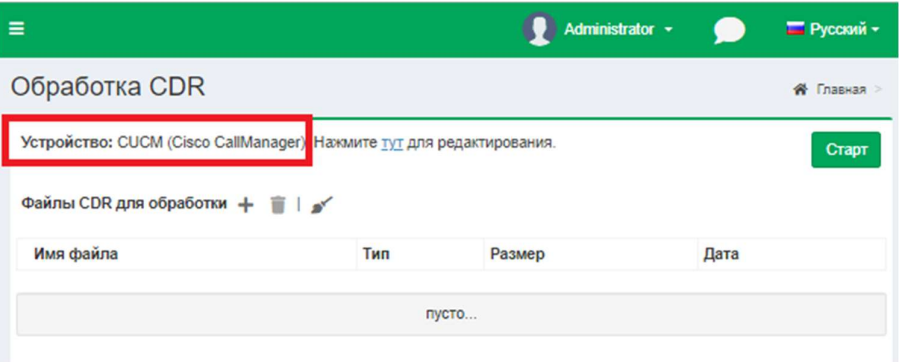

Рисунок 4.12.3.5

Щелкните по кнопке Добавить (+) на странице Обработка CDR и выберите файлы с информацией о вызовах, которые необходимо обработать. После чего щелкните по кнопке Старт. Начнется процесс обработки информации о вызовах. Для ряда АТС, у которых файл с данными вызовов не содержит год выполнения вызовов, Tariscope перед началом обработки запросит указания года.

По окончании обработки вызовов появится окно, рисунок 4.12.3.6

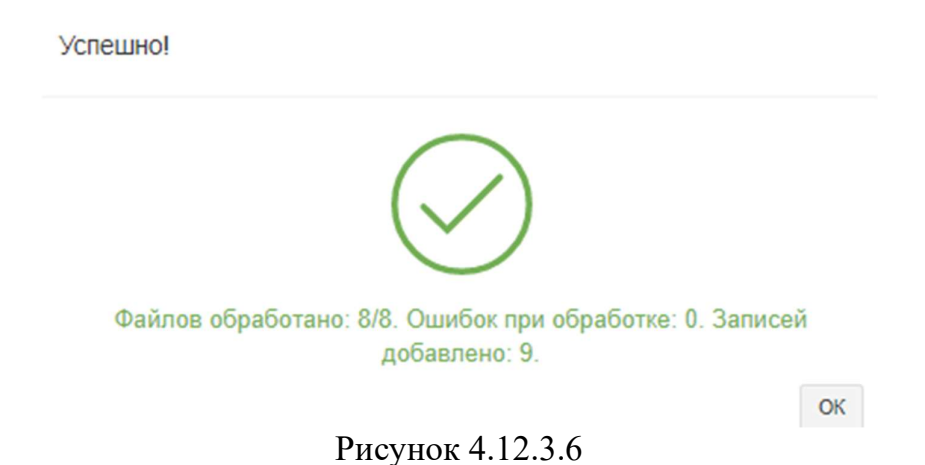

Нажмите ОК. Далее перейдите в ранее открытое, созданное представление. Для отображения в нем обработанных данных нажмите на

клавиатуре клавишу F5. В представлении отобразится таблица с обработанными данными по вызовам. Вместо фамилий абонентов будут отображаться присвоенные им условные наименования (рисунок 4.12.3.7).

|  |                                 |                  |                               |                                    |                      |                       | Новое представление_1 Владелец представления - webadmin@tariscope.com |              |               |                     |                    |                       |               |                   |
|--|---------------------------------|------------------|-------------------------------|------------------------------------|----------------------|-----------------------|-----------------------------------------------------------------------|--------------|---------------|---------------------|--------------------|-----------------------|---------------|-------------------|
|  | $\frac{1}{2}$ MeH <sub>IO</sub> | $B$ $Z$          |                               | $S_{\mathbb{R}}$ $S_{\mathcal{Z}}$ |                      |                       |                                                                       |              |               |                     |                    |                       | ⊺ B∗<br>$-63$ |                   |
|  | ID                              | Устройство Дата/ | время<br>6:19 AM              | Запись<br>отвеченный               | Тип<br><b>ВЫЗОВА</b> | Направление Номер А   |                                                                       | Номер В      | <b>ВЫЗОВА</b> | Секунд Стоимость ID | ОСНОВНОЙ<br>записи | Oт<br>абонента группы | Dт            | Куда При ▲<br>3aB |
|  | ▶ 1113301 CUCM                  |                  | 10/20/2016 He<br>6:19 AM      | отвеченный                         | Городской            | Исходящий             | 4234                                                                  | 987272972805 | $\mathbf{0}$  | 0.00                | 1113301            | a.4234                | 2x            | Hop<br>3aB        |
|  | <b>1113302 CUCM</b>             |                  | 10/20/2016 He<br>6:19 AM      | отвеченный                         | Городской            | Исходящий             | 4244                                                                  | 77026253080  | $\mathbf{0}$  | 0.00                | 1113302            | a.4244                | 200X          | Hon.              |
|  | ▶ 1113303 CUCM                  |                  | 10/20/2016 Обычный<br>6:19 AM |                                    |                      | Внутренний Внутренний | 2927                                                                  | 2742         | 24            | 0.00                | 1113303            | a.2927                | 2x            | Hor<br>3aB        |
|  | ▶ 1113304 CUCM                  |                  | 10/20/2016 Обычный<br>6:19 AM |                                    |                      | Внутренний Внутренний | 2516                                                                  | 2898         | 28            | 0.00                | 1113304            | a.2516                | 2xxx          | Hor<br>3aB        |
|  | ▶ 1113305 CUCM                  |                  | 10/20/2016 He<br>6:19 AM      | отвеченный                         |                      | Городской Исходящий   | 4338                                                                  | 987777116161 | $\mathbf{0}$  | 0.00                | 1113305            | a.4338                | 2x            | Hor<br>3aB        |
|  | <b>1113306 CUCM</b>             |                  | 10/20/2016 He<br>6:19 AM      | отвеченный                         |                      | Внутренний Внутренний | 2653                                                                  | 2721         | $\mathbf{0}$  | 0.00                | 1113306            | a.2653                | 2x            | Hop<br>3aB        |
|  | ▶ 1113307 CUCM                  |                  | 10/20/2016 He<br>6:19 AM      | отвеченный                         | Городской            | Исходящий             | 4209                                                                  |              | $\mathbf{0}$  | 0.00                | 1113307            | a.4209                | 2x            | Hop<br>3aB        |
|  | ▶ 1113308 CUCM                  |                  | 10/20/2016 He<br>6:19 AM      | отвеченный                         | Городской            | Исходящий             | 4209                                                                  |              | $\mathbf{0}$  | 0.00                | 1113308            | a.4209                | 2x            | Hop<br>зави       |
|  | ▶ 1113309 CUCM                  |                  | 10/20/2016 He<br>6:19 AM      | отвеченный                         | Городской            | Исходящий             | 4209                                                                  |              | $\Omega$      | 0.00                | 1113309            | a.4209                | 2x            | Hop<br>3aB        |
|  | ▶ 1113310 CUCM                  |                  | 10/20/2016 He<br>6:19 AM      | отвеченный                         | Городской            | Исходящий             | 4209                                                                  |              | $\theta$      | 0.00                | 1113310            | a.4209                | 2x            | Hop<br>3aBi       |

Рисунок 4.12.3.7

Как видно на рисунке 4.12.3.7 всем внутренним абонентам присвоены имена, которые соответствуют их телефонным номерам. Если теперь вернуться на страницу настройки Абоненты, то вы увидите, что добавлены все абоненты, информация о вызовах которых содержалась в обработанных файлах.

В дальнейшем вы можете отредактировать данные этих абонентов.

Абоненты также будут автоматически создаваться при обработке службой Tariscope Observer получаемых ее данных о вызовах, если установлен флаг в позиции Автоматически дополнять базу абонентов (рисунок 4.12.3.1).

## 4.12.4 Ручной ввод и редактирование абонентов

Ручной ввод абонентов рекомендуем начинать с создания структуры базы абонентов, которая для большинства корпоративных клиентов (пользователей редакции Tariscope Enterprise) отражает структуру предприятия. Для операторов связи (пользователей редакции Tariscope Provider) структура базы абонентов может разбита на населенные пункты, улицы или другие группы абонентов, которые удобны для администрирования и формирования отчетов по группам.

Для отображения иерархической структуры базы абонентов необходимо, на панели инструментов страницы Абоненты нажать на иконку Как показывать, в появившемся окне, рисунок 4.12.4.1, из предложенного списка выберите Древовидная таблица (абоненты).

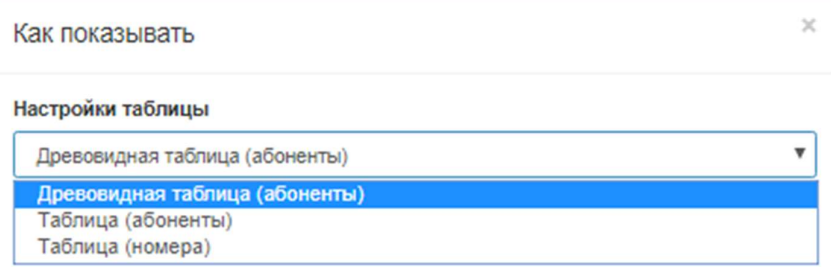

Рисунок 4.12.4.1

При создании узла связи по умолчанию создается корневая группа с автоматическим названием (Company). Это название рекомендуем изменить, например, на наименование вашей компании. Для этого следует выбрать строку с этим названием и на панели инструментов выбрать пункт Изменить. Появится окно, Правка группы, показанное на рисунке 4.12.4.2.

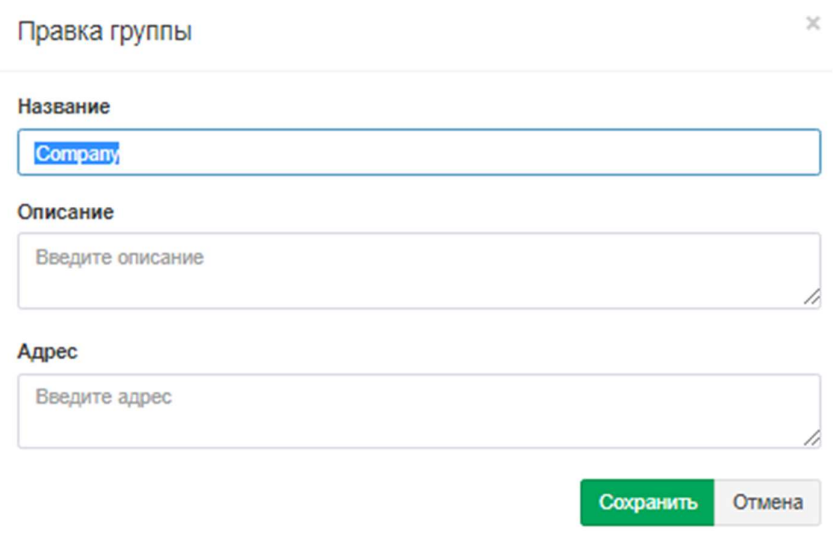

Рисунок 4.12.4.2

В позиции Группа замените название Company на требуемое. При необходимости можно ввести комментарии в позицию Описание и Адрес, в соответствующую позицию. Нажмите Сохранить.

Если у вас система Tariscope, приобретенная с функцией ограничения, необходимо на панели инструментов выбрать фильтр Ограничения.

Для создания новой группы (подразделения), выберите необходимую группу или подразделение (выделите) и щелкните на панели инструментов страницы по иконке Новая группа. Появится окно Новая группа (рисунок 4.12.4.3), где следует ввести необходимое название. Нажмите Сохранить.

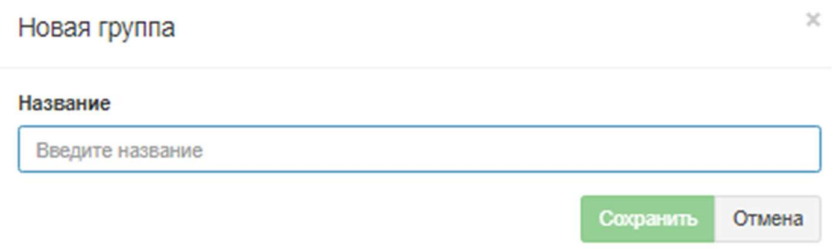

Рисунок 4.12.4.3

После ввода абонентов следует задать Руководителей группы. Для этого на панели инструментов выберите соответствующую иконку — Редактировать начальников группы. Появится окно, рисунок 4.12.4.4.

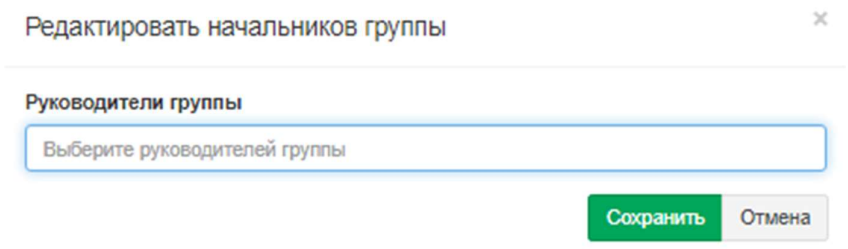

Рисунок 4.12.4.4

Из выпадающего списка выберите руководителей группы. Щелкните Сохранить.

Повторите ввод для других групп. Если вновь вводимая группа должна входить в состав ранее введенной группы, то выберите строку с этой группой и выполните действия по добавлению группы аналогично тому, как описано выше.

В результате таких действий будет создана структура базы данных абонентов, один из примеров которой показан на рисунке 4.12.4.5.

|                                                                                                    | Administrator +             |                  | П Русский -      |  |  |  |  |
|----------------------------------------------------------------------------------------------------|-----------------------------|------------------|------------------|--|--|--|--|
| Абоненты активные<br>希 Главная > & Управление узлами ><br>p: 697.<br>Доступно для исполь<br>Доступ к Личному кабинету<br>абонента |                             |                  |                  |  |  |  |  |
| $+_{2}$ $+_{8}$   $\nearrow$ 20 $\Box$ 10 10 10 10 11 12 10 12 12 12 12 12 12 12 13 14 14<br>Выбрать несколько                    | Q<br>$\Box$ $\Box$<br>поиск |                  |                  |  |  |  |  |
| Имя                                                                                                    | <b>Номер/IP</b>             | Тарифный<br>план | Лицевой<br>счет  |  |  |  |  |
| x SoftPi                                                                                                    |                             |                  |                  |  |  |  |  |
| × Department 1                                                                                                    |                             |                  |                  |  |  |  |  |
| <b>× Unit1</b>                                                                                                    |                             |                  |                  |  |  |  |  |
| New abonent_1                                                                                                    | 1001                        | 42               | 6170             |  |  |  |  |
| <b>×</b> Department 2                                                                                                    |                             |                  |                  |  |  |  |  |
| $x$ $2xxx$                                                                                                    |                             |                  |                  |  |  |  |  |
| a.2509                                                                                                    | 2509                        | 42               | 6173             |  |  |  |  |
| a.4429                                                                                                    | 4429                        | 42               | 6174             |  |  |  |  |
| a.2051                                                                                                    | 2051                        | 42               | 6175             |  |  |  |  |
| a.2987                                                                                                    | 2987                        | 42               | 6176             |  |  |  |  |
| a.2666                                                                                                    | 2666                        | 42               | 6177             |  |  |  |  |
| a.2988                                                                                                    | 2988                        | 42               | 6178             |  |  |  |  |
| a.2980                                                                                                    | 2980                        | 42               | 6179             |  |  |  |  |
| a.2105                                                                                                    | 2105                        | 42               | 6180             |  |  |  |  |
| a.2510                                                                                                    | 2510                        | 42               | 6181             |  |  |  |  |
| a.2732                                                                                                    | 2732                        | 42               | 6182             |  |  |  |  |
| a.2599                                                                                                    | 2599                        | 42               | 6183             |  |  |  |  |
| a.2399                                                                                                    | 2399                        | 42               | 6184             |  |  |  |  |
| a.2663                                                                                                    | 2663                        | 42               | Activaliss Windo |  |  |  |  |
| 2070                                                                                                    | 2070                        | $42 - 6186$      |                  |  |  |  |  |

Рисунок 4.12.4.5

 Для ручного добавления абонентов необходимо на вкладке Абоненты выбрать строку с названием группы, куда должен входить абонент и щелкнуть по кнопке Новый абонент на панели инструментов вкладки. В результате чего откроется окно Новый абонент, показанное на рисунке 4.12.4.6.

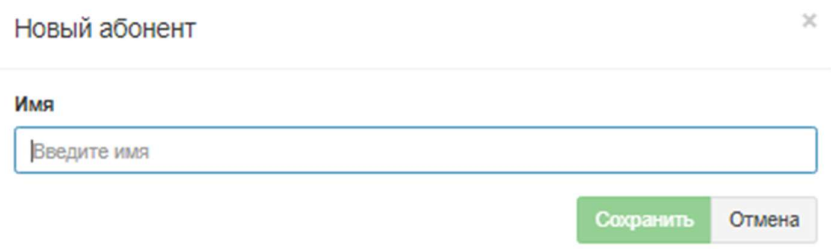

Рисунок 4.12.4.6

Введите необходимое имя абонента и нажмите Сохранить. Далее откроется окно правки параметров созданного абонента, рисунок 4.12.4.7.

 $\mathcal{L}_\mathcal{L} = \{ \mathcal{L}_\mathcal{L} = \{ \mathcal{L}_\mathcal{L} = \{ \mathcal{L}_\mathcal{L} = \{ \mathcal{L}_\mathcal{L} = \{ \mathcal{L}_\mathcal{L} = \{ \mathcal{L}_\mathcal{L} = \{ \mathcal{L}_\mathcal{L} = \{ \mathcal{L}_\mathcal{L} = \{ \mathcal{L}_\mathcal{L} = \{ \mathcal{L}_\mathcal{L} = \{ \mathcal{L}_\mathcal{L} = \{ \mathcal{L}_\mathcal{L} = \{ \mathcal{L}_\mathcal{L} = \{ \mathcal{L}_\mathcal{$ 

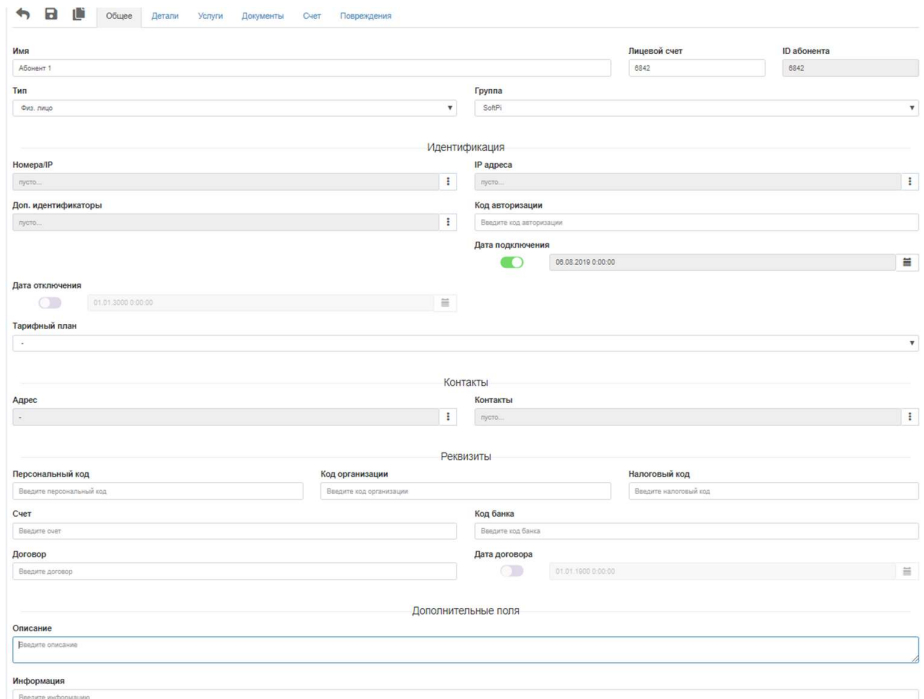

Рисунок 4.12.4.7

В верхней части окна находится панель инструментов, позволяющая переключать окно для ввода различного типа параметров с помощью соответствующих кнопок:

- $\bullet$  Общее,
- Детали,
- Услуги,
- Документы,
- $•$  Cчет,
- Повреждения,

а также кнопка позволяющая создавать "связанную копию" - кнопка Связанная копия и кнопка сохранения введенных данных (кнопка Сохранить).

## Общие параметры абонентов

При первоначальном открытии окно (рисунок 4.12.4.7) отображает информацию аналогичную нажатию на кнопку Общее.

В позиции Имя отображается наименование абонента. Введите необходимое.

Позиция Лицевой счет заполняется автоматически, если предварительно в настройках параметров Узла связи установлен флаг в позиции Автоматически добавлять. Если поле пустое, введите вручную номер Линевого счета.

Поле **ID абонента** — обозначается автоматически системой.

Список Тип позволяет установить абоненту один из следующих типов:

- Физическое лицо,
- Юридическое лицо,
- Обслуживание,
- Бюджетник,
- Льготник.

Установка типа абонента актуальна только для оператора связи. Для корпоративных пользователей редакции Tariscope Enterprise эту настройку можно пропустить.

 Позиция Группа позволяет установить принадлежность абонента к одной из ранее созданных групп абонентов. В ней отражается наименование той группы, которая была выбрана перед созданием абонента. Если эту группу необходимо изменить, то щелкните по кнопке, находящейся справа от этой позиции, откроется список, в котором необходимо выбрать требуемую группу.

Для задания телефонных номеров или IP адресов, принадлежащих абоненту, щелкните по кнопке, находящейся справа от позиции Номера/IP. Появится окно, рисунок 4.12.4.8.

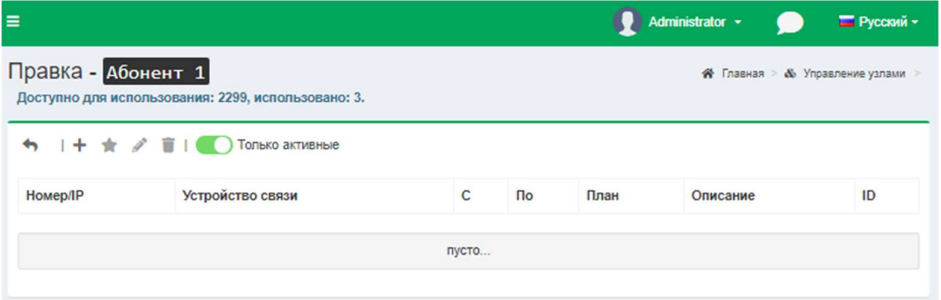

Рисунок 4.12.4.8

Щелкните в этом окне по кнопке Добавить (+). Откроется окно Новый номер/IP (рисунок 4.12.4.9).

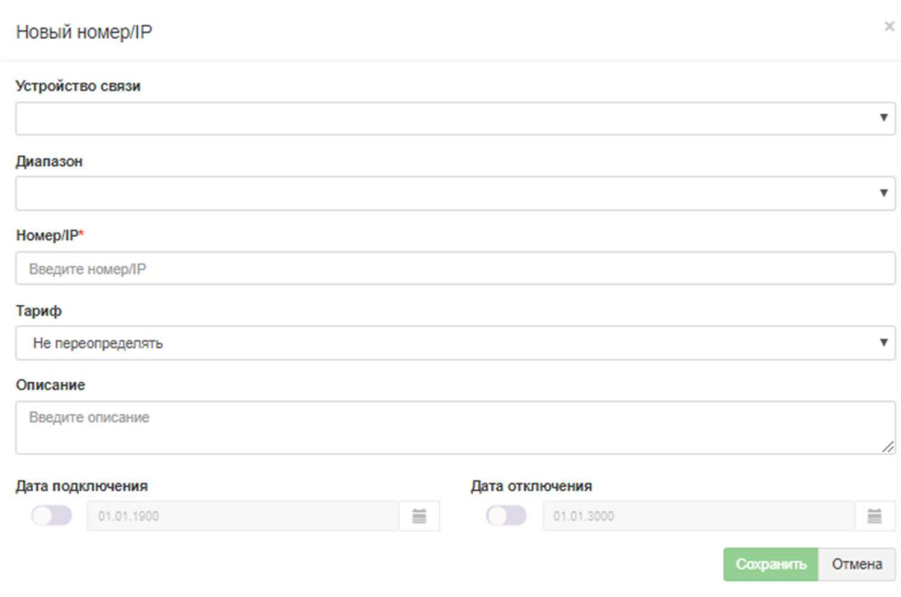

Рисунок 4.12.4.9

В списке Устройство cвязи выберите устройство связи, к которому будет относиться телефонный номер или IP адрес.

Если для выбранного устройства связи ранее был создан номерной план, то можно выбрать диапазон телефонных номеров или IP адресов, в который должен входить создаваемый телефонный номер или IP адрес. Выбор осуществляется в списке Диапазон.

Введите требуемый телефонный номер или IP адрес в позиции Номер/IP.

При необходимости в позиции Описание можно ввести какие-либо комментарии к номеру или IP адресу.

Установите флаг в позиции Дата подключения и выберите дату, с которой будут выполняться начисление вызовов на заданный телефонный номер или трафика на IP адрес данного абонента.

Замечание. Если телефонный номер/IP адрес подключается с той же даты, с которой подключается абонент, то ввод данного параметра не является необходимым. При этом должна быть задана дата для абонента в параметре Дата подключения страницы Абонент (рисунок 4.12.4.7).

Список Дата отключения предназначен для задания даты, по которую будут выполняться начисления на этот телефонный номер/IP адрес для данного абонента.

Замечание. Если телефонный номер/IP адрес отключается с той же даты, с которой отключается абонент, то ввод данного параметра не является необходимым. При этом должна быть задана дата для абонента в параметре Дата отключения страницы Абонент (рисунок 4.12.4.7).

В списке Тариф выберите тот тарифный план, который будет применяться к данному телефонному номеру/IP адресу.

Замечание. Если для телефонного номера/IP адреса используется тот же тарифный план, что и в целом для абонента, то ввод этого параметра не является необходимым. При этом должен быть задан Тарифный план в соответствующей позиции страницы Абонент (рисунок 4.12.4.7).

Щелкните по кнопке Сохранить в результате чего введенный номер отобразится в таблице окна (рисунок 4.12.4.8).

 Для ввода еще одного телефонного номера или IP адреса повторите указанные выше действия.

 Для изменения параметров ранее введенного телефонного номера/IP адреса выберите соответствующую строку в таблице окна Номера/IP (рисунок 4.12.4.8) и щелкните по кнопке Изменить, откроется окно, показанное на рисунке 4.12.4.9, где следует откорректировать требуемые параметры.

 Для удаления телефонного номера/IP адреса выберите соответствующую строку в таблице окна Номера/IP (рисунок 4.12.4.8) и щелкните по кнопке Удалить.

 При наличии у абонента нескольких телефонных номеров/IP адресов следует выбрать основной номер, который будет отображаться в таблице абонентов и присутствовать в тех отчетах, где отображается только один номер/IP адрес. Для этого выберите соответствующую строку в таблице окна Номера/IP (рисунок 4.12.4.8) и щелкните по кнопке Установить как основной.

Перечень введенных телефонных номеров/IP адресов будет отображаться в соответствующей позиции страницы абонента (рисунок 4.12.4.7).

Страница абонента, Идентификация, кроме рассмотренных выше параметров, позволяет также ввести:

- Доп. идентификаторы. Под дополнительными идентификаторами информация, подразумевается которая позволяет однозначно идентифицировать абонента, в том случае, если телефонный номер используется несколькими абонентами. Такое разрешается для ряда АТС, в частности, CS1000 и Meridian 1 (Avaya-Nortel). Для этих АТС в качестве таких идентификаторов будут выступать терминальные номера (TN).
- Код авторизации. Код, который использовался, для авторизации абонента  $\bullet$ при выполнении вызовов.
- Дата подключения определяет дату, начиная с которой будут выполняться начисления за предоставленные услуги на этого абонента. Если для всех телефонных номеров/IP адресов была задана аналогичная дата в окне Новый номер/IP, а также заданы даты для услуг, то ввод даты в этой позиции не обязателен. Если все начисления у абонента начинаются с одной и той же даты, то рекомендуем задавать только дату в этой позиции. Если эта дата не установлена, то вызовы и услуги за любую дату будут относиться к данному абоненту.
- Дата отключения, определяет дату, по которую выполняются начисления на данного абонента. Обычно эта дата устанавливается при окончании предоставления услуг абоненту. Как и в случае с предыдущей датой, альтернативой для этой даты являются конкретные даты окончания предоставления услуг по каждому из телефонных номеров/IP адресов, принадлежащих абоненту, или иных услуг.
- Тарифный план. Определяет по каким тарифам будут начисляться  $\bullet$ абоненту предоставленные услуги. Тарифный план может устанавливаться индивидуально на каждый телефонный номер/IP адрес и другие услуги. Однако индивидуальная установка рекомендуется только в том случае, когда на разные услуги связи применяются различные тарифные планы. Если в этой позиции не будет задан тарифный план, и он не будет установлен для конкретной услуги, то тарификация вызовов и начисление услуг выполняться не будут. Для выбора тарифного плана щелкните по кнопке выпадающего списка, находящейся справа от позиции Тарифный план. Появится окно, перечень всех тарифных планов Tariscope. Выберите необходимый. Если требуемый тарифный план отсутствует, то создайте  $e_{\Gamma}$ .
- Адрес. Позволяет задать адрес абонента. Для ввода адреса щелкните по  $\bullet$ кнопке, находящейся справа от позиции Адрес. Появится окно, показанное на рисунке 4.12.4.10. Введите в этом окне требуемые параметры и нажмите ОК.

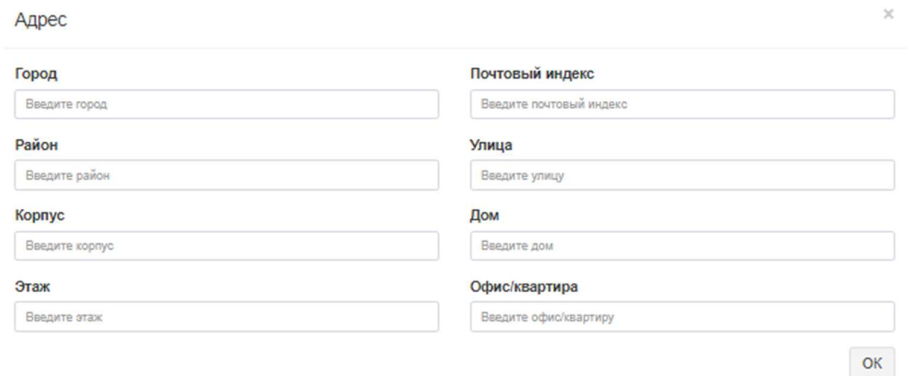

Рисунок 4.12.4.10

Контакт. Содержит телефонные номера (фиксированные или мобильные),  $\bullet$ номера служб мгновенных сообщений, адрес Skype, используемые для контакта с абонентом. Контакты, как правило, актуальны лишь для пользователей редакции Tariscope Provider. Для ввода контактных номеров щелкните по кнопке, находящейся справа от позиции Контакты. В результате чего откроется окно рисунок 4.12.4.11.

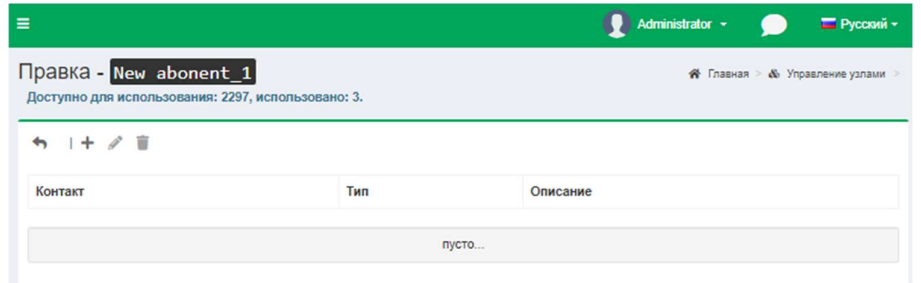

Рисунок 4.12.4.11

Для добавления нового контактного телефонного номера используйте кнопку Добавить (+), откроется окно Новый контакт (рисунок 4.12.4.12), в котором в позиции Контакт введите номер телефона, адрес Skype или иную информацию, в списке Тип выберите требуемый тип контакта, в позиции Описание можно указать фамилию, имя, отчество контактного лица или другую дополнительную информацию, например, должность.

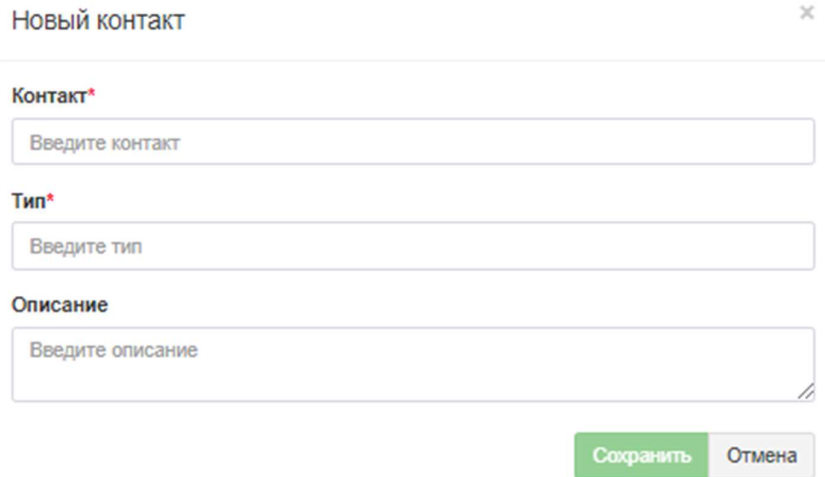

Рисунок 4.12.4.12

# Нажмите Сохранить.

Для удаления и изменения контактов используйте, соответственно, кнопки Удалить и Изменить.

- Персональный код. Это код, позволяющий идентифицировать абонента. В различных странах подобные коды могут иметь различное наименование.
- Код организации. Код организации (компании), являющейся абонентом, позволяющий однозначно ее идентифицировать. В различных странах подобные коды могут иметь различное наименование.
- Налоговый код. Налоговый номер абонента.
- Счет. Номер банковского счета абонента.
- Код банка. Код банка, в котором открыт счет абонента.
- Договор. Номер договора, в соответствии с которым осуществляется предоставление услуг связи.
- Дата договора. Выберите дату, с которой будет осуществляться предоставление услуг связи в соответствии с договором.
- Описание. Дополнительное информационное поле, которое пользователь может использовать по своему усмотрению.
- Информация. Дополнительное информационное поле, которое пользователь может использовать по своему усмотрению.

Если никаких дополнительных параметров на страницах настройки Детали, Услуги, Документы, Счет, Повреждения по абоненту не предполагается вводить, щелкните по кнопке Сохранить, для сохранения введенных или отредактированных данных. В противном случае перейдите в требуемый режим.

### Детали по абоненту

Для ввода дополнительных параметров по абоненту, таких как параметры ограничения связи, второй адрес, тип доставки корреспонденции, параметры льготного абонента, щелкните по кнопке Детали страницы абонента (рисунок 4.12.4.7). Эта страница примет вид, подобный показанному на рисунке 4.12.4.13.

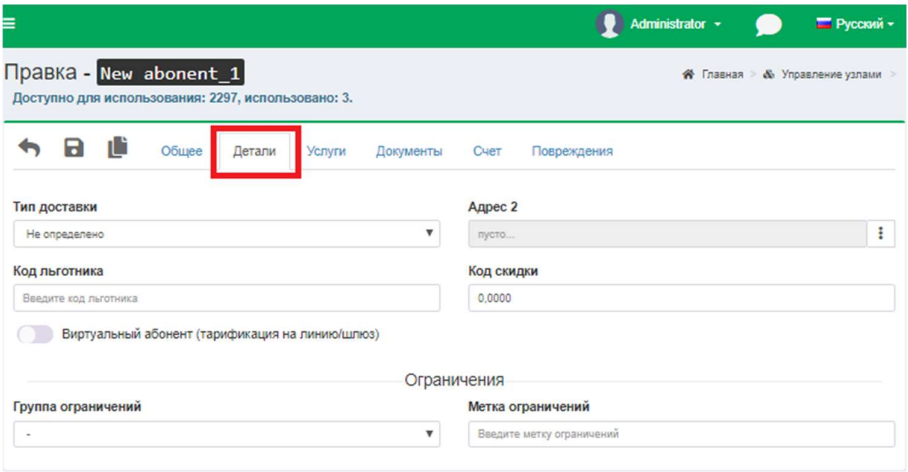

Рисунок 4.12.4.13

Для пользователей редакции Tariscope Enterprise эта страница может использоваться только для задания параметров ограничения, если лицензия на Tariscope приобретена с функцией ограничения. Установка остальных параметров этой страницы, в основном, актуальна для пользователей Tariscope Provider.

Тип доставки корреспонденции абоненту можно задать из списка Тип доставки. Возможны задать следующие варианты доставки:

- Не определено;
- По почте;
- Курьер;
- Самовывоз;
- $\cdot$  E-mail.

В случае, если у абонента используется два адреса (например, юридический и физический), то задайте второй адрес в позиции Адрес2. Для этого щелкните по кнопке, находящейся справа от позиции Адрес2. Откроется окно Адрес2, рисунок 4.12.4.14, где введите требуемые параметры.

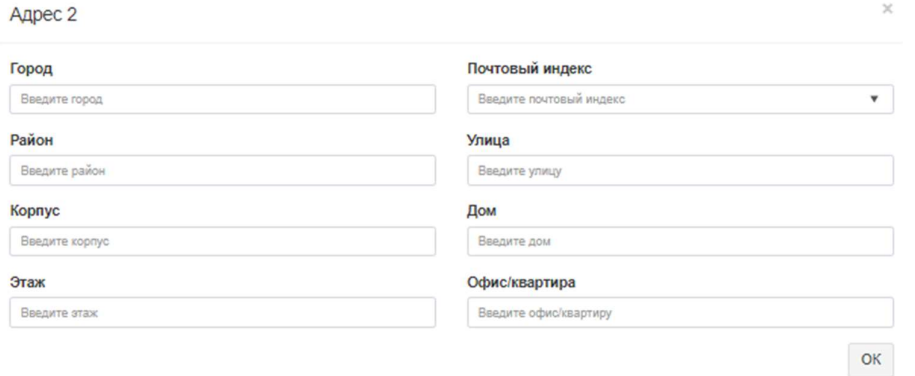

Рисунок 4.12.4.14

## Нажмите ОК.

Если абонент имеет льготы на услуги связи, то:

- в редактируемом списке Код льготника введите подходящий, код,  $\bullet$ который присвоен этой категории льгот. Это поле информационное и может использоваться в отчетах;
- в редактируемом списке Код скидки введите коэффициент, который будет применяться к установленному абоненту тарификационному плану. Это информационное поле в расчетах стоимости услуг связи не используется. Оно может применяться в отчетах.

В качестве одной из дополнительных функций используется функция "Виртуальный абонент". Понятие виртуального абонента используется для начисления услуг связи на линии (маршрут, шлюз и т.п.). Если текущий абонент является виртуальным, то установите флаг в позиции Виртуальный абонент (тарификация на линию/шлюз).

В том случае, если TARISCOPE содержит функцию ограничения, можно установить ограничения для текущего абонента. Перед установкой ограничений у абонента необходима предварительная настройка некоторых параметров системы. Для задания ограничения абоненту в разделе Ограничения, в позиции Группа ограничений выберите необходимую. При необходимости в позиции Метка ограничений введите понятное для вас значение.

#### Услуги абонента

Настройка параметров услуг актуальна только для редакции Tariscope Provider. Для задания параметров услуг, которые установлены абоненту необходимо щелкнуть по кнопке Услуги страницы абонента (рисунок 4.12.4.7). Страница абонента примет вид, показанный на рисунке 4.12.4.15.

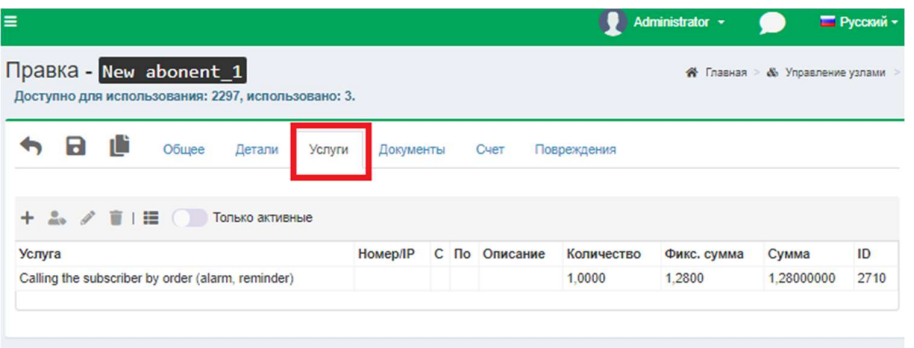

Рисунок 4.12.4.15

Этот режим предполагает, что ранее уже был создан перечень услуг. Для добавления новой услуги абоненту щелкните по кнопке Добавить (+). Откроется окно Услуги, показанное на рисунке 4.12.4.16.

В списке Услуга выберите необходимую услугу.

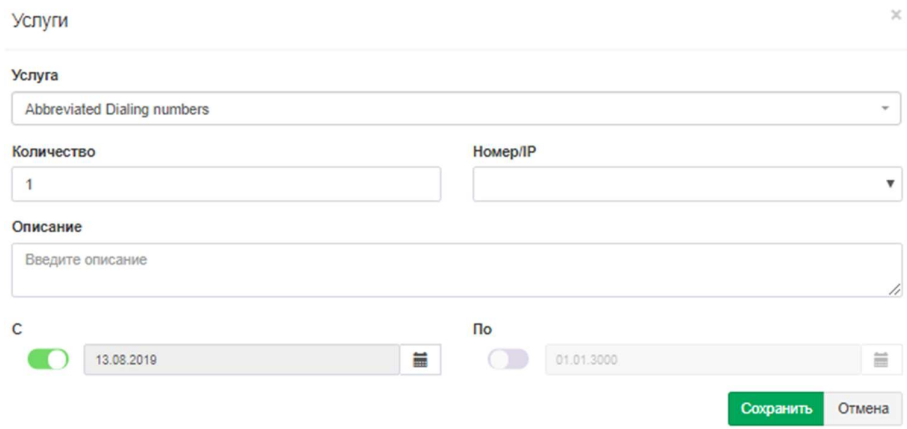

Рисунок 4.12.4.16

Задайте в позиции Количество необходимое количество подобного вида услуг, которые будут начисляться абоненту.

Если услуга привязана к определенному телефонному номеру или IP адресу, выберите в списке Номер/IP требуемый номер или адрес.

При необходимости в каких-то комментариях к этой услуге их можно ввести в позиции Описание.

В позиции С выберите дату, начиная с которой эта услуга будет начисляться абоненту.

Для прекращения начисления услуги абоненту, выберите требуемую дату в позиции По.

Если начисление этой услуги начинается одновременно с датой, которая была указана абоненту в позиции Дата подключения (рисунок 4.12.4.7), то задавать дату начала услуги в этом окне не обязательно.

После ввода параметров услуги щелкните Сохранить.

Для назначения других услуг абоненту повторите указанные выше лействия.

 На странице абонента (рисунок 4.12.4.13) будет отображаться перечень услуг, назначенных абоненту.

Замечание. Услуги могут входить в тарификационный план. В этом случае эти услуги назначать индивидуально каждому абоненту не требуется. Достаточно назначить абоненту тарификационный план.

# Документы абонента

 Для ввода, просмотра или редактирования документов, которые связаны с конкретным абонентом, щелкните по кнопке Документы страницы абонента (рисунок 4.12.4.7). Страница абонента примет вид, подобный показанному на рисунке 4.12.4.17.

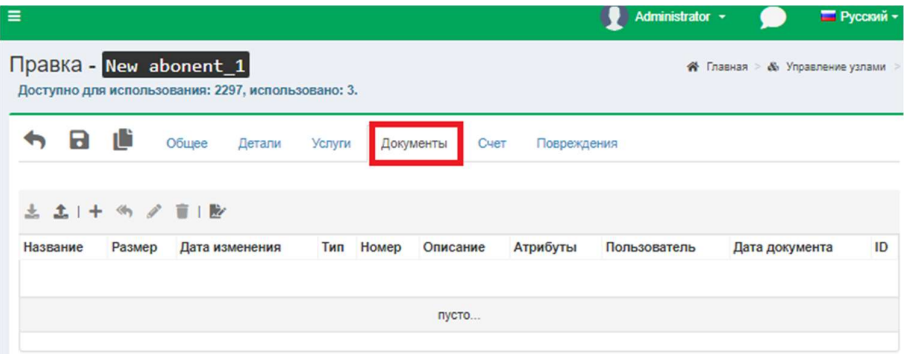

Рисунок 4.12.4.17

 Страница Документы позволяет: Добавлять, Изменять, Удалять, Загружать, Просматривать и Скачивать все документы, которые связаны с конкретным абонентом, что существенно упрощает процесс его администрирования.

 Перед добавлением документов рекомендуем создать первоначальный список возможных типов документов, которые могут применяться в Tariscope. Например: договора, счета, квитанции, отчеты и т.п.

Для этого на панели инструментов страницы абонента (рисунок 4.12.4.17) щелкните по кнопке Добавить (+), для ввода нового типа документа. Откроется окно Загрузить, показанное на рисунке 4.12.4.18.

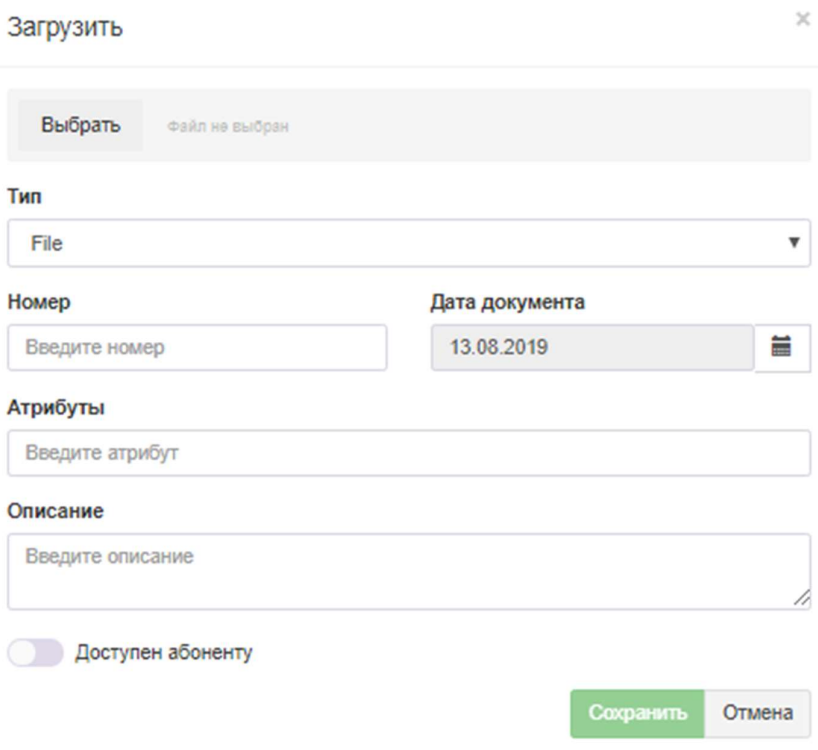

Рисунок 4.12.4.18

В позиции Тип, из выпадающего списка выберите необходимый. В таблице типов документов будет создана новая запись. Повторите эти действие для добавления других типов документов.

Для редактирования типа документа выберите требуемую строку в столбце Название, и щелкните по кнопке Изменить. После чего внесите коррективы. Далее продолжите ввод параметров в данном окне.

В позиции Номер, укажите номер документа и, соответственно, в позиции Дата документа, укажите дату документа. В строке Атрибуты могут быть заданы дополнительные параметры документа. В позиции Описание, при необходимости можно ввести краткое описание документа, текст которого может использоваться для быстрого поиска документа.

Щелкните по кнопке Выбрать, откроется окно выбора файлов. Выберите необходимый файл. Нажмите Сохранить.

Для открытия какого-либо документа абонента выберите соответствующую строку в таблице документов и нажмите по кнопке Скачать. Если в Windows присутствует приложение, открывающее файлы выбранного формата, то он будет открыт. Или система Window предложит выбрать требуемое приложение для открытия файла.

#### Cuem

Программа Tariscope для редакции Tariscope Provider имеет специальный режим для работы со счетами абонентов (меню программы: Главная  $\rightarrow$  Данные → Счета абонентов). Однако, окно абонента имеет также упрощенные возможности по просмотру состояния счета абонента.

Для просмотра счета абонента щелкните по кнопке Счет страницы абонента (рисунок 4.12.4.7). Окно абонента примет вид, подобный тому, который показан на рисунке 4.12.4.19.

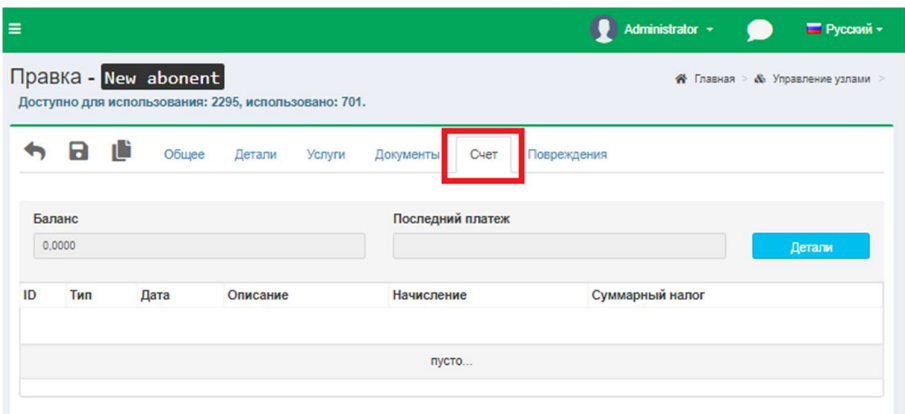

Рисунок 4.12.4.19

При наличии данных по счету это окно отображает баланс, последний платеж абонента, а также содержит таблицу с начисленными услугами и выполненными платежами.

Для ввода, редактирования, удаления и работы со счетами нажмите на кнопку Детали. Появится окно, рисунок 4.12.4.20.

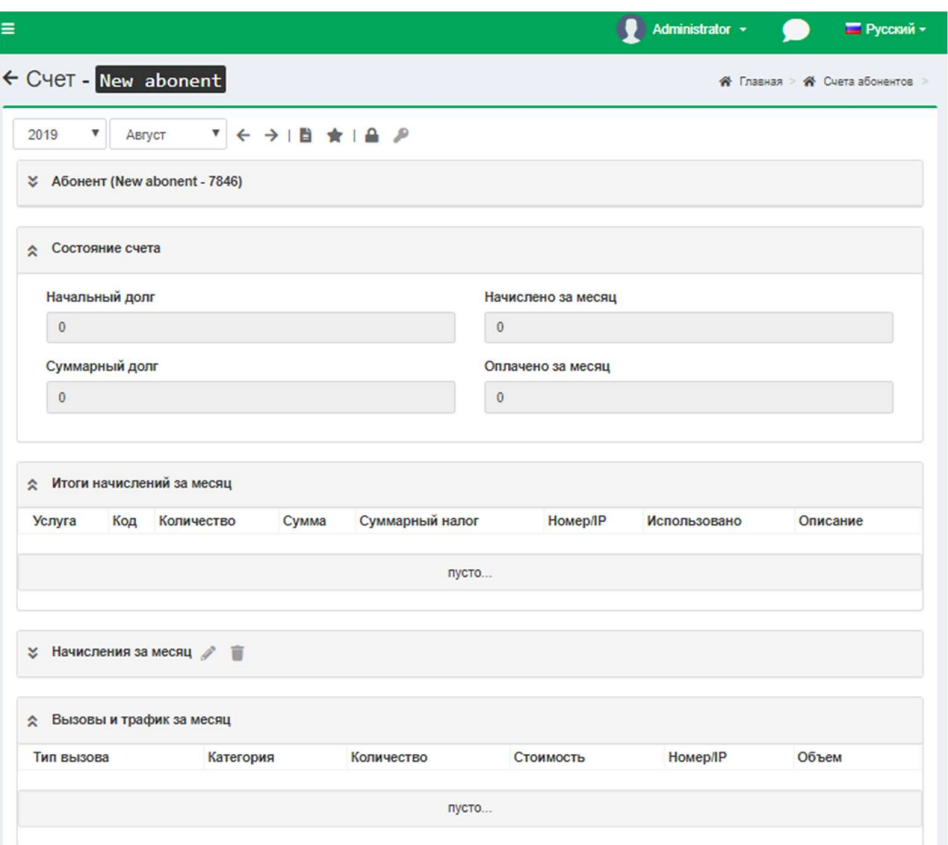

Рисунок 4.12.4.20

### Повреждения

 Страница абонента позволяет вести учет повреждений телефонного оборудования или оборудования передачи данных. Информация о повреждениях может использоваться для учета их в начислениях стоимости услуг (настройка этого параметра выполняется на странице настройки TARISCOPE: Услуги). Обычно эта настройка актуальна только для пользователей редакции Tariscope Provider.

 Для ввода, просмотра, редактирования данных о повреждениях выберите пункт Повреждения страницы абонента (рисунок 4.12.4.7). В результате страница абонента примет вид, подобный показанному на рисунке 4.12.4.21.

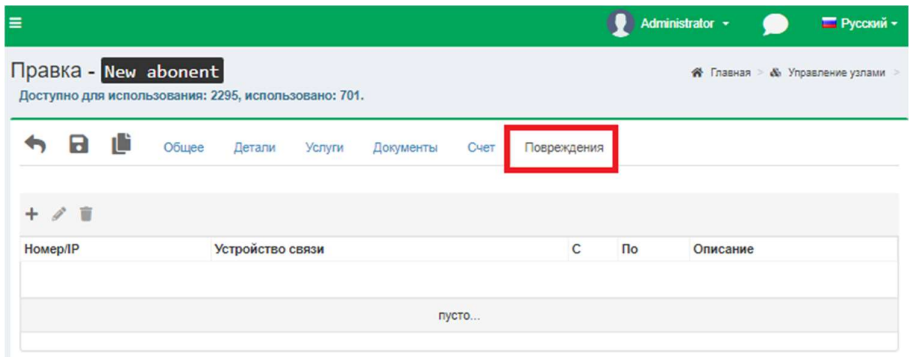

Рисунок 4.12.4.21

 $\mathcal{L}_\text{max}$  and  $\mathcal{L}_\text{max}$  and  $\mathcal{L}_\text{max}$  and  $\mathcal{L}_\text{max}$  and  $\mathcal{L}_\text{max}$  and  $\mathcal{L}_\text{max}$
Это окно позволяет пользователю ввести информацию о повреждении (кнопка Добавить (+)), изменить эту информацию (кнопка Изменить) и удалить информацию (кнопка Удалить).

Для добавления новой информации щелкните по кнопке Добавить (+), что приведет к открытию окна Повреждения, показанного на рисунке 4.12.4.22.

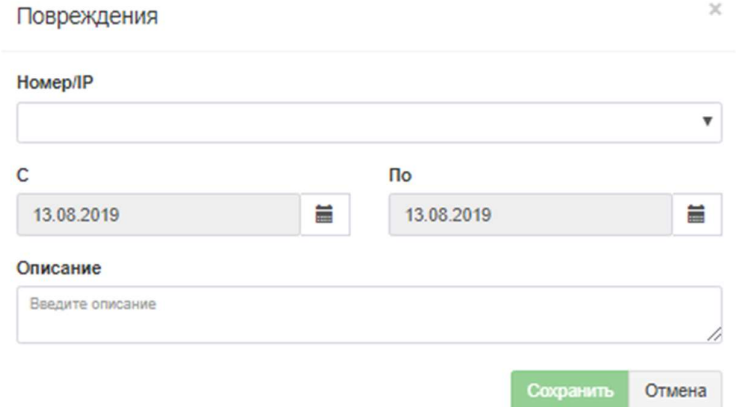

Рисунок 4.12.4.22

В списке Номер/IP выберите телефонный номер или IP адрес, к которому будет относиться вводимая информация о повреждении.

В позициях С и По указываются даты, за период которых данное устройство не было работоспособно. При соответствующих настройках на странице настроек Услуги определенные услуги за этот период могут не начисляться.

В позиции Описание введите описание повреждения, а также любую другую информацию, связанную с ним, например, кто устранял неисправность и т.п. После введенных данных нажмите Сохранить.

## Создание связанной копии абонента

В том случае, когда необходимо изменить какие-либо параметры абонента, сохранив предыдущие параметры, следует использовать связанную копию абонента. При этом закрывается учетная запись абонента и создается для нового абонента. В новой учётной записи абонента могут быть изменены телефонные номера, IP адреса, тарифный план, перечень услуг и т.п.

Для создания связанной копии необходимо на странице абонента в меню выбрать и щелкнуть по кнопке Связанная копия, рисунок 4.12.4.23.

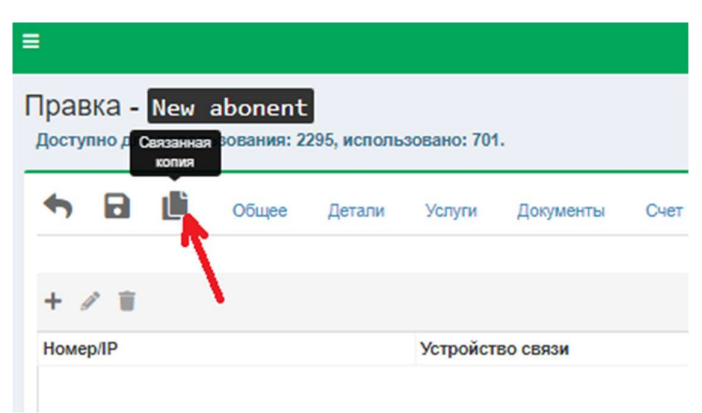

Рисунок 4.12.4.23

В результате открывается окно Связанная копия, показанное на рисунке 4.12.4.24.

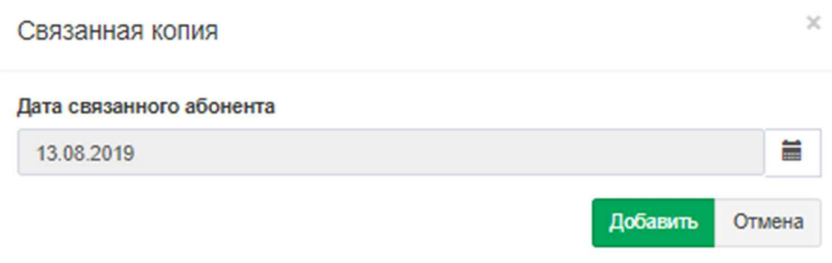

Рисунок 4.12.4.24

Выберите дату в списке Дата связанного абонента, начиная с которой будет закрыт счет текущего абонента и будет создан новый счет абонента. Нажмите Добавить.

# 4.13 Tariscope Observer

Служба Tariscope Observer (или просто Observer) предназначена для получения информации о выполненных вызовах от АТС или буферного устройства и ее первичной обработки.

Для создания нового профайла службы Observer необходимо выбрать в меню программы: Главная  $\rightarrow$  Данные  $\rightarrow$  Сбор данных/Observer  $\rightarrow$ Управление сбором данных. Пример страницы Сбора данных представлен на рисунке 4.13.1.

| <sup>3</sup> Tariscope                         |               | Ξ                                                                                                    |                                                                                                    |         |                |             |                   |     | Administrator - | <b>III</b> Русский - |  |
|------------------------------------------------|---------------|----------------------------------------------------------------------------------------------------|----------------------------------------------------------------------------------------------------|---------|----------------|-------------|-------------------|-----|-----------------|----------------------|--|
| ₩ Главная                                      | $\checkmark$  | Сбор данных/Observer                                                                                                    |                                                                                                    |         |                |             |                   |     |                 | ₩ Главная            |  |
| ДАННЫЕ                                         |               |                                                                                                    |                                                                                                    |         |                |             |                   |     |                 |                      |  |
| <b>ЕВ</b> Представления                        | $\checkmark$  | $+$ $\alpha$ $\beta$ $\pm$ $\triangleright$ $\blacksquare$ $\blacksquare$ $\blacksquare$ $\blacksquare$ $\blacksquare$ $\blacksquare$ $\blacksquare$ $\blacksquare$ $\blacksquare$ $\blacksquare$ $\blacksquare$ $\blacksquare$ $\blacksquare$ $\blacksquare$ $\blacksquare$ $\blacksquare$ $\blacksquare$ |                                                                                                    |         |                |             | $\alpha$<br>поиск |     |                 |                      |  |
| В Отчеты                                       | $\checkmark$  | Профиль                                                                                                    | Состояние службы Устройство Тип устройства Подключена как Время работы Последний CDR Последний звонок База данных Источник данных Последний отчет |         |                |             |                   |     |                 |                      |  |
| <sup>4</sup> <sup>3</sup> Сбор данных/Observer |               | SNIFFER_3CX Phone System He установлена                                                                                                    |                                                                                                    | SAP BCM | <b>SAP BCM</b> | 00.00:00:00 |                   | Нет | Her             |                      |  |
|                                                | $\mathcal{P}$ | Profile1                                                                                                    | Не установлена                                                                                                    |         |                | 00.00:00:00 |                   | Нет | Нет             |                      |  |
| ‡ Управление сбором данных                     |               | SoftPi 3CX Phone System                                                                                                    | Не установлена                                                                                                    |         |                | 00.00:00:00 |                   | Нет | Нет             |                      |  |
| <b>K<sup>R</sup> CUCM</b>                      | $\checkmark$  | Profile2                                                                                                    | Не установлена                                                                                                    |         |                | 00.00:00:00 |                   | Her | Her             |                      |  |
| 2 3CX_29                                       | $\checkmark$  | Profile3                                                                                                    | Не установлена                                                                                                    |         |                | 00.00:00:00 |                   | Her | Her             |                      |  |
| $k^2$ Profile3                                 | $\checkmark$  | 3CX 29                                                                                                    | Не установлена                                                                                                    | 3CX 29  | Aastra MX      | 00.00:00:00 |                   | Her | Her             |                      |  |
| <sup>h</sup> Profile2                          | $\sim$        | <b>CUCM</b>                                                                                                    | Не установлена                                                                                                    |         |                | 00.00:00:00 |                   | Нет | Her             |                      |  |
| SoftPi_3CX Phone System                        | $\checkmark$  |                                                                                                    |                                                                                                    |         |                |             |                   |     |                 |                      |  |
| $h$ $B_{n+1}B_{n+1}$                           |               |                                                                                                    |                                                                                                    |         |                |             |                   |     |                 |                      |  |

Рисунок 4.13.1

Для создания нового профиля нажмите Добавить (+). Появится новое окно с наименованием - Новый Observer, в котором необходимо ввести нужное название, рисунок 4.13.2.

Нажмите Сохранить.

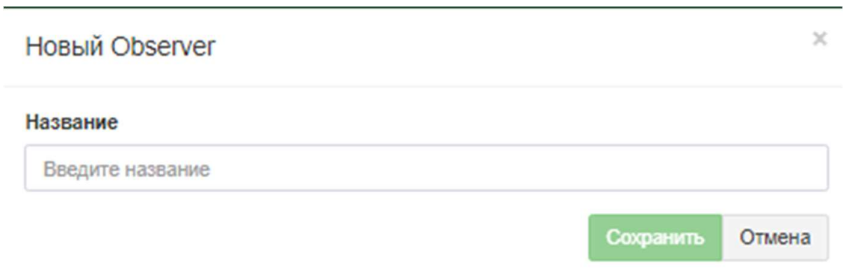

Рисунок 4.13.2

Появится оповещение об успешно созданном новом профиле, рисунок  $4.13.3.$ 

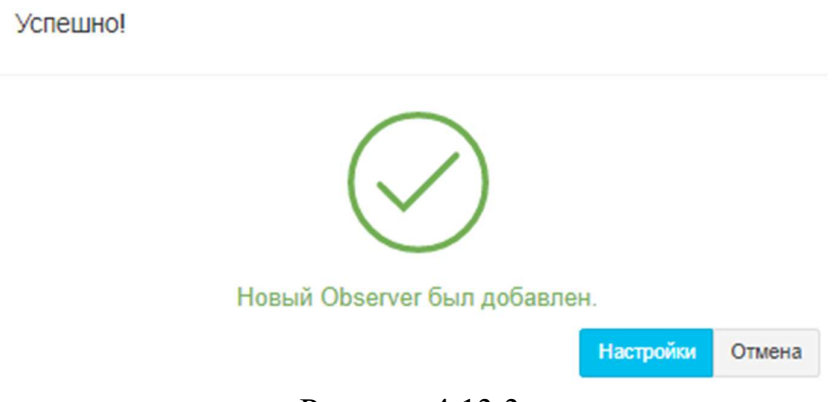

Рисунок 4.13.3

Нажмите на кнопку Настройка, страница примет вид, как показано на рисунке 4.13.4.

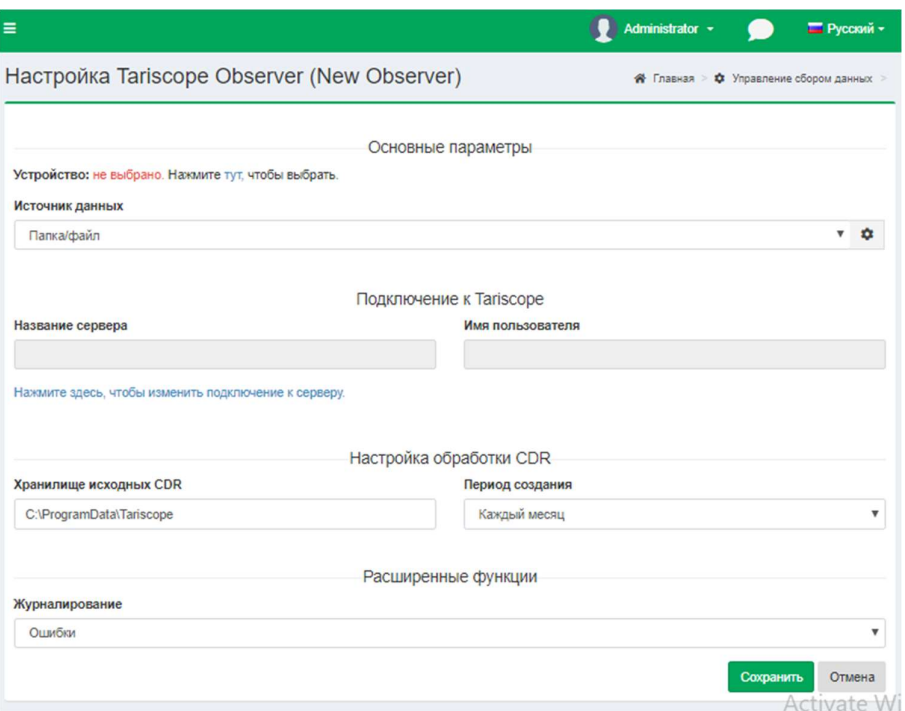

Рисунок 4.13.4

В позиции Устройство, раздела Основные параметры выберите необходимое, щелкните по ссылке Нажмите тут. В появившемся окне, Выбор устройства, рисунок 4.13.5, отображаются наименования устройств, выберите необходимое, для которого создан данный профайл и тип устройства.

Нажмите Выбрать.

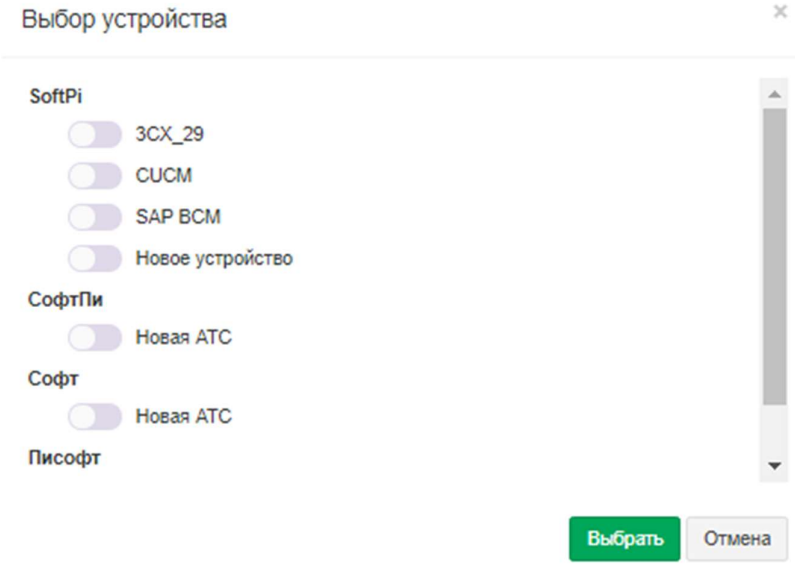

Рисунок 4.13.5

Далее, в списке Источник данных информации о вызовах, выберите требуемый.

В программе TARISCOPE имеются следующие источники данных:

- Папка/файл (File). Данные содержатся в файле (файлах), который может находиться в локальной или сетевой папке.
- FTP клиент (FTP Client). Служба Observer будет работать с телекоммуникационным оборудованием в качестве FTP клиента.
- FTP сервер (FTP Server). Служба Observer будет работать с телекоммуникационным оборудованием в качестве FTP сервера.
- **Microsoft Lync.** Служба Observer получает данные о вызовах из базы данных Microsoft Lync сервера.
- База MS SQL Server. Observer получает данные из базы данных Microsoft SQL Server.
- База MySQL. Observer получает данные из базы данных MySQL.
- Rlogin клиент (Rlogin client). Служба Tariscope Observer для сбора CDR информации работает как Rlogin клиент.
- Последовательный порт (Serial port). Получение данных выполняется через последовательный (COM) порт.
- SFTP клиент (SFTP Client). Observer получает данные о вызовах как SFTP клиент.
- SFTP сервер (SFTP Server). Observer получает данные о вызовах как SFTP сервер.
- SSH клиент (SSH Client). Observer получает данные о вызовах как SSH клиент.
- **TCP клиент (TCP Client).** Служба Observer работает с телекоммуникационным оборудованием в качестве TCP клиента.
- TCP сервер (TCP Server) Служба Observer работает с телекоммуникационным оборудованием в качестве TCP сервер.
- UDP сервер (UDP Server). Служба Observer работает с телекоммуникационным оборудованием в качестве UDP сервера.
- Asterisk AMI. Служба Observer работает с телефонной системой Asterisk, используя интерфейс Asterisk Manager Interface (AMI).
- Alcatel OXO. Позволяет получать обработанные данные о вызовах CDR через последовательный порт КЫ 232 (V.24), c помощью Web-сервисов.

При нажатии на кнопку Настройка источника данных, справа от этого списка, страница принимает вид, в зависимости от выбранного источника получения данных. Описание службы Tariscope Observer для каждого источника данных приводится в следующих разделах.

После настройки источника CDR данных на странице настройки Observer (рисунок 4.13.4) установите параметры подключения службы Observer к Tariscope. Если предполагается, что служба Observer будет работать с теми же правами, которые в настоящий момент имеет администратор Tariscope, то данную настройку можно пропустить. В противном случае, в разделе Подключение к Tariscope, введите Название сервера и Имя пользователя, щелкните по ссылке Нажмите здесь, чтобы изменить подключение к серверу. Появится окно Подключение к SQL серверу, (рисунок 4.13.6).

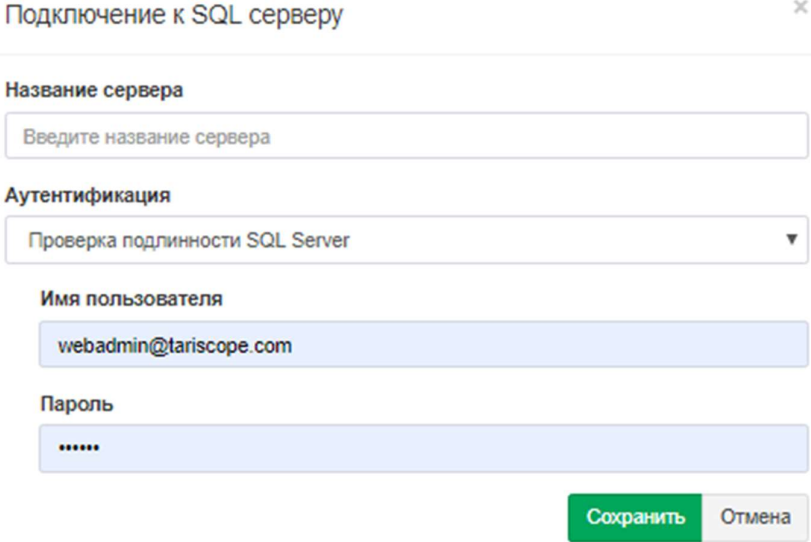

Рисунок 4.13.6

 При открытии этого окна в нем отражаются параметры текущего подключения администратора Tariscope. При необходимости замените их на требуемые и нажмите Сохранить.

 В разделе Настройка обработки CDR, в позиции Хранилище исходных CDR на странице настройки Observer (рисунок 4.13.4) введите или выберите путь к папке, где будет храниться файл (файлы) с исходной информацией по вызовам.

 В списке Период создания выберите требуемый период, через который система Tariscope будет автоматически создавать новый файл для хранения исходной информации о вызовах. Возможны следующие варианты:

- Единый файл. Все данные будут писаться в один файл.
- Каждый день.
- Каждую неделю.
- Каждый месяц.
- Каждый год.
- Не создавать. Исходные данные о вызовах не будут записываться в файл.

 Выбор одного из указанных вариантов зависит от количества вызовов в день, внутренних требований вашей компании по архивированию данных, свободного объема на диске и других.

 Рекомендуется сохранять исходную информацию о выполненных вызовах, так как она может быть полезна при необходимости повторной обработки данных.

 В разделе Расширенные функции на странице настройки Observer (рисунок 4.13.4) можно выбрать уровень ведения журнала работы службы Observer.

Выберите в списке Журналирование необходимый уровень журналирования работы службы. Возможны следующие варианты, где каждый

 $\mathcal{L}_\text{max}$  and  $\mathcal{L}_\text{max}$  and  $\mathcal{L}_\text{max}$  and  $\mathcal{L}_\text{max}$  and  $\mathcal{L}_\text{max}$  and  $\mathcal{L}_\text{max}$ 

следующий вариант увеличивает уровень ведения журнала работы:

- $C \text{raryc}$ ,
- Критические ошибки,
- Ошибки,
- Предупреждения,
- Информация,
- Рекомендации,
- Отладка.

Журнал необходим для выявления причин неправильной работы службы Observer. Если вам самостоятельно с помощью журнала работы службы Observer не удалось выявить причину неправильной работы службы и устранить эту неисправность, отправьте этот журнал в службу технической поддержки компании SoftPI. Файл журнала находится в папке

#### ... $PregramData\Triscope.$

Он имеет название аналогичное названию службы Observer с расширением файла: log.

Для просмотра журнала работы службы Observer необходимо выбрать в меню настроек пункт Журнал работы для данной службы. Страница примет вид подобный, рисунок 4.13.7.

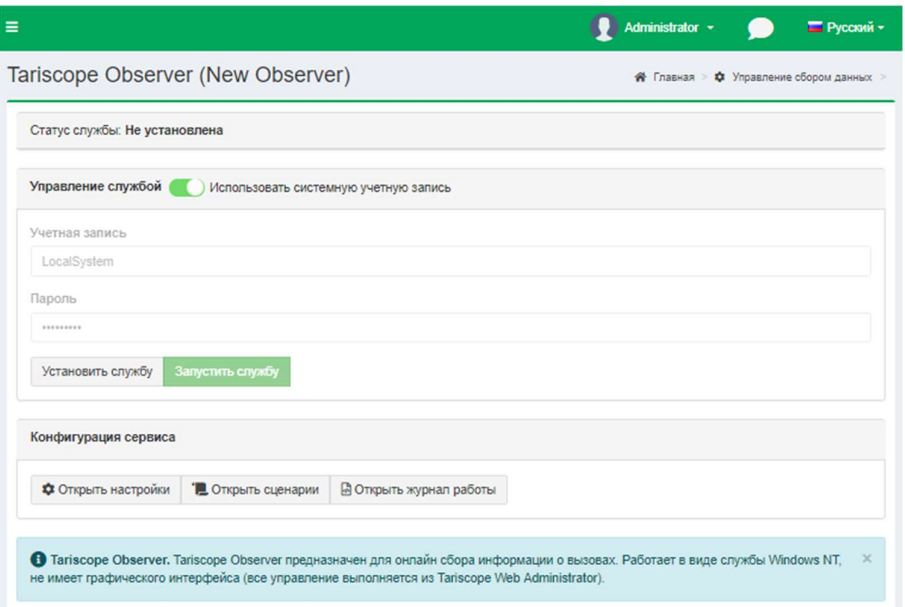

Рисунок 4.13.7

Если вы хотите, чтобы служба Observer реагировала на определенные события, возникающие при обработке получаемых данных, щелкните на странице, рисунок 4.13.7, по кнопке Открыть сценарии, откроется окно Сценарии Observer, показанное на рисунке 4.13.8.

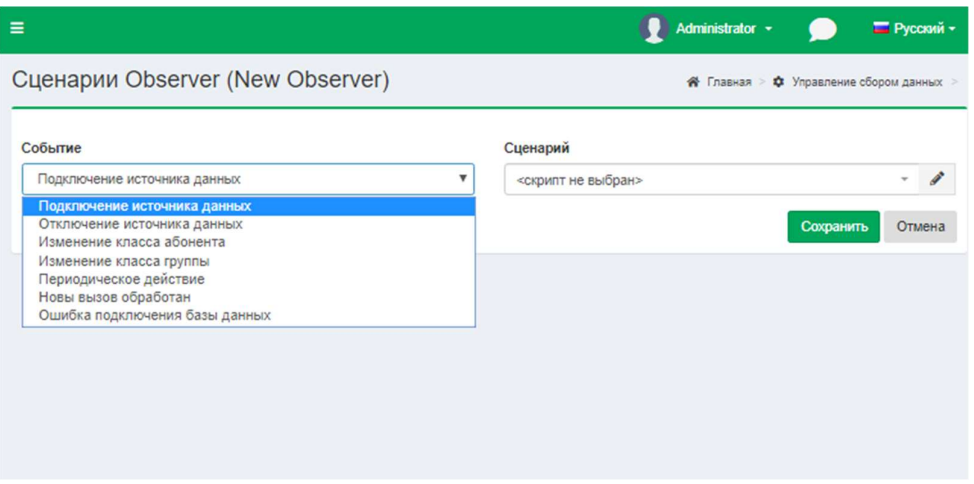

Рисунок 4.13.8

Окно содержит перечень событий, с которыми можно связать выполнение определенного сценария. Возможные события:

- Подключение источника данных (Data source connected). Это событие возникает при подключении Tariscope к источнику данных. Оно может быть полезно для контроля за состоянием подключения системы к источнику вызовов.
- Отключение источника данных (Data source disconnected). Событие  $\bullet$ происходит при отключении службы Observer от источника данных, что приводит к остановке получения данных о выполненных вызовах, и при отсутствии у АТС буфера, соответственно, к потере информации о выполненных вызовов за период, пока соединение отсутствует. Использование этого события может быть полезным совместно с событием Подключение источника данных. При отслеживании этих событий всегда можно знать о состоянии подключения к АТС.
- Изменение класса абонента (Subscriber COS change). Это событие актуально только для лицензий Tariscope с функцией ограничения. Оно используется для изменения с помощью сценария, выполняемого Tariscope, параметров телефонного порта абонента, канала, линии или маршрута. Сценарий может изменять, например, класс обслуживания абонента, отключать, включать порт, отключать, включать канал, маршрут и тому подобное.
- Изменение класса группы (Group COS change). Это событие актуально только для лицензий Tariscope с функцией ограничения. Оно используется для изменения с помощью сценария, выполняемого Tariscope, параметров телефонных портов группы абонентов. Сценарий может изменять, например, класс обслуживания у группы абонентов, отключать, включать их порты и тому подобное.
- Периодическое действие (Periodic action). Это событие, которое  $\bullet$ возникает через определенные интервалы времени. При выборе этого события в окне Сценарии Observer появляется позиция Интервал запуска, мс, где необходимо задать значение интервала в миллисекундах,

через который будет выполняться сценарий. По умолчанию установлено значение: 60000.

- Новый вызов обработан (New call was received). Это событие наступает после обработки информации о вызове. Оно может использоваться, например, для выполнения определенных действий, например, отправки сообщения по электронной почте о вызовах выше определенной стоимости, о вызовах свыше определенной длительности, вызовах на определенные телефонные номера и т.п.
- Ошибка подключения базы данных (Database connection error). Это событие возникает, если Tariscope генерирует ошибку при подключении к базе данных Tariscope, что приводит к невозможности записи данных в эту базу.

Для связывания какого-либо из указанных событий с определенным сценарием, выберите из списка требуемое событие и в впадающем списке выберите необходимый файл сценария. По умолчанию сценарии, входящие в состав Tariscope, хранятся в папке:

#### Program

## Files\SoftPI\Tariscope3\Scripts\All\.

#### Нажмите Сохранить.

При отсутствии требуемого сценария - его надо разработать. Примеры написания сценариев можно найти на сайте Tariscope.

Татіѕсоре позволяет пользователю редактировать сценарии. Для этого можно щелкнуть по кнопке Изменить, что приведет к открытию окна для редактирования.

После всех необходимых настроек на странице Observer, рисунок 4.13.4, нажмите Сохранить.

Как запустить, остановить службу Tariscope Observer описывается в разделе 4.13.16.

## 4.13.1 Папка/файл

При выборе в списке источников данных значения **Папка/файл (File)** окно программы будет иметь вид, как показано на рисунке 4.13.1.1.

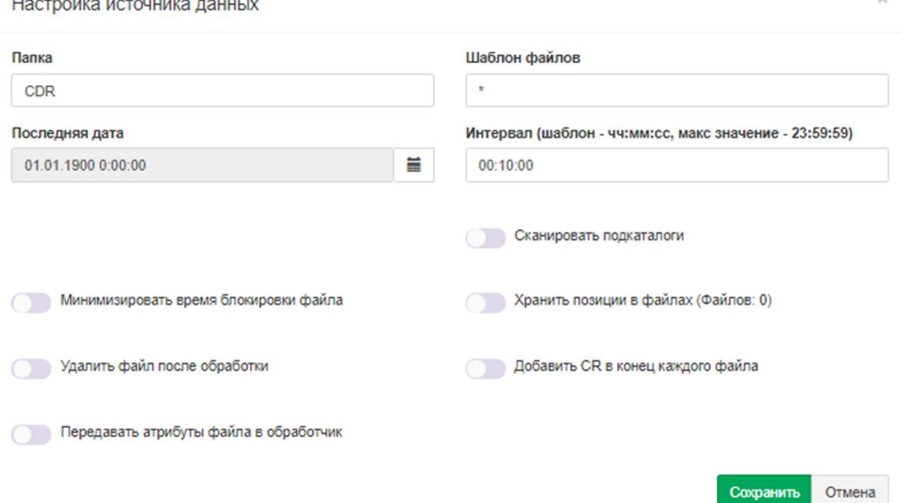

Рисунок 4.13.1.1

Введите необходимое название папки, которую служба Observer будет сканировать для получения данных.

Введите шаблон для выбора файлов из указанной выше папки. Например, для выбора только файлов с расширением CDR, введите: \*.cdr.

По умолчанию задан шаблон: \*, что означает, что в обработку будут приниматься все файлы.

В позиции Последняя дата, установите дату, начиная с которой будет выполняться сканирование папки на предмет выявление новой информации. Здесь же в процессе работы службы будет отображаться дата и время последнего сканирования.

Установите периодичность сканирования, которая задается значением параметра Интервал. Значение задается в секундах.

Если заданная папка содержит вложенные в нее подпапки и требуется их также сканировать, установите флаг в позиции Сканировать подкаталоги.

В случае, когда возможно обращение к файлам, которые обрабатывает Tariscope, других программ, то для того, чтобы избежать долгого отсутствия доступа к файлам, установите флаг возле позиции Минимизировать время блокировки файла.

Если данные для обработки берутся из одного файла, в который АТС постоянно дописывает информацию, установите флаг возле Хранить позиции в файлах.

Если желаете, чтобы после обработки файлы были удалены из папки, установите флаг в позиции Удалить файл после обработки.

Необходимость получения даты из атрибутов файла для передачи ее в поток обработки CDR записей. Такая необходимость может возникнуть только тогда, когда CDR формат не содержит информации о годе выполнения вызова. В этом случае установите флаг в позиции Передавать атрибуты файла в обработчик.

После веденных данных нажмите Сохранить.

#### 4.13.2 FTP клиент

При выборе в списке источников данных значения FTP клиент (FTP Client) окно программы будет иметь вид, как показано на рисунке 4.13.2.1.

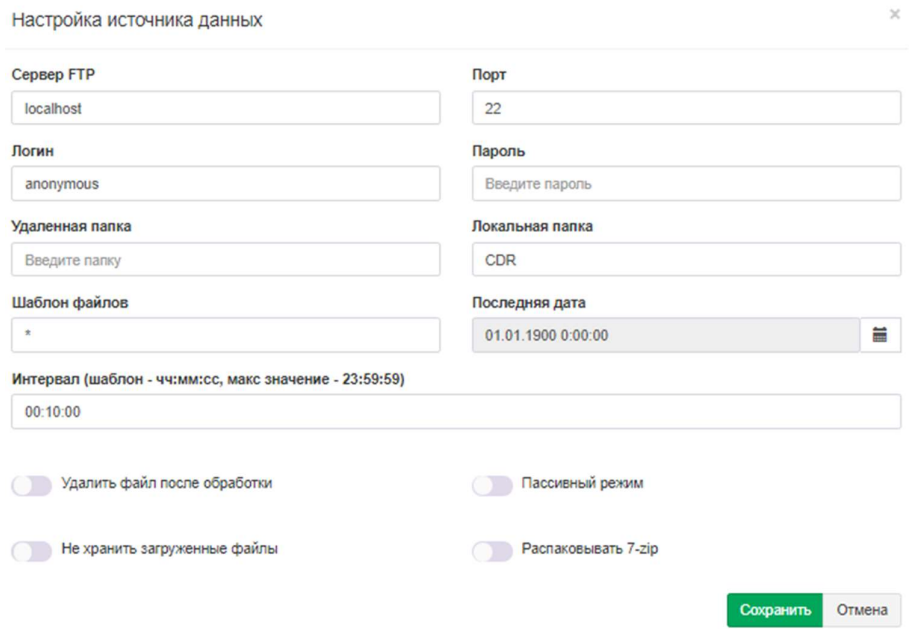

Рисунок 4.13.2.1

 В позиции Cервер FTP введите доменное имя или IP адрес FTP сервера, с которого Observer будет получать файлы. По умолчанию задано имя: localhost.

 В позиции Порт укажите номер IP порта FTP сервера. По умолчанию используется значение 22.

 В позиции Логин введите имя, в позицию Пароль - пароль, с которыми служба Observer будет подключаться к FTP серверу.

В позиции Удаленная папка, введите путь к папке FTP сервера, где находятся необходимые файлы.

В позиции Локальная папка задайте путь к папке, куда будут складываться файлы, полученные с FTP сервера.

 При необходимости в позиции Шаблон файлов задайте шаблон для выбора требуемых файлов из папки. По умолчанию задан шаблон "\*", обеспечивающий выбор всех файлов папки.

В позиции Последняя дата при необходимости укажите дату и время, начиная с которых файл будут получаться FTP клиентом.

Задайте в позиции Интервал период времени в секундах, через который Observer будет выходить на FTP сервер для поверки наличия новых файлов. По умолчанию используется значение 600 секунд.

Если необходимо удалять файлы на FTP сервере после их скачивания, установите флаг в позиции Удалить файл после обработки. По умолчанию флаг не установлен.

Если нет необходимости в хранении загруженных файлов в папке, указанной в позиции Локальная папка, после их обработки Tariscope, установите флаг в позиции Не хранить загруженные файлы. По умолчанию флаг не установлен.

Если необходимо, чтобы FTP клиент работал в пассивном режиме, установите флаг в позиции Пассивный режим. По умолчанию флаг не установлен.

Если исходные файлы на FTP сервере хранятся в виде архивов 7-zip, что, например, примеряется в Alcatel-Lucent OmniPCX Enterprise, то установите флаг в позиции Распаковывать 7-zip. По умолчанию флаг не установлен.

После веденных данных нажмите Сохранить.

#### 4.13.3 FTP сервер

При выборе в качестве источника данных FTP сервер окно программы будет иметь вид, как показано на рисунке 4.13.3.1.

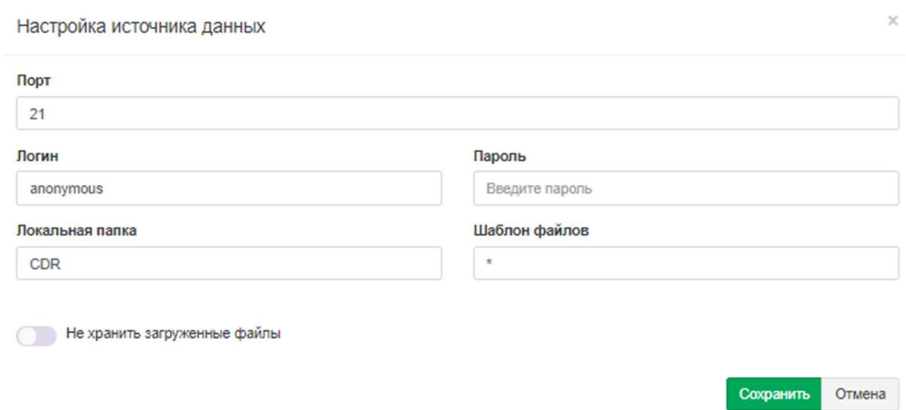

Рисунок 4.13.3.1

В позиции Порт задается номер IP порта, к которому подключаются FTP клиент. По умолчанию используется номер: 21. При необходимости измените ero.

В позицию Логин введите имя, в позицию Пароль - пароль, с которыми FTP клиент должен подключаться к FTP серверу.

Задайте или выберите в позиции Локальная папка путь к папке, куда будут складываться файлы, полученные от FTP клиента.

При необходимости в позиции Шаблон файлов задайте шаблон для выбора файлов, требуемых для обработки. По умолчанию задан шаблон "\*", обеспечивающий выбор всех файлов папки.

Если нет необходимости в хранении загруженных файлов в папке, указанной в позиции Локальная папка, после их обработки Tariscope, установите флаг в позиции Не хранить загруженные файлы. По умолчанию флаг не установлен.

После веденных данных нажмите Сохранить.

#### 4.13.4 Microsoft Lync

Если вы выбрали в качестве источника данных пункт Microsoft Lync, то окно программы примет вид, как показано на рисунке 4.13.4.1.

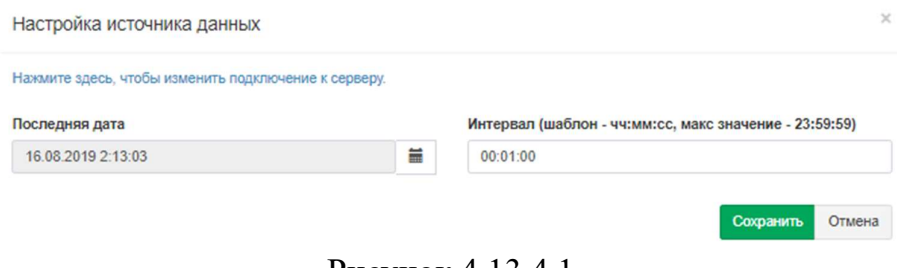

Рисунок 4.13.4.1

Щелкните по ссылке Нажмите здесь, чтобы изменить подключение к серверу. Появится окно Настройка источника данных, показанное на рисунке 4.13.4.2. Выберите тип аутентификации и при необходимости задайте учетные данные для подключения к Microsoft Lync.

#### Нажмите Сохранить.

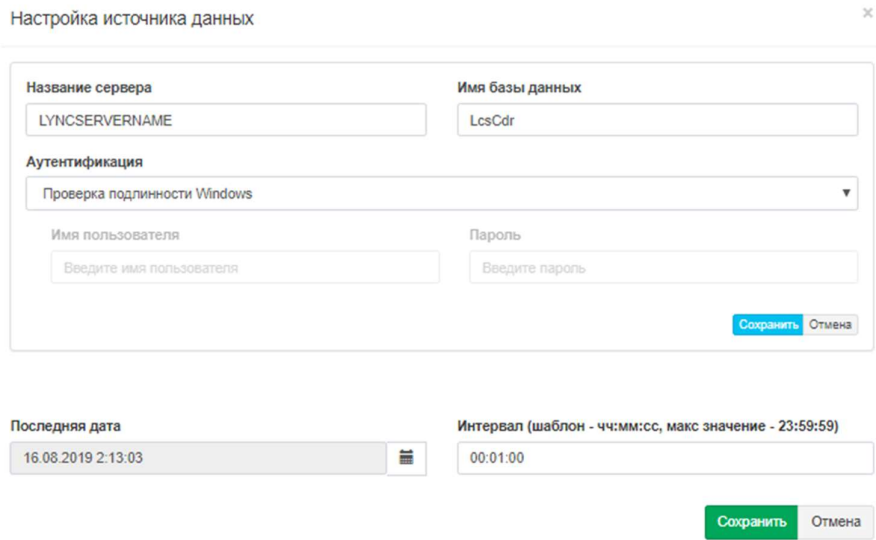

Рисунок 4.13.4.2

В позиции Последняя дата укажите дату и время, начиная с которых Tariscope Observer начнет подключаться к Microsoft Lync.

В позиции Интервал задайте в секундах, через который служба Tariscope Observer будет подключаться к Microsoft Lync для проверки наличия новых данных. По умолчанию задано значение 60 секунд.

После веденных данных нажмите Сохранить.

## 4.13.5 База MS SQL Server

Если вы выбирали в качестве источника данных **База MS SQL Server**, то окно программы будет выглядеть, как показано на рисунке 4.13.5.1.

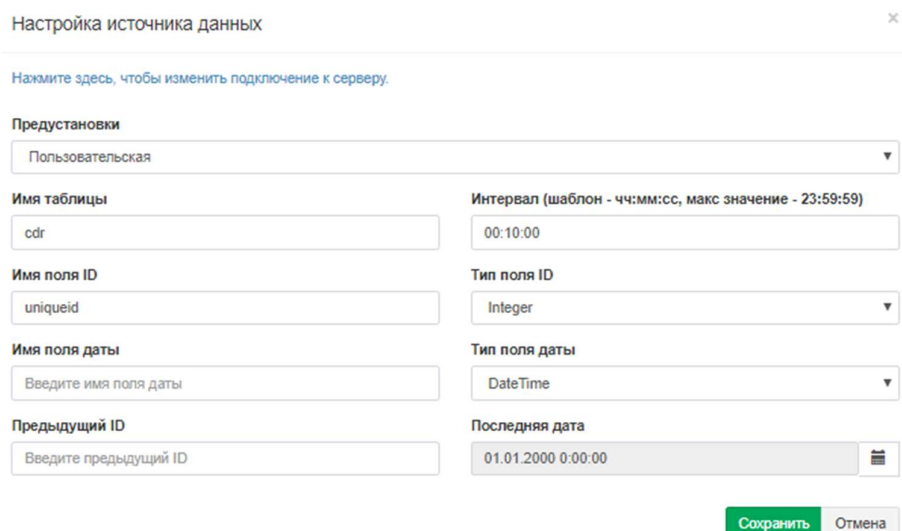

Рисунок 4.13.5.1

В текущий момент эта настройка применяется только для получения CDR данных от телефонных систем таких как Miscosoft Lync, Cisco Unified CallManager версии 4.0 (далее CUCM v4) или Telsystems Oktell.

Список Предустановки позволяет выбрать предустановленные параметры настройки для АТС. Список содержит пункты:

- Пользовательская,
- Cisco CallManager 4,
- Telsystems Oktell.

Выбор значения Пользовательская требует от администратора ручной настройки всех параметров.

Если вам необходимо настроить Observer для получения данных от CUCM v4, то выполните следующие действия:

- выберите значение Cisco CallManager 4,
- щелкните по ссылке Нажмите здесь, чтобы изменить подключение к серверу,
- в появившемся окне Настройка источника данных, рисунок 4.13.5.2, в списке Аутентификация, выберите требуемый тип аутентификации. Если вы используете Windows аутентификацию, то нажмите Сохранить. Если же используете аутентификацию SQL сервера, то введите имя и пароль в позициях Имя пользователя и Пароль, соответственно. Далее нажмите Сохранить.

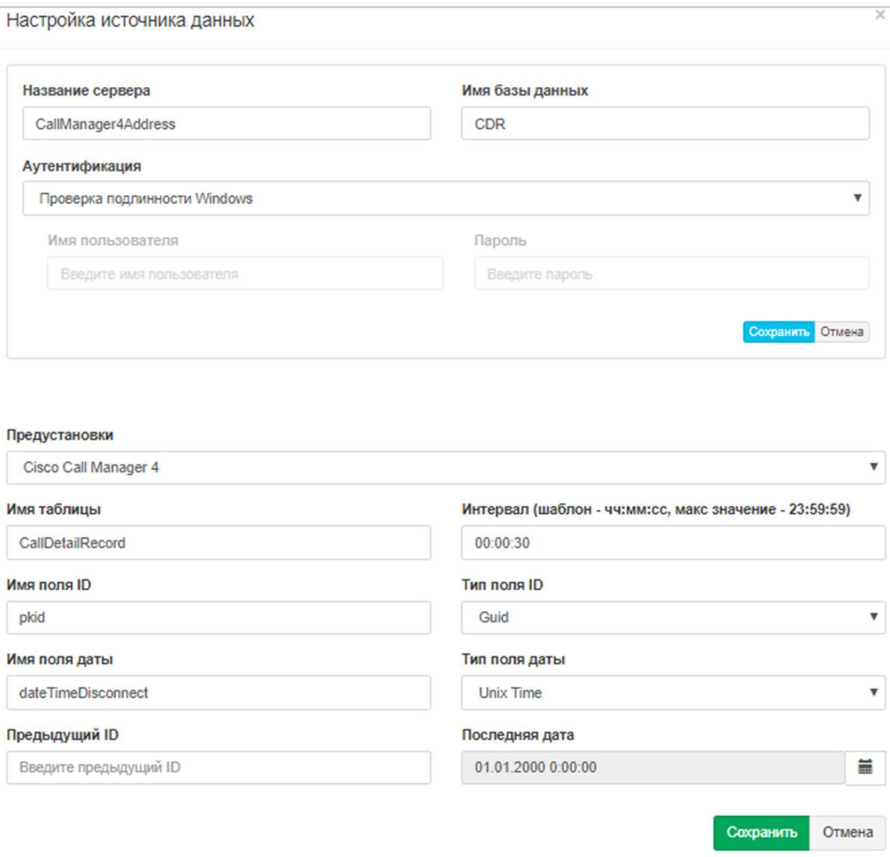

Рисунок 4.13.5.2

На этом настройка параметров для CUCM v4 закончена.

Если вы выбрали пункт Telsystems Oktell, то его настройки полностью аналогичны настройкам при выборе Cisco CallManager 4.

В случае выбора предустановки Пользовательская, щелкните по ссылке Нажмите здесь, чтобы изменить подключение к серверу, рисунок 4.13.5.3, после чего в появившемся окне Настройка источника данных введите имя сервера и другие параметры, как указано выше.

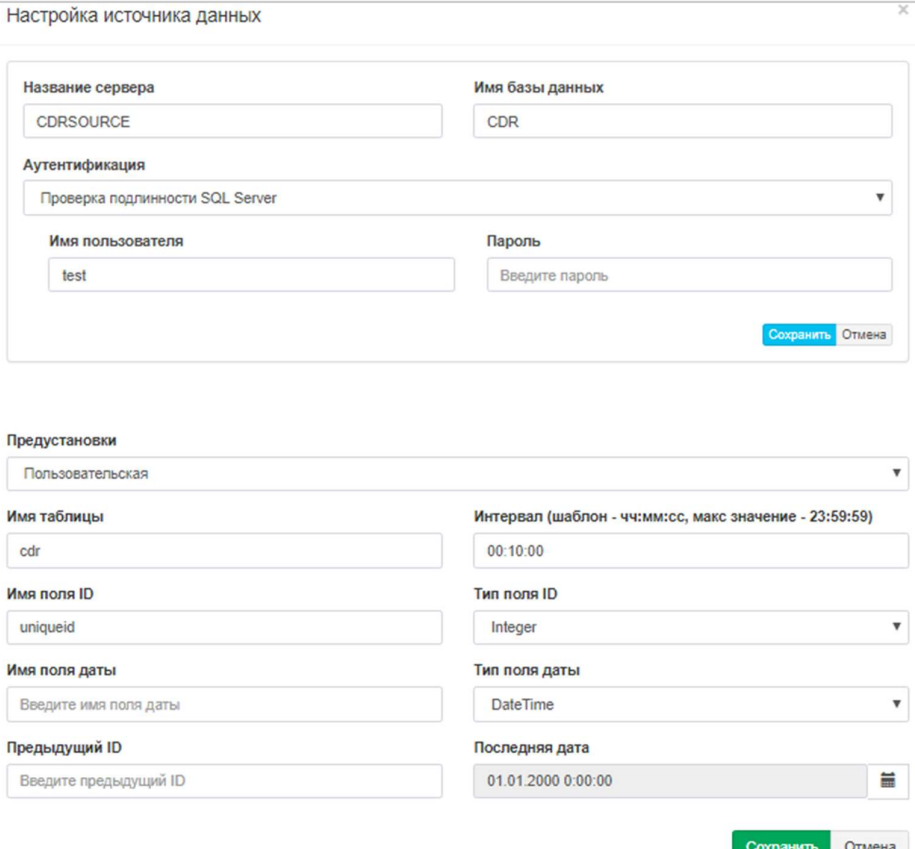

Рисунок 4.13.5.3

В позиции Имя базы данных укажите наименование таблицы с CDR данными на SQL сервере.

В позиции Интервал укажите интервал времени в секундах, через который Tariscope Observer будет подключаться в SQL Server для получения новых данных.

В позиции Имя поля ID введите имя поля, которое используется в таблице как уникальный идентификатор.

В позициях Тип задайте тип полей.

В позиции Тип поля даты укажите наименование поля, в котором хранится дата и время выполнения вызова.

В позиции Предыдущий ID введите идентификатор записи, начиная с которой необходимо будет получать данные.

В позиции Последняя дата укажите дату и время, начиная с которых нужно считывать данные.

После веденных данных нажмите Сохранить.

## 4.13.6 База данных MySQL

При выборе пункта База данных MySQL в качестве источника данных окно программы примет вид, как показано на рисунке 4.13.6.1.

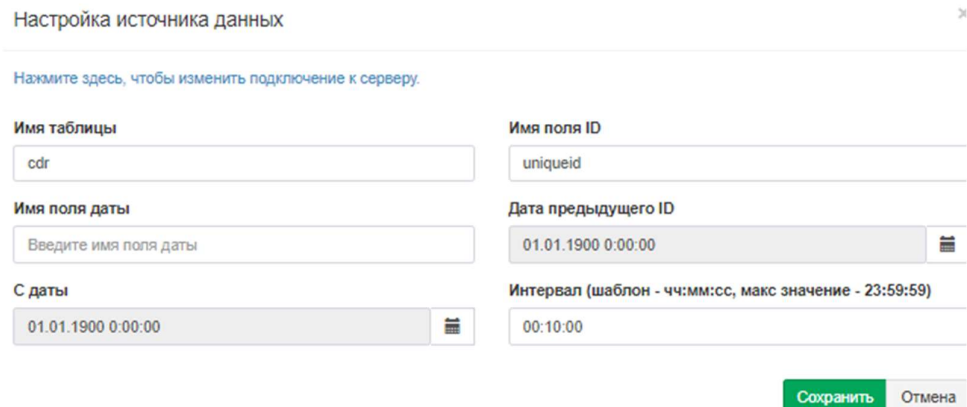

Рисунок 4.13.6.1

Этот источник данных может применяться для получения CDR от ATC Asterisk.

Щелкните по ссылке Нажмите здесь, чтобы изменить подключение к серверу. Появится окно, рисунок 4.13.6.2.

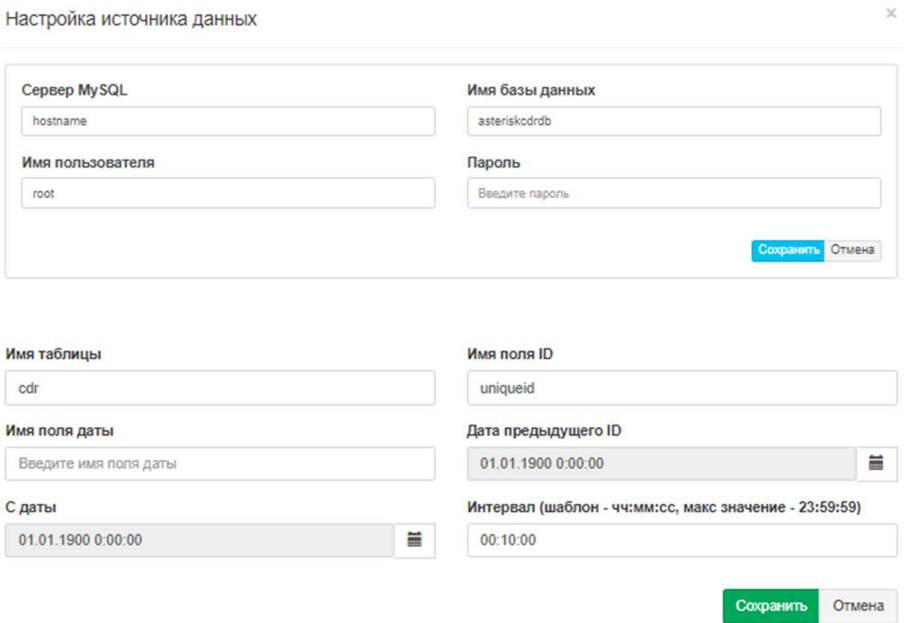

Рисунок 4.13.6.2

В позиции Сервер MySQL в ведите доменное имя сервера или IP адрес компьютера, где установлен MySQL сервер.

В позициях Имя пользователя и Пароль введите имя пользователя и пароль, соответственно, с которыми будет выполняться подключение к серверу MySQL.

В позиции Имя базы данных введите наименование базы данных, которая содержит необходимую информацию. По умолчанию выводится наименование базы данных, используемой в Asterisk.

В позиции Имя таблицы введите имя таблицы.

В позиции Имя поля ID введите наименование поля, используемого в таблице как уникальный идентификатор. По умолчанию выводится поле, которое используется в Asterisk.

В позиции Имя поля даты введите наименование поля даты в таблице вызовов, хранящейся в базе MySQL.

В позиции Дата предыдущего ID при необходимости введите идентификатор записи, начиная с которой будут считываться следующие записи таблицы.

В позиции С даты задайте дату и время, начиная с которых будут браться в обработку данные из базы MySQL.

Задайте в позиции Интервал период времени в секундах, через который Tariscope Observer будет выходить на MySQL сервер для поверки наличия новых данных. По умолчанию используется значение 600 секунд.

После веденных данных нажмите Сохранить.

## 4.13.7 Rlogin клиент

Если в качестве источника данных вы выбрали Rlogin клиент, то окно программы будет аналогично тому, которое показано на рисунке 4.13.7.1.

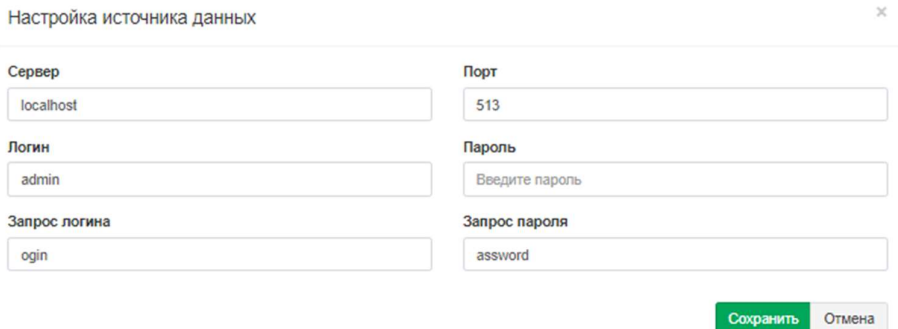

Рисунок 4.13.7.1

В поле Сервер введите IP адрес АТС. Если Tariscope Observer находится на том же компьютере, где и ATC, то оставьте значение 'localhost', которое задано по умолчанию.

В позиции Порт введите IP порт Rlogin сервера. По умолчанию предлагается значение 513.

В позициях Логин и Пароль введите соответственно наименование учетной записи и пароль для подключения к Rlogin серверу.

При необходимости задайте требуемые значения в позициях Запрос логина и Запрос пароля.

После веденных данных нажмите Сохранить.

## 4.13.8 Serial port

При выборе в качестве источника данных Serial port (Последовательный порт) окно программы будет иметь вид, как показано на рисунке 4.13.8.1.

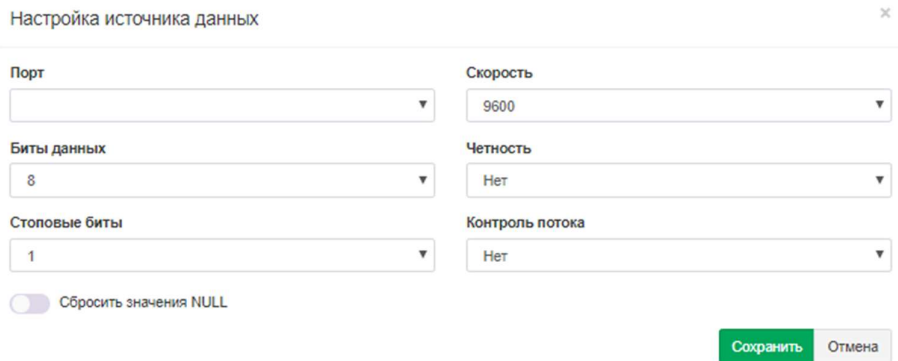

Рисунок 4.13.8.1

Выберите в списке Порт номер последовательного (СОМ) порта, через который планируется получение информации. В следующих позициях введите параметры последовательного порта, которые должны соответствовать параметром АТС:

- Скорость,
- Биты данных,
- Четность,
- Стоповые биты,
- Контроль потока.

При необходимости исключения из получаемого потока символов со значением Null, установите флаг в позиции Сбросить значения NULL.

После веденных данных нажмите Сохранить.

## 4.13.9 SFTP Client

При выборе в списке источников данных значения SFTP Client окно программы будет иметь вид, как показано на рисунке 4.13.9.1.

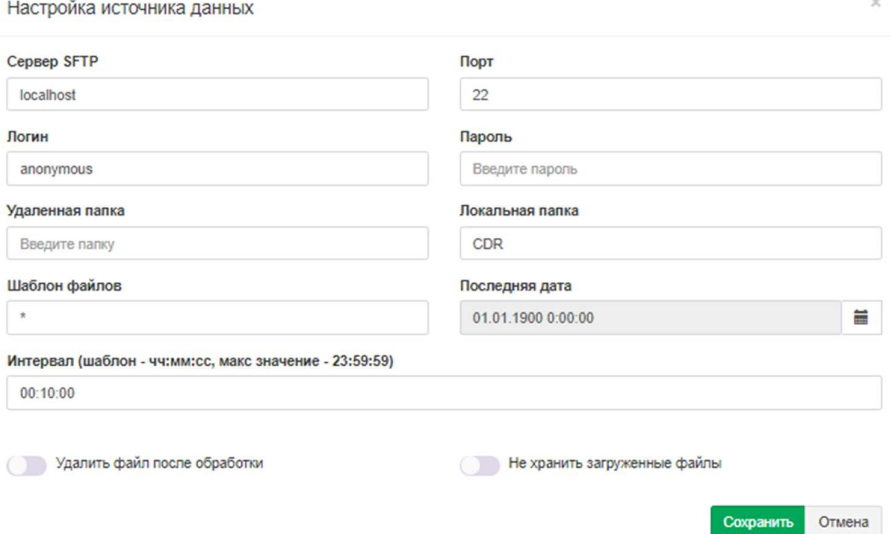

Рисунок 4.13.9.1

 В позиции Сервер SFTP введите доменное имя или IP адрес SFTP сервера, с которого Observer будет получать файлы. По умолчанию задано имя: localhost.

В позиции Порт укажите номер IP порта SFTP сервера. По умолчанию используется значение 22.

В позицию Логин введите имя, в позицию Пароль - пароль, с которыми служба Tariscope Observer будет подключаться к SFTP серверу.

В позиции Удаленная папка введите путь к папке SFTP сервера, где находятся необходимые файлы.

Задайте или выберите в позиции Локальная папка путь к папке, куда будут складываться файлы, полученные с SFTP сервера.

При необходимости в позиции Шаблон файлов задайте шаблон для выбора требуемых файлов из папки. По умолчанию задан шаблон "\*", обеспечивающий выбор всех файлов папки.

В позиции Последняя дата при необходимости укажите дату и время, начиная с которых файлы будут получаться SFTP клиентом.

Задайте в позиции Интервал период времени в секундах, через который Observer будет выходить на SFTP сервер для поверки наличия новых файлов. По умолчанию используется значение 600 секунд.

 Если необходимо удалять файлы на SFTP сервере после их скачивания, установите флаг в позиции Удалить файл после обработки. По умолчанию флаг не установлен.

 Если нет необходимости в хранении загруженных файлов в папке, указанной в позиции Локальная папка, после их обработки Tariscope, установите флаг в позиции Не хранить загруженные файлы. По умолчанию флаг не установлен.

 $\mathcal{L}_\text{max}$  and  $\mathcal{L}_\text{max}$  and  $\mathcal{L}_\text{max}$  and  $\mathcal{L}_\text{max}$  and  $\mathcal{L}_\text{max}$  and  $\mathcal{L}_\text{max}$ 

После веденных данных нажмите Сохранить.

## 4.13.10 SFTP Server

При выборе в качестве источника данных **SFTP Server** окно программы будет иметь вид, как показано на рисунке 4.13.10.1.

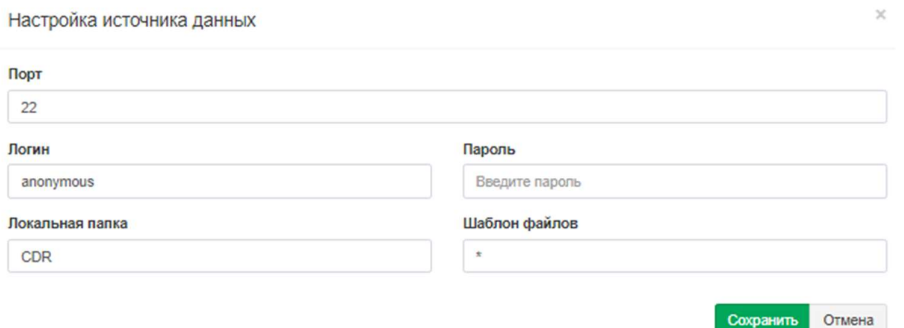

Рисунок 4.13.10.1

В позиции Порт задается номер IP порта, к которому подключаются SFTP клиент. По умолчанию используется номер: 22. При необходимости измените  $er<sub>o</sub>$ .

В позицию Логин введите имя, в позицию Пароль - пароль, с которыми SFTP клиент должен подключаться к SFTP серверу.

Задайте или выберите в позиции Локальная папка путь к папке, куда будут складываться файлы, полученные от SFTP клиента.

При необходимости в позиции Шаблон файлов задайте шаблон для выбора файлов, требуемых для обработки. По умолчанию задан шаблон "\*", обеспечивающий выбор всех файлов папки.

После веденных данных нажмите Сохранить.

## **4.13.11 SSH Client**

При выборе в качестве источника данных пункта SSH Client, окно программы будет выглядеть так, как показано на рисунке 4.13.11.1.

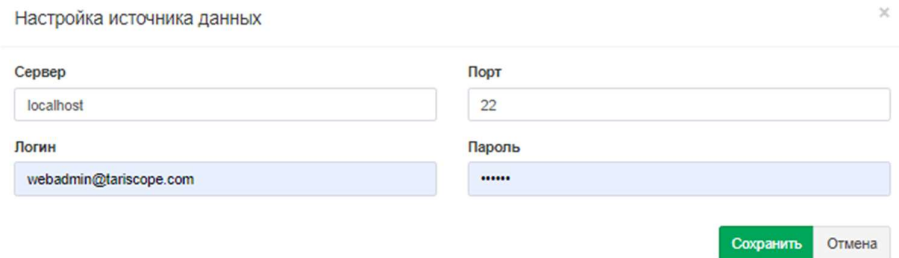

Рисунок 4.13.11.1

В позиции Сервер оставьте значение localhost, если Tariscope установлен на том же компьютере, где и АТС. В противном случае введите IP адрес АТС.

В позиции Порт введите номер IP порта SSH сервера, работающего на АТС. По умолчанию предлагается значение: 22.

В позициях Логин и Пароль введите соответственно имя пользователя и его пароль для подключения к SSH серверу ATC.

После веденных данных нажмите Сохранить.

#### 4.13.12 TCP/IP Client

При выборе в качестве источника данных пункта ТСР/IР клиент окно программы будет иметь вид, как показано на рисунке 4.13.12.1.

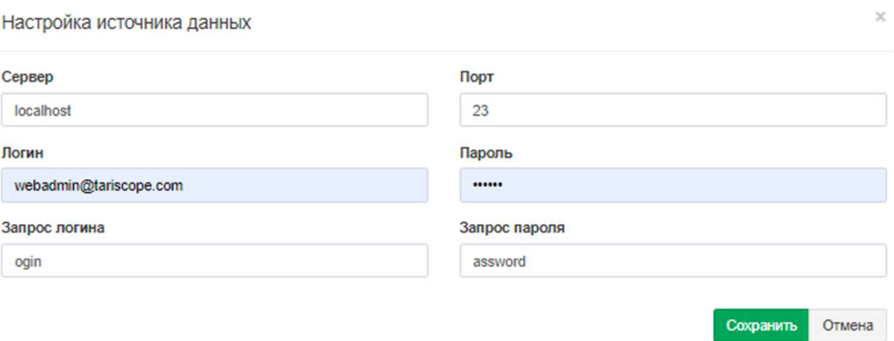

Рисунок 4.13.12.1

В позиции Сервер введите доменное или IP адрес компьютера, который выступает в качестве ТСР/IP сервера.

В позиции Порт введите номер IP порта, который используется для передачи CDR информации на TCP/IP сервере. По умолчанию используется порт  $23.$ 

В позициях Логин и Пароль введите соответственно имя пользователя и пароль для подключения.

Если необходимо, задайте требуемые значения в позициях Запрос логина и Запрос пароля.

После веденных данных нажмите Сохранить.

## 4.13.13 TCP/IP сервер

При выборе в качестве источника данных пункта **ТСР/IP сервер** окно программы будет иметь вид, как показано на рисунке 4.13.13.1.

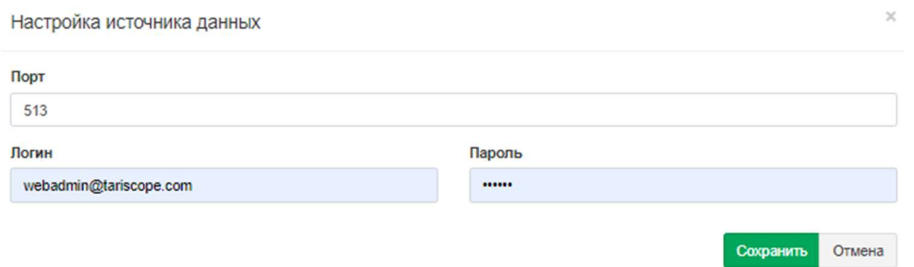

Рисунок 4.13.13.1

В позиции Порт задайте номер IP порта, к которому будет подключаться ТСР/IР клиент. По умолчанию задано значение: 513.

В позициях Логин и Пароль введите соответственно имя пользователя и пароль для подключения.

После веденных данных нажмите Сохранить.

# 4.13.14 UDP сервер

При выборе в качестве источника данных пункта UDP сервер окно программы будет иметь вид, как показано на рисунке 4.13.14.1.

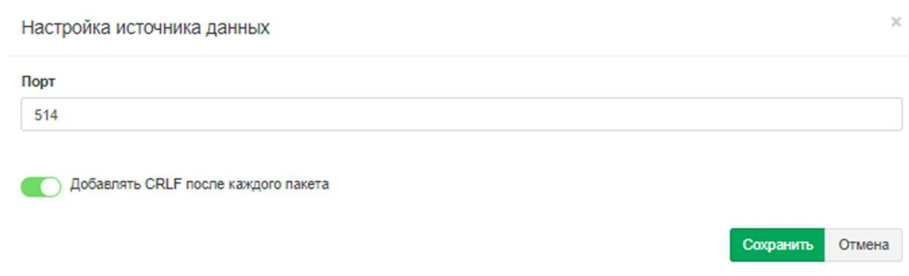

Рисунок 4.13.14.1

В позиции Порт задайте номер IP порта, к которому будет подключаться UDP клиент. По умолчанию задано значение: 514.

Если в передаваемой CDR информации в UDP пакетах отсутствует признак окончания или начала записи (как например, при работе с протоколом syslog), то при необходимости повторной обработки CDR данных из сохраненного системой Tariscope файла будет невозможно. Для устранения этой проблемы рекомендуется установить флаг в позиции Добавлять CRLF после каждого пакета. По умолчанию этот флаг установлен.

После веденных данных нажмите Сохранить.

# 4.13.15. Asterisk AMI

Эта настройка применяется только для ATC Asterisk, когда используется Asterisk Manager Interface (AMI).

При выборе в качестве источника данных пункта Asterisk AMI окно программы будет иметь вид, как показано на рисунке 4.13.15.1.

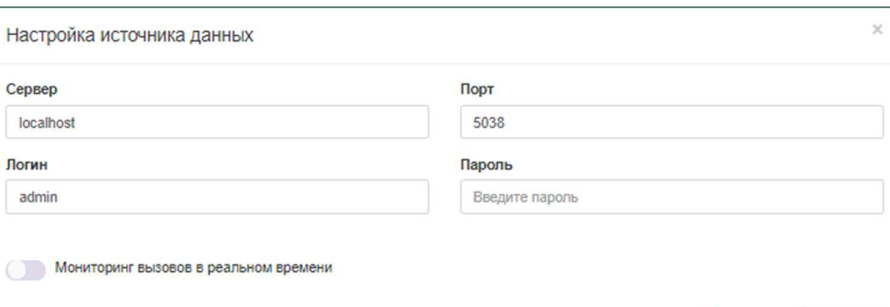

Сохранить Отмена

Рисунок 4.13.15.1

В позиции Сервер оставьте значение 'localhost', если Tariscope установлен на тот же компьютер, где работает телефонная система. В противном случае введите IP адрес Asteriska.

В позиции Порт введите номер IP порта TCP сервера Asteriska. По умолчанию: 5038.

В позиции Войти введите имя пользователя, которое используется для подключения к Asterisk.

В позициях Логин и Пароль введите соответственно имя пользователя и пароль для подключения.

Если вы хотите выполнять мониторинг вызовов, выполняемых через Asterisk в реальном времени, то установите флаг в позиции Мониторинг вызовов в реальном времени.

После веденных данных нажмите Сохранить.

#### 4.13.16. Alcatel OXO

При выборе в качестве источника данных пункта Alcatel OXO окно программы будет иметь вид, как показано на рисунке 4.13.16.1.

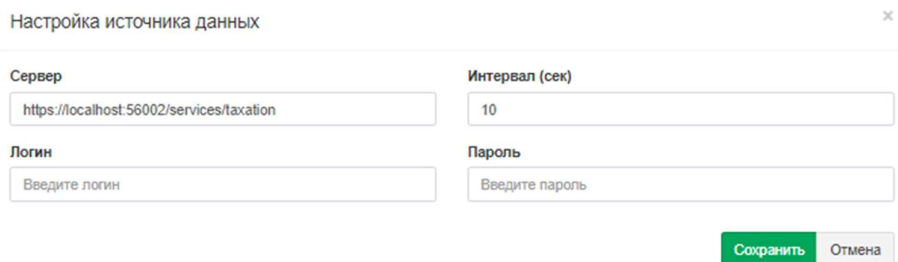

Рисунок 4.13.16.1

В позиции Сервер введите доменное или IP адрес компьютера, который выступает в качестве ТСР/IР сервера.

В позиции Интервал укажите интервал времени в секундах, через который Tariscope Observer будет подключаться в SQL Server для получения новых данных. По умолчанию задано значение: 10.

В позициях Логин и Пароль введите соответственно имя пользователя и пароль для подключения.

После веденных данных нажмите Сохранить.

#### 4.13.17 Запуск и остановка службы Tariscope Observer

Для установки, запуска, остановки, отключения службы Tariscope Observer необходимо выбрать в дереве настроек ветвь Сбор данных и далее требуемую службу. Окно программы примет вид, подобный показанному на рисунке 4.13.1.

Позиция Профиль отображает наименование профиля службы Observer.

Позиция Состояние службы отображает текущее состояние этой службы (сервиса). При первоначальном запуске в этой позиции отображается состояние службы: "Не установлена".

Для установки службы выберите необходимый профиль и щелкните на панели инструментов по кнопке Управление службой. Появится окно, рисунок 4.13.17.1.

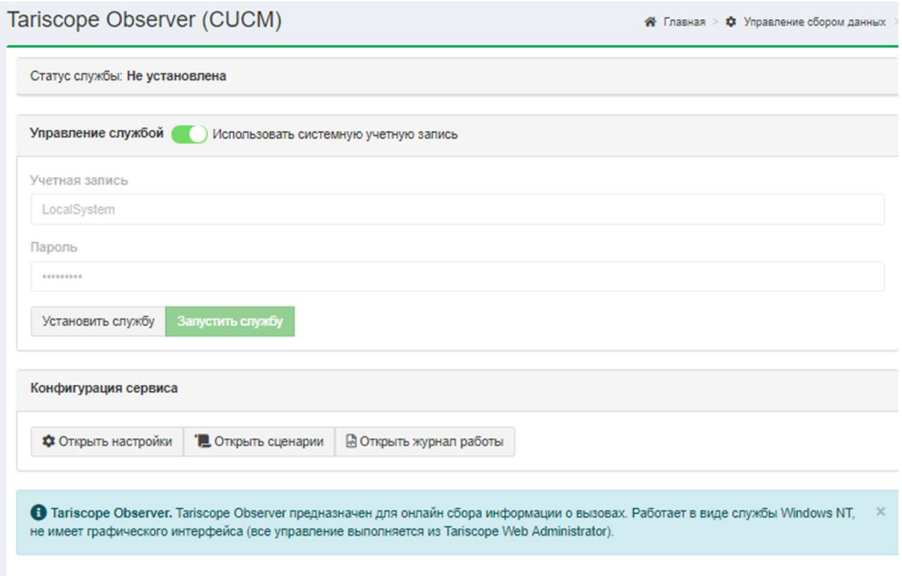

Рисунок 4.13.17.1

Далее нажмите Установить службу. Окно примет вид, рисунок 4.13.17.2.

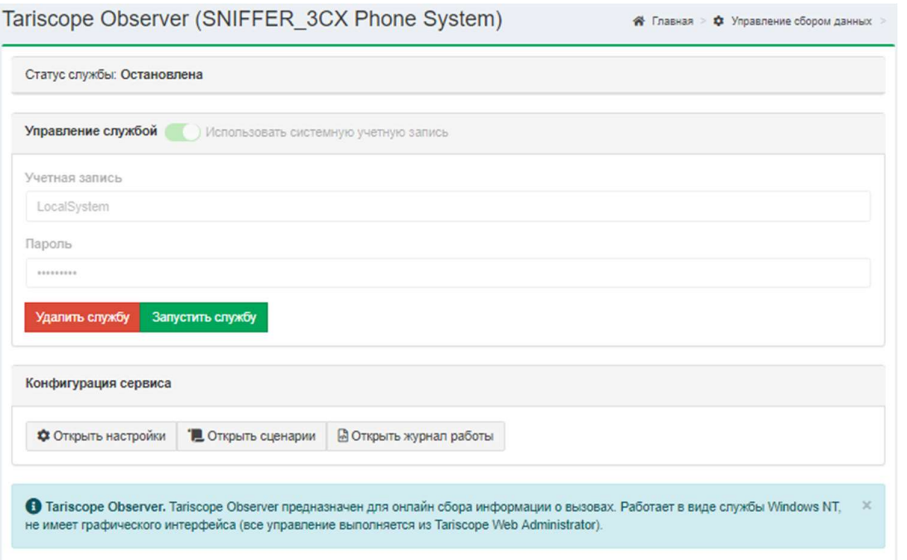

Рисунок 4.13.17.2

В случае нормальной установки службы в позиции Состояние службы будет отображаться состояние "Остановлена". Для отключения службы нажмите кнопку Удалить службу.

Для запуска службы щелкните на панели инструментов по кнопке Запустить или в окне Управления службой (рисунок 4.13.17.2) нажмите кнопку Запустить службу. В случае нормального запуска службы в позиции Состояние службы будет отображаться состояние "Выполняется". Для остановки службы нажмите на кнопку Остановить.

После запуска службы, рекомендуется выбрать в настройках работающего профиля, подветвь Журнал работы и убедиться, что отсутствуют ошибки при запуске. Если в журнале будет обнаружена ошибка, то остановите службу, вернитесь в режим настройки параметров и проверьте правильность настройки параметров. После этого повторите попытку запуска службы.

Отследить результаты обработки службой Tariscope Observer информации о вызовах можно, перейдя в режим Текущий файл данных (CDR/CMDR), где будет отображаться таблица с обработанными записями по вызовам.

Если служба Tariscope Observer работает с телефонными системами 3CX Phone System или Asterisk и для них задан режим мониторинга в реальном времени, то процессы выполнения вызовов можно отслеживать, щелкнув по ветви Активные вызовы.

Ветвь дерева настройки Текущий журнал CDR/SMDR отображает данные, которые получаются службой Observer в текущее время.

Действия по остановке и запуску службы Tariscope Observer можно также выполнить с помощью программы "Службы", входящей в состав операционных систем Windows. В этой программе в списке служб эта служба имеет название TSObserver и далее через точку наименование профиля службы.

Службой Observer ведется протокол ее работы. Он доступен при выборе в

дереве настроек режима Журнал работы.

# 4.13.18 Удаленные службы Tariscope Observer

Иногда у пользователей Тагіѕсоре возникает потребность получать данные о вызовах (CDR, SMDR) с удаленной телефонной системы. Обычно не возникает проблем, если такая телефонная система может использовать интернет протоколы, такие как TCP, FTP, SSH и другие. Но что делать, если телефонная система имеет только последовательный порт? В этом случае предлагаем использовать удаленные Tariscope Observer-ы, которые устанавливаются на компьютер, находящийся рядом с телефонной системой.

Для установки удаленных Observer-ов необходим компьютер с операционной системой Windows 10, 8.1, 8, Windows Server 2019, 2016. На таком компьютере необходимо запустить инсталляционный пакет Tariscope, как описано в разделе 1.1. На этапе выбора компонентов (рисунок 1.1.4) выберите значение Только приложения Tariscope или обновления. В окне Компоненты Tariscope выберите только пункт Observer сервер, как показано на рисунке  $4.13.18.1.$ 

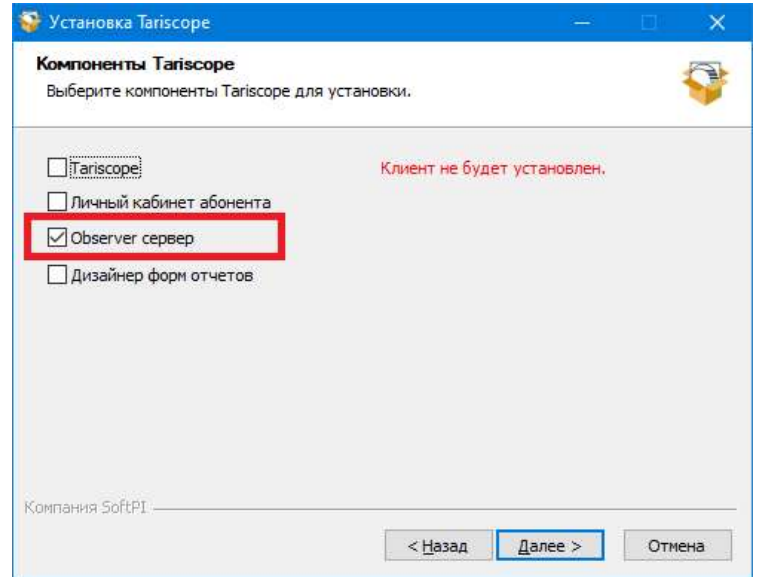

Рисунок 4.13.18.1

На компьютере, где устанавливается сервер удаленных Observer-ов необходимо в файреволе, если он работает, создать исходящие правила для порта 8001 (это порт сервера Tariscope), 1433, 1434 (порты Microsoft SQL Server). Также надо создать входящее правило для IP порта, на котором будет работать сервер Observer-ов. Этот IP порт задается в последующей настройке.

В системе Windows компьютера, предназначенного для удаленного (удаленных) Observer-ов, щелкните по кнопке Пуск. Выберите папку Tariscope и в ней пункт Observer server. Появится окно Панель управления сервером, пример которого показа на рисунке 4.12.18.2.

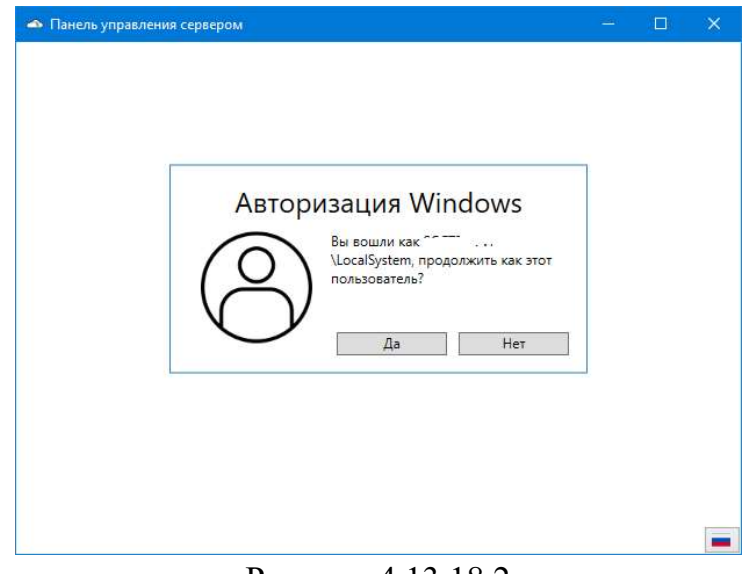

Рисунок 4.13.18.2

 Здесь отображается параметры пользователя Windows, с какими будут запускаться службы Tariscope Observer. Если вы желаете запускать Observer-ы от имени другого пользователя Windows, щелкните по кнопке Нет, и укажите пользователя и его пароль. Окно Панели управления сервером примет вид, показанный на рисунке 4.13.18.3.

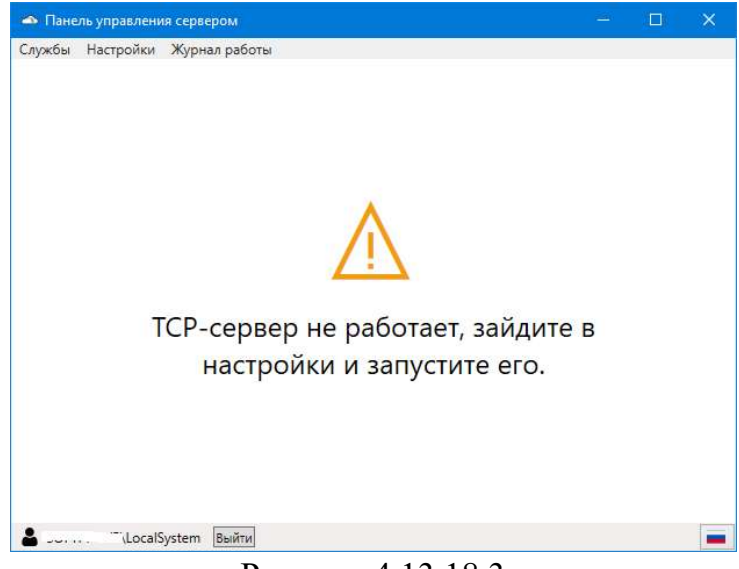

Рисунок 4.13.18.3

Выберите в меню пункт Настройка, окно примет вид, показанный на

рисунке 4.13.18.4.

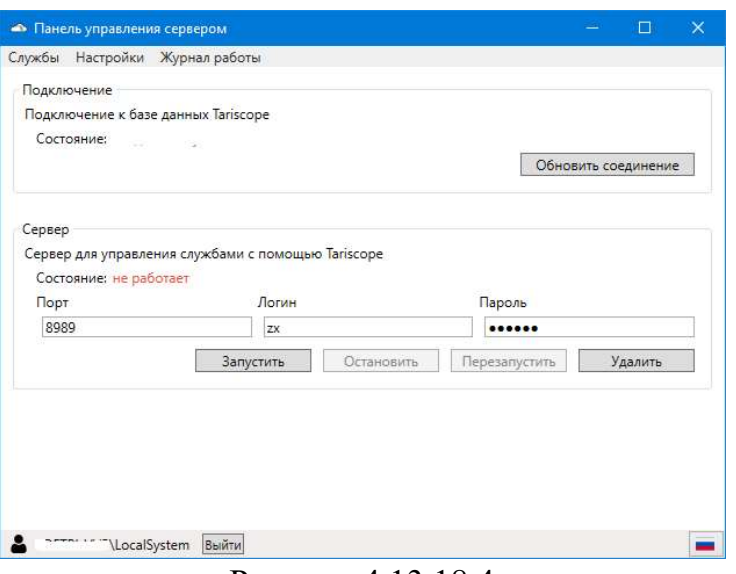

Рисунок 4.13.18.4

Щелкните по кнопке Обновить соединение. Появится окно Подключение к SQL серверу, пример которого показан на рисунке 4.13.18.5.

В позиции Имя или IP сервера введите IP адрес (имя) компьютера, на котором установлен SQL сервер с базой данных Tariscope. Если у вас SQL сервер имеет имя отличное от назначаемого по умолчанию, то в позиции Имя SQL сервера введите это имя.

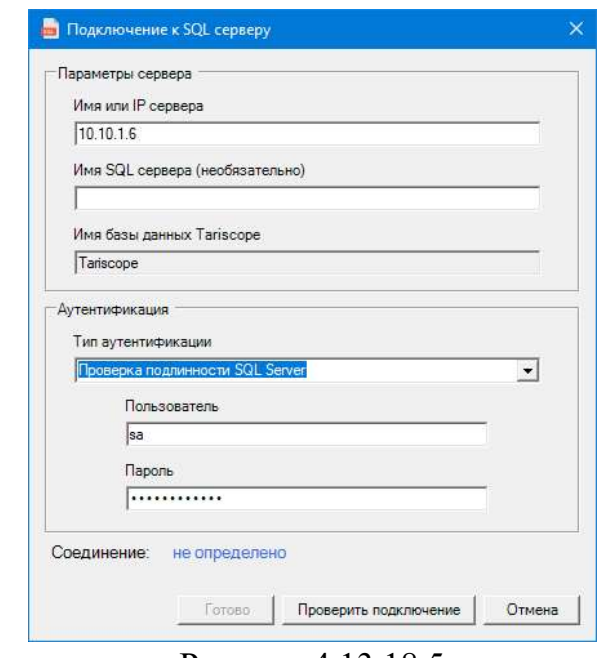

Рисунок 4.13.18.5

выберите  $\mathbf{B}$ Тип списке аутентификации вариант Проверка подлинности SQL сервер. В позиции Пользователь укажите имя пользователя, с которым будет выполняться подключение к SQL серверу, и в позиции Пароль задайте его пароль. Этот пользователь должен иметь права для работы с базой данных Tariscope.

Щелкните по кнопке Проверить подключение. Если параметры введены верно, то в позиции Соединение отобразится: установлено. В противном случае проверьте правильность введенных параметров и повторите проверку соединения.

Щелкните по кнопке Готово.

В разделе Сервер (рисунок 4.13.18.4) задайте параметры сервера ТСР, через который сервер Observer-ов будет взаимодействовать с Tariscope.

В позиции Порт укажите порт.

В позициях Логин и Пароль укажите соответствующие параметры. Они будут использоваться системой Tariscope для подключения к этому серверу. Эти поля могут быть и пустыми.

Щелкните по кнопке запустить. При нормальном запуске службы сервера в позиции Состояние отобразится значение 'работает'.

Вернитесь к основному приложению Tariscope. Выберите в меню Сбор данных/Observer  $\rightarrow$  Управление сбором данных. Отобразится страница Сбор данных/Observer, пример которой показан на рисунке 4.13.18.6.

На панели инструментов щелкните по иконке Удаленный сбор данных. Откроется страница Серверы, пример которой показан на рисунке 4.13.18.7. На этой странице необходимо задать параметры сервера удаленных Observer-ов.

На панели инструментов щелкните по иконке '+' (Добавить).

| Главная                                                                | $\checkmark$      | Сбор данных/Observer              |                                                                                                    |                                                                                                    |        |                |  |  |  |  |
|------------------------------------------------------------------------|-------------------|-----------------------------------|----------------------------------------------------------------------------------------------------|----------------------------------------------------------------------------------------------------|--------|----------------|--|--|--|--|
| ДАННЫЕ                                                                 |                   | " Главная >                       |                                                                                                    |                                                                                                    |        |                |  |  |  |  |
| Представления<br>⊞                                                     | $\checkmark$      | ÷<br>$\overrightarrow{a}$         |                                                                                                    | $\pm\ \triangleright\ \ \blacksquare\ \ \blacksquare\ \ \blacksquare\ \ \blacksquare\ \ \blacksquare\ \ \blacksquare\ \ \blacksquare\ \ \lozenge\ \ \lozenge\ \ \simeq\ \end{array}$ |        | B <sub>D</sub> |  |  |  |  |
| Отчеты<br>昏                                                            | $\checkmark$      | Q<br>ПОИСК                        |                                                                                                    |                                                                                                    |        |                |  |  |  |  |
| <sup>('A'</sup> Сбор данных/Observer<br>и Управление сбором данных     | $\mathcal{P}$     | Профиль                           | Состояние<br>службы                                                                                                    | Последний CDR Последний                                                                                                    | ЗВОНОК | Сервер         |  |  |  |  |
| $\geq 3CX$                                                             | $\checkmark$      | 3CX                               | Не установлена                                                                                                    |                                                                                                    |        | Локальный      |  |  |  |  |
| Alcatel OXO<br>№ <sup>®</sup> CUCM                                     | v<br>$\checkmark$ | Alcatel<br><b>OXO</b>             | Не установлена                                                                                                    |                                                                                                    |        | Локальный      |  |  |  |  |
| Acatel OXE                                                             | $\checkmark$      | <b>CUCM</b>                       | Не установлена                                                                                                    |                                                                                                    |        | Локальный      |  |  |  |  |
| Главная                                                                | $\checkmark$      |                                   | Сбор данных/Observer                                                                                                    |                                                                                                    |        |                |  |  |  |  |
| ДАННЫЕ                                                                 |                   | " Главная >                       |                                                                                                    |                                                                                                    |        |                |  |  |  |  |
| Представления<br>æ                                                     | $\checkmark$      |                                   |                                                                                                    |                                                                                                    |        |                |  |  |  |  |
| õ<br>Отчеты                                                            | $\checkmark$      | $\mathbb{Z}^2$<br>÷<br>Q<br>ПОИСК | $\angle$ $\pm$ $\triangleright$ $\blacksquare$ $\blacksquare$ $\blacksquare$ $\blacksquare$ $\blacksquare$ $\blacksquare$ $\blacksquare$ $\blacksquare$ $\blacksquare$ $\blacksquare$ |                                                                                                    |        | B III          |  |  |  |  |
| <sup>('A'</sup> Сбор данных/Observer<br>þ.<br>Управление сбором данных | $\mathcal{P}$     | Профиль                           | Состояние<br>службы                                                                                                    | Последний CDR Последний                                                                                                    | ЗВОНОК | Сервер         |  |  |  |  |
| $\geq 3CX$                                                             | $\checkmark$      | 3CX                               | Не установлена                                                                                                    |                                                                                                    |        | Локальный      |  |  |  |  |
| Alcatel OXO<br>№ <sup>®</sup> CUCM                                     | v<br>$\ddot{}$    | Alcatel<br>OXO                    | Не установлена                                                                                                    |                                                                                                    |        | Локальный      |  |  |  |  |
| Acatel OXE                                                             |                   | <b>CUCM</b>                       | Не установлена                                                                                                    |                                                                                                    |        | Локальный      |  |  |  |  |

Рисунок 4.13.18.6

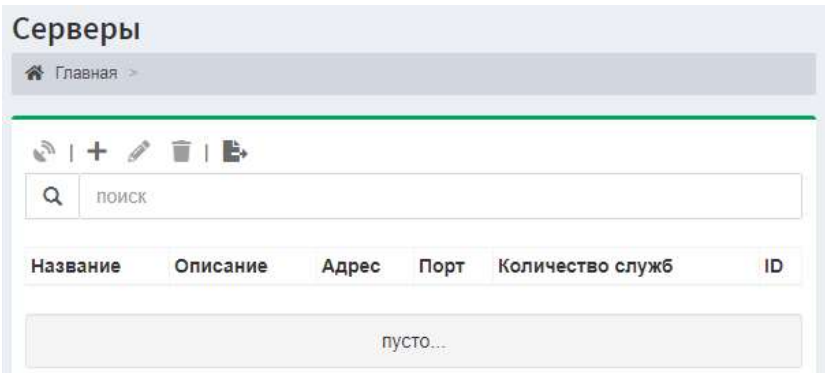

Рисунок 4.13.18.7

Появится окно Сервер (рисунок 4.13.18.8).

В позиции Название введите произвольное название сервера.

 В позиции Адрес укажите IP адрес компьютера, на котором был запущен сервер Observer-ов.

 В позиции Порт укажите IP порт, который вы задали на сервере Observerов (рисунок 4.13.18.4).

 В позициях Имя пользователя и Пароль укажите имя и пароль пользователя, заданные в сервере Observer-ов (рисунок 4.13.18.4).

 При необходимости в позиции Описание можно оставить какие-то комментарии.

 Щелкните по кнопке Сохранить. На странице Серверы отобразится строка с параметрами введенного сервера. На рисунке 4.13.18.9 приведена эта страница с двумя удаленными серверами Observer-ов.

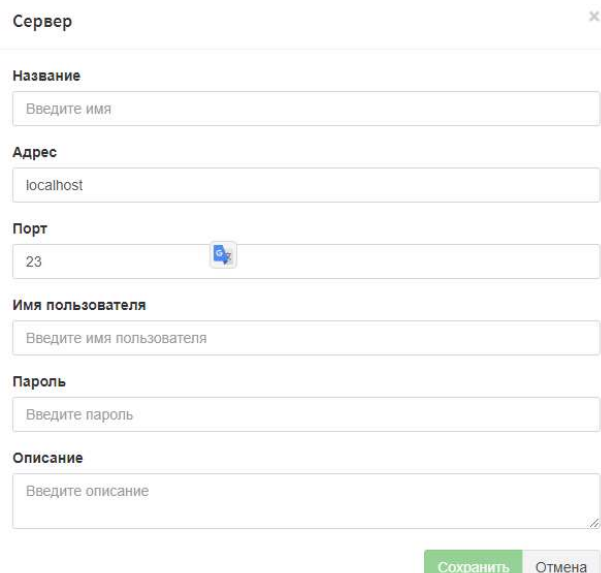

Рисунок 4.13.18.8

| Серверы<br>Главная<br>≪                                             |          |            |      |                  |    |  |  |  |  |
|---------------------------------------------------------------------|----------|------------|------|------------------|----|--|--|--|--|
| $\mathbb{R}^3 + \mathbb{R}^2 \quad \blacksquare \quad \blacksquare$ |          |            |      | ПОИСК<br>Q       |    |  |  |  |  |
| Название                                                            | Описание | Адрес      | Порт | Количество служб | ID |  |  |  |  |
| Remote Observer                                                     |          | 10.10.1.29 | 8989 | $\overline{0}$   | 2  |  |  |  |  |
| Remote Observer 10.10.1.119                                         |          | 10.10.1.6  | 21   | $\theta$         | 3  |  |  |  |  |

Рисунок 4.13.18.9

 Выберите строку с нужным сервером и щелкните на панели инструментов по иконке Список служб. Страница отобразит список удаленных служб Observer-ов. Если на сервере удаленных Observer-ов не было добавлено служб Observer, то таблица служб будет пустой. На рисунке 4.13.18.10 показан пример с уже добавленными двумя службами Observer на удаленном сервере.

| Сервер - 10.10.1.6:21<br>Ф Удаленный сбор данных<br>Главная<br>谷 |                     |                   |                   |                        |                       |  |  |  |  |
|------------------------------------------------------------------|---------------------|-------------------|-------------------|------------------------|-----------------------|--|--|--|--|
|                                                                  | $C + C \neq T$      |                   |                   |                        |                       |  |  |  |  |
| Профиль                                                          | Состояние<br>службы | Устройство        | Тип<br>устройства | Последний CDR          | Последний<br>звонок   |  |  |  |  |
| It<br>Department                                                 | Остановлена         | He<br>установлено | He<br>установлено | 01 01 1900<br>0.00.00  | 01 01 1900<br>0:00:00 |  |  |  |  |
| Sales                                                            | Остановлена         | He<br>установлено | He<br>установлено | 06 02 2020<br>14'32'20 | 01 01 1900<br>0.00.00 |  |  |  |  |

Рисунок 4.13.18.10

 Вы можете настраивать удаленные Observer, запускать и останавливать их на этой странице, используя иконки панели инструментов. В тоже время можно перейти на страницу Сбор данных/Observer (рисунок 4.13.18.6), где выполнить эти же действия.

 Сервер Observer-а содержит журнал его работы. Для доступа к нему надо щелкнуть в меню по пункту Журнал работы. Этот журнал доступен и из приложения Tariscope. Для этого нужно выбрать необходимый удаленный сервер (рисунок 4.13.18.10) и на панели инструментов щелкнуть по иконке Скачать журнал.

# 4.14 Переопределенные дни

 В связи с тем, что у некоторых операторов телефонии и/или доступа к сети интернет на различные дни: рабочие, выходные, праздничные, существуют различные тарифы, а также в связи с тем, что в ряде стран встречаются переносы дней с выходных на рабочие, и наоборот, предлагается настройка для этих случаев.

Переопределение типов дней осуществляется индивидуально в настройках каждого оператора связи.

В дереве настроек выберите Операторы и тарифы → необходимый оператор  $\rightarrow$  Исходящие  $\rightarrow$  Переопределенные дни.

При выборе страницы настройки Переопределенные дни (рисунок 4.14.1) на панели инструментов появляются аналогичные для ряда режимов иконки: Добавить (+), Изменить, Удалить, Экспорт в файл.

| <sup>3</sup> Tariscope                                  |                                | o<br>$\equiv$<br>Administrator -<br>П Русский - |                                  |                                                    |                            |          |    |
|---------------------------------------------------------|--------------------------------|-------------------------------------------------|----------------------------------|----------------------------------------------------|----------------------------|----------|----|
| <b>«</b> Главная                                        | $\checkmark$                   |                                                 | ← Переопределенные дни Исходящие | <del>各</del> Главная > <b>⊕</b> Операторы и тарифы |                            |          |    |
| ДАННЫЕ                                                  |                                |                                                 |                                  |                                                    |                            |          |    |
| $\checkmark$<br><b>Е Представления</b>                  |                                | $A$ $\mathbb{E}$ $\mathbb{B}$<br>÷              |                                  | $\alpha$                                           | поиск                      |          |    |
| В Отчеты                                                | $\checkmark$                   | День                                            | Описание                         | Тип дня                                            | Каждый год<br>Нет          |          |    |
| <sup>('Д')</sup> Сбор данных/Observer                   | $\checkmark$                   | 19.4                                            | Пасха                            | Праздник                                           |                            |          |    |
| <b>Планировщик Tariscope</b>                            | $\checkmark$                   | 7.6                                             | Троица                           | Праздник                                           | Her                        |          |    |
| <b>W</b> Счета абонентов                                |                                | 1.1                                             | Новый Год                        | Праздник                                           | Да                         |          |    |
| НАСТРОЙКИ                                               |                                | 2.1                                             | Новый Год (2 января)             | Праздник                                           | Да                         |          |    |
| <b>&amp;</b> Узлы связи                                 | $\checkmark$                   | 7.1                                             | Рождество                        | Праздник                                           | Да                         |          |    |
| ⊕ Операторы и тарифы                                    |                                | 23.2                                            | День защитника Отечества         | Праздник                                           | Да                         |          |    |
| ⊕ Ростелеком (Москва)                                   | $\rightarrow$                  | 8.3                                             | Женский день                     | Праздник                                           | Да                         |          |    |
| <b><i>J</i></b> Исходящие                               | $\rightarrow$<br>$\rightarrow$ | 1.5                                             | Праздник Весны и Труда           | Праздник                                           | Да                         |          |    |
| ≡ Номера и коды                                         |                                | 2.5                                             | Праздник Весны и Труда           | Праздник                                           | Да                         |          |    |
| ⊟ Номера и коды (таблица)<br><b>@</b> IP cetu           |                                | 9.5                                             | День Победы                      | Праздник                                           | Да                         |          |    |
| <b>菌 Переопределенные дни</b>                           |                                | 12.6                                            | День Независимости               | Праздник                                           | Да                         |          |    |
| ₩ Тарифы                                                | $\checkmark$                   | 28.6                                            | День Конституции Украины         | Праздник                                           | Да                         |          |    |
| <b><i>J</i></b> Входящие                                |                                |                                                 |                                  | 24.8                                               | День Независимости Украины | Праздник | Да |
| <b>• Ростелеком (Москва)</b><br>United states - General | $\checkmark$<br>$\checkmark$   | 4.11                                            | День Согласия и Примирения       | Праздник                                           | Да                         |          |    |
| <b>ED</b> Test                                          |                                | $\overline{1}$                                  |                                  |                                                    |                            |          |    |

Рисунок 4.14.1

При необходимости добавления информации о каком-то новом дне щелкните по иконке Добавить (+), в результате чего появится окно Новый переопределенный день (рисунок 4.14.2).

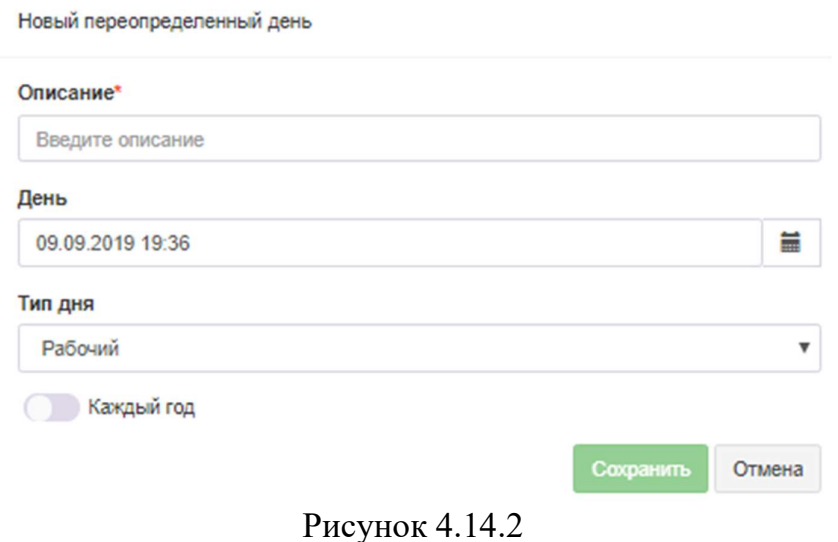

 В позиции Описание введите название для конкретной даты, например, "Рождество".

 В позиции День раскройте календарь, значок справа, выберите требуемую дату. Например, для Рождества это будет 7 января.

В списке Тип дня выберите требуемое значение. Список содержит следующие варианты:

Рабочий день.

- Суббота.
- Воскресенье.
- Праздник.

Если эта дата повторяется каждый год, как, например, Рождество, установите флаг в позиции Каждый год.

После этого нажмите Сохранить.

Повторите указанные выше действия для других дней.

# 4.15 Параметры уведомлений и почты

 Страница настройки Уведомления и почта (рисунок 4.15.1) используется для установки параметров уведомлений и электронной почты, которая будет применяться для отправки уведомлений о наступлении заданных в Tariscope событий, а также отправки отчетов. Для открытия этой страницы в дереве настроек выберите: Дополнительные опции  $\rightarrow$  Уведомления и почта.

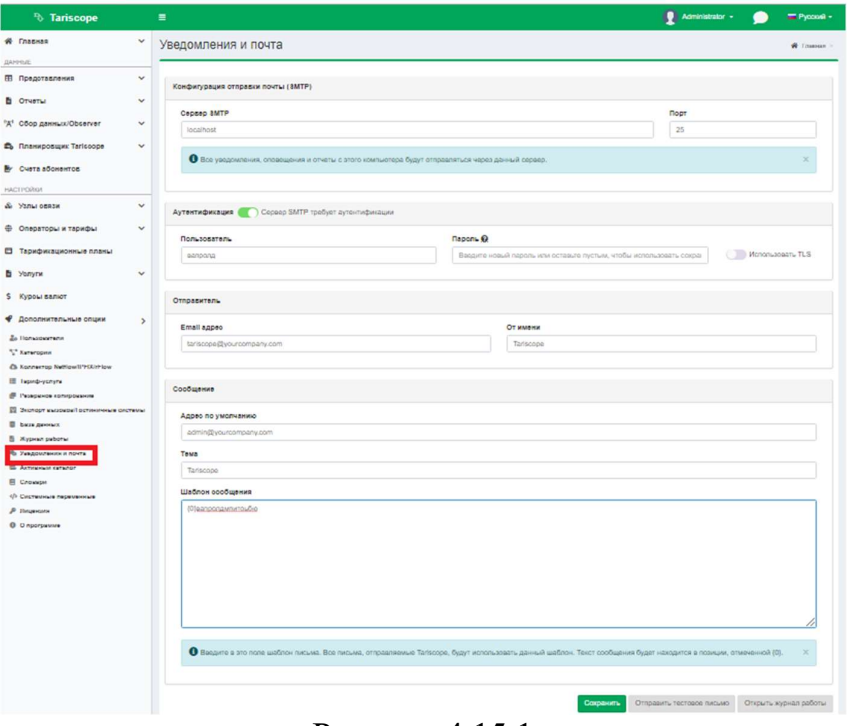

Рисунок 4.15.1

 $\mathcal{L}_\text{max}$  and  $\mathcal{L}_\text{max}$  and  $\mathcal{L}_\text{max}$  and  $\mathcal{L}_\text{max}$  and  $\mathcal{L}_\text{max}$  and  $\mathcal{L}_\text{max}$ 

В качестве лица, кому будет отправляться электронная почта, может выступать, например, администратор TARISCOPE, служба безопасности компании или другое лицо. Если вы не планируете отправку с помощью Tariscope почтовых сообщений, то настройка, описываемая в этом разделе не нужна.

В позиции Сервер SMTP введите имя SMTP сервера, по умолчанию задано имя: localhost.

В позиции Порт введите номер порта сервера SMTP. По умолчанию задано значение: 25.

Если для подключения к почтовому серверу требуется аутентификация, то установите флаг в позиции Сервер SMTP требует аутентификации. Появятся позиции Пользователь и Пароль. В них введите соответственно имя пользователя и его пароль, с которыми будет выполняться подключение к почтовому серверу.

Если подключение к почтовому серверу должно выполняться с защищенным TLS протоколом, то установите флаг в позиции Использовать TLS.

В позиции **Email адрес** введите адрес электронной почты, от которого будет выполняться рассылка.

В позиции От имени введите имя, которое будет соответствовать адресу электронной почты, с которого будет выполняться рассылка.

В позициях раздела Сообщение задайте следующие параметры.

В позиции Адрес по умолчанию введите электронный адрес, на который отправляются сообщения, например, администратора Tariscope.

В позиции Тема введите тему сообщения. По умолчанию предлагается "Tariscope".

В позиции Шаблон сообщения введите текст сообщения, который будет отображаться в начале тела сообщения. Например, это может быть следующее: "Сообщение о событиях в Tariscope".

Для проверки правильности работы отправки уведомлений по электронной почте, щелкните по кнопке Отправить тестовое письмо.

В случае неправильной работы, проверьте правильность введенных параметров. Для определения ошибок при отправке почтовых сообщений можно воспользоваться журналом работы, который записывается в файл mailer.log, находящийся в папке: \ProgramData\Tariscope\. Для этого нажмите на кнопку Открыть журнал работы.

После введенных данных нажмите Сохранить.

## 4.16 Экспорт вызовов, гостиничные системы

Если биллинговый комплекс Tariscope планируется использовать совместно с гостиничной системой или необходим экспорт информации о

вызовах в какую-то стороннюю программу, в дереве настроек выберите: Дополнительные опции  $\rightarrow$  Экспорт вызовов/Гостиничные системы.

При этом окно программы примет вид, показанный на рисунке 4.16.1.

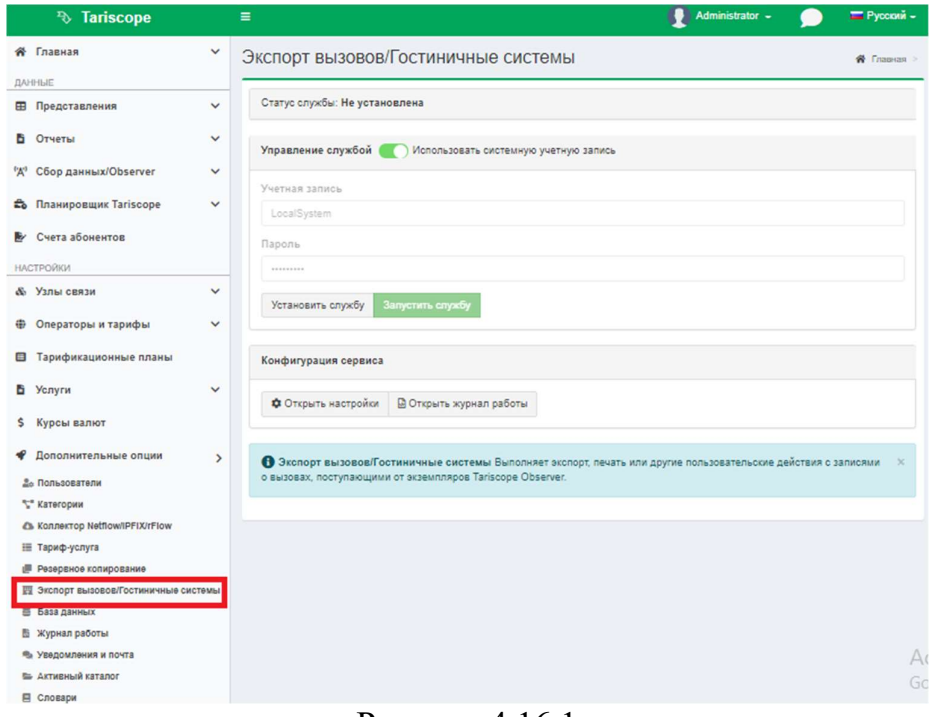

Рисунок 4.16.1

В разделе Конфигурация сервиса нажмите по кнопке Открыть настройки. Это приведет к открытию страницы, показанной на рисунке 4.16.2.

|    | <sup>3</sup> Tariscope                 |               | $\equiv$                                                                   |                          |                 | Administrator -<br>П Русский -                                 |    |  |  |  |
|----|----------------------------------------|---------------|----------------------------------------------------------------------------|--------------------------|-----------------|----------------------------------------------------------------|----|--|--|--|
|    | <b>«</b> Главная<br>ДАННЫЕ             | $\checkmark$  | ← Экспорт вызовов/Гостиничные системы                                      |                          |                 | <del>©</del> Главная > ■ Экспорт вызовов/Гостиничные системы > |    |  |  |  |
|    | <b>Е Представления</b>                 | $\checkmark$  | $B$ $\bar{z}$                                                              |                          |                 |                                                                |    |  |  |  |
|    | В Отчеты                               | $\checkmark$  | О Сервис не установлен, нажмите здесь, чтобы перейти на страницу настроек. |                          |                 |                                                                |    |  |  |  |
|    | <sup>6</sup> "A" Сбор данных/Observer  | $\checkmark$  |                                                                            |                          |                 | Подключение к Tariscope                                        |    |  |  |  |
|    | <b>Въ Планировщик Tariscope</b>        | $\checkmark$  | Название сервера                                                           | Имя пользователя         |                 |                                                                |    |  |  |  |
|    | Счета абонентов                        |               | Введите название сервера                                                   | Введите имя пользователя |                 |                                                                |    |  |  |  |
|    | <b>НАСТРОЙКИ</b>                       |               |                                                                            |                          |                 |                                                                |    |  |  |  |
|    | & Узлы связи                           | $\check{~}$   | Тип подключения к внешней системе                                          |                          |                 | Экспорт                                                        |    |  |  |  |
| ÷  | Операторы и тарифы                     | v             | RLogin клиент                                                              | $\overline{\mathbf{v}}$  | ٠               | Открыть подключение к внешней системе при старте               |    |  |  |  |
| ⊟  | Тарификационные планы                  |               | Сценарий                                                                   |                          |                 | Журналирование                                                 |    |  |  |  |
|    | В Услуги                               | $\checkmark$  |                                                                            | ▼                        | <b>CONTRACT</b> | Ошибки<br>$\overline{\mathbf{v}}$                              |    |  |  |  |
| s. | Курсы валют                            |               |                                                                            |                          |                 |                                                                |    |  |  |  |
|    | Дополнительные опции                   | $\rightarrow$ |                                                                            |                          |                 |                                                                |    |  |  |  |
|    | <b>2</b> Пользователи                  |               |                                                                            |                          |                 |                                                                |    |  |  |  |
|    | ** Категории                           |               |                                                                            |                          |                 |                                                                |    |  |  |  |
|    | Ch Коллектор Netflow/IPFIX/rFlow       |               |                                                                            |                          |                 |                                                                |    |  |  |  |
|    | ₩ Тариф-услуга                         |               |                                                                            |                          |                 |                                                                |    |  |  |  |
|    | ■ Резервное копирование                |               |                                                                            |                          |                 |                                                                |    |  |  |  |
|    | TE Экспорт вызовов/Гостиничные системы |               |                                                                            |                          |                 |                                                                |    |  |  |  |
|    | <b>图 База данных</b>                   |               |                                                                            |                          |                 |                                                                |    |  |  |  |
|    | <b>В Журнал работы</b>                 |               |                                                                            |                          |                 |                                                                |    |  |  |  |
|    | <b>Вы Уведомления и почта</b>          |               |                                                                            |                          |                 |                                                                | Ac |  |  |  |
|    | <b>В Активный каталог</b>              |               |                                                                            |                          |                 |                                                                | Go |  |  |  |

Рисунок 4.16.2
В разделе Подключение к Tariscope задается Название сервера, где установлен сервер Тагіѕсоре, и при необходимости Имя пользователя, с правами которого будет выполняться подключение. При необходимости измените эти параметры, щелкнув по иконке Подкючение к SQL Server на панели инструментов.

В разделе Экспорт выберите в списке Тип подключения к внешней системе требуемый параметр.

Возможны следующие варианты подключения:

- Rlogin клиент. Служба TARISCOPE подключается как Rlogin клиент для передачи информации по вызовам.
- Последовательный порт. TARISCOPE подключается к гостиничной системе через последовательный порт.
- SSH клиент. Служба TARISCOPE подключается к внешней системе как SSH клиент.
- ТСР/IР клиент. TARISCOPE подключается к TCP/IP серверу гостиничной системе или любой другой системы как TCP/IP клиент.
- TCP/IP сервер. TARISCOPE работает как TCP/IP сервер, к которому гостиничная система подключается с использованием ТСР/IР клиента.
- Asterisk AMI. Эта настройка применяется только для ATC Asterisk.

После выбора требуемого типа подключения нажмите по кнопке справа Настроить, что приведет к появлению окна, обеспечивающего настройку параметров подключения. Настройка для каждого типа подключения полностью аналогична той, которая описана в разделе 4.13 для службы Tariscope Observer.

Если необходимо, чтобы служба экспорта вызовов в гостиничную систему подключалась к этой системе сразу при запуске службы, установите флаг Открыть подключение к внешней системе при старте. По умолчанию этот флаг установлен. Если флаг не установлен, то подключение будет определяться сценарием.

Tariscope может взаимодействовать практически с любой гостиничной системой, если известен протокол взаимодействия с этой системой. Реализация этого протокола выполняется в сценарии, написанном на языке VB Script (Microsoft). Tariscope содержит несколько готовых сценариев:

- hotel-uni-reference2.vb,
- hotel-uni-reference4.vb,
- hotel-uni-reference5.vb.
- hotel-uni.vb.
- $\bullet$  print.vb,
- Savefile.vb.

Первые четыре сценария, за исключением небольших особенностей подобны и предназначены для взаимодействия с гостиничной системой через интерфейс UNI. Этот интерфейс используется, например, в гостиничных системах Opera, Fidelio v.8 (компании Microsoft), epitome PMS (компании Libra Hospitality) и другими.

Сценарий print.vb позволяет выводит информацию о вызовах на локальный или удаленный принтер.

Сценарий savefile.vb обеспечивает сохранение данных в файл.

Если ни один из этих сценариев не подходит для вашей гостиничной системы, то можете разработать его самостоятельно или обратиться в службу технической поддержки компании SoftPI.

Перед запуском службы взаимодействия с гостиничной системой можно выбрать в списке Журналирование один из следующих уровней ведение журнала работы данной службы, где каждый следующий вариант увеличивает уровень детализации:

- CTarve,
- Критические ошибки,
- Ошибки,
- Предупреждения,
- Информация,
- Рекомендации,
- Отладка.

Журнал необходим для выявления причин неправильной работы службы при взаимодействии с гостиничной системой. Если вам самостоятельно с помощью журнала работы службы не удалось выявить причину ее неправильной работу и устранить неисправность, отправьте этот журнал в службу технической SoftPI. Файл поддержки компании журнала находится  $\overline{B}$ папке ...\ProgramData\Tariscope и имеет название callexport.log.

После установки всех параметров - сохраните настройки, щелкнув по иконке Сохранить на панели инструментов.

Перейдите в режим настройки Экспорт вызовов/Гостиничные системы (рисунок 4.16.1) и щелкните по кнопке Установить службу. После этого название кнопки "Установить службу" будет заменено на Удалить службу, а неактивная кнопка Запустить службу станет активной.

Далее щелкните по кнопке Запустить службу, в результате чего служба начнет работу. При этом название кнопки "Запустить службу" будет заменено на "Остановить службу", а кнопка Удалить службу станет неактивной.

Для просмотра результатов запуска, остановки службы взаимодействия с гостиничной системой, ее текущего состояния щелкните по кнопке Открыть журнал работы или выберите в дереве настроек Журнал работы.

Для остановки работающей службы щелкните по ссылке Остановить службу.

Для отключения остановленной службы щелкните по ссылке Удалить службу.

# 4.17 Настройка Планировщика Tariscope

Планировщик Tariscope предназначен для автоматического выполнения в заданные периоды времени следующих задач:

- формирование отчетов;
- синхронизация данных абонентов с каталогом Active Directory;
- автоматическое получение курсов валют;
- полное резервное копирование базы данных Tariscope;
- разностное резервное копирование базы данных Tariscope;
- начисление периодических услуг;
- архивация базы данных вызовов;
- выполнение приложения.

 В Планировщике Tariscope, выполнятся настройка параметров выполнения указанных выше задач, а также установка/запуск/остановка Windows службы "Tariscope Планировщик", которая выполняет указанные выше задачи.

 Выбор страницы настройки Планировщик Tariscope приводит к появлению окна, подобного показанному на рисунке 4.17.1.

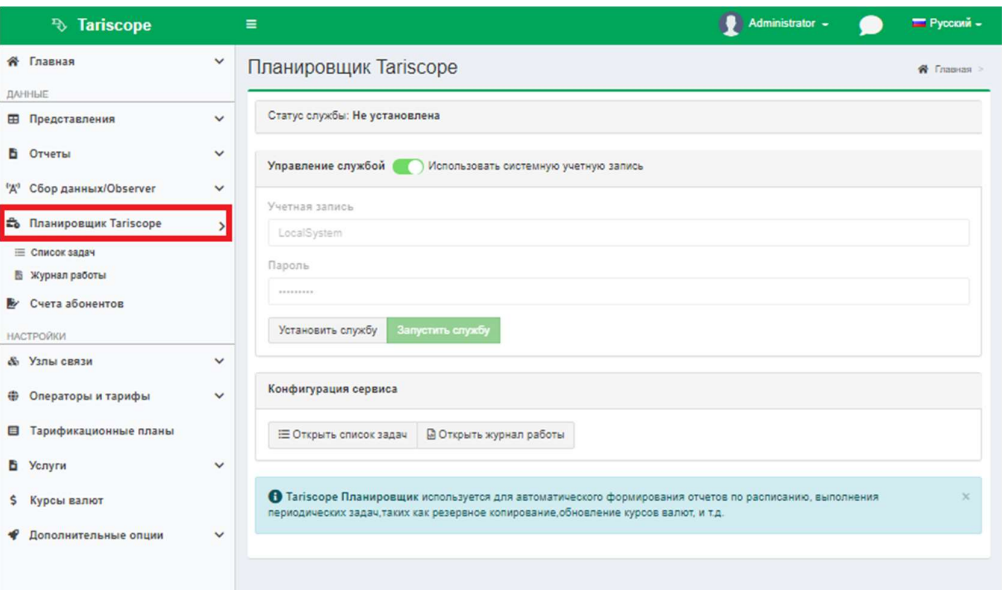

Рисунок 4.17.1

Первоначально выполните настройку необходимых задач. Для этого выберите в дереве настроек Список задач. Это приводит к открытию страницы как на рисунке 4.17.2.

 $\mathcal{L}_\mathcal{L} = \{ \mathcal{L}_\mathcal{L} = \{ \mathcal{L}_\mathcal{L} = \{ \mathcal{L}_\mathcal{L} = \{ \mathcal{L}_\mathcal{L} = \{ \mathcal{L}_\mathcal{L} = \{ \mathcal{L}_\mathcal{L} = \{ \mathcal{L}_\mathcal{L} = \{ \mathcal{L}_\mathcal{L} = \{ \mathcal{L}_\mathcal{L} = \{ \mathcal{L}_\mathcal{L} = \{ \mathcal{L}_\mathcal{L} = \{ \mathcal{L}_\mathcal{L} = \{ \mathcal{L}_\mathcal{L} = \{ \mathcal{L}_\mathcal{$ 

| <b><i>Fo</i></b> Tariscope                                                        |                              | $\equiv$                                                                                                    |                     |               |                           | Administrator -        |                  | Pycckwi -                                                              |
|-----------------------------------------------------------------------------------|------------------------------|----------------------------------------------------------------------------------------------------|---------------------|---------------|---------------------------|------------------------|------------------|------------------------------------------------------------------------|
| <b>«</b> Главная<br>ДАННЫЕ                                                        | $\checkmark$                 | ← Список задач                                                                                                    |                     |               |                           |                        |                  | <del><sup>8</sup></del> Главная > <del>2</del> Планировщик Tariscope > |
| <b>Е Представления</b>                                                            | $\checkmark$                 | $B \cap C \cap P = C \cap B$<br>$\mathcal{A}^{\mathsf{b}}$                                                                          |                     |               |                           | $\alpha$<br>поиск      |                  |                                                                        |
| В Отчеты<br>Сбор данных/Observer<br>$\mathfrak{t}^{\bullet} \mathbb{A}^{\bullet}$ | $\checkmark$<br>$\checkmark$ | Внимание! Служба не запущена. Нажмите тут для перехода к настройкам службы. Для настройки подключения к SQL серверу<br>нажмите тут. |                     |               |                           |                        |                  | $\times$                                                               |
| Планировщик Tariscope                                                             | $\mathbf{\bar{}}$            | Название 1                                                                                                    | Следующий<br>запуск | Периодичность | Тип                       | Последний<br>запуск    | Результат Статус |                                                                        |
| ⊟ Список задач<br><b>ва журнал расоты</b><br>Счета абонентов                      |                              | Report Growth by<br>subscribers and services                                                                                        |                     | Месячная      | Формирование<br>отчета    |                        |                  | Остановлена                                                            |
| <b>НАСТРОЙКИ</b>                                                                  |                              | Invoices                                                                                                    |                     | Месяцная      | Формирование<br>отчета    |                        |                  | Остановлена                                                            |
| & Узлы связи<br>Операторы и тарифы<br>$\oplus$                                    | $\checkmark$<br>$\checkmark$ | Database Status Report                                                                                                    |                     | Дневная       | Формирование<br>отчета    |                        |                  | Остановлена                                                            |
| <b>• Тарификационные планы</b>                                                    |                              | Charging for services (last<br>month)                                                                                               |                     | Месячная      | Формирование<br>отчета    |                        |                  | Остановлена                                                            |
| В Услуги                                                                          | $\checkmark$                 | Backing Up the Database                                                                                                    |                     | Недельная     | Полная<br>резервная копия |                        |                  | Остановлена                                                            |
| Курсы валют<br>s.<br>Дополнительные опции                                         | $\checkmark$                 | Archiving calls that are<br>more than 1 year old                                                                                    |                     | Месячная      | Архивация<br>ЗЕОНКОВ      | 31.05.2019<br>18:04:19 | Job failed       | Остановлена                                                            |
|                                                                                   |                              |                                                                                                    |                     |               |                           |                        |                  |                                                                        |

Рисунок 4.17.2

Создайте новое задание. Для этого нажмите на панели инструментов по иконке Добавить (+). Появится окно Новая задача, как показано на рисунке  $4.17.3.$ 

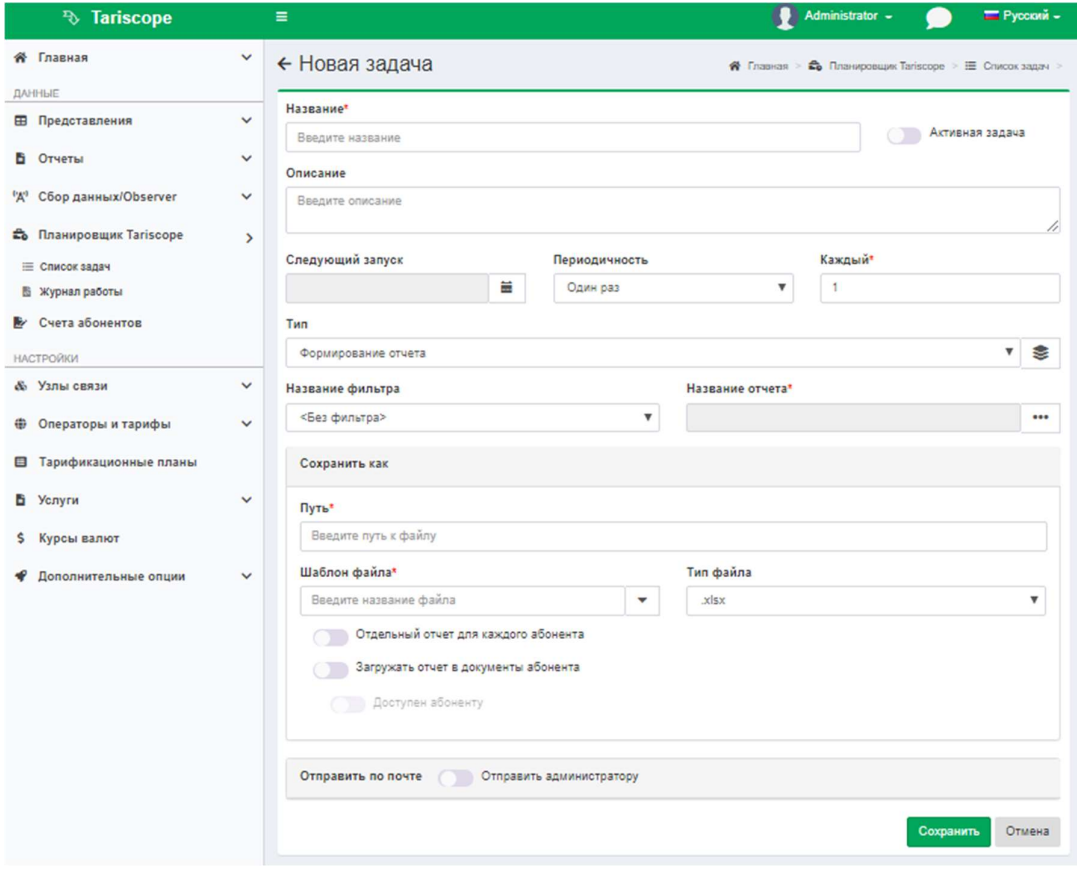

Рисунок 4.17.3

В позиции Название введите название для данной задачи. Это название будет отображаться в таблице задач (рисунок 4.17.2) и должно позволить однозначно определить назначение конкретной задачи.

Если необходимо, чтобы после установки всех требуемых параметров в окне Новая задача, задача начала выполняться в заданное время, установите флаг Активная задача.

При необходимости в позиции Описание введите описание задачи. Это особенно может быть полезным, когда задачи создаются несколькими сотрудниками.

Позиции Следующий запуск, Периодичность, Каждый (рисунок 4.17.3) используются для задания активности или пассивности задачи, даты и времени ее первичного выполнения и периодичности выполнения.

В календарном списке Следующий запуск выберите дату и время первого запуска задачи.

Выберите в списке Периодичность период выполнения задачи. Возможны следующие варианты:

- Один раз. Задача будет выполнена только один раз, во время, указанное в календарном списке Следующий запуск, после чего станет неактивной. При необходимости последующего запуска этой задачи необходимо будет задать новые дату и время выполнения и установить флаг Активная задача.
- Часовая. Задача будет выполняться с периодичностью кратной N часам, указанных в позиции Каждый.
- Дневная. Задача будет выполняться с периодичностью кратной N дням, указанных в позиции Каждый.
- Недельная. Задача будет выполняться с периодичностью кратной N неделям, указанных в позиции Каждый.
- Месячная. Задача будет выполняться с периодичностью кратной N  $\bullet$ месяцам, указанных в позиции Каждый.
- Годовая. Задача будет выполняться с периодичностью кратной N годам, указанных в позиции Каждый.
- Минутная. Задача будет выполняться с периодичностью кратной N минутам, указанных в позиции Каждый.
- $\bullet$ При старте службы. Задача будет выполнена один раз, сразу же после запуска службы Планировщика Tariscope, независимо от значения в позиции Следующий запуск.

В списке Тип задачи выберите необходимый тип. Возможны следующие выборы:

- Формирование отчета. Формируется один из отчетов, поставляемых в  $\bullet$ составе Tariscope или созданный администратором Tariscope. Или выполняется процедура по работе с базой данной Tariscope.
- Полная резервная копия. Создается полная резервная копия базы данных  $\bullet$ Tariscope.
- Разностная резервная копия. Создается резервная копия базы данных Tariscope, куда попадают только те данные, которые изменялись или были добавлены с момента предыдущего резервного копирования. Этот выбор требует меньше времени и ресурсов компьютера для выполнения, чем полное резервное копирование.
- $\bullet$ Архивация звонков. Выполняется архивация таблицы вызовов с удалением заархивированных данных из таблицы вызовов.
- Обновление курсов валют. Выполняется автоматическое получение курсов валют, значения которых учитываются при тарификации.
- Синхронизировать абонентов из Active Directory. Выполняется  $\bullet$ синхронизация таблицы абонентов с каталогом Active Directory предприятия. Предварительно в Первоначальной настройке или при настройке системы необходимо создать профиль для синхронизации с Active Directory.
- Начисление периодических услуг. Выполняется начисление стоимости услуг абонентам (актуально для редакции Tariscope Provider).
- Выполнить приложение. Запускается указанная программа.

Список Название фильтра является активным только при выборе задачи Формирование отчета или Архивация звонков. Он позволяет задать набор записей таблицы вызовов, для которого будет применяться задача. Список Название фильтра содержит значения:

- Без фильтра.
- Особенный фильтр,
- Перечень предустановленных фильтров, такие как Входящие вызовы, Вызовы за сегодня, Вызовы за прошлый месяц и другие,
- а также содержит наименования фильтров, созданных в представлениях вызовов или IP трафика программы Tariscope.

Если вам не нужно задавать никакой фильтр, оставьте в списке Название фильтра значение Без фильтра, которое устанавливается по умолчанию.

Если вам нужен фильтр и его параметры были раннее сохранены с какимто название, выберите в списке это название.

Если в списке есть фильтр, созданный вами, который в целом подходит, но требует небольшой коррекции, выберите требуемое название из списка и щелкните по кнопке Редактировать фильтр, находящейся справа от списка. Откроется, окно, пример которого показан на рисунке 4.17.4.

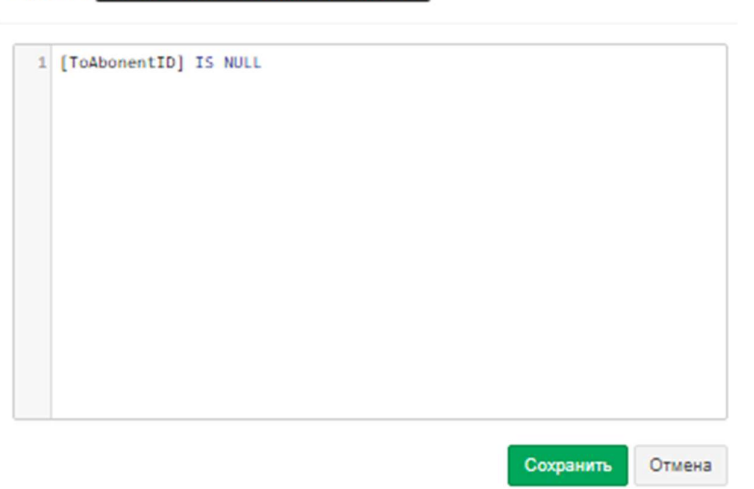

Рисунок 4.17.4

Внесите изменения в запрос и щелкните по кнопке Сохранить.

При желании вручную задать параметры фильтрации, выберите значение Особенный фильтр и щелкните по кнопке Редактировать фильтр, находящейся справа от списка. Откроется окно Правка, показанное на рисунке 4.17.4, где введите запрос. Запрос должен соответствовать части SQL запроса, которая пишется после параметра WHERE. После чего щелкните в этом окне по кнопке Сохранить.

В том случае, когда в списке Тип задачи выбрано значение Формирование отчета, становится активной кнопка Выбрать отчет, находящаяся справа от позиции Название отчета. Щелкните по этой кнопке, откроется окно Выберите отчет (рисунок 4.17.5), в котором из списка Группы выберите наименование требуемого отчета и нажмите Готово. После этого, в этом окне наименование выбранного отчета будет отображаться в позиции Название отчета окна Новая задача.

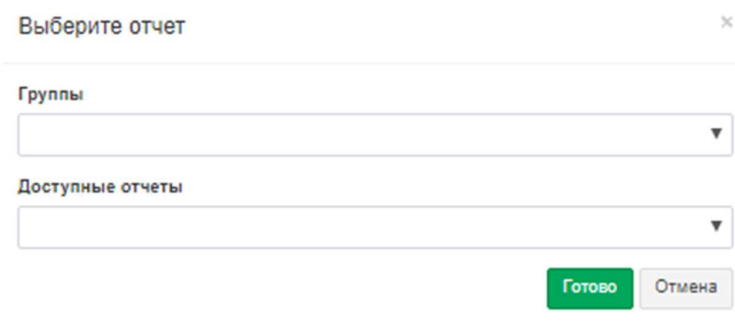

Рисунок 4.17.5

Если в списке Тип задачи, выбрана задача Обновление курсов валют, позиция Название отчета меняет наименование на Профиль. Список Профиль содержит список доступных в текущий момент профилей для получения курсов валют:

- GE-NBG. Используется для получения курсов валют с сайта Национального банка Грузии.
- KZ-NB. Используется для получения курсов валют с сайта Национального банка Республики Казахстан.
- **RU-CBR.** Используется для получения курсов валют с сайта Центрального банка Российской Федерации.
- Используется для  $\bullet$  UA-NBU. получения курсов валют  $\mathbf{c}$ сайта Национального банка Украины.
- $\bullet$  UA-PIB. Используется для сайта получения курсов валют с ПромИнвестБанка (Украина).

Указанные выше профили хранятся в папке:  $\ldots$ Program files (x86)\SoftPI\Tariscope4\CurrencyProfile\. Они имеют структуру XML файла. Администратор системы может при необходимости отредактировать любой из профилей или создать собственный.

Для создания нового профиля щелкните по кнопке Добавить (+), находящейся справа от этой позиции. В раскрывшемся окне профиля можно создать или изменить следующие параметры:

- имя и параметры Прокси-сервера;
- Web страницы, откуда надо получать информацию по курсам валют;
- перечень необходимых валют и параметры поиска курса валюты на странице.

Поскольку информация для обновления курсов валют берется с внешнего сайта, то необходимо, чтобы компьютер, на котором будет работать Планировщик Tariscope, имел доступ к соответствующему сайту. Если в вашей сети используется Прокси-сервер, то необходимо указать его параметры.

Для изменения параметров конкретного профиля, выберите его в списке Профиль и щелкните по кнопке Изменить, находящейся справа от этого списка. Раскроется окно Правка, пример которого показан на рисунке 4.17.6.

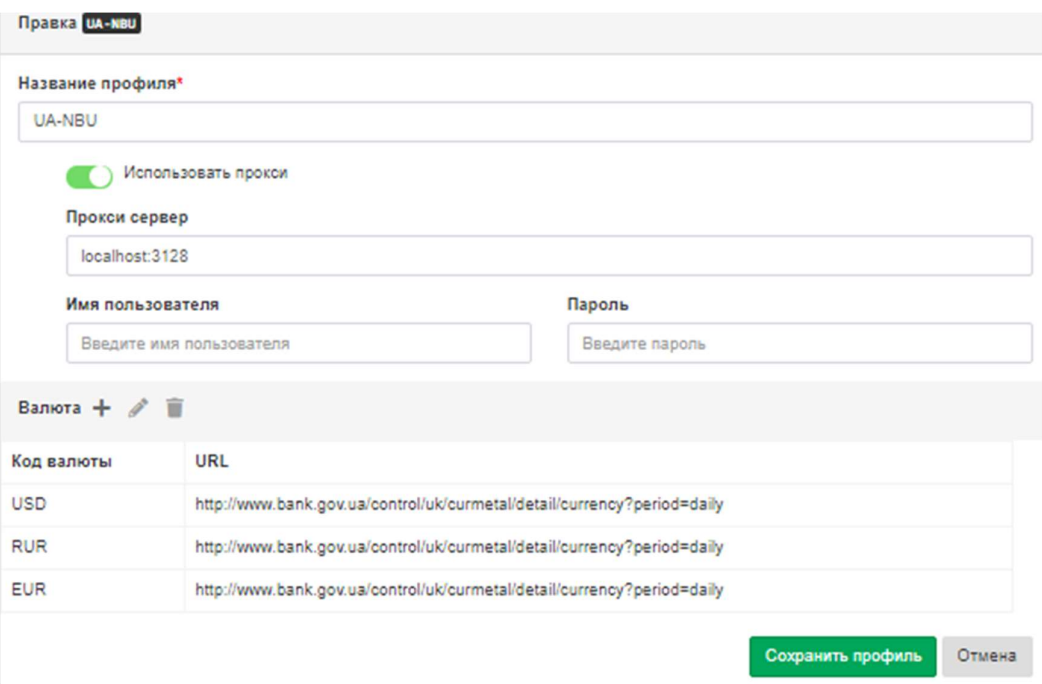

Рисунок 4.17.6

Введите требуемые значение в позициях этого окна.

Для добавления типа валюты, курсы которой следует отслеживать, щелкните по кнопке Добавить (+), находящейся справа от названия раздела Валюта. Появится окно Добавить валюту, показанное на рисунке 4.17.7.

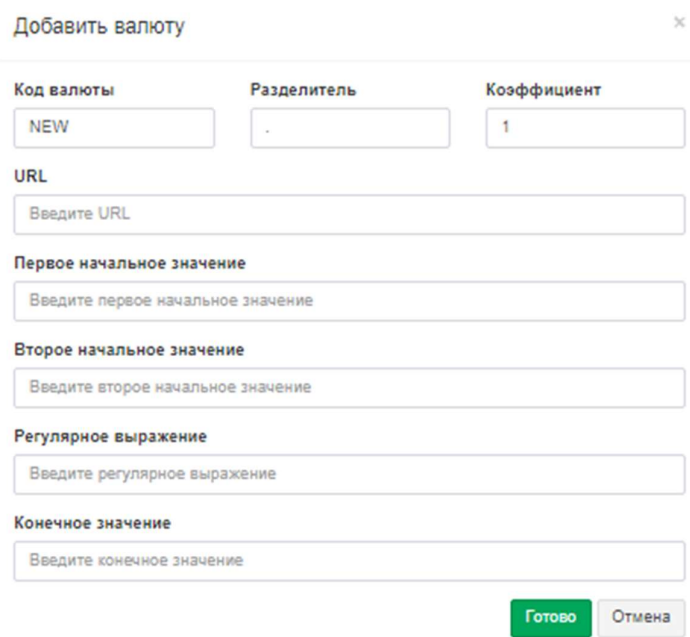

Рисунок 4.17.7

Введите требуемые значения в позициях этого окна и нажмите Готово. Пример такого ввода показан ниже: Код валюты: USD

Разделитель:. Коэффициент: 0.01 Url:http://www.bank.gov.ua/control/uk/curmetal/detail/currency?period=daily Первое начальное значение:<td class="cell">United State Dollar</td> Второе начальное значение: <td class="cell c"> Рег. выражение: Конечное значение:</td>

Для сохранения введенных параметров профиля щелкните по кнопке Сохранить профиль (рисунок 4.17.6).

В разделе Сохранить как в позиции Путь введите путь к файлу / папке, куда будет сохраняться отчет, резервная копия или архив, в зависимости от выбранной задачи.  $\mathbf{K}$ примеру, ПУТЬ может выглядеть так: %MvDocuments%\Tariscope\.

В позиции Шаблон файла введите шаблон наименования файла, в который будет записываться отчет, резервная копия или архивный файл. Если файл отчета, резервной копии, архива должен формироваться периодически и раннее созданный файл не должен перезаписываться вновь формируемым, то в наименовании файла следует ввести временные параметры шаблона. Поддерживаются следующие параметры:

- $\%d \text{gemb};$
- $\%$ m месяц;
- $\cdot$  % $V \Gamma$ OД;
- $\%h$  yac;
- $\%M$  минута;
- $\cdot$  %  $\cdot$  cekyh $\alpha$ ;
- %  $\theta$  номер лицевого счета (идентификатор) абонента;
- $\%$ е первичный телефонный номер или IP адрес;
- $\%$ **n** наименование абонента;
- $\%$ AccountId номер счета абонента.

Выберите необходимую маску для названия. К примеру, шаблон: report-%у-%m, который означает, что будут формироваться отчеты в файлы с именами подобные следующим: report-2016-10, report-2016-11 и так далее. Список Шаблон файла содержит и другие образцы наименований файлов, которые администратор может изменить по собственному желанию.

Из списка Тип файла выберите тип файла, в который будет записываться отчет. Поддерживаются следующие типы файлов:

- $\cdot$  xlsx,
- $\cdot$  xls.
- $\cdot$  xml,
- $\bullet$  mdb,
- $\cdot$  CSV.
- $txt$ ,
- htm,
- html,
- pdf,
- Печать (prt).

 Тип файла prt означает автоматическую отправку файла на печатающее устройство.

По умолчанию предлагается тип файла: html.

Если выбранный отчет должен формироваться для каждого абонента, установите флаг Отдельный отчет для каждого абонента. При выборе этого флага по умолчанию задается фильтр, обеспечивающий выбор всех абонентов, введенных в Tariscope.

 Если был установлен флаг в позиции Отдельный отчет для каждого абонента, то становится активным флаг Загружать отчет в документы абонента. Установка флага в этой позиции позволяет автоматически сортировать документы по абонентам. При этом документы будут сохраняться в файле / папке, указанной в позиции Путь, а также сохраняться в базе данных Tariscope. Документы из базы данных Tariscope могут быть доступными администратору при выборе конкретного абонента в режиме Абоненты, а для абонента - через Личный кабинет абонента.

 Установите флаг в позиции Загружать отчет в документы абонента, если это требуется.

 Для автоматической отправки отчета администратору по электронной почте установите флаг в позиции Отправить администратору. В этом случае следует убедиться, что в параметрах абонентов указаны их адреса электронной почты.

После введенных данных нажмите Сохранить.

# Запуск и остановка службы Планировщика Tariscope

Перед запуском службы Планировщика Tariscope настройте параметры подключения этой службы к SQL серверу. Для этого щелкните по иконке Подключение к SQL Server (серверу) на панели инструментов режима Планировщик Tariscope (рисунок 4.17.2). Появится окно Подключение к SQL серверу, показанное на рисунке 4.17.8.

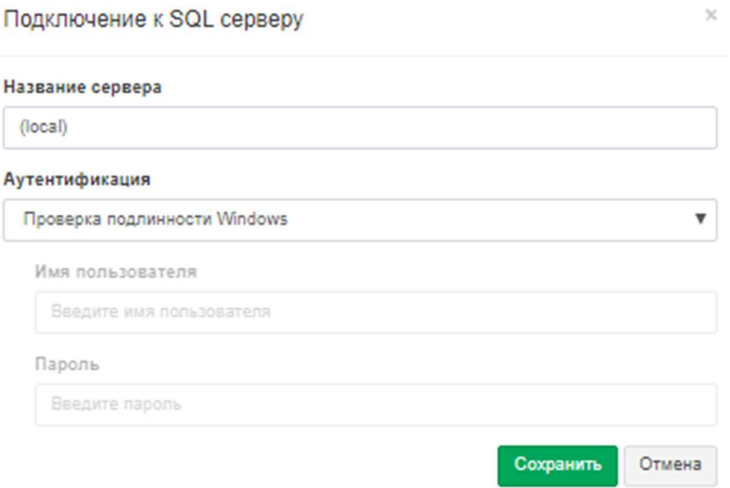

Рисунок 4.17.8

В поле Название сервера по умолчанию задается имя сервера, где находится сервер Tariscope. По умолчание используется значение 'local', что означает, что сервер Tariscope находится на том же компьютере, где будет работать Планировщик Tariscope.

В списке Аутентификация выберите требуемый вариант из следующих:

- Проверка подлинности SQL Server. Проверка выполняется средствами SQL сервера.
- Проверка подлинности Windows. Проверка выполняется средствами операционной системы Windows.

В позиции Имя пользователя укажите имя пользователя, с правами которого служба Планировщик Tariscope будет подключаться к серверу. Просмотреть список доступных в системе Tariscope пользователей или создать нового пользователя можно в режиме настройки Пользователи.

В позиции Пароль введите пароль для выбранного пользователя. Щелкните Сохранить.

Для установки, отключения, запуска, остановки службы планировщика Tariscope необходимо в дереве настроек выбрать пункт Планировщик Tariscope (рисунок 4.17.1).

Позиция Статус службы в этом окне отображает текущее состояние службы. При первичном вызове этой страницы отображается значение: "Не установлена".

В разделе Управление службой задаются учетная запись и пароль пользователя Windows, от имени которого будет запущена служба.

В позициях Учетная запись и Пароль введите имя пользователя операционной системы Windows, от имени которого будет работать данная служба, и соответствующий ему пароль. По умолчанию предлагаются права администратора системы (установлен флаг в позиции Использовать системную учетную запись). Для ввода иных параметров следует снять флаг в этой позиции.

Для установки службы щелкните по кнопке Установить службу. В случае нормальной установки службы в позиции Статус службы будет отображаться статус: "Остановлена". Кнопка Установить службу будет заменена кнопкой Удалить службу.

Для запуска службы щелкните по кнопке Запустить службу. В случае нормального запуска службы в позиции Статус службы будет отображаться статус: "Выполняется", кнопка Запустить службу будет заменена на кнопку Остановить службу, а кнопка Удалить службу становится неактивной.

Рекомендуем после запуска службы просмотреть журнал работы службы, который становится доступен при щелчке по кнопке Открыть журнал работы.

Для остановки службы щелкните по кнопке Остановить службу. После остановки службы, кнопка Остановить службу будет заменена на кнопку Запустить службу и становится активной кнопка Удалить службу. В позиции Статус службы будет отображаться состояние: "Остановлена".

Для отключения службы щелкните по кнопке Удалить службу.

Действия по остановке и запуску службы автоматического формирования отчетов можно выполнить с помощью утилиты Службы, входящей в состав операционных систем Windows. В этой утилите в списке служб эта служба Планировщика Tariscope имеет название Tariscope Планировщик.

Служба автоматического формирования отчетов ведет журнал своей работы. Просмотреть этот журнал можно, выбрав в режиме Планировщик **Tariscope**  $\rightarrow$  **Журнал работы, либо, щелкнув в режиме Планировщик Tariscope** по кнопке Открыть журнал работы.

# 4.18 Управление пользователями Tariscope

 Для управления пользователями Tariscope (создание, редактирование, удаление) используйте страницу настройки Пользователи. Пользователи могут иметь различные права доступа к Tariscope. Имеется возможность ограничить доступ пользователей к различным устройствам связи, а также ограничить права по действиям, которые пользователь может осуществлять с разрешенными устройствами связи.

Для создания нового пользователя выберите Дополнительные опции  $\rightarrow$ Пользователи. При этом окно программы примет вид, подобный показанному на рисунке 4.18.1.

|        | <sup>3</sup> Tariscope                            |               | $\equiv$                                              |                        | Administrator - | <b>ПР</b> Русский -    |
|--------|---------------------------------------------------|---------------|-------------------------------------------------------|------------------------|-----------------|------------------------|
|        | <b>П</b> Главная                                  | $\checkmark$  | Пользователи                                          |                        |                 | $\bigotimes$ Главная > |
| ДАННЫЕ |                                                   |               |                                                       |                        |                 |                        |
|        | <b>Е Представления</b>                            | $\checkmark$  | $+$ $0$ / $\angle$ $0$ $+$ $12$ <sub>0</sub> $\angle$ |                        |                 |                        |
|        | В Отчеты                                          | $\checkmark$  | Название                                              | E-mail                 |                 |                        |
|        | <sup>1</sup> 'A <sup>1</sup> Сбор данных/Observer | $\checkmark$  | Administrator &                                       | webadmin@tariscope.com |                 |                        |
|        | <b>В Планировщик Тагіѕсоре</b>                    | $\checkmark$  |                                                       |                        |                 |                        |
|        | <b>• Счета абонентов</b>                          |               |                                                       |                        |                 |                        |
|        | <b>НАСТРОЙКИ</b>                                  |               |                                                       |                        |                 |                        |
|        | & Узлы связи                                      | $\checkmark$  |                                                       |                        |                 |                        |
|        | <b>Ф</b> Операторы и тарифы                       | $\checkmark$  |                                                       |                        |                 |                        |
|        | <b>В</b> Тарификационные планы                    |               |                                                       |                        |                 |                        |
|        | В Услуги                                          | $\checkmark$  |                                                       |                        |                 |                        |
|        | \$ Курсы валют                                    |               |                                                       |                        |                 |                        |
|        | • Дополнительные опции<br><b>20 Пользователи</b>  | $\rightarrow$ |                                                       |                        |                 |                        |
|        | ** Категории                                      |               |                                                       |                        |                 |                        |
|        | Connerrop Netflow/IPFIX/rFlow                     |               |                                                       |                        |                 |                        |
|        | <b>III</b> Тариф-услуга                           |               |                                                       |                        |                 |                        |
|        | <b>В</b> Резервное копирование                    |               |                                                       |                        |                 |                        |
|        | <b>EL Экспорт вызовов/Гостиничные системы</b>     |               |                                                       |                        |                 |                        |
|        | <b>图 База данных</b>                              |               |                                                       |                        |                 |                        |

Рисунок 4.18.1

В таблице пользователей (рисунок 4.18.1) будут отображаться все пользователи имеющие определенные полномочия.

Для добавления нового пользователя щелкните на панели инструментов по иконке Добавить (+), что приведет к появлению окна, показанного на рисунке 4.18.2.

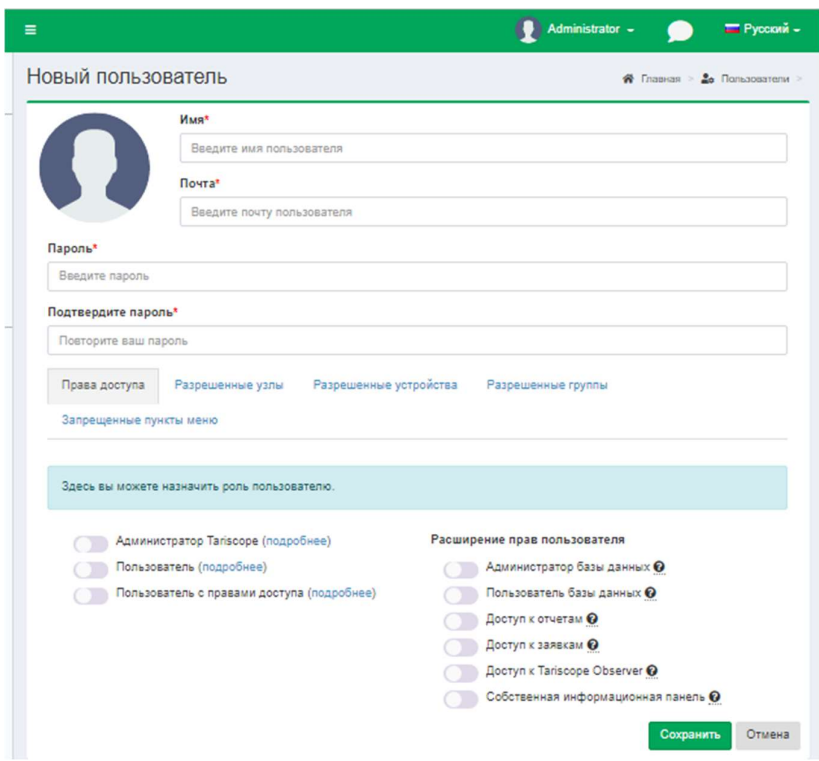

Рисунок 4.18.2

 $\mathcal{L}_\text{max}$  and  $\mathcal{L}_\text{max}$  and  $\mathcal{L}_\text{max}$  and  $\mathcal{L}_\text{max}$  and  $\mathcal{L}_\text{max}$  and  $\mathcal{L}_\text{max}$ 

Введите в позиции Имя название, с которым пользователь будет подключаться к системе Tariscope. В качестве Имени может использоваться имя, которое используется при входе в систему Windows или же, например, фамилия, пользователя. отчество которые ПОЗВОЛЯЮТ имя.  $e_{\Gamma}$ однозначно идентифицировать.

В позиции Почта введите электронный адрес пользователя.

В позициях Пароль и Подтвердите пароль введите пароль пользователя для входа в систему.

В разделе Права доступа можете назначить роль пользователю, такие как:

- Администратор Tariscope.
- Пользователь.
- Пользователь с правами доступа.

Установите флаг возле необходимой позиции. Для того, чтобы узнать перечень полномочий (функций), которые доступны для пользователя Tariscope, справа от названия роли нажмите по ссылке Подробнее.

: трафика. Счета абонентов (актуален только для версии Provider) программы Tariscope.. Запрещает пользователю удалять данные из биллингового комплекса Tariscope.

Для выбора устройств связи, к которым пользователь может иметь доступ выберите вкладку Разрешенные устройства (рисунок 4.18.2). Если пользователь должен иметь доступ ко всем устройствам связи, установите флаг в позиции Разрешить все устройства. В противном случае флажками отметьте то оборудование, к которому пользователь может иметь доступ. При этом если пользователь должен иметь доступ к большему числу устройств, рекомендуем выбрать сразу все, щелкнув по позиции Разрешить все устройства, а затем снять флаг с ненужных устройств.

Для выбора групп абонентов, к которым пользователь может иметь доступ выберите вкладку Разрешенные группы. Вкладка отображает список всех групп абонентов, введенных в Татіѕсоре. Если пользователь должен иметь доступ ко всем группам, выберите Разрешить все группы. В противном случае установите флаг возле тех групп, к которым доступ разрешен.

При этом если пользователь должен иметь доступ к большему числу групп, рекомендуем выбрать сразу все, щелкнув по позиции Разрешить все группы, а затем снять флаг с ненужных групп.

Для запрета доступа к некоторым пунктам меню (не будет работать для администратора Тагіѕсоре), выберите вкладку Запрещенные пункты меню. Установите флаг, возле необходимых пунктов.

После заполнения необходимых позиций нажмите Сохранить.

Для редактирования параметров раннее введенного пользователя выберите необходимую строку с его данными в таблице пользователей (рисунок 4.18.1) и щелкните по иконке Изменить на панели инструментов.

Для удаления пользователя выберите в списке пользователей (рисунок 4.18.1) требуемую запись и щелкните по иконке Удалить на панели инструментов. Появится окно, переспрашивающее о необходимости удаления. Далее продолжите или отмените удаление.

# 4.19 Настройка Личного кабинета абонента

Личный кабинет абонента предназначен для абонентского доступа через Web браузер к данным о вызовах, сетевом трафике, отчетах, лицевом счете, подачи заявок администратору и ряда других функций. Личный кабинет может использоваться в обеих редакциях: Enterprise и Provider.

Как установить Личный кабинет абонента (далее Личный кабинет) описывается в разделе 1.2 этого документа.

Администратор Tariscope может установить следующие параметры для сайта, которые являются общими для всех абонентов:

- Метод аутентификации для входа в Личный кабинет;
- Платежную систему, которая будет использоваться для оплаты услуг за телекоммуникационные услуги;
- Какие разделы Личного кабинета доступны для абонентов;
- $\bullet$  Параметры сайта.

Для задания параметров Личного кабинета, зайдите на сайт, использую следующую ссылку, подобную следующей: http://localhost:8081/webconfig.

Вместо порта 8081, указанного в этой ссылке, укажите тот порт, который вы задали на этапе инсталляции Личного кабинета.

Браузер откроет страницу, пример которой показан на рисунке 4.19.1.

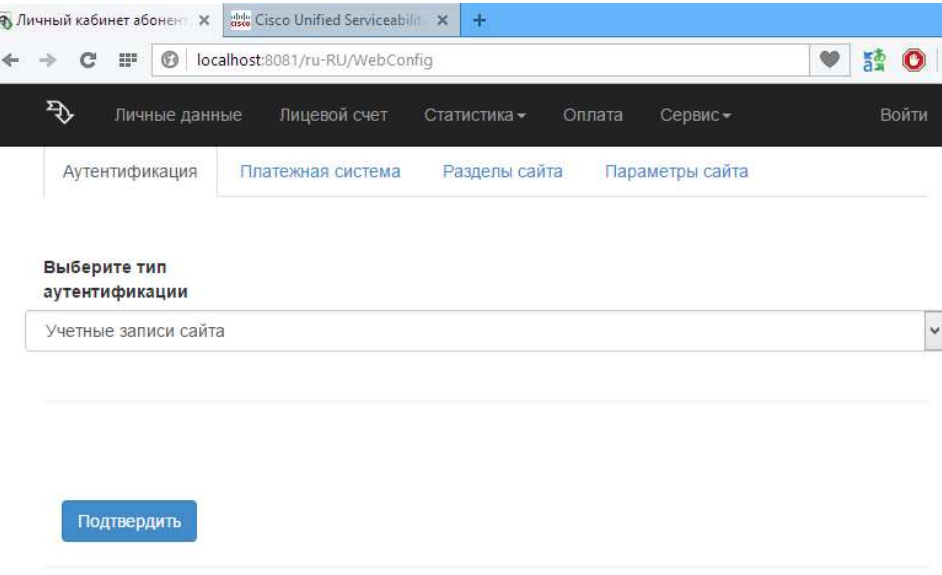

Рисунок 4.19.1

Это страница содержит следующие вкладки:

- Аутентификация. Эта вкладка используется для выбора метода аутентификации абонента при входе в Личный кабинет.
- Платежная система. Эта вкладка применяться для выбора платежных систем, с помощью которых абонент может оплачивать услуги связи. Эта настройка актуальна только для редакции Tariscope Provider.
- Разделы сайта. Позволяет настроить отображение в Личном кабинете только требуемых разделов сайта.
- Параметры сайта. В этой вкладке определяется может ли абонент редактировать личные параметры или нет.
- Статистика. Эта вкладка позволяет задать список категорий вызовов, к которым абоненты могут относить вызовы.

Далее подробно рассмотрим настройки каждой вкладки.

# 4.19.1 Настройка аутентификации

 Выбор и настройка метода аутентификации абонента при входе в Личный кабинет выполняется на вкладке Аутентификации страницы WebConfig (рисунок 4.19.1).

 В списке Выберите тип аутентификации доступны следующие варианты:

- Учетные записи сайта. В этом случае в качестве параметров аутентификации используются электронный адрес абонента и его пароль, заданные в Tariscope в параметрах абонента. Никаких настроек для Личного кабинета абонента выполнять не требуется.
- Учетные записи Active Directory. Настройка описывается ниже.
- Учетные записи Windows. Настройка описывается ниже.

# Учетные записи Active Directory

 В случае этого выбора страница настройки примет вид, подобный тому, который показан на рисунке 4.19.1.1.

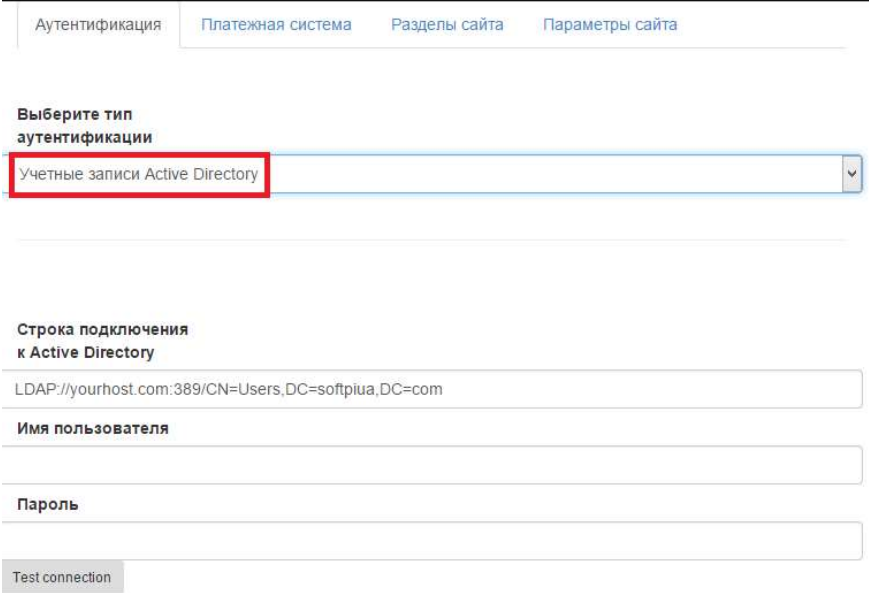

Рисунок 4.19.1.1

В позиции Строка подключения к Active Directory введите строку полключения.

В позиции Имя пользователя введите имя пользователя, который имеет права на доступ к учетным записям абонентов.

В позиции Пароль введите пароль для заданного пользователя.

Перед подтверждением введенных данных, проверьте их правильность, щелкнув по кнопке Test connection.

Если результаты теста соединения успешные, щелкните по кнопке Подтвердить для сохранения введенных данных.

### Дополнительные требования

- 1. Установленная версия TARISCOPE должна соответствовать версии Личного кабинета абонента. Проще всего этого достигнуть, если установить последние версии ПО, полученные с сайта Tariscope. Перед выполнением установки последних версий ПО, убедитесь, что Ваша компания имеет право на их установку: не истек срок гарантийной или постгарантийной поддержки. В случае, если версия сервера Tariscope более старая, чем версия Личного кабинета абонента, возможны сообщения об ошибках в новых функциях.
- 2. Убедитесь, что на сервере Active Directory существует учетная запись, через которую можно просматривать существующие записи абонентов этого каталога. Эту учетную запись необходимо будет указать в настройках Личного кабинета абонента.
- 3. Web-сервер, на котором устанавливается Личный кабинет абонента, должен входить в корпоративный домен.
- 4. Для каждого абонента, который будет использовать Личный кабинет, в базе абонентов Tariscope необходимо задать адрес электронной почты,

который должен совпадать с адресом в каталоге Active Directory (рисунок 4.19.1.2). По этому полю выполняется сопоставление баз данных.

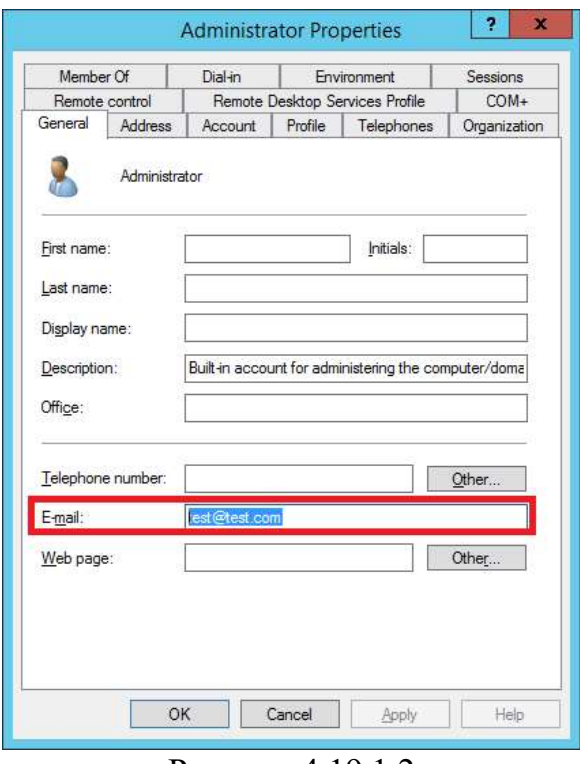

Рисунок 4.19.1.2

### Учетные записи Windows

 В случае выбора в качестве типа аутентификации варианта Учетные записи Windows страница настройки примет вид, показанный на рисунке 4.19.1.3.

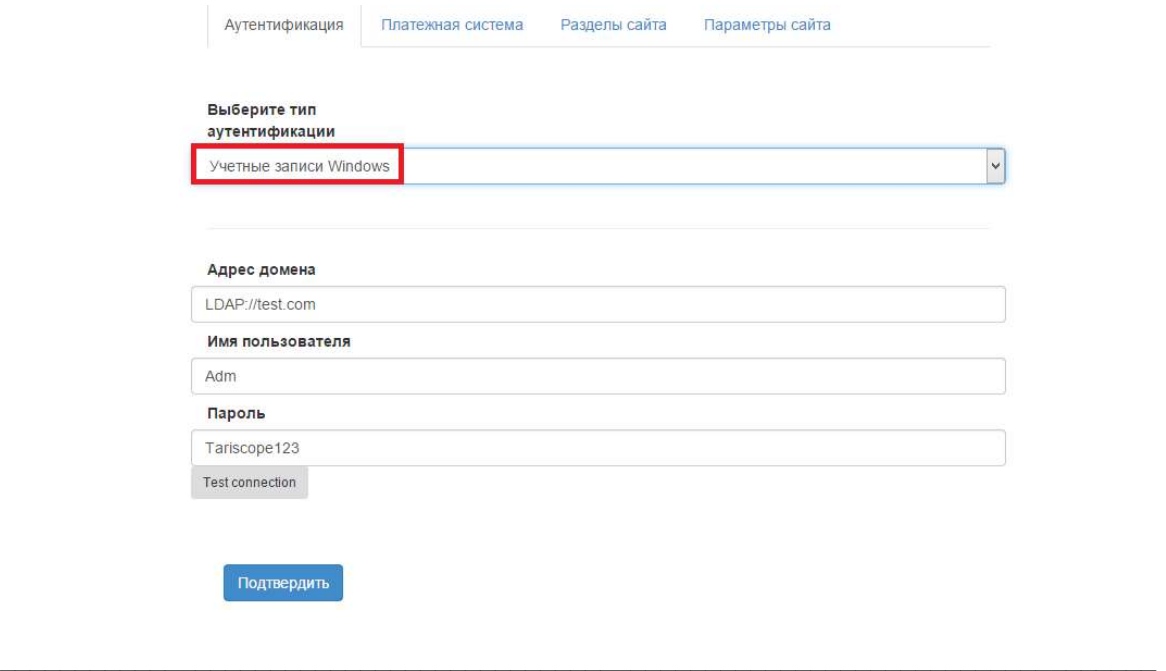

В позиции Адрес домена введите адрес Active Directory сервера.

В позициях Имя пользователя и Пароль введите имя пользователя, который имеет права на просмотр существующих записей абонентов в каталоге Active Directory, и его пароль.

Проверьте правильность введенных данных, для чего щелкните по кнопке Test connection.

В случае, если будет выдана ошибка соединения, проверьте правильность параметров и заново проверьте соединение. При неправильно заданных параметрах работа сайт Личного Кабинета Абонента будет невозможна, и кроме этого страница сайта WebConfig также станет недоступна. При этом исправить данные можно будет только путем редактирования файла Web.config, находящегося на сайте (по умолчанию это  $C:\in \text{pub}\tsweb\ww\Web.config$ ).

После проверки параметров аутентификации, щелкните  $\Pi$ <sup>O</sup> кнопке Подтвердить. Будет сформирован файл Web.config, сообщение о чем будет показано на странице (рисунок 4.19.1.4).

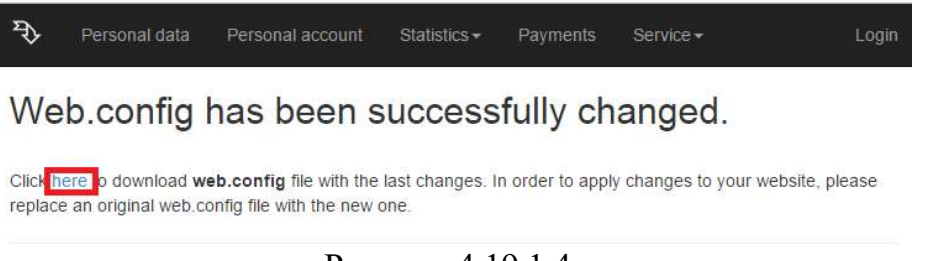

Рисунок 4.19.1.4

# Настройки сайта на сервере IIS

Откройте Internet Information Services Manager. Появится окно, пример которого показан на рисунке 4.19.1.5.

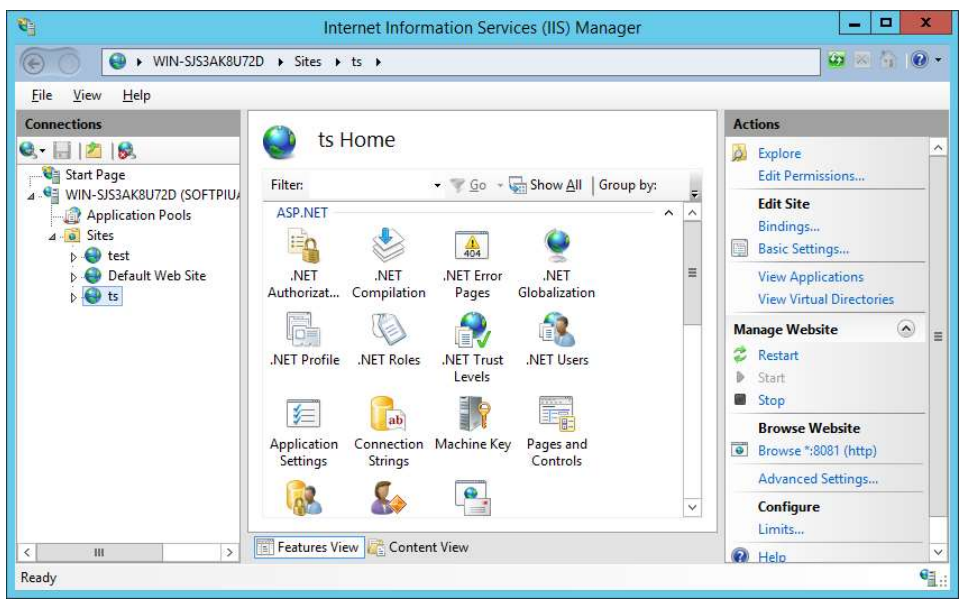

Рисунок 4.19.1.5

Откройте Sites\ИмяВашегоСайта, и перейти в раздел Authentication. Окно программы примет вид, как показано на рисунке 4.19.1.6.

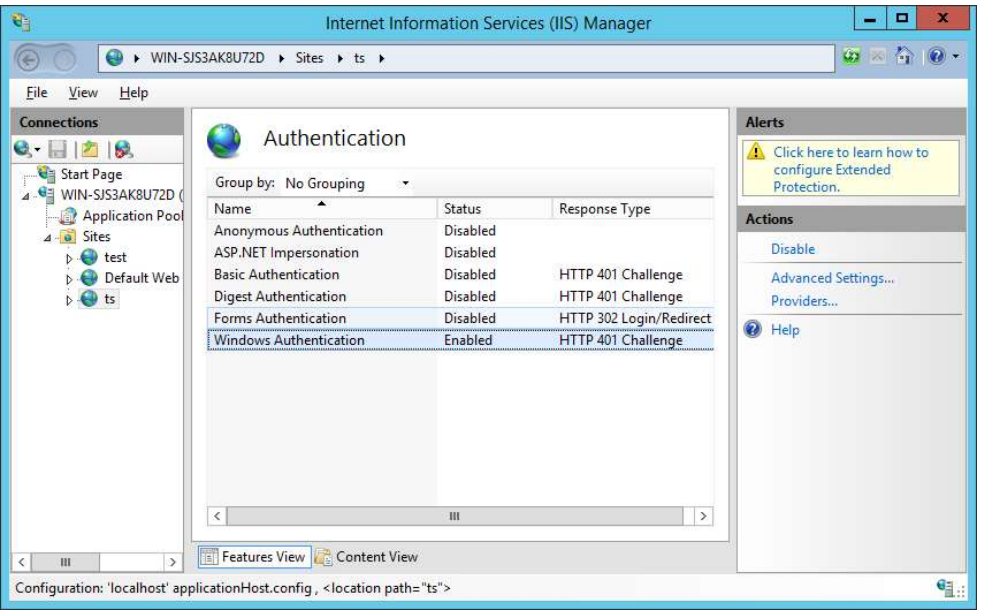

Рисунок 4.19.1.6

В списке типов аутентификации отключите все режимы, кроме Windows аутентификации. Если Windows аутентификация отсутствует в этом списке, используйте Server Manager  $\rightarrow$  Add Roles and features, чтобы добавить этот способ аутентификации.

После этого можно работать с сайтом Личный Кабинет Абонента, используя Windows аутентификацию. В случае использования абонентом браузера Internet Explorer вход в Личный Кабинет будет выполнен прозрачно, для других браузеров потребуется ввод имени пользователя и пароля.

#### 4.19.2 Настройка поддерживаемых платежных систем

 Вкладка Платежная система на странице WebConfig Личного кабинета абонента актуальна только для пользователей редакции Tariscope Provider, которые хотят предоставить абонентам возможность выполнять оплату за услуги связи, используя Личный кабинет.

 При выборе этой вкладки страница имеет вид, как показано на рисунке 4.19.2.1.

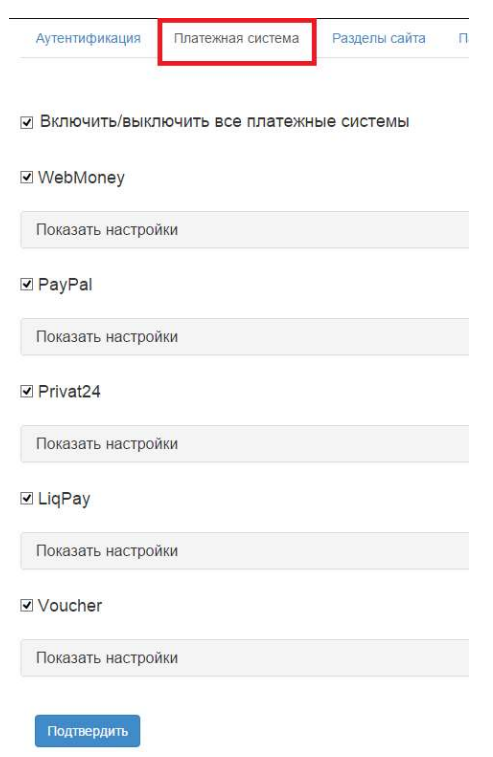

Рисунок 4.19.2.1

 Личный кабинет абонента позволяет использовать следующие платежные системы:

- WebMoney,
- PayPal,
- Privat24,
- LiqPay,
- Voucher (карточки предварительной оплаты).

 Вы может сразу включить или отключить все выборы, путем установки/снятия флага в позиции Включить/выключить все платежные системы.

Можно также индивидуально включить или отключить каждую из платежных систем.

### 4.19.3 Настройка разделов сайта

Вкладка Разделы сайта страницы WebConfig Личного кабинета абонента позволяет задать те разделы, которые будут отображаться абонентам в Личном кабинете.

Выбор этой вкладки приводит страницу к виду, показанному на рисунке  $4.19.3.1$ 

| Аутентификация                 | Платежная система    | Разделы сайта | Параметры сайта |  |  |
|--------------------------------|----------------------|---------------|-----------------|--|--|
| Справочник<br>абонентов        | $\checkmark$         |               | ON OFF          |  |  |
| Справочник<br>телефонных кодов | $\blacktriangledown$ |               | ON OFF          |  |  |
| Лицевой счет                   | $\blacktriangledown$ |               | ON OFF          |  |  |
| Вызовы группы                  | $\checkmark$         |               | ON OFF          |  |  |
| IP трафик                      | $\blacktriangledown$ | ON OFF        |                 |  |  |
| Заявки                         | $\checkmark$         |               | ON OFF          |  |  |
| Подтвердить                    |                      |               |                 |  |  |

Рисунок 4.19.3.1

По умолчанию все разделы сайта выбраны. Уберите флажки с тех разделов, которые не нужны.

При выборе раздела Справочник телефонных кодов выберите в списке Выбранный провайдер наименование оператора связи, из данных которого будут выбираться телефонные коды.

### 4.19.4 Настройка параметров сайта

Вкладка Параметры сайта страницы WebConfig Личного кабинета абонента позволяет задать название сайта и разрешить абонентам редактировать свои данные.

При выборе этой вкладки страница WebConfig принимает вид, как показано на рисунке 4.19.4.1.

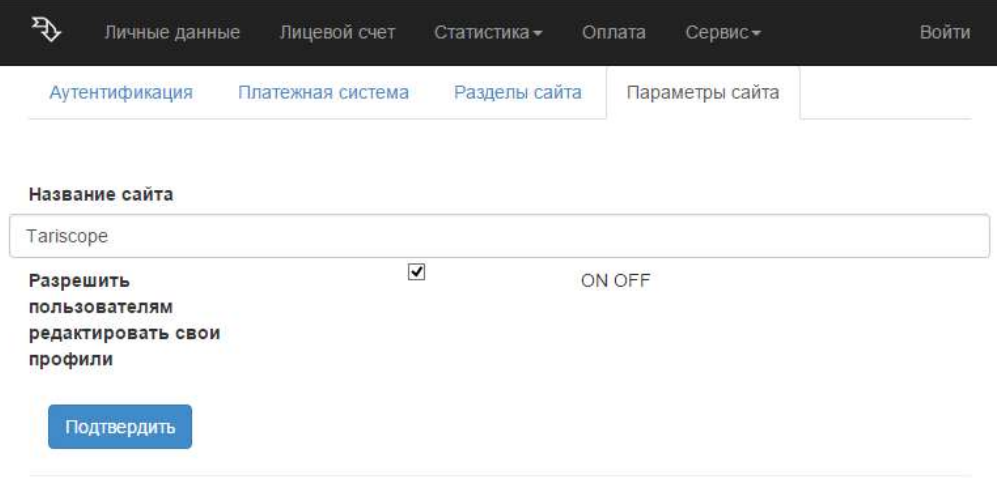

Рисунок 4.19.4.1

Если вы хотите изменить название Tariscope, которое отображается на страницах Личного кабинета абонента, например, на наименование вашей компании, введите новое название в позиции Название сайта.

Для того, чтобы разрешить абонентам редактировать свои данные, которые отображаются на странице Личные данные Личного кабинета, установите флаг в позиции Разрешить пользователям редактировать свои профили. По умолчанию флаг установлен.

#### 4.19.5 Настройка параметров статистики вызовов

Личный кабинет абонента позволяет абонентам устанавливать категории для каждого из вызовов.

Вкладка Статистика страницы WebConfig Личного кабинета абонента позволяет задать перечень категорий вызовов, которые абоненты могут устанавливать для вызовов, а также выбрать оператора связи, телефонные коды, которые связаны с ним будут отражаться в Справочнике телефонных кодов. Возможно также разрешить абоненту импортировать информацию о вызовах в базу данных Tariscope.

При выборе этой вкладки страница WebConfig приобретает вид, как показано на рисунке 4.19.5.1.

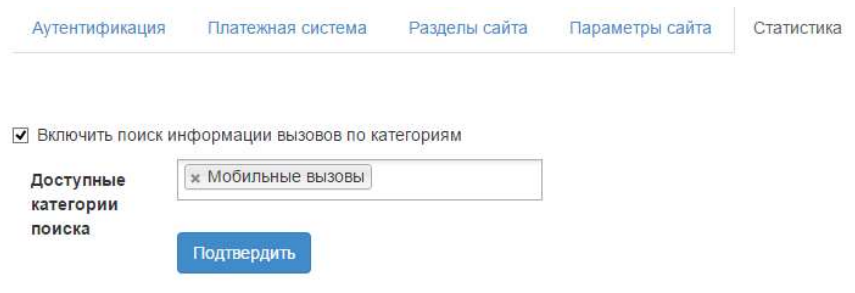

Рисунок 4.19.5.1

Для того, чтобы разрешить абонентам на странице Статистика устанавливать категории вызовам, установите флаг в позиции Включить поиск информации вызовов по категориям.

Для выбора конкретных категорий, которые смогут задавать вызовам абоненты, щелкните в позиции Доступные категории поиска. В результате чего появится список с заданными в TARISCOPE категориями вызовов. Выберите необходимые категории.

Для того, чтобы в Личном кабинете абонента был доступен справочник телефонных номеров, выберите в списке Выбор оператора того оператора связи, телефонные коды, которые связаны с этим оператором будут использоваться для справочника телефонных кодов.

### 4.19.6 Сохранение настроек Личного кабинета абонентов

После задания всех требуемых настроек на странице настройки Личного кабинета абонента, щелкните по кнопке Подтвердить. Будет сгенерирован файл Web.config и появится сообщение, которое показано на рисунке 4.19.6.1.

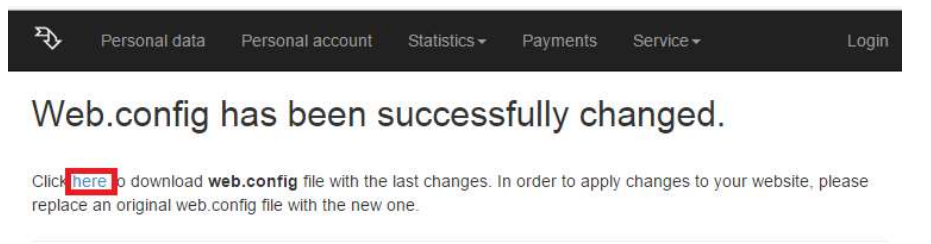

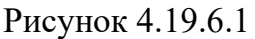

На этой странице щелкните по ссылке here и в появившемся окне сохраните файл. Скопируйте этот файл вместо существующего аналогичного файла, который  $\Pi$ O умолчанию находится  $\bf{B}$ следующей папке: C:\inetpub\tsweb\www\Web.config.

# 4.20 Информационная панель

Tariscope 4.5 содержит информационную панель, которая позволяет отслеживать текущую информацию о звонках, услугах, абонентах и другое. Теперь панель инструментов Tariscope включает 15 типов виджетов, что позволяет создавать сотни различных виджетов. Вы можете выбрать любую комбинацию виджетов для своей панели.

Информационная панель - это первая страница, которая появляется после входа в систему. Пример страницы показан на рисунке 4.20.1.

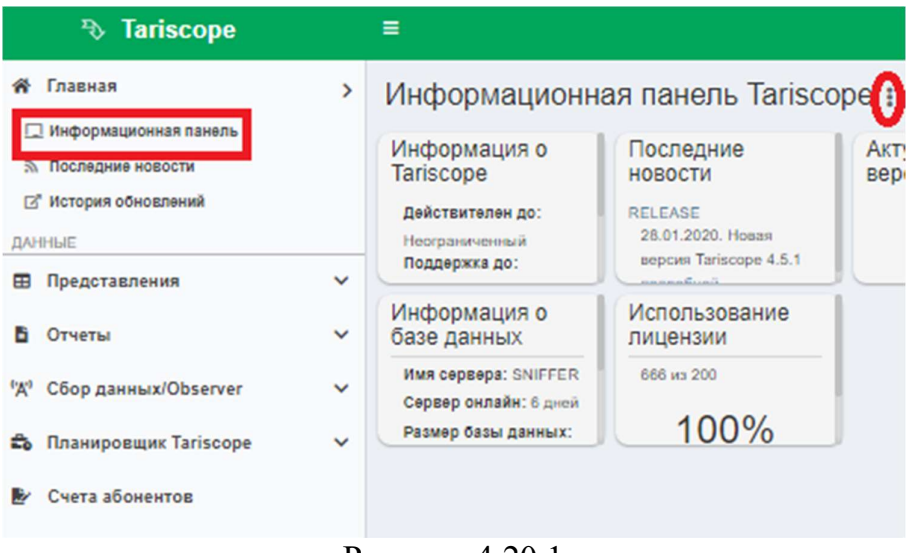

Рисунок 4.20.1

Информационная панель по умолчанию содержит только один виджет. Это Информация о Tariscope, которая отображает действительную дату, дату поддержки, версию Tariscope и версию, доступную на сайте Tariscope. Вы не можете изменить или удалить этот виджет.

Вы можете открыть информационную панель в любой момент, если щелкнете по пункту Информационная панель в меню слева.

Чтобы выполнить какие-либо действия с информационной панелью, нажмите на знак из трех точек после заголовка Информационная панель Tariscope. Появится меню, содержащее следующие пункты:

- Добавить виджет. Позволяет добавить новый виджет на панель инструментов.
- Настройки. Позволяет настроить параметры панели управления.
- Доступ к виджетам. Позволяет настроить доступ к виджетам для пользователей.
- Обновить все виджеты. Позволяет обновить виджеты.
- Развернуть на весь экран. Позволяет развернуть информационную панель на весь экран.

#### Добавить виджет

Откройте меню, как описано выше, и выберите пункт Добавить виджет. Страница примет вид, как показано на рисунке 4.20.2.

 $\mathcal{L}_\text{max}$  and  $\mathcal{L}_\text{max}$  and  $\mathcal{L}_\text{max}$  and  $\mathcal{L}_\text{max}$  and  $\mathcal{L}_\text{max}$  and  $\mathcal{L}_\text{max}$ 

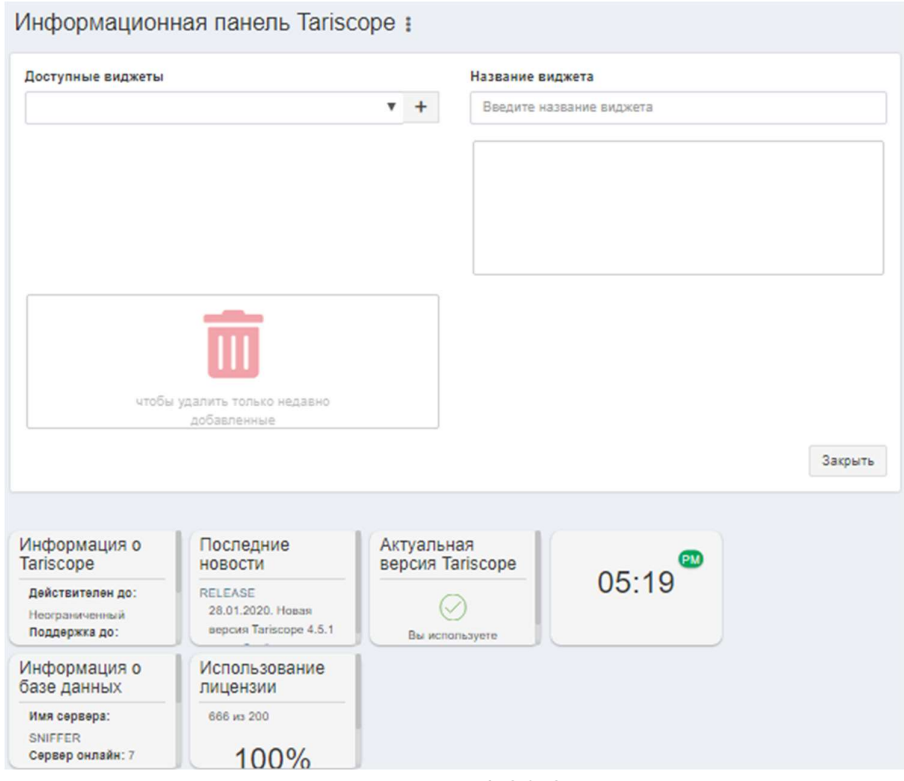

Рисунок 4.20.2

Откройте список Доступные виджеты. Он содержит следующие элементы:

- $3CX -$  активные вызовы. Виджет актуален только для пользователей ЗСХ. Он отображает количество текущих активных вызовов и количество максимально доступных одновременно вызовов, в соответствии с лицензией ЗСХ.
- Статистика баланса. Этот виджет может применяться телекоммуникационными службами, которые используют редакцию Tariscope Provider. Он отображает начальный баланс за текущий месяц, сумму платных услуг за текущий день, сумму платежей от клиентов за текущий месяц и остаток за текущий день.
- Статистика вызовов. Это график трафика вызовов. Администратор Tariscope может настроить период графика, тип трафика (от узла связи, АТС, отдела или абонента), направление вызова (все направления, входящие, исходящие, внутренние ИЛИ транзитные). Возможно одновременное отображение данных на двух элементах одного типа.
- Текущее время и дата. Отображает текущую дату и время.
- Текущая версия Tariscope. Отображает номер последней версии  $\bullet$ Tariscope, который доступен на сайте Tariscope, и номер версии Tariscope, который вы используете.
- Информация о базе данных. Он отображает имя сервера, размер базы данных, размер файла журнала и версию базы данных Tariscope.
- Размер базы данных. Если вы используете Microsoft SQL Server Express Edition, он имеет ограничение на размер базы данных. В этом случае виджет полезен для контроля размера базы данных. Отображает процент доступного объема базы данных.
- Последние новости. Отображает анонс последней статьи на сайте Tariscope.
- Использование лицензии. Виджет отображает процент использования лицензии Tariscope.
- Статистика пропущенных звонков. Виджет отображает статистику по пропущенным звонкам.
- Заметки. Виджет позволяет создавать заметки, которые будут отображаться на панели инструментов.
- Observers cтатус. Виджет отображает статусы сервисов Tariscope Observer.
- Запрос к базе данных. Виджет позволяет создать запрос к базе данных Tariscope, чтобы получить любые данные и отобразить их в виджете с помощью тегов HTML.
- Использование ресурса. Виджет отображает использование ресурсов сервера Tariscope.
- Статус задачи Tariscope. Отображает список задач Tariscope Tasks за сегодня и вчера. Список содержит имя задачи, время, когда задача должна быть выполнена, и статус выполнения.

В списке Доступные виджеты выберите нужный виджет. Он отображается в поле ниже, как показано на рисунке 4.20.3.

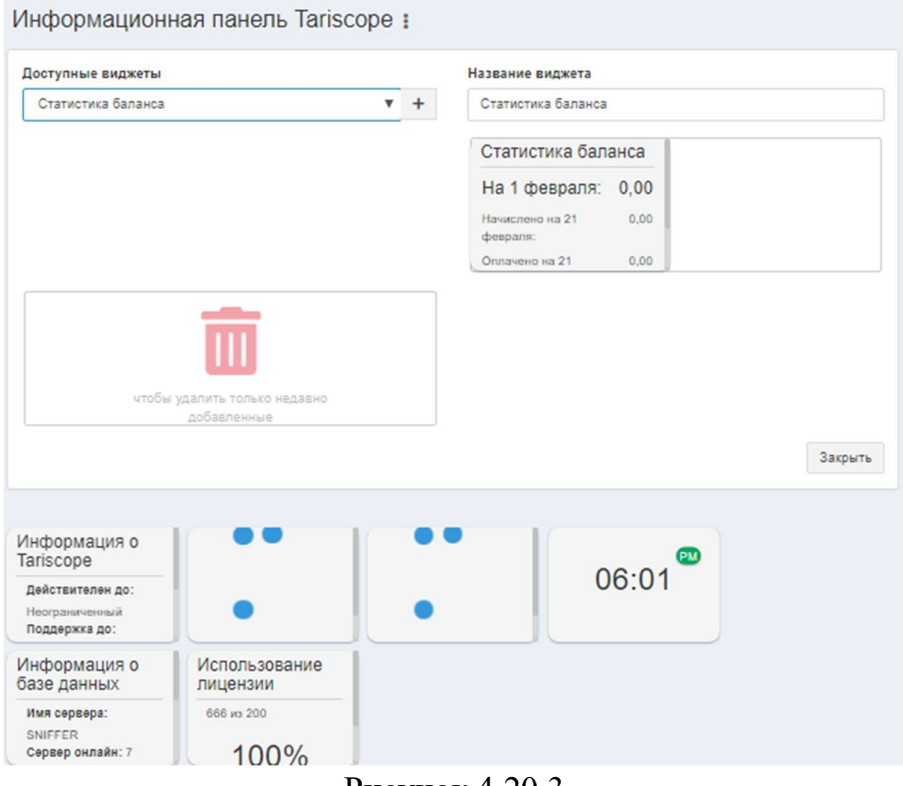

Рисунок 4.20.3

Выберите виджет и перетащите его на панель инструментов. Страница будет такой, как показано на рисунке 4.20.4.

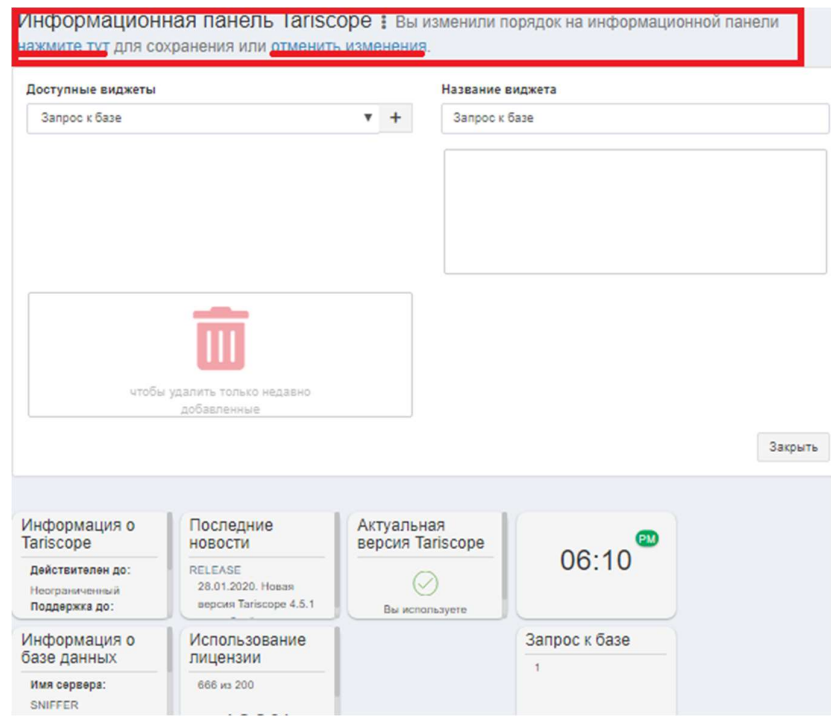

Рисунок 4.20.4

 $\mathcal{L}_\mathcal{L} = \{ \mathcal{L}_\mathcal{L} = \{ \mathcal{L}_\mathcal{L} = \{ \mathcal{L}_\mathcal{L} = \{ \mathcal{L}_\mathcal{L} = \{ \mathcal{L}_\mathcal{L} = \{ \mathcal{L}_\mathcal{L} = \{ \mathcal{L}_\mathcal{L} = \{ \mathcal{L}_\mathcal{L} = \{ \mathcal{L}_\mathcal{L} = \{ \mathcal{L}_\mathcal{L} = \{ \mathcal{L}_\mathcal{L} = \{ \mathcal{L}_\mathcal{L} = \{ \mathcal{L}_\mathcal{L} = \{ \mathcal{L}_\mathcal{$ 

Чтобы сохранить эти изменения на панели инструментов, нажмите на ссылку здесь. Чтобы отменить изменения, нажмите на ссылку отменить изменения. Чтобы закрыть выбор виджетов, нажмите кнопку Закрыть.

Давайте рассмотрим типы виджетов более подробно.

### ЗСХ активные вызовы

Виджет предназначен для пользователей ЗСХ, которые хотят отслеживать информацию об активных вызовах. Существует два вида виджета: подробный и упрощенный. Примеры этих представлений показаны на рисунках 4.20.5 и  $4.20.6.$ 

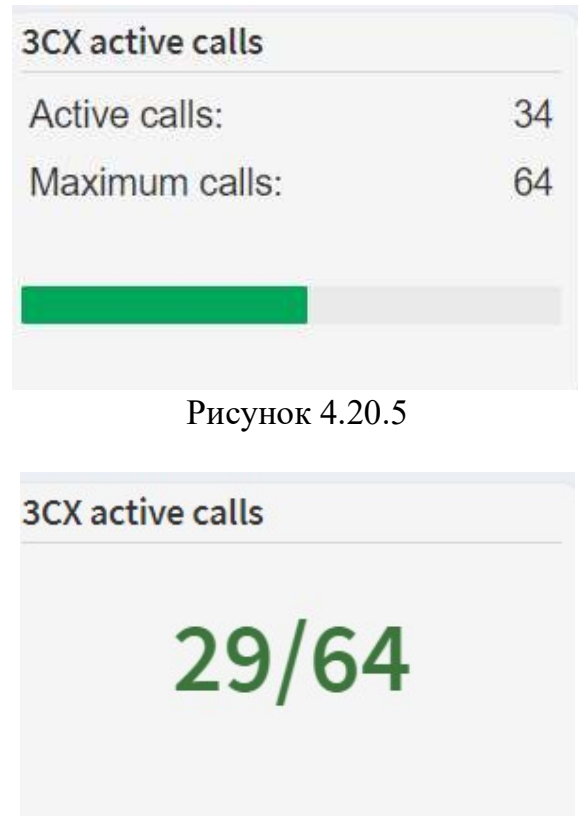

Рисунок 4.20.6

Виджет показывает количество текущих активных вызовов в 3CX Phone System и максимальное количество вызовов, которое можно сделать.

Перед настройкой виджета вы должны настроить Tariscope для мониторинга активных вызовов.

Чтобы настроить параметры виджета, дважды щелкните по нему и в появившемся меню выберите пункт Конфигурация. Появится окно Конфигурации виджета, как показано на рисунке 4.20.7.

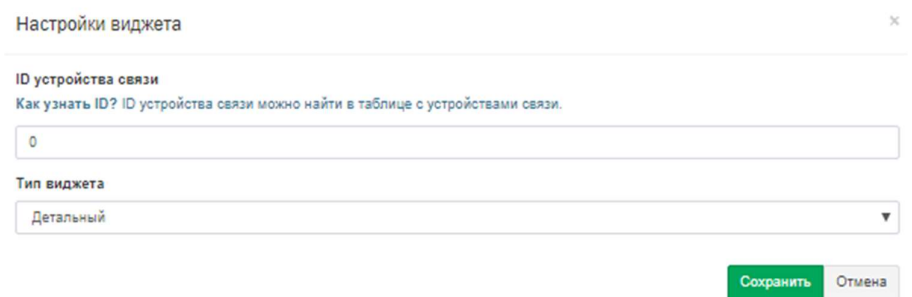

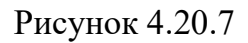

В текстовом поле Идентификатор устройства введите идентификатор (ID) телефонной системы 3CX в системе Tariscope. Вы можете найти его на странице Устройства. Чтобы перейти на эту страницу, выберите в меню: Узлы связи  $\rightarrow$  Ваш узел  $\rightarrow$  Устройства  $\rightarrow$  Управление устройствами.

В списке типов виджетов выберите нужный тип виджета. Есть два варианта:

- Детальный.
- Упрощенный.

Нажмите на кнопку Сохранить, чтобы сохранить настройки.

# Статистика баланса

Виджет может применяться поставщиками телекоммуникационных услуг. Это позволяет отслеживать стоимость предоставленных услуг и деньги, которые клиенты заплатили за эти услуги в текущем месяце.

Пример виджета Статистика баланса показан на рисунке 4.20.8.

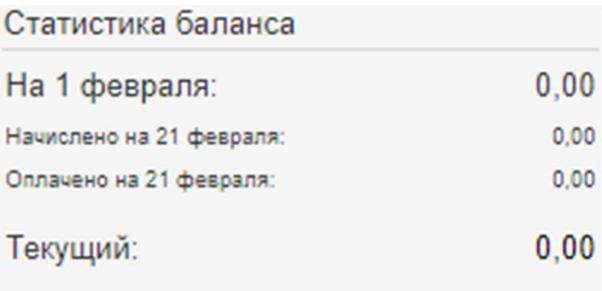

Рисунок 4.20.8

# Статистика вызовов

Виджет позволяет отслеживать интенсивность трафика звонков. Пример виджета после добавления его на панель инструментов показан на рисунке  $4.20.9.$ 

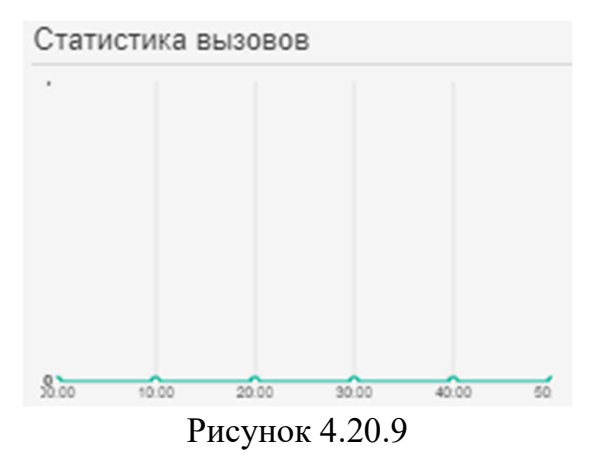

Вы должны указать настройки виджета. Перед этим определите, для какого объекта вы хотите рассчитать трафик: конкретный узел связи, АТС, группа подписчиков или подписчик. Найдите идентификатор требуемого объекта в Tariscope.

Чтобы указать настройки виджета, дважды щелкните по виджету, появится меню, показанное на рисунке 4.20.10.

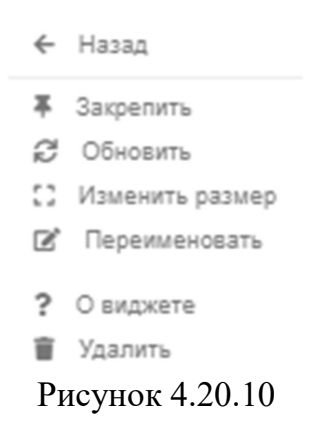

Выберите элемент Конфигурации. Откроется окно Конфигурации виджета, как показано на рисунке 4.20.11.

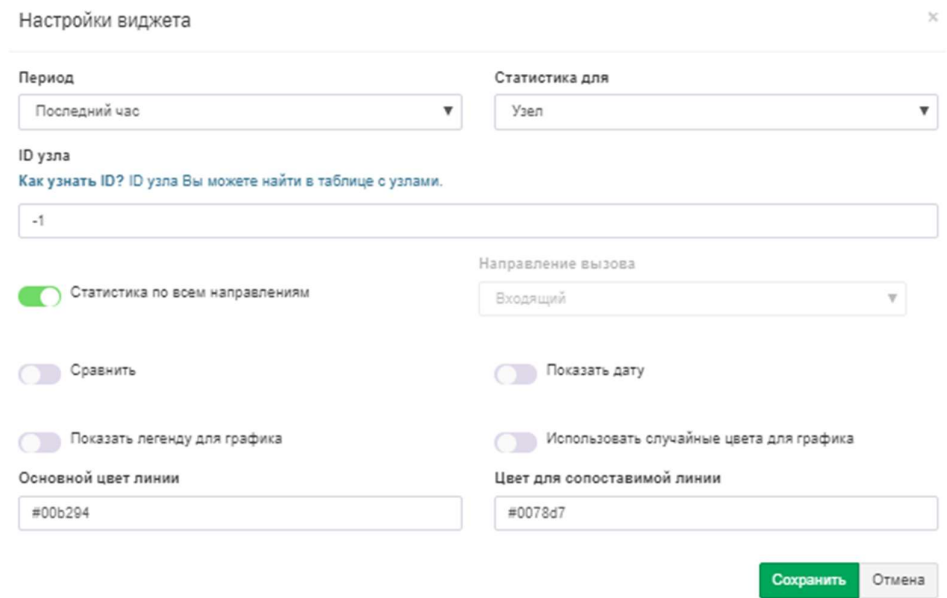

Рисунок 4.20.11

В списке Период выберите нужный период. Существуют следующие варианты:

- Последний час.
- Послелние 6 часов.
- Послелние 12 часов.
- Сеголня.
- $\bullet$  Byepa.
- Эта неделя.
- Прошлая неделя.

В списке Статистика выберите элемент, по которому вы хотите получить статистику. Есть следующие варианты:

- $\bullet$  Узел.
- Устройство.
- $\bullet$  Группа.
- Абонент.

В зависимости от того, какой объект вы выбрали в списке Статистика, заголовок следующего поля может быть изменен. Например, если вы выбрали «Подписчик», следующий будет «Идентификатор заголовок окна *подписчика»* и так далее.

Введите идентификатор (ID) выбранного объекта в этом поле.

Переключатель Статистика по всем направлениям позволяет выбрать направление вызова. По умолчанию переключатель включен. Это означает, что виджет будет содержать данные о входящих, исходящих, внутренних и

транзитных вызовах. Если вы хотите отслеживать только определенное направление вызова, выключите переключатель и в списке Направление вызова выберите нужное направление вызова.

Переключатель Сравнить позволяет отображать трафик одного или двух объектов. По умолчанию переключатель выключен. Это означает, что будет отображаться только трафик одного объекта. Чтобы отобразить движение двух объектов, включите переключатель. Появляется идентификатор объекта, где необходимо указать идентификатор (ID) объекта.

Чтобы отобразить дату на виджете, включите переключатель Показать дату. По умолчанию он выключен.

Если вы хотите показать легенду, включите переключатель Показать легенду для чата.

Вы можете использовать специальный цвет для отображения чата. Чтобы указать цвет основного чата, введите код цвета в текстовом поле Цвет основной линии. Если вы используете два чата в виджете, чтобы указать цвет второго чата, введите код цвета в текстовом поле Цвет сопоставимой линии.

Чтобы сохранить настройки, нажмите на кнопку Сохранить.

#### Текущая дата и время

Виджет отображает текущую дату, время или дату и время. Пример виджета показан на рисунке 4.20.12.

1/24/2020

03:59:55 PM

Рисунок 4.20.12

Чтобы настроить параметры виджета, дважды щелкните виджет и в Конфигурация. появившемся меню выберите пункт Появится окно Конфигурация виджета, как показано на рисунке 4.20.13.

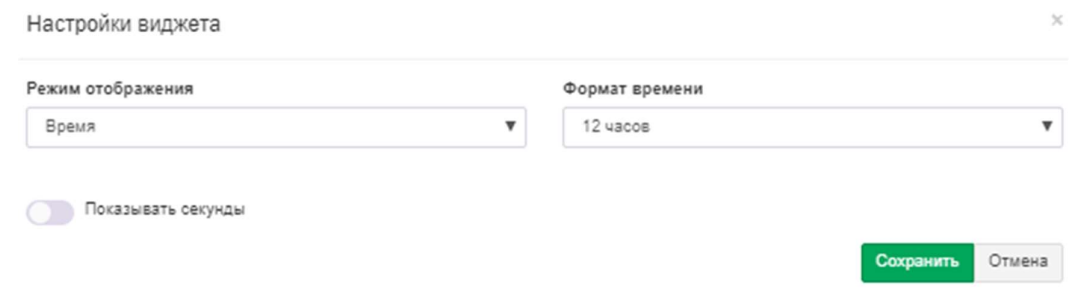

Рисунок 4.20.13

В списке Режима отображения выберите нужный элемент. Список содержит следующие элементы:

- Время.
- Дата.
- Дата и время.

В списке Формат времени выберите желаемый формат времени:

- $\bullet$  12 часов.
- 24 часа.

Нажмите кнопку Сохранить, чтобы сохранить настройки виджета.

### Текущая версия Tariscope

Этот виджет отображает номер последней версии Tariscope, который доступен на сайте Tariscope, и номер версии Tariscope, который вы используете. Пример виджета, когда используемая версия Tariscope равна версии на сайте Tariscope, показана на рисунке 4.20.14.

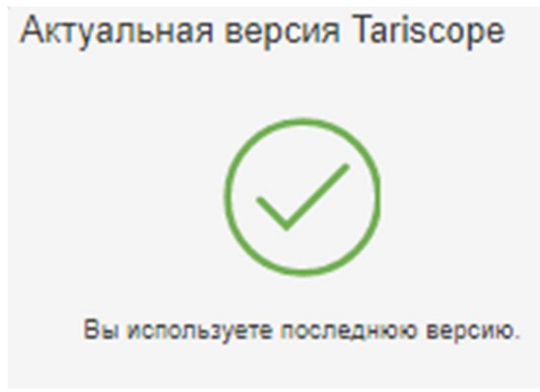

Рисунок 4.20.14

#### Информация о базе данных

Виджет отображает имя сервера, размер базы данных, размер файла журнала и версию базы данных Tariscope. Пример виджета показан на рисунке  $4.20.15.$ 

Информация о базе данных Имя сервера: SNIFFER Сервер онлайн: 11 дней Размер базы данных: 32.19 МБ Размер файла журнала: 0.49 МБ Версия базы данных: 185

Рисунок 4.20.15

### Размер базы данных

Виджет актуален, если вы используете Microsoft SQL Server Express Edition, который имеет ограничение на размер базы данных. Виджет полезен для контроля размера базы данных. Он отображает процент доступного объема базы данных, если вы используете Microsoft SQL Server Express Edition. Для других выпусков Microsoft SQL Server написано, что нет ограничений на размер базы данных, как показано на рисунке 20.16.

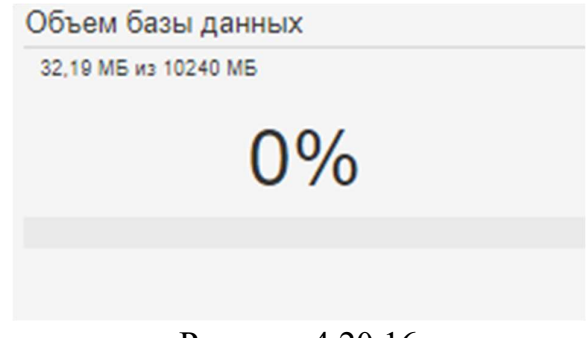

Рисунок 4.20.16

Если вы используете версии Microsoft SQL Server, отличные от Express, и хотите контролировать размер базы данных, используйте виджет Информация о базе ланных.

#### Последние новости

Виджет отображает анонс последней статьи на сайте Tariscope. Пример виджета показан на рисунке 4.20.17.
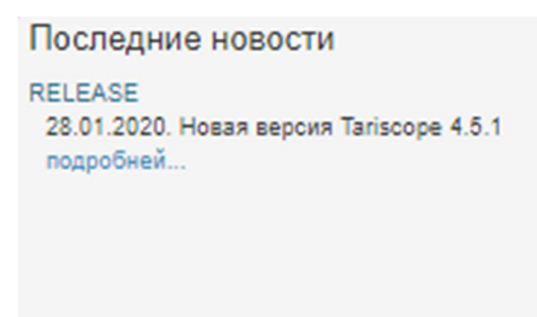

Рисунок 4.20.17

Нажмите на ссылку подробнее, чтобы перейти к статье.

#### Использование лицензии

Виджет отображает процент использования лицензии Tariscope. Как вы знаете, существует две версии Tariscope: Tariscope Enterprise и Tariscope Provider. В лицензии Tariscope Enterprise указывается количество пользователей, которые обрабатывает Tariscope. В лицензии Tariscope Provider указывается количество добавочных номеров, IP-адресов или абонента без добавочных номеров и IP-адресов, которые обрабатывает Tariscope. Виджет Использование лицензии отображает максимальное значение лицензии и значение, которое вы использовали. Пример виджета показан на рисунке 4.20.18.

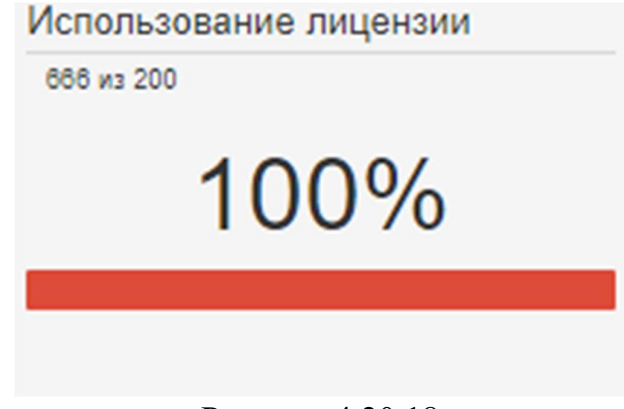

Рисунок 4.20.18

#### Статистика пропущенных звонков

Виджет отображает статистику по пропущенным звонкам. Пример виджета, когда нет данных о пропущенных вызовах, показан на рисунке 4.20.19.

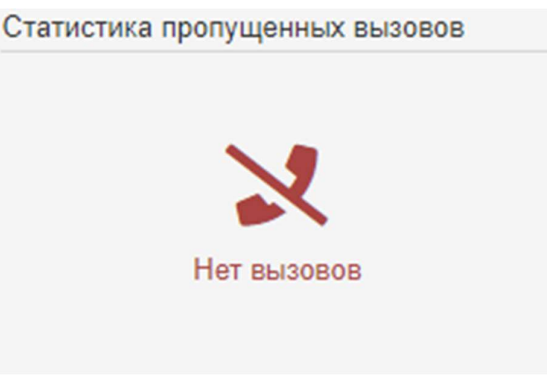

Рисунок 4.20.19

Вы можете настроить виджет. Для этого дважды щелкните виджет. В появившемся меню выберите пункт Настройки. Появится окно Настройки виджета, как показано на рисунке 4.20.20.

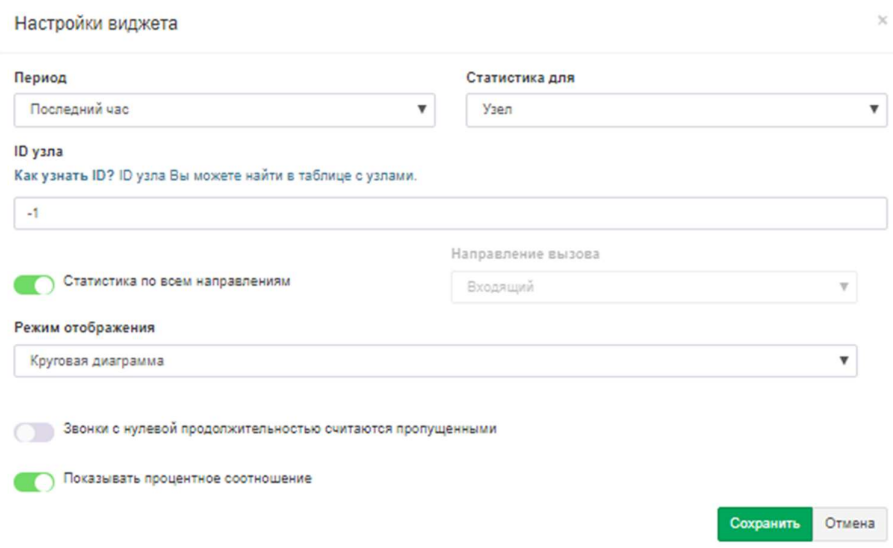

Рисунок 4.20.20

В списке Период выберите нужный период. Есть следующие варианты:

- Последний час.
- Последние 6 часов.
- Последние 12 часов.
- Сегодня.
- Вчера.
- Эта неделя.
- Предыдущая неделя.

В списке Статистика выберите объект, для которого вы хотите создать виджет. В качестве объекта вы можете выбрать:

Узел. Это означает, что вы получите статистику для нужного узла связи.

 $\mathcal{L}_\text{max}$  and  $\mathcal{L}_\text{max}$  and  $\mathcal{L}_\text{max}$  and  $\mathcal{L}_\text{max}$  and  $\mathcal{L}_\text{max}$  and  $\mathcal{L}_\text{max}$ 

- Устройство. Это означает, что вы получите статистику для нужной телефонной системы.
- Группа. Это означает, что вы получите статистику для нужной группы подписчиков.
- Абонент. Это означает, что вы получите статистику по выбранному абоненту.

Чтобы указать нужный объект, введите его идентификатор в поле ID объекта. Слово Объект будет изменено на Узел, Устройство, Группа или Абонент в зависимости от предыдущего выбора.

Если вам нужно, вы можете выбрать направление вызова. По умолчанию виджет отображает информацию для всех направлений вызовов. Чтобы выбрать конкретное направление, отключите переключатель Статистика по всем направлениям и в списке Направление вызова нужное направление. Есть следующие варианты:

- Вхоляший.
- Исхоляший.
- внутренний.
- Транзит.
- Неизвестный.

Вы можете выбрать режим отображения данных. Для этого в списке Режим отображения из следующих режимов выберите необходимый:

- Круговая диаграмма. В режиме отображается таблица с отвеченными и пропущенными вызовами. Пример диаграммы показан на рисунке 4.20.21.
- Текстовый режим. В режиме отображается текстовая информация об отвеченных и пропущенных вызовах. Пример режима отображения данных показан на рисунке 4.20.22.
- Только отвеченные. Виджет отображает информацию только об отвеченных звонках. Пример показан на рисунке 4.20.23.
- Только пропущенные. Виджет отображает информацию только о пропущенных звонках. Пример показан на рисунке 4.20.24.

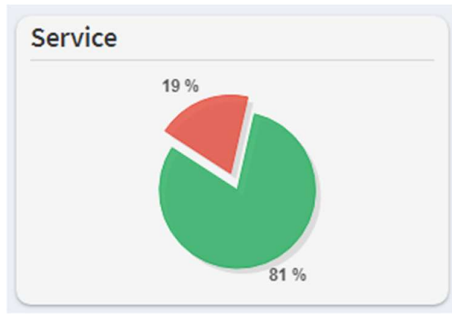

Рисунок 4.20.21

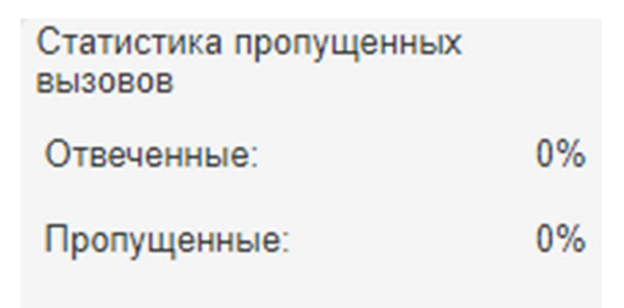

Рисунок 4.20.22

Статистика пропущенных BbI30B0B

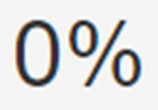

Рисунок 4.20.23

Статистика пропущенных BI30B0B

Рисунок 4.20.24

0%

К пропущенным вызовам относятся те, которые имеют статус неотвеченные в Tariscope. Если вы хотите рассмотреть пропущенные вызовы с нулевой продолжительностью, включите Вызовы  $\mathbf{c}$ нулевой продолжительностью, которые считаются пропущенными.

По умолчанию виджет отображает данные в процентах. Чтобы отобразить данные в виде значения, отключите переключатель Показать процент.

Нажмите на кнопку Сохранить, чтобы сохранить настройки.

На рисунке 4.20.25 показано использование виджета статистики пропущенных вызовов для разных отделов.

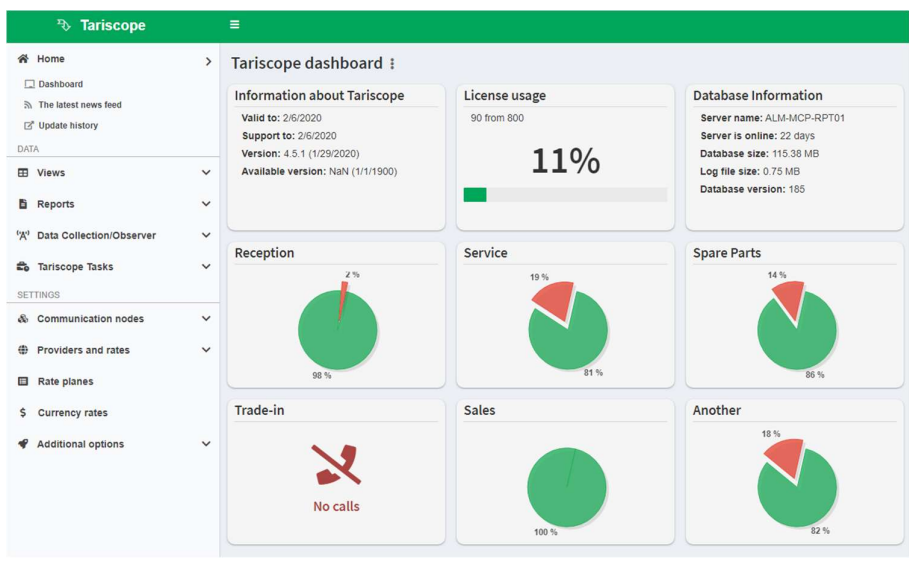

Рисунок 4.20.25

#### Заметки

Виджет позволяет отображать некоторые заметки. Например, вы можете создать список задач, которые вы должны выполнять в Tariscope. Пример виджета показан на рисунке 4.20.26.

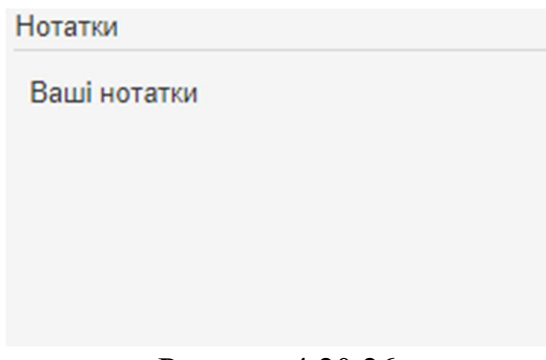

Рисунок 4.20.26

Чтобы создавать заметки, дважды щелкните виджет. В появившемся меню выберите пункт Конфигурация. Откроется окно конфигурации виджета. Окно позволяет вводить ваши заметки, используя HTML. Пример окна показан на рисунке 4.20.27.

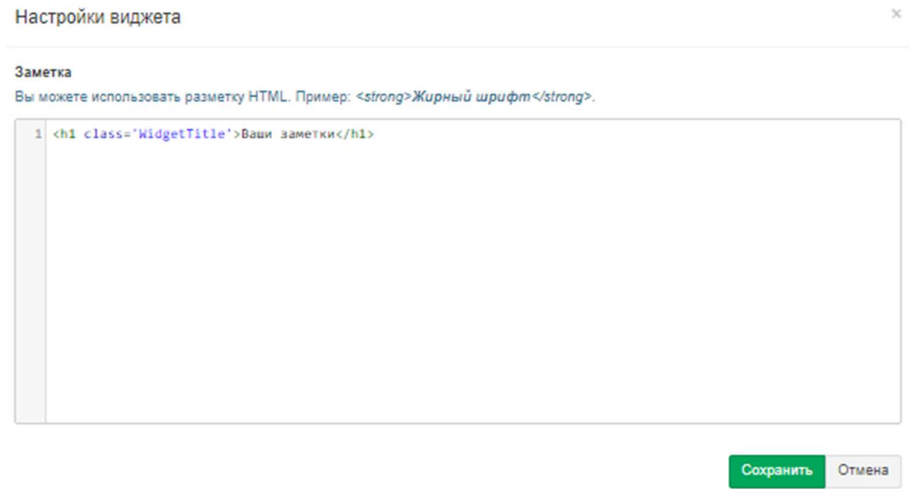

Рисунок 4.20.27

После того, как вы ввели свои заметки, нажмите на кнопку Сохранить, чтобы сохранить текст.

#### Состояние служб сбора данных (Observers статус)

Виджет позволяет отслеживать статусы сервисов Tariscope Observers. Он отображает имя Observer, состояние службы (не установлено, работает, остановлен) и время, когда Observer обработал последний вызов. Пример виджета показан на рисунке 4.20.28.

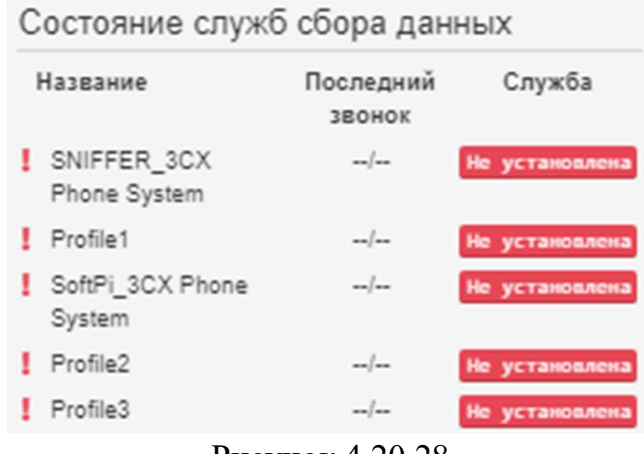

Рисунок 4.20.28

Виджет имеет две настройки. Дважды щелкните виджет и в появившемся меню выберите пункт Конфигурация. Появится окно, показанное на рисунке 4.20.29.

 $\mathcal{L}_\text{max}$  and  $\mathcal{L}_\text{max}$  and  $\mathcal{L}_\text{max}$  and  $\mathcal{L}_\text{max}$  and  $\mathcal{L}_\text{max}$  and  $\mathcal{L}_\text{max}$ 

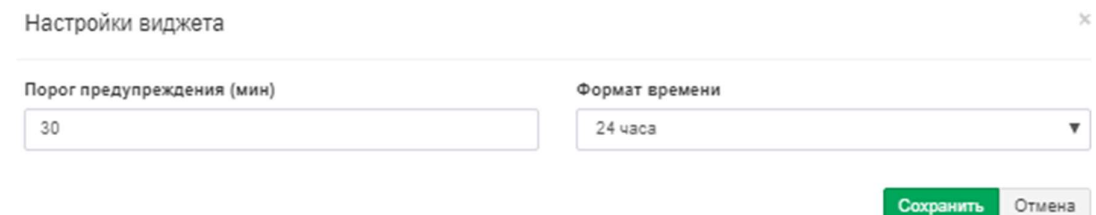

Рисунок 4.20.29

Значение в поле Период предупреждения (мин) позволяет указать период времени, в течение которого в случае отсутствия новых вызовов вы получите предупреждение. Предупреждающий знак - красный восклицательный знак перед именем Observer.

Список формата времени предоставляет выбор формата времени: 24 часа или 12 часов.

Нажмите на кнопку Сохранить, чтобы сохранить настройки.

#### Запрос к базе данных

Виджет позволяет создать запрос к базе данных Tariscope, чтобы получить любые данные и отобразить их в виджете с помощью тегов HTML.

Если вы выбрали этот виджет, он будет выглядеть так, как показано на рисунке 4.20.30.

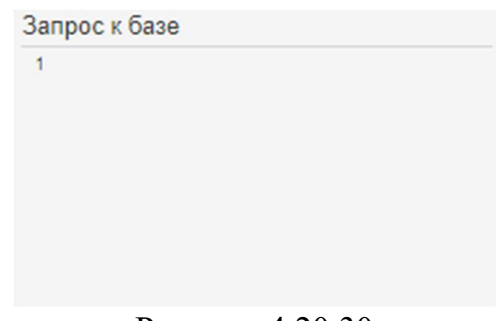

Рисунок 4.20.30

Сначала вы должны решить, какую информацию из базы данных Tariscope вы хотите отобразить. Затем вы должны определить, как получить эти данные. Существует документ «**Tariscope 4.x. Схема базы данных**», в котором содержатся описания всех таблиц и представлений Tariscope. Найдите таблицы или представления, которые содержат необходимые данные, и создайте запрос SQL. Вы можете проверить правильность запроса, используя Tariscope. Для этого в меню выберите Дополнительные опции  $\rightarrow$  SQL-запросы, введите и выполните запрос.

Если вы получите требуемый результат, введите запрос в виджет. Для этого дважды щелкните виджет и выберите элемент Конфигурация. Появится окно конфигурации виджета, как показано на рисунке 4.20.31.

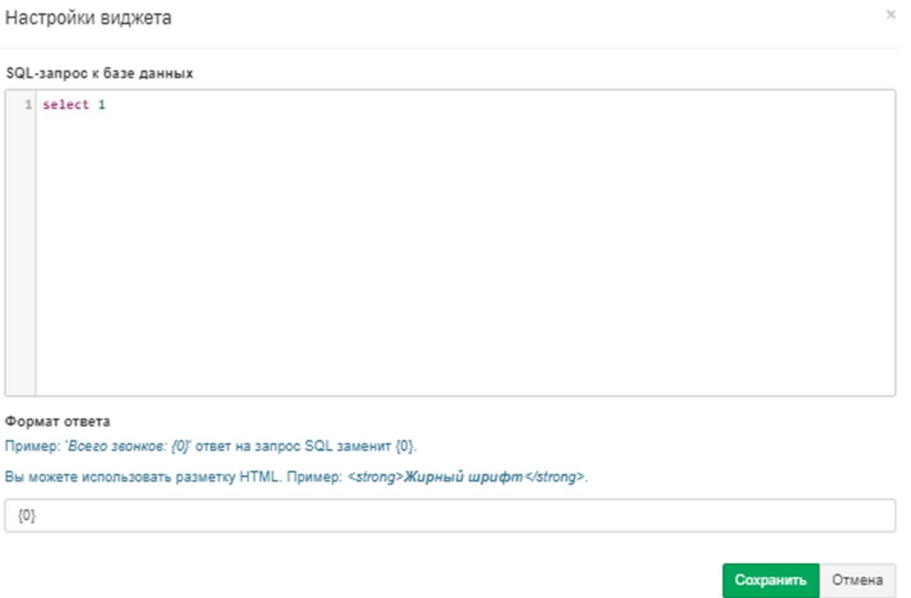

Рисунок 4.20.31

Введите запрос в поле SQL-запрос к базе данных. В поле Формат ответа введите информацию, которая будет отображаться в виджете. Вы можете использовать HTML для отображения данных. Например, вы можете ввести следующую строку, чтобы отобразить результат запроса, содержащий стоимость звонков на текущую дату:

**Общая стоимость звонков:**  $\{0\}$ , где  $\{0\}$  является результатом запроса. Нажмите на кнопку Сохранить, чтобы сохранить настройки. Виджет позволяет создавать сотни различных виджетов.

#### Использование ресурса

Виджет отображает использование ресурсов сервера Tariscope. Пример виджета показан на рисунке 4.20.32.

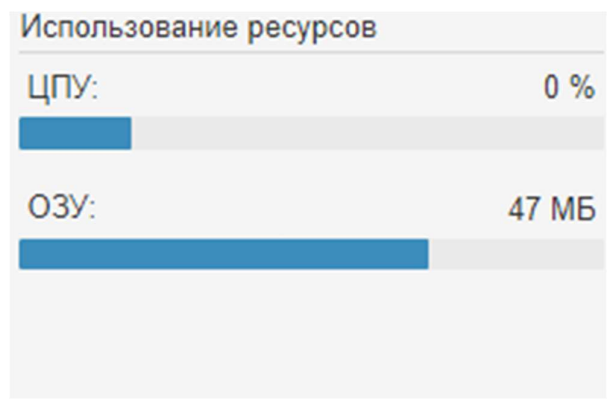

Рисунок 4.20.32

Синий цвет показывает использование ресурсов другими приложениями. Желтый цвет показывает использование ресурсов приложениями Tariscope. Можно показать только использование ресурсов приложениями Tariscope. Для этого дважды щелкните виджет. В появившемся меню выберите пункт Конфигурация. Откроется окно Конфигурации виджета, как показано на рисунке 4.20.33.

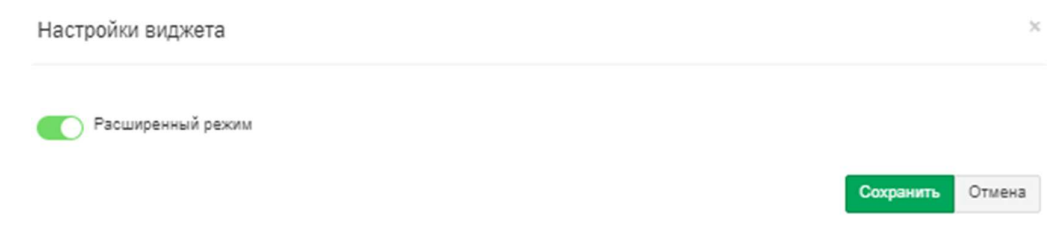

Рисунок 4.20.33

Окно содержит Переключатель расширенного режима, который включен по умолчанию. Выключите переключатель, чтобы показать только использование ресурсов приложениями Tariscope.

# Статус задачи Tariscope

Виджет отображает список задач Tariscope Tasks на сегодня и вчера. Список содержит имя задачи, время, когда задача должна быть выполнена, и статус выполнения. Tariscope Task - это служба Windows, которая выполняет различные задачи по расписанию. Поэтому виджет актуален, если вы используете Задачи Тагіѕсоре. Пример виджета показан на рисунке 4.20.34.

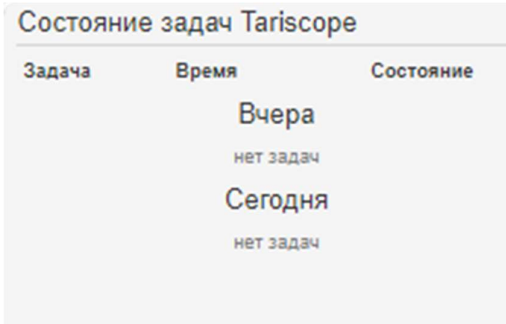

Рисунок 4.20.34

#### Настройки информационной панели

Панель инструментов Tariscope имеет несколько настроек. Чтобы настроить информационную панель, нажмите на знак из трех точек после заголовка Информационная панель Tariscope. В появившемся меню выберите пункт Настройки. Появится окно, показанное на рисунке 4.20.35.

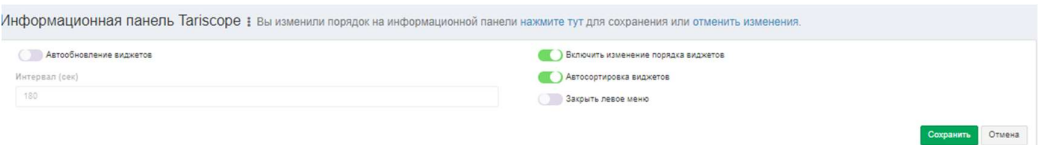

Рисунок 4.20.35

Переключатель Автообновление виджетов включает или отключает автоматическое обновление содержимого виджетов. По умолчанию переключатель выключен. Большинство виджетов содержат данные, которые изменяются с течением времени, поэтому, чтобы увидеть фактические данные, включите переключатель и укажите период изменения данных в поле Интервал (сек).

Переключатель Включить изменение порядка виджетов позволяет включать или отключать порядок виджетов.

Переключатель Автосортировка виджетов позволяет или запрещает оставлять пустое место на панели инструментов.

Если вы хотите иметь больше места для информационной панели, включите переключатель меню Закрыть левое меню.

Нажмите на кнопку Сохранить, чтобы сохранить настройки.

#### Доступ к виджетам

Когда вы создаете пользователя Tariscope, вы можете предоставить ему права доступа к информационной панели. Настройка Доступ к виджетам позволяет ограничить количество виджетов, которые могут видеть пользователи.

 $\mathcal{L}_\text{max}$  and  $\mathcal{L}_\text{max}$  and  $\mathcal{L}_\text{max}$  and  $\mathcal{L}_\text{max}$  and  $\mathcal{L}_\text{max}$  and  $\mathcal{L}_\text{max}$ 

Нажмите на знак из трех точек после заголовка Информационная панель Tariscope. В появившемся меню выберите пункт Доступ к виджетам. Появится окно, показанное на рисунке 4.20.36.

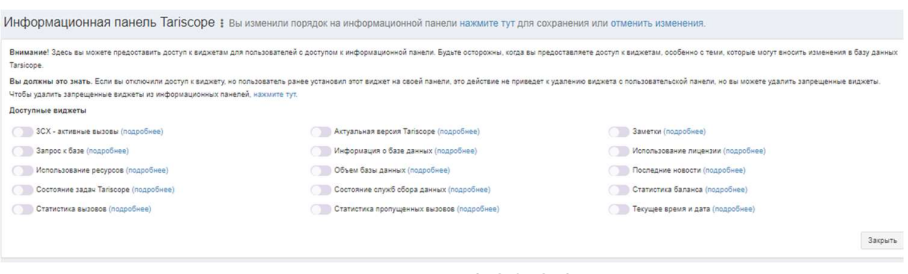

Рисунок 4.20.36

По умолчанию все виджеты отключены. Включите виджеты, которые могут быть видны пользователям.

#### Обновление виджетов

Если вы хотите обновить все виджеты, нажмите на знак из трех точек после заголовка Информационная панель Tariscope и в появившемся меню выберите пункт Обновить все виджеты.

#### Развернуть на весь экран

Если вы хотите расширить информационную панель до полного экрана, нажмите на знак из трех точек после заголовка Информационная панель Tariscope и в появившемся меню выберите пункт Развернуть на весь экран.

#### Специфические действия для виджета

Существуют некоторые специфические действия, которые можно применить к каждому виджету. Дважды щелкните по нужному виджету. Появится меню, как показано на рисунке 4.20.37.

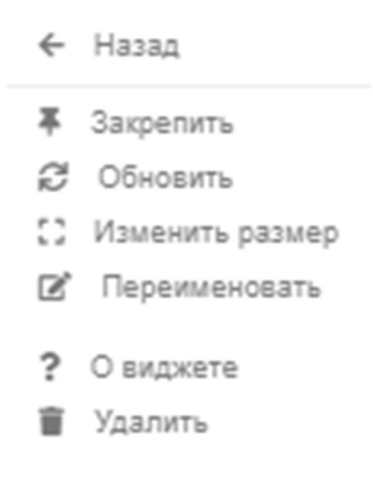

Рисунок 4.20.37

Пункт меню Назад позволяет закрыть меню.

Если вы хотите закрепить положение виджета, выберите пункт Закрепить. Если вы хотите открепить виджет от определенной позиции, снова выберите пункт Закрепить.

Если вам нужно обновить содержимое виджета, выберите пункт Обновить.

Виджет может иметь другой размер. Чтобы изменить размер виджета, выберите пункт Изменить размер и в появившемся окне выберите нужный размер виджета.

Если вы хотите переименовать виджет, выберите пункт Переименовать в меню.

Некоторые виджеты имеют настройки. Чтобы изменить эти настройки, выберите пункт Настройки в меню.

 $\mathcal{L}_\text{max}$  and  $\mathcal{L}_\text{max}$  and  $\mathcal{L}_\text{max}$  and  $\mathcal{L}_\text{max}$  and  $\mathcal{L}_\text{max}$  and  $\mathcal{L}_\text{max}$ 

Если вы хотите понять назначение виджета, выберите элемент О виджете. Чтобы удалить виджет с панели инструментов, выберите пункт Удалить.

# 5 Обслуживание Tariscope

К функциям по обслуживанию Tariscope относятся:

- контроль за работой приложений Tariscope;
- резервное копирование базы данных Tariscope;
- восстановление базы данных из резервной копии;
- архивирование базы данных вызовов;  $\bullet$
- восстановление данных о вызовах из архива;
- удаление данных по вызовам из базы данных;
- удаление дубликатов записей о вызовах;
- обслуживание карточек для оплаты услуг.

# 5.1 Контроль за работой Tariscope

Система Тагіѕсоре обладает высокой степенью надежности. Однако, поскольку он работает на компьютерах, которые имеют вероятность аппаратных и программных сбоев, и существует определенная вероятность нарушений в работе интерфейсов, связывающих компьютеры с приложениями Tariscope между собой, а также с устройствами связи (АТС, маршрутизаторы, буферные устройства), то это обуславливает необходимость администратору Tariscope периодический осуществлять контроль за работой оборудования  $\overline{M}$ программного обеспечения, задействованного в работе системы Tariscope.

Основные задачи по контролю за Tariscope можно разделить на следующие:

- контроль за работой базы данных Tariscope;
- контроль за получением информации о вызовах;
- контроль за автоматическим выполнением задач;
- контроль за изменениями в базе данных.

#### 5.1.1 Контроль за работой базы данных

База данных вместе со сервером Tariscope составляют ядро всей системы. Программа Tariscope позволяет отслеживать состояние базы данных Tariscope, перечень пользователей и приложений, которые взаимодействуют с системой.

Для такого контроля выберите в дереве настроек ветвь База данных. Страница программы примет вид, подобный приведенному на рисунке 5.1.1.1.

| <b>ПЛАВНАЯ</b><br>$\check{ }$                                              | База данных           |                                                                                                    | $R$ Главная > |
|----------------------------------------------------------------------------|-----------------------|----------------------------------------------------------------------------------------------------|---------------|
| ДАННЫЕ                                                                     |                       |                                                                                                    |               |
| <b>Е Представления</b><br>$\checkmark$                                     |                       | $0$ $\#$ $\varnothing$ $\mid$ $\Xi_{\alpha}$ $\Xi_{\beta}$ $\mid$ $\Xi_{\beta}$ $\Xi_{\beta}$ $\Xi_{\beta}$ $\mid$ $\square$ $\square$                                                                                                    |               |
| В Отчеты<br>$\checkmark$                                                   | Параметр              | Значение                                                                                                    |               |
| <sup>('Д')</sup> Сбор данных/Observer<br>$\checkmark$                      | Cepsep SQL            |                                                                                                    |               |
|                                                                            | Название              | Tariscope                                                                                                    |               |
| Планировщик Tariscope<br>$\check{ }$                                       | Размер                | 66.87 MB                                                                                                    |               |
| <b>• Счета абонентов</b>                                                   | Владелец              | <b>SNIFFER\asKap</b>                                                                                                    |               |
|                                                                            | <b>ID базы данных</b> | 5                                                                                                    |               |
| <b>НАСТРОЙКИ</b>                                                           | Дата документа        | Dec 30 2018                                                                                                    |               |
| & Узлы связи<br>$\checkmark$<br><b>Ф</b> Операторы и тарифы<br>$\check{~}$ | Статус                | Status=ONLINE, Updateability=READ_WRITE, UserAccess=MULTI_USER, Recovery=SIMPLE, Version=782,<br>Collation=Cyrillic General CI AS, SQLSortOrder=0, IsAutoShrink, IsAutoCreateStatistics, IsAutoUpdateStatistics,<br>IsRecursiveTriggersEnabled |               |
| <b>В</b> Тарификационные планы                                             | Совместимоть          | 100                                                                                                    |               |
|                                                                            | Название 1            | Tariscope                                                                                                    |               |
| В Услуги<br>$\checkmark$                                                   | Путь к файлу 1        | C:\Program Files (x86)\SoftPI\Tariscope4\Tariscope.mdf                                                                                                    |               |
| \$ Курсы валют                                                             | Размер 1              | 67968 KB                                                                                                    |               |
|                                                                            | Название 2            | Tariscope log                                                                                                    |               |
| • Дополнительные опции<br>$\mathbf{\mathcal{P}}$                           | Путь к файлу 2        | C:\Program Files (x86)\SoftPI\Tariscope4\Tariscope_log.ldf                                                                                                    |               |
| <b>2</b> Пользователи                                                      | Размер 2              | 504 KB                                                                                                    |               |
| * Категории                                                                |                       |                                                                                                    |               |
| Connectop Netflow/IPFIX/rFlow                                              |                       |                                                                                                    |               |
| Тариф-услуга                                                               |                       |                                                                                                    |               |
| <b>В Резервное копирование</b>                                             |                       |                                                                                                    |               |
| <b>У Экспорт вызовов/Гостиничные системы</b>                               |                       |                                                                                                    |               |
| <b>В База данных</b><br><b>В Журнал работы</b>                             |                       |                                                                                                    |               |
| <b>В Уведомления и почта</b>                                               |                       |                                                                                                    |               |
| <b>Е Активный каталог</b>                                                  |                       |                                                                                                    |               |
| ■ Словари                                                                  |                       |                                                                                                    | Ac            |
|                                                                            |                       | -<br>- - - -                                                                                                    |               |

Рисунок 5.1.1.1

Данное окно отображает информацию о текущем состоянии базы данных Tariscope. В нем содержатся следующие параметры:

- SQL Server. Отображается наименование SQL сервера.
- Название. Отображается название Tariscope.
- Размер. Отображает размер базы данных в мегабайтах. Администратор должен периодически контролировать этот размер. Поставляемая в инсталляции Tariscope версия SQL Server 2008 R2 имеет ограничения по размеру базы данных: 10 Гбайта. Если текущий размер базы данных приближается к этой границе, то необходимо выполнить одно из следующих действий: заархивировать часть базы данных вызовов или приобрести и установить версию SQL Server, которая не имеет указанного ограничения на размер базы данных.
- Владелец. В этой позиции отображается наименование компьютера, на котором установлен SQL Server и имя пользователя, с которым осуществлен вход в систему Windows.
- ID базы данных. Отображает идентификатор базы данных.
- Дата документа. Отображается дата создания базы данных.
- Статус. Отображает параметры, характеризующие текущее состояние базы данных.
- Совместимость. Отображает код, соответствующий совместимости базы данных с SOL Server. Код  $80 - 6$ аза совместима с SOL Server 2000, код  $90$  $-$  база данных совместима с SQL Server 2005, код 100 - SQL Server 2008, код  $110 - SQL$  Server 2012, код  $120 - SQL$  Server 2014.
- Название1. Отображается название файла, содержащего базу данных Tariscope.
- Путь к файлу1. Отображается путь к файлу базы данных Tariscope.mdf.
- Размер1. Отображает размер файла, содержащего базу данных Tariscope.  $\bullet$
- Название2. Отображает наименование файла, содержащего транзакции к SQL Server-y: Tariscope log.ldf
- Путь к файлу2. Отображает путь к файлу Tariscope log.ldf.
- Размер2. Отображает размер файла Tariscope log.ldf.

Чтобы увидеть информацию о пользователях, работающих в данный момент с Татіѕсоре, выберите на панели инструментов иконку Подключения. При выборе иконки Настройки видимости столбцов, в табличной форме будут отображаться следующие столбцы:

- ID процесса. Идентификатор процесса.
- Пользователь. Отображает имена пользователей, которые в текущий момент работают с базой данных Tariscope.
- База данных. Наименование базы данных, с которой работают. Для текущей версии, это только: Tariscope.
- Статус. Текущее состояние процесса, взаимодействующего с базой ланных.
- Транзакций. Количество выполняемых процессом транзакций к базе данных.
- Команда. Выполняемая в текущий момент команда.
- Приложение. Наименование приложения Tariscope, используемое пользователем.
- Ожидание. Текущее время ожидания в миллисекундах. Когда процесс не находится в стадии ожидания время ожидания равно 0.
- СРU (ЦПУ). Общее процессорное время для данного процесса.
- Ю. Общее количество обращений для чтения и записи с/на диск.
- Память. Количество страниц в кэше процедур, которое в текущий момент размещено для процесса. Отрицательное число означает, что процесс находится в стадии освобождения памяти, которая распределена другому процессу.
- Время входа. Дата и время подключения процесса к базе данных.
- Последний запрос. Дата и время последнего выполненного запроса.
- Хост. Наименование компьютера, с которого осуществлено подключение к базе данных.
- Библиотека. Протокол, используемый клиентом для подключения к базе данных.
- Физический адрес. Адрес сетевой платы (МАС адрес) компьютера, с которого осуществлено подключение к базе данных.

Информация, отображаемая на странице настройки База данных, периодически обновляется. Для обновления информации в любой требуемый момент времени, щелкните по иконке Обновить на панели инструментов или нажмите кнопку "F5" на клавиатуре.

#### 5.1.2 Контроль за получением информации о вызовах

В системе Tariscope получение информации о выполненных вызовах выполняется с помощью служб Tariscope Observer. Чтобы контролировать их работу выберите в дереве настроек режим Сбор данных/Observer  $\rightarrow$ Управление сбором данных. Окно программы будет иметь вид, подобный показанному на рисунке 5.1.2.1.

| <b><i>Fo</i></b> Tariscope                                       |                              | $\equiv$                                        |                                   |            |                   |                                   |                            |                  | Administrator -                 |            |            | <b>Пол</b> Русский -        |
|------------------------------------------------------------------|------------------------------|-------------------------------------------------|-----------------------------------|------------|-------------------|-----------------------------------|----------------------------|------------------|---------------------------------|------------|------------|-----------------------------|
| <b>«</b> Главная                                                 | $\checkmark$                 | Сбор данных/Observer                            |                                   |            |                   |                                   |                            |                  |                                 |            |            | <b>W</b> Frageras           |
| <b>ДАННЫЕ</b>                                                    |                              |                                                 |                                   |            |                   |                                   |                            |                  |                                 |            |            |                             |
| <b>Е Представления</b>                                           | $\checkmark$                 | ÷<br>$\mathbb{Z}^2$<br>í,                       | ٠<br>÷                            |            | <b>LEETIOOIL</b>  |                                   |                            |                  | $\alpha$<br>поиск               |            |            |                             |
| В Отчеты                                                         | $\checkmark$                 | Профиль                                         | Состояние<br>службы               | Устройство | Тип<br>устройства | Подключена<br>$\kappa$ a $\kappa$ | Время<br>работы            | Последний<br>CDR | Последний База<br><b>ЗВОНОК</b> | данных     | данных     | Источник Последний<br>отчет |
| <sup>49</sup> Сбор данных/Observer<br>Ф Управление сбором данных | ゝ                            | SNIFFER 3CX Остановлена SAP BCM<br>Phone System |                                   |            | SAP BCM           | LocalSystem                       | 00.00:00:00                |                  |                                 | Her        | Her        |                             |
| New Observer                                                     | $\checkmark$                 | Profile1                                        | He<br>установлена                 |            |                   |                                   | 00.00:00:00                |                  |                                 | Her        | Her        |                             |
| L <sup>B</sup> CUCM<br><b>A</b> 3CX 29                           | $\checkmark$<br>$\checkmark$ | SoftPi 3CX<br>Phone System                      | He<br>установлена                 |            |                   |                                   | 00.00:00:00                |                  |                                 | Her        | Her        |                             |
| Profile <sub>3</sub><br>Profile2                                 | $\checkmark$<br>$\checkmark$ | Profile2                                        | He<br>установлена                 |            |                   |                                   | 00.00:00:00                |                  |                                 | Her        | Her        |                             |
| SoftPI_SCX Phone System<br>Profile1                              | $\checkmark$<br>$\checkmark$ | Profile3                                        | He<br>установлена                 |            |                   |                                   | 00.00:00:00                |                  |                                 | Her        | Her        |                             |
| SNIFFER SCX Phone System                                         | $\checkmark$                 | 3CX_29<br><b>CUCM</b>                           | Остановлена ЗСХ 29<br>Остановлена |            | Aastra MX         | LocalSystem<br>LocalSystem        | 00.00:00:00<br>00.00:00:00 |                  |                                 | Her<br>Her | Her<br>Her |                             |
| <b>Во Планировщик Tariscope</b><br><b>В</b> Счета абонентов      | $\checkmark$                 | New Observer                                    | He<br>установлена                 |            |                   |                                   | 00.00:00:00                |                  |                                 | Her        | Her        |                             |

Рисунок 5.1.2.1

В этом окне в табличном виде отображается информация по всем службам, работающим в текущий момент. Таблица содержит следующие столбцы:

- Профиль. Отображается наименования профиля службы. Как правило,  $\bullet$ отображает наименование ATC, c которой происходит **OHO** взаимодействие. Но может быть и каким-то абстрактным, если вы такое задали.
- Состояние службы. Отображается текущее состояние службы.
- Устройство. Отображается наименование АТС, с которой выполняется взаимодействие. Наименование АТС задается пользователем при создании устройства связи.
- Тип устройства. Отображает тип АТС, который выбирается из перечня поддерживаемых типов АТС при создании устройства связи.
- Подключена как. Отображается имя пользователя, от которого запущена служба.
- Время работы. Время нормальной работы службы от ее запуска до текущего момента.
- Последний CDR. Дата и время последнего получения какой-либо информации от АТС.
- Последний звонок. Дата и время последнего получения информации о выполненных вызовах от АТС.
- База данных. Отображает доступность базы данных Tariscope для данной службы. True – означает доступна, False – недоступна. Для работы службы должно быть значение True.
- Источник данных. Отображается логическое значение соответствующее  $\bullet$ результату подключения к источнику данных: True - подключена, False отключена. Для нормальной работы должно быть значение True.
- $\bullet$ Последний отчет. Отображается дата и время последней проверки состояния службы.

В первую очередь здесь следует обращать внимание на Состояние службы. Для работающей службы должен быть статус: "Выполняется". Далее следует определить значения параметра Последний CDR. В случае относительно долгого отсутствия активности, а для разного периода времени, типа дня, условий работы компании и других параметров время отсутствия активности может быть разным, оцените значения параметров База данных и Источник данных. Если в любом из них стоит значение False, нужно определиться с проблемой отключения службы от базы данных или источника получения данных о вызовах соответственно.

# 5.1.3 Контроль за изменениями в базе данных

В ряде случаев, когда с базой данных Tariscope работает несколько пользователей бывает важно отслеживать, кто из них и какие вносил изменения в таблицы базы данных. Для этой цели в системе Tariscope предназначена страница Журнал работы.

Чтобы перейти на эту страницу выберите: Дополнительные опции  $\rightarrow$ Журнал работы. Выбор этой страницы приводит к открытию окна программы, подобного тому, который показан на рисунке 5.1.3.1.

|                                              |                           | <sup>3</sup> Tariscope                |                                                                       | Administrator -<br>— Русский –<br>$\equiv$                                                                                                    |  |  |  |  |  |  |
|----------------------------------------------|---------------------------|---------------------------------------|-----------------------------------------------------------------------|----------------------------------------------------------------------------------------------------|--|--|--|--|--|--|
|                                              | <b>«</b> Главная          |                                       | $\checkmark$                                                          | Журнал работы<br><b>W</b> Francise >                                                                                                    |  |  |  |  |  |  |
|                                              | ДАННЫЕ                    |                                       |                                                                       |                                                                                                    |  |  |  |  |  |  |
|                                              | <b>Е Представления</b>    |                                       | $\checkmark$                                                          | $\mathfrak{A} \mid \mathcal{C} \mid \mathfrak{A} \mid \mathfrak{O} \mid \mathfrak{O} \mid \mathfrak{B}$                                                                                                    |  |  |  |  |  |  |
|                                              | В Отчеты                  |                                       | $\checkmark$                                                          | connectionString) in C:\Users\werl\source\repos\Tariscope Web Administration\src\SoftPi.Tariscope.WebAdministration.License\LicensingManager.cs:lin<br>e 112                                                                                                    |  |  |  |  |  |  |
|                                              |                           | <sup>('Д')</sup> Сбор данных/Observer | $\check{ }$                                                           | at SoftPi.Tariscope.WebAdministration.Filters.LicenseFilterctor()<br>at System.RuntimeTypeHandle.CreateCaInstance(RuntimeType type, IRuntimeMethodInfo ctor)<br>at System, Reflection, CustomAttribute, GetCustomAttributes(RuntimeModule decoratedModule, Int32 decoratedMetadataToken, Int32 pcaCount, Runtim           |  |  |  |  |  |  |
|                                              |                           | Планировщик Tariscope                 | $\checkmark$                                                          | eType attributeFilterType, Boolean mustBeInheritable, IList derivedAttributes, Boolean isDecoratedTargetSecurityTransparent)<br>at System.Reflection.CustomAttribute.GetCustomAttributes(RuntimeType type, RuntimeType caType, Boolean inherit)                                                                           |  |  |  |  |  |  |
|                                              |                           | <b>В</b> Счета абонентов              |                                                                       | at System.RuntimeType.GetCustomAttributes(Boolean inherit)<br>at Microsoft.AspNetCore.Mvc.Internal.DefaultApplicationModelProvider.CreateControllerModel(TypeInfo typeInfo)                                                                                                    |  |  |  |  |  |  |
|                                              | <b>НАСТРОЙКИ</b>          |                                       |                                                                       | at Microsoft.AspNetCore.Mvc.Internal.DefaultApplicationModelProvider.OnProvidersExecuting(ApplicationModelProviderContext context)                                                                                                    |  |  |  |  |  |  |
|                                              | & Узлы связи              |                                       | $\checkmark$                                                          | at Microsoft.AspNetCore.Mvc.Internal.ControllerActionDescriptorProvider.BuildModel()<br>at Microsoft.AspNetCore.Mvc.Internal.ControllerActionDescriptorProvider.GetDescriptors()<br>at Microsoft.AspNetCore.Mvc.Internal.ControllerActionDescriptorProvider.OnProvidersExecuting(ActionDescriptorProviderContext context) |  |  |  |  |  |  |
|                                              |                           | <b>Ф</b> Операторы и тарифы           | $\checkmark$                                                          | at Microsoft.AspNetCore.Mvc.Internal.ActionDescriptorCollectionProvider.UpdateCollection()<br>at Microsoft AspNetCore.Mvc.Internal.ActionDescriptorCollectionProvider.get ActionDescriptors()                                                                                                    |  |  |  |  |  |  |
|                                              |                           | <b>• Тарификационные планы</b>        |                                                                       | at Microsoft.AspNetCore.Mvc.Internal.AttributeRoute.GetTreeRouter()<br>at Microsoft.AspNetCore.Mvc.Internal.AttributeRoute.RouteAsvnc(RouteContext context)                                                                                                    |  |  |  |  |  |  |
|                                              | В Услуги                  |                                       | $\checkmark$                                                          | at Microsoft.AspNetCore.Routing.RouteCollection.d 9.MoveNext()<br>--- End of stack trace from previous location where exception was thrown ---                                                                                                    |  |  |  |  |  |  |
|                                              | <b>\$</b> Курсы валют     |                                       |                                                                       | at System, Runtime, Compiler Services, TaskAwaiter, Throw For Non Success (Task task)<br>at System.Runtime.CompilerServices.TaskAwaiter.HandleNonSuccessAndDebuggerNotification(Task task)<br>at Microsoft AsoNetCore.Builder.RouterMiddleware.d 4.MoveNext()                                                             |  |  |  |  |  |  |
|                                              |                           | • Дополнительные опции                | $\overline{\phantom{1}}$                                              | --- End of stack trace from previous location where exception was thrown ---<br>at System.Runtime.CompilerServices.TaskAwaiter.ThrowForNonSuccess(Task task)                                                                                                    |  |  |  |  |  |  |
|                                              | <b>2. Пользователи</b>    |                                       |                                                                       | at System.Runtime.CompilerServices.TaskAwaiter.HandleNonSuccessAndDebuggerNotification(Task task)                                                                                                    |  |  |  |  |  |  |
|                                              | " Категории               |                                       |                                                                       | at Microsoft.AspNetCore.Session.SessionMiddleware.d 0.MoveNext()                                                                                                    |  |  |  |  |  |  |
|                                              |                           | Ch Коллектор Netflow/IPFIX/rFlow      |                                                                       | --- End of stack trace from previous location where exception was thrown ---<br>at Microsoft.AspNetCore.Session.SessionMiddleware.d 9.MoveNext()                                                                                                    |  |  |  |  |  |  |
| <b>III</b> Тариф-услуга                      |                           |                                       |                                                                       | --- End of stack trace from previous location where exception was thrown ---                                                                                                    |  |  |  |  |  |  |
| <b>В Резервное копирование</b>               |                           |                                       |                                                                       | at System.Runtime.CompilerServices.TaskAwaiter.ThrowForNonSuccess(Task task)<br>at System.Runtime.CompilerServices.TaskAwaiter.HandleNonSuccessAndDebuggerNotification(Task task)                                                                                                    |  |  |  |  |  |  |
| <b>В Экспорт вызовов/Гостиничные системы</b> |                           |                                       | at System.Runtime.CompilerServices.TaskAwaiter.ValidateEnd(Task task) |                                                                                                    |  |  |  |  |  |  |
| <b>图 База данных</b>                         |                           |                                       |                                                                       | at Microsoft.AspNetCore.Authentication.AuthenticationMiddleware.d 6.MoveNext()                                                                                                    |  |  |  |  |  |  |
|                                              |                           |                                       |                                                                       | -- End of stack trace from previous location where exception was thrown ---                                                                                                    |  |  |  |  |  |  |
|                                              | <b>В Журнал работы</b>    |                                       |                                                                       | at System.Runtime.CompilerServices.TaskAwaiter.ThrowForNonSuccess(Task task)<br>at System.Runtime.CompilerServices.TaskAwaiter.HandleNonSuccessAndDebuggerNotification(Task task)                                                                                                    |  |  |  |  |  |  |
|                                              |                           | <b>ПЪ УВАДОМЛАНИЯ И ПОЧТА</b>         |                                                                       | at SoftPi.Tariscope.WebAdministration.Middlewares.GlobalExceptionMiddleware.d 2.MoveNext()                                                                                                    |  |  |  |  |  |  |
|                                              | <b>Е АКТИВНЫЙ КАТАЛОГ</b> |                                       |                                                                       | 14410010 4-00-00 DM .--------------------                                                                                                    |  |  |  |  |  |  |

Рисунок 5.1.3.1

Страница Журнал работы отображает информацию о работе программы Тагіѕсоре, действиях пользователей в системе и возможных ошибках, которые могут возникать при работе программы.

Чтобы очистить Журнал работы, выберите на панели инструментов иконку Очистить журнал работы. Возникнет окно, в котором необходимо подтвердить или отменить действие.

#### 5.1.4 Контроль за автоматическим выполнением задач

Планировщик Татіѕсоре позволяет автоматически выполнять широкий круг задач по расписанию. Поэтому одной из задач администратора Tariscope является отслеживание результатов работы Планировщика. Для этой цели выберите в дереве настроек: Планировщик Tariscope  $\rightarrow$  запустить службу  $\rightarrow$ Список задач. При его вызове страница программы будет иметь вид, подобный показанному на рисунке 5.1.4.1.

| <b><i>Fo</i></b> Tariscope                                              |                               | $\equiv$                                                                                                   |                     |                                                               |                           | Administrator -        |                  | <b>П</b> Русский - |
|-------------------------------------------------------------------------|-------------------------------|----------------------------------------------------------------------------------------------------|---------------------|---------------------------------------------------------------|---------------------------|------------------------|------------------|--------------------|
| <b>«</b> Главная                                                        | $\check{~}$                   | ← Список задач                                                                                             |                     | $\bigotimes$ Главная > $\bigtriangleup$ Планировщик Талізсоре |                           |                        |                  |                    |
| ДАННЫЕ                                                                  |                               |                                                                                                    |                     |                                                               |                           |                        |                  |                    |
| <b>ЕВ</b> Представления                                                 | $\checkmark$                  | $\mathbf{F} \times \mathbf{F} = \mathbf{F} \times \mathbf{F} \times \mathbf{F}$<br>$\mathscr{P}$<br>$\div$ |                     |                                                               |                           | $\alpha$<br>поиск      |                  |                    |
| В Отчеты                                                                | $\check{~}$                   | Название 1                                                                                                 | Следующий<br>запуск | Периодичность                                                 | Тип                       | Последний<br>запуск    | Результат Статус |                    |
| <sup>('Д')</sup> Сбор данных/Observer<br><b>В Планировщик Tariscope</b> | $\checkmark$<br>$\rightarrow$ | Report Growth by subscribers<br>and services.                                                              |                     | Месячная                                                      | Формирование<br>отчета    |                        |                  | Остановлена        |
| <b>Е Список задач</b><br>в хурная рассоты                               |                               | Invoices                                                                                                   |                     | Месячная                                                      | Формирование<br>отчета    |                        |                  | Остановлена        |
| <b>В</b> Счета абонентов                                                |                               | Database Status Report                                                                                     |                     | Лневная                                                       | Формирование<br>отчета    |                        |                  | Остановлена        |
| <b>НАСТРОЙКИ</b><br>& Узлы связи                                        | $\checkmark$                  | Charging for services (last<br>month)                                                                      |                     | Месячная                                                      | Формирование<br>отчета    |                        |                  | Остановлена        |
| <b>• Операторы и тарифы</b>                                             | $\checkmark$                  | Backing Up the Database                                                                                    |                     | Недельная                                                     | Полная резервная<br>колия |                        |                  | Остановлена        |
| <b>В</b> Тарификационные планы                                          |                               | Archiving calls that are more<br>than 1 year old                                                           |                     | Месячная                                                      | Архивация звонков         | 31.05.2019<br>18:04:19 | Job failed       | Остановлена        |
| В Услуги                                                                | $\checkmark$                  |                                                                                                    |                     |                                                               |                           |                        |                  |                    |

Рисунок 5.1.4.1

Данная страница программы отображает таблицу с перечнем всех активных и пассивных задач, которые были заданы в Планировщике. Таблица имеет следующие столбцы:

- Название. Отображает название задачи, а также с помощью установленного или снятого флажка отображает активность или неактивность данной задачи. Неактивная задача не будет никогда выполняться. Для активизации любой неактивной задачи установите флаг в этом столбие.
- Следующий запуск. Отображает дату и время следующего запуска задачи.
- Описание. Отображается краткое описание задачи.
- Периодичность. Отображается период, которым должна выполняться залача.
- Тип. Отображается тип задачи (архивация, формирования отчета и т.п.).
- Название фильтра. Отображает имя фильтра, если он был задан для выполнения задачи.
- Название отчета. Применяется только для задач по формированию отчета. Отображается имя отчета, которое установлено в системе.
- Последний запуск. Отображается дата и время последнего выполнения задачи.
- Результат. Отображается результат выполнения задачи.
- Статус. Отображается текущий статус задачи, именно в данный момент.
- Путь. Отображает путь к папке, куда будут записываться результаты работы задачи.
- Шаблон файла. Шаблон, который применяется к имени файла. Применение шаблона актуально при многократном выполнении задачи, результатом которой является формирование какого-то файла.
- Отправлять Email. Указывает отправлять ли отчет или уведомление о выполнении другой задачи по электронной почте.
- **Email**. Отображается электронный адрес для задач, у которых задана отправка по электронной почте.
- ID. Уникальный идентификатор задачи.

Среди этих столбцов рекомендуем в первую очередь обращать внимание на данные столбца Результат. При наличии в нем значения "Задача не выполнена" следует перейти в Журнал работы Планировщика Тагіѕсоре, проанализировать его данные и устранить причины невыполнения задачи. Для того чтобы результат работы задачи был сразу виден при открытии таблицы с перечнем задач, щелкните на панели инструментов Настройка видимости столбцов, где установите/уберите флаг для отображения необходимых в текущий момент столбцов.

Вы можете при необходимости отсортировать таблицу по данным любого из столбцов, сгруппировать или отфильтровать данные.

# 5.2 Резервное копирование

Этот режим предназначен для резервного копирования базы Tariscope во внешний файл.

Возможно выполнение резервного копирования как в автоматическом режиме по заданному расписанию, так и вручную в любой момент времени. При этом возможны два варианта копирования информации:

- Полное копирование, когда копируется вся база данных,
- Разностное копирование, когда выполняется копирование только тех данных, которые изменялись, дополнялись после последнего ранее проведенного копирования.

Второй вариант, разностное копирование, выполняется быстрее полного копирования и файлы имеют меньший объем.

Для выполнения ручного резервного копирования необходимо в программе TARISCOPE выбрать в меню Дополнительные опции  $\rightarrow$  Резервное копирование. Программа примет вид, подобный показанному на рисунке 5.2.1.

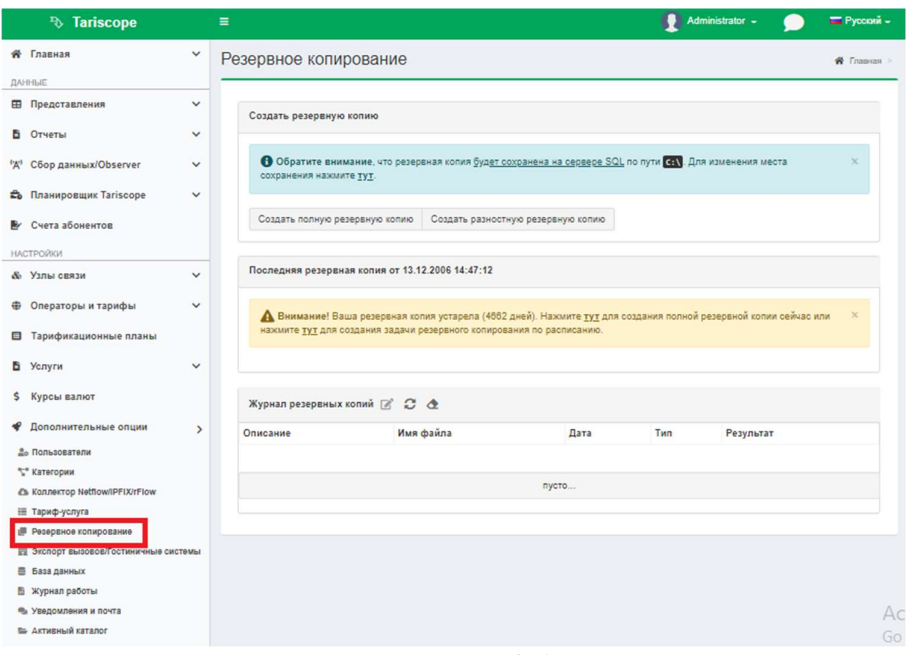

Рисунок 5.2.1

На странице можете выбрать один из двух вариантов копирования:

- Создать полную резервную копию,
- Создать разностную резервную копию.

Выберите необходимый пункт. Обратите внимание, что резервная копия будет сохранена на сервере SQL по пути предложенному программой: С: /. Для изменения места сохранения файла перейдите по ссылке Нажмите тут. Откроется окно, рисунок 5.2.2 для выбора папки для сохранения файла.

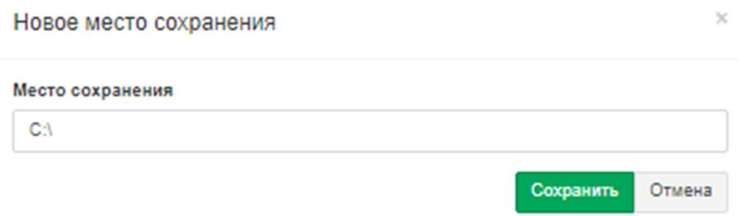

Рисунок 5.2.2

По умолчанию предлагается наименование файла в формате: ГГГГММДД ЧЧММСС.bak, где:

- ГГГГ текущий год,
- ММ текущий месяц,
- ДД текущий день,
- ЧЧ текущий час,
- ММ текущая минута,

СС — текущая секунда.

При желании можете изменить наименование файла.

Выберите необходимую папку и сохраните файл. Появится окно, оповещающее об успешном сохранении резервной копии, рисунок 5.2.3.

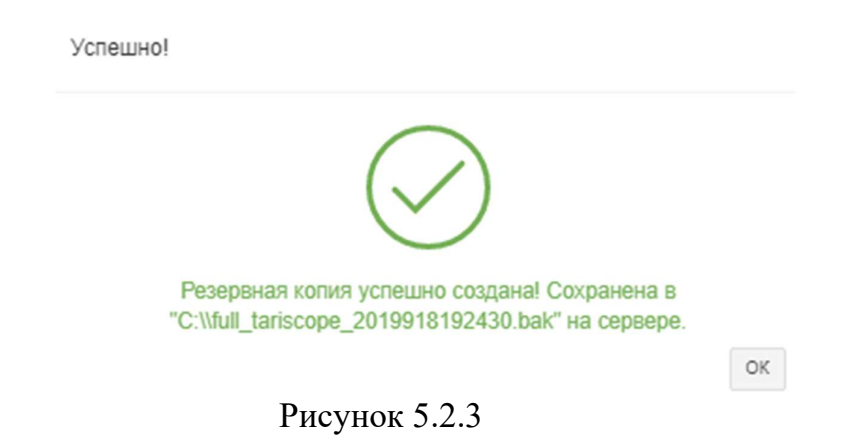

Результаты создания резервной копии, а также восстановления базы данных из резервных копий отображаются в таблице Журнал резервных копий. Таблица содержит следующие столбцы:

- Описание. Указывается выполненное лействие.
- Имя файла. Указывается путь и наименование файла.
- Дата. Отображается дата и время выполнения операции.
- Тип. Для операций копирования указывает их тип: полная или разностная.
- Результат. Отображается успешность выполнения операции.

Пользователь имеет возможность изменить значение поля Описание на произвольное значение. Для этого на панели инструментов раздела Журнал резервных копий необходимо выбрать иконку Редактировать описание. Появится окно, рисунок 5.2.4. Введите понятное вам название и нажмите Сохранить.

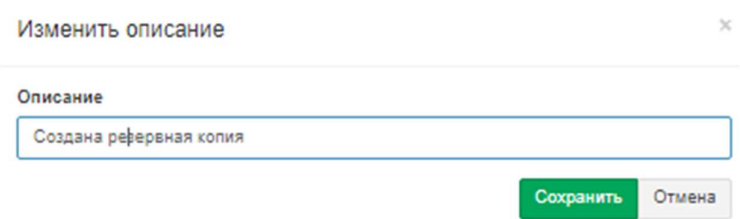

Рисунок 5.2.4

Для очистки журнала необходимо выбрать иконку Очистить журнал резервных копий. Возникнет окно, в котором необходимо подтвердить или отменить действие.

Для автоматического выполнения операции резервного копирования создайте такое задание в режиме Планировщик Tariscope.

Каждый пользователь в зависимости от условий работы должен сам определиться с периодичностью выполнения операции резервного копирования. В общем случае рекомендуем проводить ежедневное копирование данных.

# 5.3 Восстановление базы данных из резервной копии

Если вы уже имеете подключенную базу данных Tariscope, то для восстановления информации из одной полной резервной копии или группы файлов, содержащих полную и резервные копии, выберите в дереве настроек ветвь: Дополнительные опции  $\rightarrow$  База данных  $\rightarrow$  иконка Восстановить базу данных на панели инструментов.

В том случае, если у вас нет подключенной к системе Tariscope базы данных, то для восстановления базы данных из резервной копии используйте утилиту tsDBRestore.exe, которая находится в папке /Program Files  $(x86)/SoftPI/Tariscope4.$ 

Поскольку иконка Восстановить базу данных вызывает эту же утилиту, то рассмотрим восстановление базы, которое выполняется с помощью иконки Восстановить базу данных.

Внимание. Следует помнить, что утилита восстановления базы данных заменит всю текущую базу данных Tariscope на ту, которая хранится в резервной копии.

Так же, предварительно необходимо закрыть все приложения на всех компьютерах, которые в текущий момент работают с базой данных Tariscope. После нажатия на иконку Восстановить базу данных появится окно, и будет запущена утилита Восстановление базы данных, пример которого показан на рисунке 5.3.1.

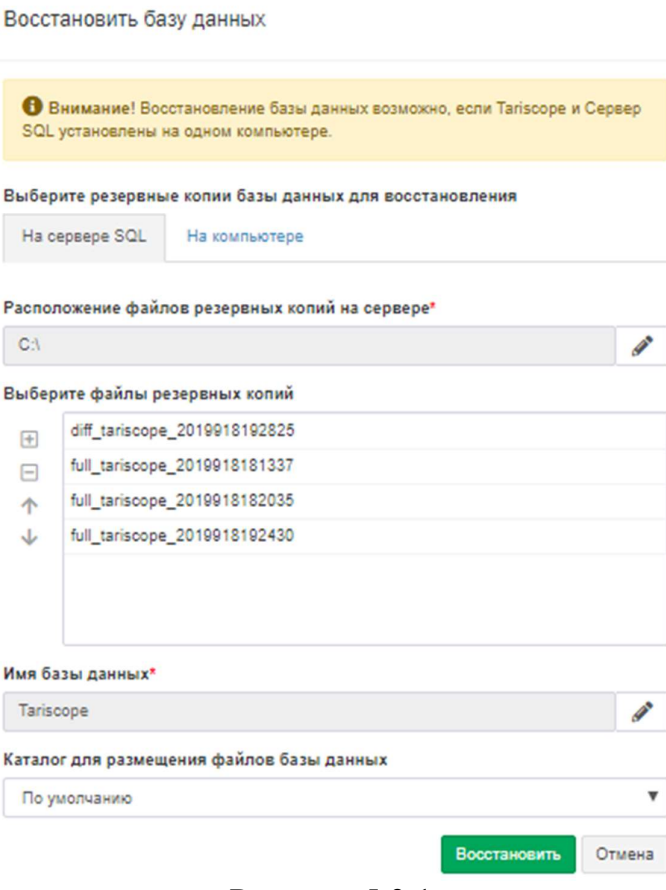

Рисунок 5.3.1

В появившемся окне выберите вкладку, где будете делать резервные копии базы данных для восстановления: На сервере SQL или На компьютере.

В позиции Расположение файлов резервных копий на сервере системой автоматически предложен путь: С: /, если необходимо изменить расположение файлов, справа нажмите Изменить, введите необходимый путь, далее нажмите Сохранить.

В окне Выберите файл резервных копий выберите все необходимые файлы (файл), в которых находится копия базы данных Tariscope, для этого выделите необходимый файл и нажмите Включить (+). В том случае, когда восстановление базы данных выполняется из нескольких файлов, самым верхним в списке файлов должен быть файл с полной копией, а далее разностные копии в порядке их создания. Для подобного упорядочивания файлов используйте кнопки Вверх и Вниз. Для исключения какого-либо файла из списка используйте кнопку Исключить (-).

Выберите в списке Каталог для размещения файлов базы данных место, куда будет распаковываться архивная копия базы данных. Возможны следующие выборы:

- По умолчанию. База данных будет восстановлена в папку, где она находилась в момент создания резервной копии.
- В папке резервной копии базы данных. База данных будет восстановлена

в папку, где находится файл резервной копии.

• Другой. Администратору предлагается самостоятельно выбрать каталог для хранения базы данных.

Щелкните Восстановить. После чего выполнится восстановление базы данных Tariscope.

# 5.4 Архивирование базы данных вызовов

Архивация базы данных вызовов может выполняться для резервного хранения данных о вызовах, и, соответственно, уменьшения размера базы данных Tariscope, а, следовательно, и повышения производительности работы системы Tariscope.

Внимание. Следует помнить, что поставляемая с инсталляционным naкетом Tariscope версия Microsoft SQL Server 2008 R2 Express Edition имеет ограничения на размер базы данных: 10 Гбайта.

Архивация может быть выполнена по инициативе администратора в любой времени с помощью программы Tariscope или выполняться момент автоматически с заданной периодичностью Планировщиком Tariscope.

Для архивации базы данных вызовов по инициативе администратора выберите в дереве настроек ветвь: Дополнительные опции  $\rightarrow$  База данных  $\rightarrow$ иконка Архивация звонков на панели инструментов, что приводит к появлению окна, показанного на рисунке 5.4.1.

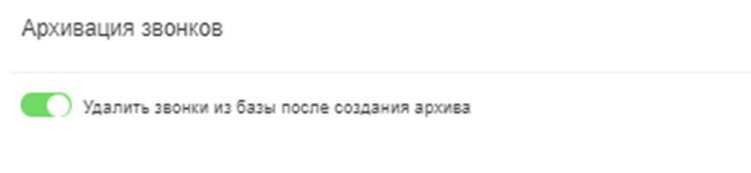

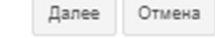

#### Рисунок 5.4.1

Если необходимо только заархивировать данные без их удаления из базы данных, снимите флаг с позиции Удалить звонки из базы после создания архива.

Щелкните Далее. Окно Архивация звонков примет вид, подобный тому, как показано на рисунке 5.4.2.

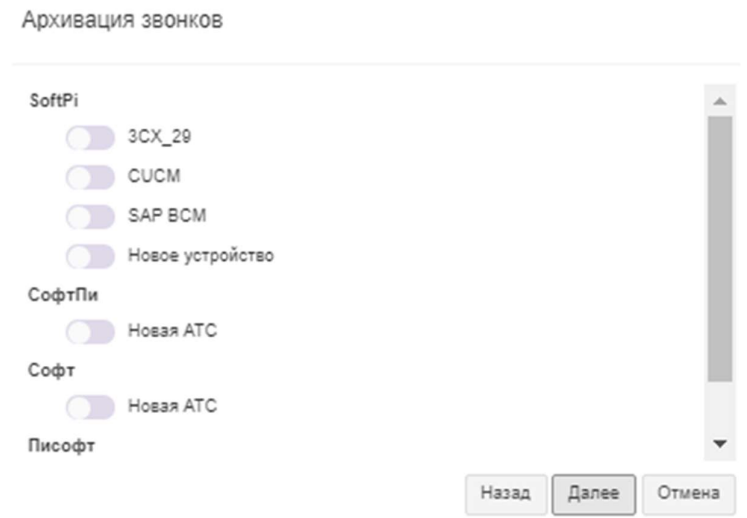

Рисунок 5.4.2

Выберите в этом окне узлы связи или конкретные АТС, для которых будет выполняться архивация данных о звонках. Щелкните кнопку Далее. Окно программы примет вид, как показано на рисунке 5.4.3.

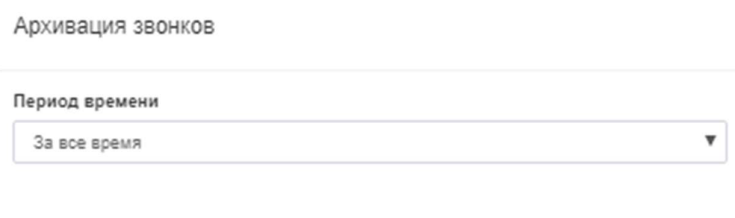

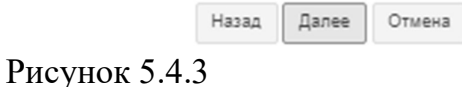

В этом окне выберите период времени, за который должны архивироваться данные. Возможны следующие варианты:

- За все время.
- Прошлый месяц.
- Особый период. Можно задать произвольный временной период времени. После выбора нажмите Далее, окно программы примет вид, как показано на рисунке 5.4.4.

Тагіѕсоре 4.6. Руководство администратора

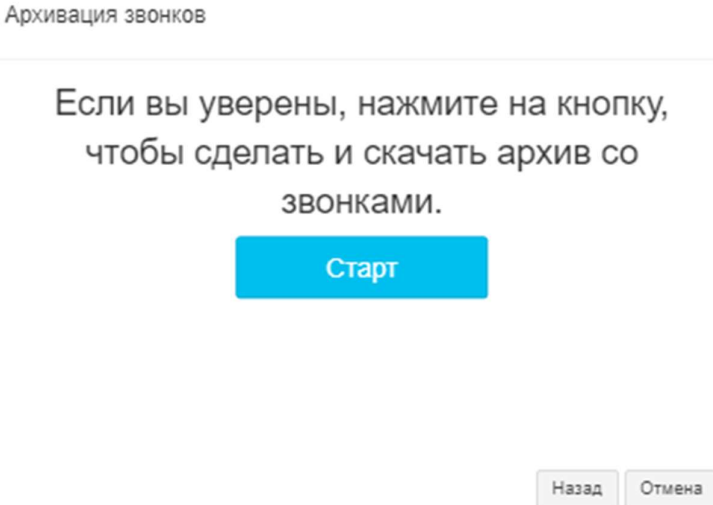

Рисунок 5.4.4

В этом окне, после всех необходимых настроек, нажмите Старт. Будет выполнено архивирование выбранных данных. По окончанию архивирования появится окно оповещающее об результате операции, подобное, как на рисунке  $5.4.5.$ 

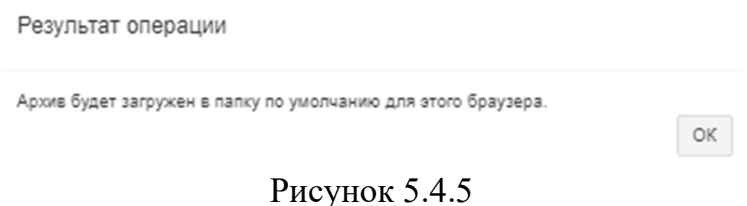

Нажмите ОК.

# 5.5 Восстановление данных о вызовах из архива

В том случае, когда необходимо восстановить данные о вызовах их предварительно созданного архива, выберите в меню настроек программы Tariscope: Дополнительные опции  $\rightarrow$  База данных  $\rightarrow$  иконка Восстановление звонков на панели инструментов. Появится окно, показанное на рисунке 5.5.1.

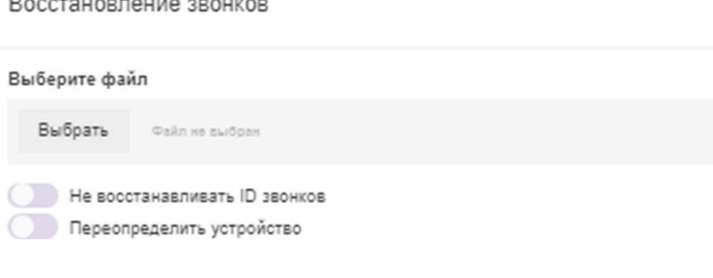

Далее Отмена

Рисунок 5.5.1

Воспользовавшись кнопкой Выбрать, выберите файл, содержащий интересующий вас архив вызовов.

По умолчанию записи с информацией о вызовах восстанавливаются с их первоначальными идентификаторами. Если информация ИX архива восстанавливается на ином компьютере, где проводилась архивация, то возможен конфликт идентификаторов вызовов  $\, {\bf B}$ базе данных  $\mathbf c$ идентификаторами восстанавливаемых вызовов. В этом случае установите флаг в позиции Не восстанавливать ID звонков. В этом случае для восстановленной информации о вызовах будут присвоены новые идентификаторы.

Установите флаг Переопределять устройство, если вы хотите восстановить информацию о вызовах в другую АТС, чем для которой эта информация создавалась. Этот флаг может быть актуальным, например, для случая, когда в архиве находится информация о вызовах, принадлежащем АТС, данные о которой были удалены из Tariscope.

Щелкните по кнопке Далее. Окно Восстановление звонков примет вид, подобный тому, как показано на рисунке 5.5.2.

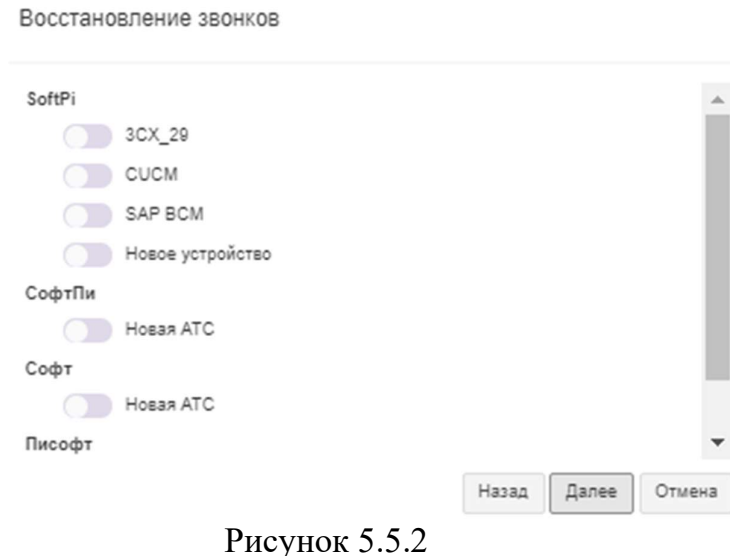

Выберите в этом окне узлы связи или конкретные АТС, для которых будет выполняться восстановление данных о звонках. Щелкните кнопку Далее. Окно программы примет вид, как показано на рисунке 5.5.3.

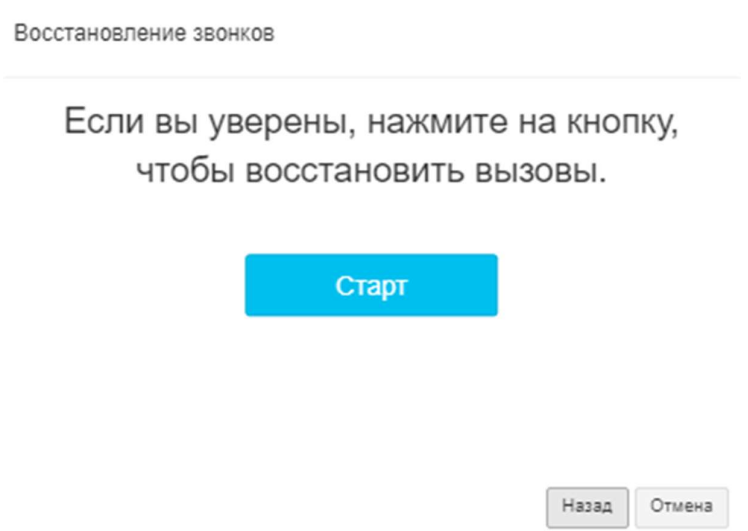

Рисунок 5.5.3

В этом окне, после всех необходимых настроек, нажмите Старт. Будет выполнено восстановление выбранных данных вызовов. По окончанию архивирования появится окно оповещающее об результате операции, подобное, как на рисунке 5.5.4.

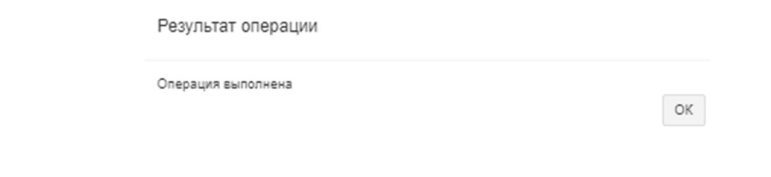

Рисунок 5.5.4

Нажмите ОК.

# 5.6 Удаление данных о вызовах из базы данных

Если необходимо удалить какие-то вызовы из базы данных, выберите в меню настроек программы Tariscope: Дополнительные опции  $\rightarrow$  База данных → иконка Удаление звонков на панели инструментов. Появится окно, показанное на рисунке 5.6.1.

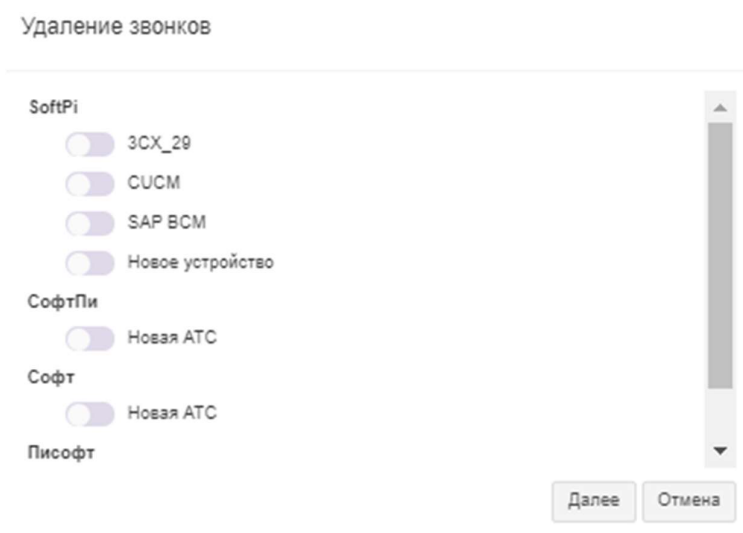

Рисунок 5.6.1

В появившемся окне выберите устройство связи для которого требуется удалить вызовы.

Щелкните по кнопке Далее. Появится окно Период времени, рисунок 5.6.2, где задайте необходимый период времени, за который следует удалить вызовы.

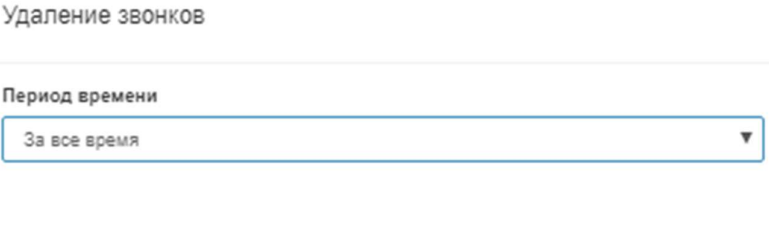

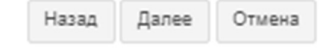

# Рисунок 5.6.2

Щелкните по кнопке Далее. В появившемся окне, рисунок 5.6.3, после всех необходимых настроек, нажмите Старт, информация по выбранным вызовам будет удалена из базы данных Tariscope.

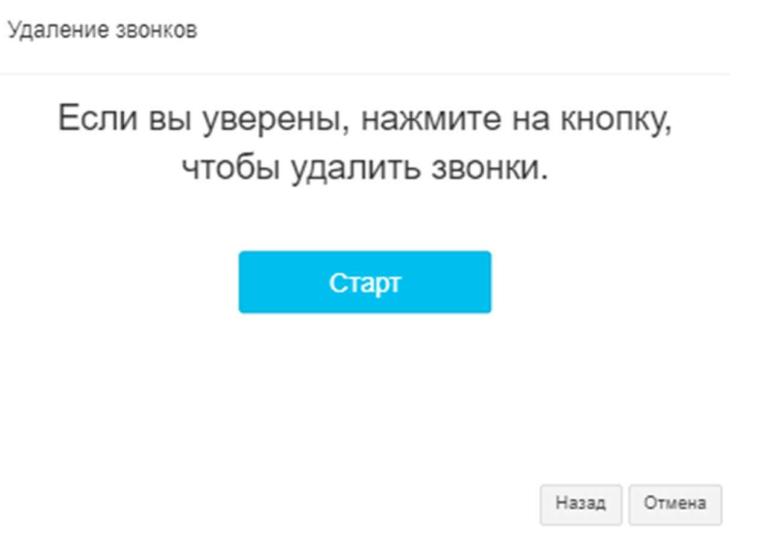

Рисунок 5.6.3

По окончанию удаления появится окно оповещающее об результате операции, подобное, как на рисунке 5.6.4.

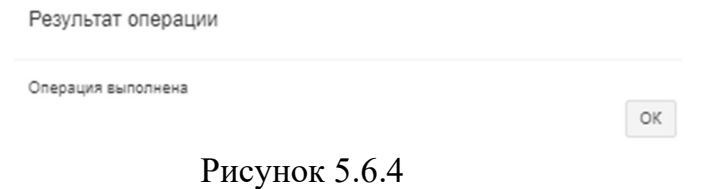

#### Нажмите ОК.

Замечание. Использование этого режима полностью удаляет выбранные вызовы без возможности их непосредственного дальнейшего восстановления. Восстановление возможно лишь при наличии соответствующего архива с этими вызовами или повторной обработки исходного журнала с этими вызовами.

Если удаление вызовов связано с наличием дублирующих записей, то вместо рассматриваемого режима удаления воспользуйтесь режимом Поиск повторяющихся записей, описание которого приведено в разделе 5.7.

# 5.7 Удаление дублирующих записей о вызовах

В том случае, если по каким-то причинам, например, ошибочной двойной ручной обработки информации о вызовах, в базе данных Tariscope возникли дублирующие записи, выберите в меню настроек программы Tariscope: Представления  $\rightarrow$  Список представлений  $\rightarrow$  иконка Поиск повторяющихся записей. Откроется окно Поиск повторяющийся записей, показанное на рисунке 5.7.1.

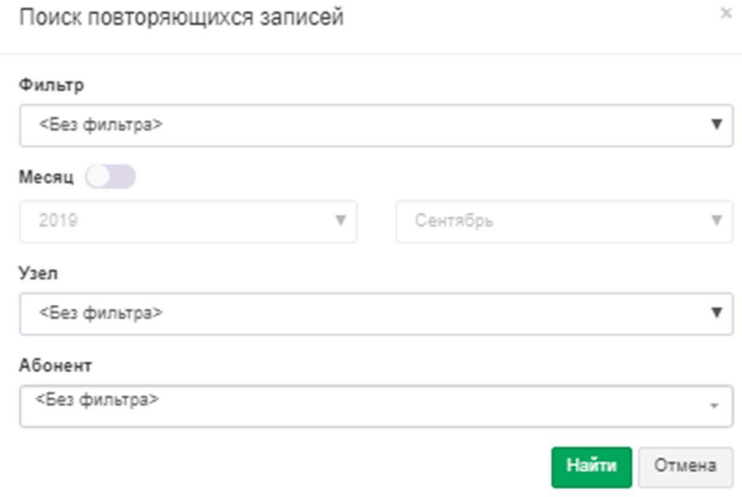

Рисунок 5.7.1

Данная операция может быть распространена на всю базу вызовов или только на данные текущего представления вызовов. Выберите требуемый вариант фильтрации данных в позиции Фильтр:

- Без фильтра. Операция будет выполняться по всей базе вызовов.
- Выбранное представление. Операция выполняется только по записям, отображаемыми в текущем представлении вызовов. Этот выбор установлен по умолчанию.

Фильтр. Этот выбор позволяет выбрать и применить любой из раннее сохраненных фильтров или фильтров, входящих в инсталляционный пакет.

При необходимости выполнения операции только за определенный месяц, установите флаг в позиции Месяц и выберите необходимый год и месяц.

При необходимости выполнения операции только по определенному узлу связи, если их у вас несколько, выберите необходимый узел связи из списка Узел.

При необходимости выполнения операции только по конкретному абоненту щелкните по выпадающему списку, находящейся справа от позиции Абонент и выберите необходимого.

Условия фильтрации, задаваемые параметрами Месяц, Узел, Абонент будут накладываться на параметры текущего фильтра представления.

Щелкните по кнопке Найти, запустится процесс поиска дубликатов. При их наличии в базе вызовов появится окно, уведомляющее о их количестве.

В этом окне также спрашивается о необходимости удаления дублирующих записей из базы вызовов. Если вы уверены в необходимости выполнения этой операции, щелкните по кнопке ОК. В результате чего будет выполнено удаление дубликатов.

Обновите данные в представлении вызовов. Дублирующие записи в нем исчезнут.

# 6 Контактная информация

 По всем вопросам, связанным с поддержкой, сопровождением биллингового комплекса Tariscope или его отдельных компонентов, обращайтесь:

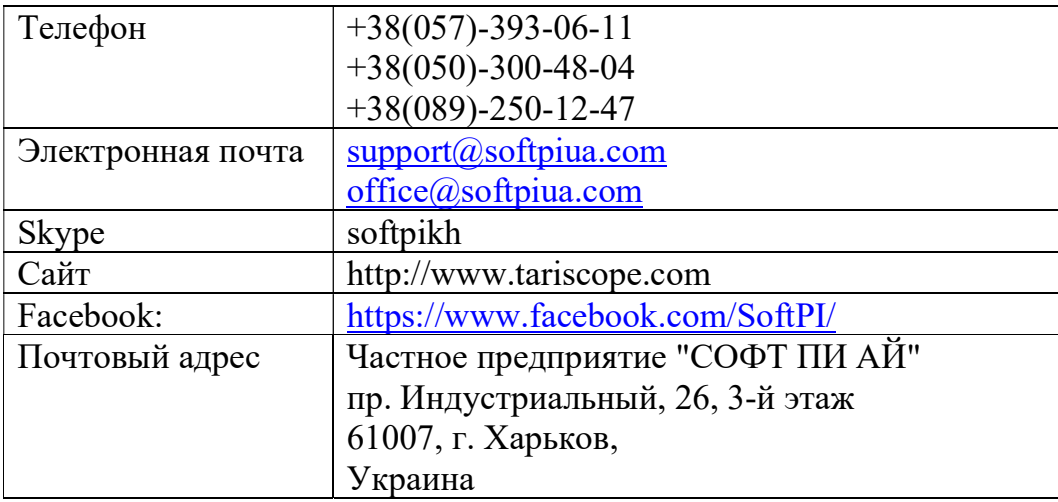

# ЛИСТ РЕГИСТРАЦИИ ИЗМЕНЕНИЙ

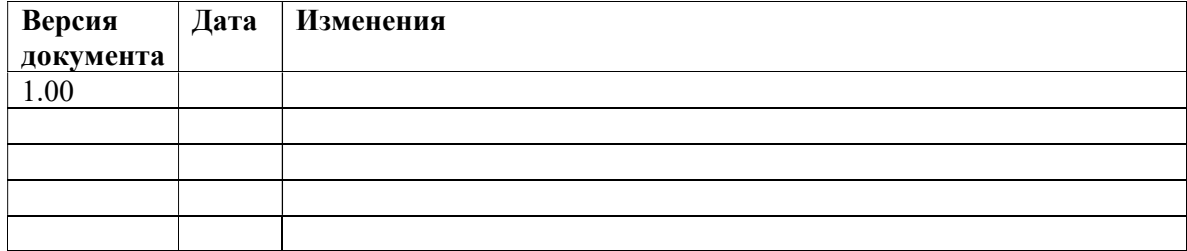

 $\mathcal{L}_\mathcal{L} = \{ \mathcal{L}_\mathcal{L} = \{ \mathcal{L}_\mathcal{L} = \{ \mathcal{L}_\mathcal{L} = \{ \mathcal{L}_\mathcal{L} = \{ \mathcal{L}_\mathcal{L} = \{ \mathcal{L}_\mathcal{L} = \{ \mathcal{L}_\mathcal{L} = \{ \mathcal{L}_\mathcal{L} = \{ \mathcal{L}_\mathcal{L} = \{ \mathcal{L}_\mathcal{L} = \{ \mathcal{L}_\mathcal{L} = \{ \mathcal{L}_\mathcal{L} = \{ \mathcal{L}_\mathcal{L} = \{ \mathcal{L}_\mathcal{$